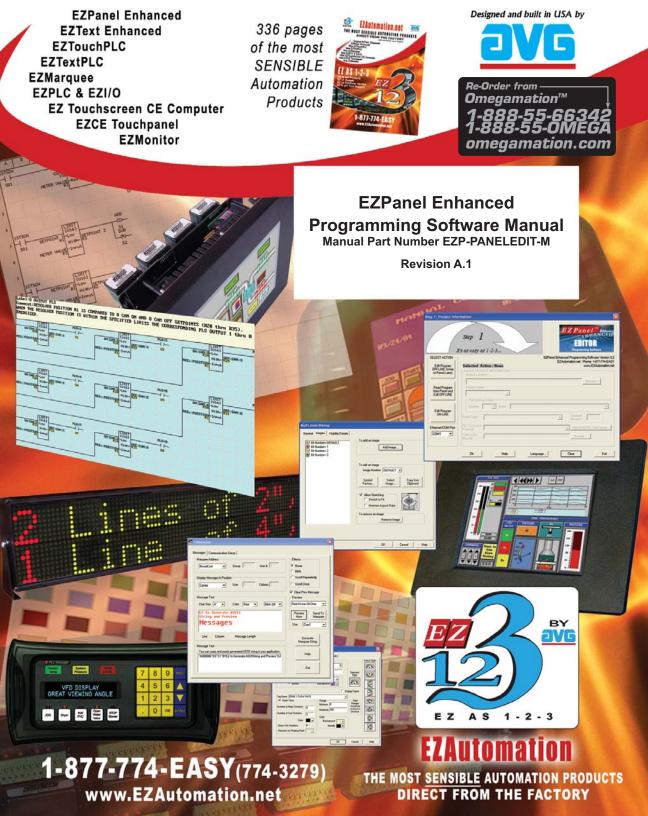

This page intentionally left blank.

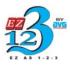

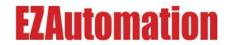

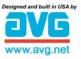

The Most <u>Sensible</u> Automation Products Direct From the Factory

> EZPanel Enhanced Programming Software Manual Manual Part Number EZP-PANELEDIT-M

> > **Revision A.1**

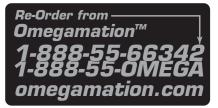

#### WARNING!

Programmable control devices such as EZPanel Enhanced are not fail-safe devices and as such must not be used for stand-alone protection in any application. Unless proper safeguards are used, unwanted start-ups could result in equipment damage or personal injury. The operator must be made aware of this hazard and appropriate precautions must be taken.

In addition, consideration must be given to the use of an emergency stop function that is independent of the programmable controller.

The diagrams and examples in this user manual are included for illustrative purposes only. The manufacturer cannot assume responsibility or liability for actual use based on the diagrams and examples.

#### CAUTION

Do not press the EZPanel Enhanced touchscreen with any sharp objects. This practice may damage the unit beyond repair.

#### Trademarks

This publication may contain references to products produced and/or offered by other companies. The product and company names may be trademarked and are the sole property of their respective owners. EZ Automation disclaims any proprietary interest in the marks and names of others.

#### Manual Part Number: EZP-PANELEDIT-M

#### © Copyright 2005, EZ Automation All Rights Reserved

No part of this manual shall be copied, reproduced, or transmitted in any way without the prior written consent of EZAutomation. EZAutomation retains the exclusive rights to all information included in this document.

#### MANUFACTURED by AVG

4140 Utica Ridge Rd. • Bettendorf, IA 52722-1327

#### MARKETED by EZ Automation

4140 Utica Ridge Rd. • Bettendorf, IA 52722-1327

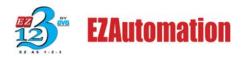

Phone: 1-877-774-EASY • Fax: 1-877-775-EASY • www.EZAutomation.net

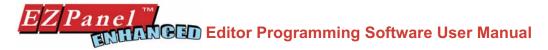

## **Table of Contents**

| Table of Contents       i.i         EU Information       ix         Compatability of Software       x         Software Enhancements       xi         Enhancements for AB Drivers       xi         New PLC/Drivers Added       xi         Chapter 1                                                                                                    | WARNING/Caution                                    | . inside front cover |
|----------------------------------------------------------------------------------------------------|----------------------------------------------------|----------------------|
| Compatability of Software         x           Software Enhancements         xi           Share Enhancements for AB Drivers         xi           New PLC/Drivers Added         xi           Chapter 1                                                                                                    | Table of Contents                                  | i                    |
| Software Enhancements       xi         Enhancements for AB Drivers       xi         New PLC/Drivers Added       xi         Chapter 1       2         Manual Organization       2         Introduction       3         What you need to get started       3         Hardware       3         Software       3         Need Help?       4         Onscreen HELP       4         Fly-Over HELP       4         Fly-Over HELP       4         Fly-Over HELP       4         Technical Support.       4         EZPanel Enhanced Models       5         6-inch Monochrome Models       5         6-inch Color Models       7         10-inch and 15-inch Models       8         Features       9         PLC Supported by EZPanel Enhanced       10         PLC Supported by EZPanel Enhanced       10         PLC Supported by EZPanel Enhanced       12         Installing the Software       12         Installing the Software       12         Installing the Software       12         Installing the Software       12         Installing the Software       12         I                                                                                   | EU Information                                     | ix                   |
| Enhancements for AB Drivers         xi           New PLC/Drivers Added         xi           Chapter 1         2           Manual Organization         2           Introduction         3           What you need to get started         3           Hardware         3           Software         3           Need Help?         4           Onscreen HELP         4           Fly-Over HELP         4           PLC HELP         4           Technical Support.         4           EZPanel Enhanced Models         5           6-inch Monochrome Models         5           6-inch Color Models         6           8         7           10-inch and 15-inch Models         7           9         PLC Supported by EZPanel Enhanced         10           PLC Cable Part Numbers         11           PLP anel Enhanced Editor Programming Software         12           Installing the Software         12           Installing the Software         12           Installing the Software         12           Installing the Software         12           Step 1         19           Step 2         21                                                  | Compatability of Software                          | x                    |
| New PLC/Drivers Added         xi           Chapter 1                                                                                                    |                                                    |                      |
| Chapter 1         2           Introduction         3           What you need to get started         3           Hardware         3           Software         3           Need Help?         4           Onscreen HELP         4           PLC HELP         4           Technical Support         4           EZPanel Enhanced Models         5           6-inch Monochrome Models         5           6-inch Color Models         6           8-inch Color Models         7           10-inch and 15-inch Models         7           10-inch and 15-inch Models         8           Features         9           PLC Supported by EZPanel Enhanced         10           PLC Supported by EZPanel Enhanced         10           PLC Cable Part Numbers         11           EZPanel Enhanced Editor Programming Software         12           Installing the Software         12           Installing the Software         12           Step 1         19           Step 1         19           Step 3         28           Chapter 3         28           Project Setup         33           Step 1 Project Informati                                        | Enhancements for AB Drivers                        | xi                   |
| Manual Organization       2         Introduction       3         What you need to get started       3         Hardware       3         Software       3         Software       3         Software       3         Software       3         Software       3         Software       3         Software       3         Software       3         Manual Organization       4         Onscreen HELP       4         Floc HELP       4         Technical Support.       4         EZPanel Enhanced Models       5         6-inch Monochrome Models       5         6-inch Monochrome Models       6         8-inch Color Models       7         10-inch and 15-inch Models       8         Features       9         PLC Supported by EZPanel Enhanced       10         PLC Supported by EZPanel Enhanced       10         PLC Cable Part Numbers       11         EZLaunch Pad       15         EZLaunch Pad       15         Chapter 2       21         Introduiting the Software       12         19       Step 1                                                                                                    | New PLC/Drivers Added                              | xi                   |
| Manual Organization       2         Introduction       3         What you need to get started       3         Hardware       3         Software       3         Software       3         Software       3         Software       3         Software       3         Software       3         Software       3         Software       3         Manual Organization       4         Onscreen HELP       4         Floc HELP       4         Technical Support.       4         EZPanel Enhanced Models       5         6-inch Monochrome Models       5         6-inch Monochrome Models       6         8-inch Color Models       7         10-inch and 15-inch Models       8         Features       9         PLC Supported by EZPanel Enhanced       10         PLC Supported by EZPanel Enhanced       10         PLC Cable Part Numbers       11         EZLaunch Pad       15         EZLaunch Pad       15         Chapter 2       21         Introduiting the Software       12         19       Step 1                                                                                                    | Chanter 1                                          |                      |
| Introduction       3         What you need to get started       3         What you need to get started       3         Software       3         Need Help?       4         Onscreen HELP       4         PLC HELP       4         Technical Support.       4         EZPanel Enhanced Models       5         6-inch Monochrome Models       5         6-inch Color Models       6         8-inch Color Models       6         8-inch Color Models       7         10-inch and 15-inch Models       8         Features       9         PLC Supported by EZPanel Enhanced       10         PLC Supported by EZPanel Enhanced       10         PLC Supported by EZPanel Enhanced       12         Installing the Software       12         Installing the Software       12         Installing the Software       12         EZLaunch Pad.       15         Chapter 2       21         Tutorial—Create a Project       19         Step 1       22         Decide now if you want to work ON-LINE or OFF-LINE       32         Decide now if you want to work ON-LINE or OFF-LINE       32         Decide now if y                                                | Manual Organization                                | 2                    |
| What you need to get started       3         Hardware       3         Software       3         Need Help?       4         Onscreen HELP       4         Fly-Over HELP       4         PLC HELP       4         Technical Support.       4         EZPanel Enhanced Models       5         6-inch Monochrome Models       5         6-inch Color Models       6         8-inch Color Models       7         10-inch and 15-inch Models       8         Features       99         PLC S Supported by EZPanel Enhanced       10         PLC Cable Part Numbers       11         EZPanel Enhanced Editor Programming Software       12         Installing the Software       12         Installing the Software       19         Step 1       19         Step 2       21         Step 3       28         Chapter 3       28         Project Setup       32         Step 1       93         Step 1       33         Step 1       33         Step 1       33         Step 1       33         Read Program OFF-LINE (Write to Panel Later)                                                                                                    |                                                    |                      |
| Hardware       3         Software       3         Need Help?       4         Onscreen HELP       4         Fly-Over HELP       4         PLC HELP       4         Technical Support       4         EZPanel Enhanced Models       5         6-inch Color Models       5         6-inch Color Models       6         8-inch Color Models       7         10-inch and 15-inch Models       7         PLC Supported by EZPanel Enhanced       10         PLC Cable Part Numbers       11         EZPanel Enhanced Editor Programming Software       12         Installing the Software       12         EzLaunch Pad       15         Chapter 2       11         Tutorial—Configure PLC       18         Step 1       19         Step 2       21         Step 3       28         Chapter 3       28         Project Information       33         SELECT ACTION       33         Read Program OFF-LINE (Write to Panel Later)       33         Step 1       70         Step 2       33         Edit Program OFF-LINE (Write to Panel Later)       33                                                                                                    |                                                    |                      |
| Software                                                                                                    |                                                    |                      |
| Need Help?                                                                                                    |                                                    |                      |
| Fly-Over HELP       .4         PLC HELP       .4         Technical Support       .4         EZPanel Enhanced Models       .5         6-inch Monochrome Models       .5         6-inch Color Models       .6         8-inch Color Models       .6         8-inch Color Models       .6         8-inch Color Models       .7         10-inch and 15-inch Models       .8         Features       .9         PLC Supported by EZPanel Enhanced       .10         PLC Cable Part Numbers       .11         EZPanel Enhanced Editor Programming Software       .12         Installing the Software       .12         EZLaunch Pad       .15         Chapter 2                                                                                                    |                                                    |                      |
| Fly-Over HELP       .4         PLC HELP       .4         Technical Support       .4         EZPanel Enhanced Models       .5         6-inch Monochrome Models       .5         6-inch Color Models       .6         8-inch Color Models       .6         8-inch Color Models       .6         8-inch Color Models       .7         10-inch and 15-inch Models       .8         Features       .9         PLC Supported by EZPanel Enhanced       .10         PLC Cable Part Numbers       .11         EZPanel Enhanced Editor Programming Software       .12         Installing the Software       .12         EZLaunch Pad       .15         Chapter 2                                                                                                    |                                                    |                      |
| PLC HELP       .4         Technical Support       .4         EZPanel Enhanced Models       .5         6-inch Monochrome Models       .5         6-inch Color Models       .6         8-inch Color Models       .6         8-inch Color Models       .7         10-inch and 15-inch Models       .8         Features       .9         PLCs Supported by EZPanel Enhanced       .10         PLC Cable Part Numbers       .11         EZPanel Enhanced Editor Programming Software       .12         Installing the Software       .12         Installing the Software       .12         EZLaunch Pad       .15         Chapter 2       .13         Tutorial—Configure PLC       .18         Tutorial—Configure PLC       .18         Tutorial—Configure PLC       .19         Step 1       .19         Step 2       .21         Step 3       .28         Chapter 3       .28         Project Setup       .33         SELECT ACTION       .33         SELECT ACTION       .33         Edit Program OFF-LINE (Write to Panel Later)       .33         Read Program from Panel and Edit OFF-LINE       .35                                                         |                                                    |                      |
| EZPanel Enhanced Models       .5         6-inch Monochrome Models       .5         6-inch Color Models       .6         8-inch Color Models       .7         10-inch and 15-inch Models       .8         Features       .9         PLCs Supported by EZPanel Enhanced       .10         PLC Cable Part Numbers       .11         EZPanel Enhanced Editor Programming Software       .12         Installing the Software       .12         EZLaunch Pad       .15         Chapter 2                                                                                                    |                                                    |                      |
| 6-inch Monochrome Models       .5         6-inch Color Models       .6         8-inch Color Models       .7         10-inch and 15-inch Models       .8         Features       .9         PLCs Supported by EZPanel Enhanced       .10         PLC cable Part Numbers       .11         EZPanel Enhanced Editor Programming Software       .12         Installing the Software       .12         EZLaunch Pad       .15         Chapter 2       .15         Chapter 2       .18         Tutorial—Configure PLC       .18         Tutorial—Configure PLC       .19         Step 1       .19         Step 2       .21         Step 3       .28         Chapter 3       .28         Project Setup       .32         Decide now if you want to work ON-LINE or OFF-LINE       .33         SELECT ACTION       .33         SELECT ACTION       .33         Edit Program OFF-LINE (Write to Panel Later)       .33         Read Program from Panel and Edit OFF-LINE       .35         Edit Program ON-LINE       .36         A QUICK REVIEW for "ENTER PROJECT INFORMATION"       .37         Step 2       Design Your Screens <td< td=""><td></td><td></td></td<> |                                                    |                      |
| 6-inch Color Models       .6         8-inch Color Models       .7         10-inch and 15-inch Models       .8         Features       .9         PLCs Supported by EZPanel Enhanced       .00         PLC Cable Part Numbers       .11         EZPanel Enhanced Editor Programming Software       .12         Installing the Software       .12         EZLaunch Pad       .15         Chapter 2                                                                                                    | EZPanel Enhanced Models                            | 5                    |
| 8-inch Color Models       .7         10-inch and 15-inch Models       .8         Features       .9         PLC S Upported by EZPanel Enhanced       .10         PLC Cable Part Numbers       .11         EZPanel Enhanced Editor Programming Software       .12         Installing the Software       .12         EZLaunch Pad       .15         Chapter 2       .15         Tutorial—Configure PLC       .18         Tutorial—Create a Project       .19         Step 1       .19         Step 2       .21         Step 3       .28         Chapter 3                                                                                                    | 6-inch Monochrome Models                           | 5                    |
| 10-inch and 15-inch Models                                                                                                    | 6-inch Color Models                                | 6                    |
| Features       .9         PLCs Supported by EZPanel Enhanced       .10         PLC Cable Part Numbers       .11         EZPanel Enhanced Editor Programming Software       .12         Installing the Software       .12         Installing the Software       .12         EZLaunch Pad       .15         Chapter 2                                                                                                    | 8-inch Color Models                                | 7                    |
| PLCs Supported by EZPanel Enhanced       10         PLC Cable Part Numbers       11         EZPanel Enhanced Editor Programming Software       12         Installing the Software       12         EZLaunch Pad       15         Chapter 2       15         Tutorial—Configure PLC       18         Tutorial—Create a Project       19         Step 1       19         Step 2       21         Step 3       28         Chapter 3       28         Project Setup       32         Decide now if you want to work ON-LINE or OFF-LINE       32         Step 1       Project Information         33       SELECT ACTION         Edit Program OFF-LINE (Write to Panel Later)       33         Read Program from Panel and Edit OFF-LINE       35         Edit Program ON-LINE       36         A QUICK REVIEW for "ENTER PROJECT INFORMATION"       37         Step 2       Design Your Screens       39                                                                                                    | 10-inch and 15-inch Models                         | 8                    |
| PLC Cable Part Numbers       11         EZPanel Enhanced Editor Programming Software       12         Installing the Software       12         EZLaunch Pad       15         Chapter 2       15         Tutorial—Configure PLC       18         Tutorial—Create a Project       19         Step 1       19         Step 2       21         Step 3       28         Chapter 3       28         Project Setup       32         Decide now if you want to work ON-LINE or OFF-LINE       32         Step 1       Project Information         33       SELECT ACTION         34       28         Chapter 3       33         Edit Program OFF-LINE (Write to Panel Later)       33         Read Program from Panel and Edit OFF-LINE       33         Read Program ON-LINE       36         A QUICK REVIEW for "ENTER PROJECT INFORMATION"       37         Step 2       Design Your Screens       39                                                                                                    |                                                    |                      |
| EZPanel Enhanced Editor Programming Software       12         Installing the Software       12         EZLaunch Pad       15         Chapter 2       15         Tutorial—Configure PLC       18         Tutorial—Create a Project       19         Step 1       19         Step 2       21         Step 3       28         Chapter 3       28         Project Setup       32         Decide now if you want to work ON-LINE or OFF-LINE       32         Step 1       Project Information         33       SELECT ACTION         34       Edit Program OFF-LINE (Write to Panel Later)         35       Edit Program ON-LINE         36       A QUICK REVIEW for "ENTER PROJECT INFORMATION"         37       Step 2       Design Your Screens                                                                                                    | PLCs Supported by EZPanel Enhanced                 | 10                   |
| Installing the Software       12         EZLaunch Pad       15         Chapter 2       15         Tutorial—Configure PLC       18         Tutorial—Create a Project       19         Step 1       19         Step 2       21         Step 3       28         Chapter 3       28         Project Setup       32         Decide now if you want to work ON-LINE or OFF-LINE       32         Step 1 Project Information       33         SELECT ACTION       33         Edit Program OFF-LINE (Write to Panel Later)       33         Read Program from Panel and Edit OFF-LINE       35         Edit Program MON-LINE       36         A QUICK REVIEW for "ENTER PROJECT INFORMATION"       37         Step 2 Design Your Screens       39                                                                                                    | PLC Cable Part Numbers                             | 11                   |
| EZLaunch Pad.       15         Chapter 2       18         Tutorial—Create a Project       19         Step 1       19         Step 2       21         Step 3       28         Chapter 3       28         Project Setup       32         Decide now if you want to work ON-LINE or OFF-LINE       32         Step 1 Project Information       33         SELECT ACTION       33         Edit Program OFF-LINE (Write to Panel Later)       33         Read Program from Panel and Edit OFF-LINE       35         Edit Program ON-LINE       36         A QUICK REVIEW for "ENTER PROJECT INFORMATION"       37         Step 2 Design Your Screens       39                                                                                                    |                                                    |                      |
| Chapter 2       18         Tutorial—Create a Project       19         Step 1       19         Step 2       21         Step 3       28         Chapter 3       28         Project Setup       32         Decide now if you want to work ON-LINE or OFF-LINE       32         Step 1 Project Information       33         SELECT ACTION       33         Edit Program OFF-LINE (Write to Panel Later)       33         Read Program from Panel and Edit OFF-LINE       35         Edit Program ON-LINE       36         A QUICK REVIEW for "ENTER PROJECT INFORMATION"       37         Step 2 Design Your Screens       39                                                                                                    | Installing the Software                            | 12                   |
| Tutorial—Configure PLC       18         Tutorial—Create a Project       19         Step 1       19         Step 2       21         Step 3       28         Chapter 3       28         Project Setup       32         Decide now if you want to work ON-LINE or OFF-LINE       32         Step 1       Project Information         Step 2       33         SELECT ACTION       33         Edit Program OFF-LINE (Write to Panel Later)       33         Read Program from Panel and Edit OFF-LINE       36         A QUICK REVIEW for "ENTER PROJECT INFORMATION"       37         Step 2       Design Your Screens       39                                                                                                    | EZLaunch Pad                                       | 15                   |
| Tutorial—Configure PLC       18         Tutorial—Create a Project       19         Step 1       19         Step 2       21         Step 3       28         Chapter 3       28         Project Setup       32         Decide now if you want to work ON-LINE or OFF-LINE       32         Step 1       Project Information         Step 2       33         SELECT ACTION       33         Edit Program OFF-LINE (Write to Panel Later)       33         Read Program from Panel and Edit OFF-LINE       36         A QUICK REVIEW for "ENTER PROJECT INFORMATION"       37         Step 2       Design Your Screens       39                                                                                                    | Chapter 2                                          |                      |
| Tutorial—Create a Project       19         Step 1       19         Step 2       21         Step 3       28         Chapter 3       28         Project Setup       32         Decide now if you want to work ON-LINE or OFF-LINE       32         Step 1       Project Information         33       SELECT ACTION         34       Edit Program OFF-LINE (Write to Panel Later)         35       Edit Program from Panel and Edit OFF-LINE         36       A QUICK REVIEW for "ENTER PROJECT INFORMATION"         37       Step 2         Design Your Screens       39                                                                                                    | Tutorial—Configure PLC                             |                      |
| Step 1       19         Step 2       21         Step 3       28         Chapter 3       28         Project Setup       32         Decide now if you want to work ON-LINE or OFF-LINE       32         Step 1       Project Information         33       SELECT ACTION         34       Edit Program OFF-LINE (Write to Panel Later)         35       Edit Program from Panel and Edit OFF-LINE         36       A QUICK REVIEW for "ENTER PROJECT INFORMATION"         37       Step 2         Design Your Screens       39                                                                                                    |                                                    |                      |
| Step 2                                                                                                    | Step 1                                             | 19                   |
| Step 3                                                                                                    |                                                    |                      |
| Project Setup       32         Decide now if you want to work ON-LINE or OFF-LINE       32         Step 1       Project Information       33         SELECT ACTION       33         Edit Program OFF-LINE (Write to Panel Later)       33         Read Program from Panel and Edit OFF-LINE       35         Edit Program ON-LINE       36         A QUICK REVIEW for "ENTER PROJECT INFORMATION"       37         Step 2       Design Your Screens       39                                                                                                    |                                                    |                      |
| Project Setup       32         Decide now if you want to work ON-LINE or OFF-LINE       32         Step 1       Project Information       33         SELECT ACTION       33         Edit Program OFF-LINE (Write to Panel Later)       33         Read Program from Panel and Edit OFF-LINE       35         Edit Program ON-LINE       36         A QUICK REVIEW for "ENTER PROJECT INFORMATION"       37         Step 2       Design Your Screens       39                                                                                                    | Chanter 3                                          |                      |
| Decide now if you want to work ON-LINE or OFF-LINE       32         Step 1       Project Information       33         SELECT ACTION       33         Edit Program OFF-LINE (Write to Panel Later)       33         Read Program from Panel and Edit OFF-LINE       35         Edit Program ON-LINE       36         A QUICK REVIEW for "ENTER PROJECT INFORMATION"       37         Step 2       Design Your Screens       39                                                                                                    |                                                    | 30                   |
| Step 1       Project Information       33         SELECT ACTION       33         Edit Program OFF-LINE (Write to Panel Later)       33         Read Program from Panel and Edit OFF-LINE       35         Edit Program ON-LINE       36         A QUICK REVIEW for "ENTER PROJECT INFORMATION"       37         Step 2       Design Your Screens       39                                                                                                    | Decide now if you want to work ON-LINE or OEE-LINE | 32                   |
| SELECT ACTION       33         Edit Program OFF-LINE (Write to Panel Later)       33         Read Program from Panel and Edit OFF-LINE       35         Edit Program ON-LINE       36         A QUICK REVIEW for "ENTER PROJECT INFORMATION"       37         Step 2       Design Your Screens       39                                                                                                    |                                                    |                      |
| Edit Program OFF-LINE (Write to Panel Later)                                                                                                    |                                                    |                      |
| Read Program from Panel and Edit OFF-LINÉ                                                                                                    |                                                    |                      |
| Edit Program ON-LINE                                                                                                    |                                                    |                      |
| A QUICK REVIEW for "ENTER PROJECT INFORMATION"                                                                                                    |                                                    |                      |
| Step 2 Design Your Screens                                                                                                    | A QUICK REVIEW for "ENTER PROJECT INFORMATION"     |                      |
|                                                                                                    |                                                    |                      |
|                                                                                                    |                                                    |                      |

#### Chapter 4 Objects Me

| bjects Menu                            | 44  |
|----------------------------------------|-----|
| Button Object                          |     |
| Protection Tab                         |     |
| Visibility/Details Tab                 | 50  |
| Indicator Button Object                | 51  |
| Radio Buttons                          |     |
| Switch Object                          |     |
| Step Switch Object                     | 58  |
| Tri-State Switch Object                | 60  |
| Numeric Entry Object                   | 62  |
| Scaling Tab                            |     |
| Recipe Object                          |     |
| Thumbwheel Object                      |     |
| Indicator Light Object                 |     |
| Numeric Display Object                 |     |
| Scaling Tab                            |     |
| Text Objects                           |     |
| Static Text                            |     |
| Triggered Text                         |     |
| Lookup Text                            |     |
| Message Database                       | 80  |
| Dynamic Text                           |     |
| Text Entry                             |     |
| Clock Objects                          |     |
| Analog Clock                           |     |
| Digital Clock                          |     |
| Meter Object                           |     |
| Alarms Tab                             |     |
| Digital Display Tab                    |     |
| Scaling Tab                            |     |
| Bar Graph Object                       |     |
| Digital Display Tab                    |     |
| Scaling Tab                            |     |
| Line Graph Object                      |     |
| Pen Tab                                |     |
| XY Axis Tab                            |     |
| PID Faceplate Object                   |     |
| Legends Tab.                           |     |
| Change Screen Object                   |     |
| Alarm History Object                   |     |
| System Objects                         | 104 |
| Increment/Decrement Hour               |     |
| Activate Screen Saver                  | 100 |
| Adjust Contrast                        | 100 |
| Select Language                        |     |
| Multi-state Indicator Object           |     |
|                                        |     |
| Messages Tab<br>Embedding a Data Value |     |
|                                        |     |
| Copy Messages                          |     |
| Bitmap Objects                         |     |
| Dynamic Bitmap                         |     |
| Bitmap Button                          |     |

| Multi-state Bitmap12             | 6 |
|----------------------------------|---|
| Images Tab                       | 8 |
| Increment/Decrement Value Object |   |
| View File Object                 |   |

#### Chapter 5

| Main Programming Screen      |     |
|------------------------------|-----|
| Title Bar                    |     |
| Main Menu Bar                |     |
| Standard Tool Bar            |     |
| Object Tool Bars             |     |
| Basic Objects Tool Bar       |     |
| Text Objects Tool Bar        |     |
| System Objects Tool Bar      |     |
| Bitmap Objects Tool Bar      |     |
| Draw Tool Bar                |     |
| Panel Tool Bar               |     |
| Status Bar                   |     |
| 3 Easy Steps Tool Bar        |     |
| Project Screen Explorer View | 141 |
| Programming Screen           | 142 |

#### Chapter 6

| Reference                           | 144 |
|-------------------------------------|-----|
| File Menu                           | 144 |
| Edit Menu                           | 149 |
| Overlapping Objects                 | 151 |
| Pick and Apply Attributes           |     |
| Simulate Next and Previous States   |     |
| Screen Menu                         | 154 |
| Objects Menu                        |     |
| Draw Menu                           | 159 |
| Sizing a Bitmap in Symbol Factory   |     |
| Panel Menu                          |     |
| Setup Menu                          | 167 |
| Tag Database                        |     |
| Tag Cross Reference                 | 170 |
| Export Tags                         | 171 |
| Import Tags                         | 172 |
| Alarm Database                      | 175 |
| Export Alarms                       | 177 |
| Message Database                    | 178 |
| Export Messages                     |     |
| Project Attributes                  | 181 |
| General tab                         | 181 |
| Printer tab                         |     |
| Passwords tab                       | 183 |
| Clock tab                           |     |
| Panel to PLC tab                    | 185 |
| PLC to Panel tab                    |     |
| How do I switch screens from a PLC? | 187 |
| Language tab                        | 189 |
| Alarm Protection tab                |     |
| Project Description                 | 191 |

| Select PLC        |  |
|-------------------|--|
| Upgrade Firmware  |  |
| Window Menu       |  |
| Help Menu         |  |
| Right Click Menus |  |
| Symbol Factory®   |  |

#### Appendix A Troubleshooting

| Frequently Asked Questions (FAQs)                    | A-2 |
|------------------------------------------------------|-----|
| Troubleshooting                                      |     |
| PLC Driver Error Messages                            |     |
| EZPanel Enhanced Error Messages                      |     |
| EZPanel Enhanced Programming Software Error Messages |     |

#### Appendix B ASCII and ANSI Characters

| EZPanel Enhanced ASCII CharactersB | -2 |
|------------------------------------|----|
| EZPanel Enhanced ANSI CharactersB  | -5 |

#### Appendix C PLC Communications Setup

| Allen-Bradley PLC Communications Setup                                      | C-3  |
|-----------------------------------------------------------------------------|------|
| MicroLogix DF1 Full Duplex                                                  |      |
| MicroLogix DF1 Half Duplex                                                  | C-4  |
| MicroLogix DH485/AIC                                                        |      |
| SLC 5/03, 5/04 and 5/05 DF1 Full Duplex                                     | C-6  |
| SLC 5/03, 5/04 and 5/05 DF1 Half Duplex                                     | C-7  |
| SLC 500, 5/01, 5/02 and 5/03 D485/AIC                                       | C-8  |
| PLC 5 DF1                                                                   | C-9  |
| Data Highway Plus                                                           | C-10 |
| Remote I/O                                                                  | C-12 |
| Generic DeviceNet I/O Communications Setup                                  | C-14 |
| DirectLogic PLC Communications Setup                                        | C-16 |
| Generic EtherNet/IP Communications Setup                                    | C-17 |
| General Electric (GE) PLC Communications Setup                              |      |
| GE 90-30/90-70 SNPX                                                         | C-20 |
| GE VERSAMAX                                                                 |      |
| Mitsubishi PLC Communications Setup Mitsubishi CC Link                      |      |
| Modicon PLC Communications Setup                                            | C-23 |
| Omron C200 and C500 PLC Communications Setup                                | C-24 |
| Generic Profibus-DP PLC Communications Setup                                |      |
| Siemens S7 MPI Adaptor PLC Communications Setup                             | C-30 |
| Entivity's Think &Do (WinPLC) Communications Setup                          |      |
| Aromat                                                                      | C-35 |
| Control Techniques                                                          |      |
| Control Technology Corporation (CTC)                                        |      |
| ldec                                                                        |      |
| Mitsubishi CC Link                                                          |      |
| Siemens S7_200 Protocol                                                     |      |
| Square D Symax                                                              |      |
| Texas Instruments                                                           |      |
| Uni-Telway                                                                  |      |
| Universal Ethernet: Ethernet I/P, DF1 over Ethernet, Modbus TCP/IP, GE SRTP | C-44 |

#### Appendix D Setting COM1 for a Printer

| Setting COM1 for Printer |  | )-2 |
|--------------------------|--|-----|
|--------------------------|--|-----|

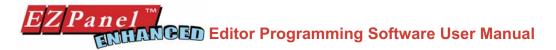

## **EU Information**

The EZPanel Enhanced is manufactured in compliance with European Union (EU) Directives and carries the CE mark. EZPanel Enhanced has been tested under CE Test Standard #EN55011, and is listed under UL File #E209355. The following information is provided to comply with EU documentation requirements.

|                                 | Please NOTE: Products with CE marks perform their required functions safely<br>and adhere to relevant standards as specified by EU Directives provided they are<br>used according to their intended purpose and that the instructions in this manual<br>are adhered to. The protection provided by the equipment may be impaired if<br>this equipment is not used in accordance with this manual. Only replacement<br>parts supplied by EZAutomation or its agents should be used.                                                                                                    |
|---------------------------------|----------------------------------------------------------------------------------------------------|
| Technical<br>Support            | Consult EZPanel Enhanced Editor Programming Software Help or you may find<br>answers to your questions in the operator interface section of our website @<br>www.EZAutomation.net. If you still need assistance, please call our technical<br>support from 6 a.m. to Midnight CST at 1-877-774-EASY or FAX us at 1-877-<br>775-EASY.                                                                                                    |
| SELV Circuits                   | All electrical circuits connected to the communications port receptacle are rated as Safety Extra Low Voltage (SELV).                                                                                                    |
| Environmental<br>Specifications | Operating Temperature         6" White on Blue & Mono non-expandable       0 to 45 °C         6" Color       0 to 50 °C         6" Color TFT       0 to 55 °C         8" Color TFT       0 to 55 °C         8" Color TFT       0 to 55 °C         10" Color       0 to 55 °C         10" Color       0 to 55 °C         15" Color       0 to 55 °C         50 Color       0 to 55 °C         15" Color       0 to 55 °C         50 Color       0 to 55 °C         15" Color       0 to 55 °C         50 Color       0 to 55 °C         50 Color       0 to 55 °C         50 Color       0 to 55 °C         50 Color       -20 to +60 °C         6" White on Blue & Mono non-expandable       -20 to +60 °C         6" Color TFT       -25 to +65 °C         8" Color TFT       -25 to +65 °C         8" Color TFT       -25 to +65 °C         10" Color       -25 to +65 °C         10" Color       -25 to +65 °C         10" Color       -25 to +65 °C         10" Color       -25 to +65 °C         10" Color       -25 to +65 °C         15" Color       -25 to +65 °C         0perating Humidity       10 |

#### Preventative Maintenance and Cleaning

No preventative maintenance is required. The EZPanel Enhanced touchscreen should be cleaned as needed with warm, soapy water. See the EZPanel Enhanced Hardware Manual (P/N EZP-PANEL-M) for a list of compatible/incompatible chemicals and compounds.

# **EZPanel Enhanced Editor**

The EZPanel Enhanced product has been modified to offer new features in:

- Software
- Drivers

### **Compatibility of Software**

The EZPanel Enhanced Editor Software is compatible with current EZTouch Panels (from ADC) as well as the new EZPanel Enhanced models. However, EZPanel Enhanced Editor Programming Software does not allow current EZTouch Panels (from ADC) to utilize software upgrades, Enhanced drivers (Universal Ethernet, Aromat Mewtocol COM, Control Techniques, Control Technology Corp. (CTC), EZPLC, Idec Computer Link, Mitsubishi CC Link, Siemens S7\_200, Square D Symax, and Texas Instruments), or Enhanced Features (Overlapping of Objects, Free Sizing of Touch Objects, Display of Tag Address on Objects, and Pick and Apply Style).

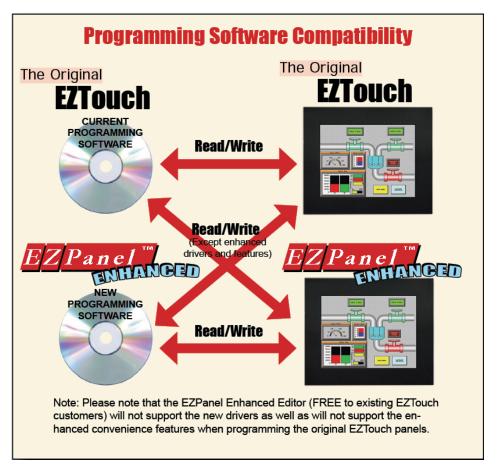

#### EZPanel Enhanced Editor Programming Software Enhancements

- Overlapping of objects
- Free-sizing of touch objects
- Added convenience features such as pick and apply attributes and display address on objects
- Report object
- View File object added for EZCE Touchpanel

#### **Enhancement for AB Drivers**

- Support for ST & Long File types in AB Drivers
- Support for full range of I/O and direct addressing of I/O for DF1 and Micrologix
- Support ControlLogix and Compact Logix Tag names
- Support for binary files (B3:0/0) using the shortcut method of B3/0, B3/1, and B3/2

#### New PLC/Drivers added

- Aromat
- Control Techniques Unidrive 2-wire, 4-wire (binary)
- Control Technology Corporation (CTC) CTC2600, 2700, and 5100 (CTC Binary)
- Idec Computer Link
- Mitsubishi CC Link (CC Link protocol)
- Siemens S7\_200
- Square D Symax 300 Series CPU, 400 Series CPU (Symax)
- Texas Instruments TI5x5 Series, TI505, TI545-1102, TI545-1104
- Uni Telway Telemecanique TSX 37 Micro (UNI-TE Version 1.1)
- Universal Ethernet: Ethernet/IP, DF1 over Ethernet, Modbus TCP/IP, GE SRTP

This page intentionally left blank.

# Introduction

In this chapter....

- Manual Organization
- Introduction
- What you need to get started
- Need HELP?
- Models
- Features
- PLCs Supported by EZPanels
- PLC Cable Part Numbers
- Programming Cable Part Number
- EZPanel Enhanced Editor Programming Software Installation

## EZPane1<sup>™</sup> ENHANCED Editor Programming Software User Manual

#### **Manual Organization**

The EZPanel Enhanced Editor Programming Software User Manual is arranged in chapters. A description of key information contained in each chapter is provided below.

#### Chapter

## Description

#### Introduction

Provides Manual Organization, and lists what you need to get started, hardware and software. Discusses how to get help with questions or problems you might encounter through Onscreen Help and Technical Support. Provides you with a table listing the various models, their part numbers and special features. Lists the important features of all EZPanel Enhanced models. Lists the PLCs supported by the panels, by brand, model and protocol. Lists the part numbers for PLC cables and the programming cable. Tells how to install programming software.

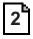

#### Tutorial

Provides instructions to create an example (or "demo") project. Discusses how to configure a PLC ladder logic program to use with the demo project. Takes you through the steps necessary to create an EZPanel Enhanced project using the programming software. Shows you how to transfer the project to the panel, and testing the project once transferred.

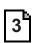

#### **Project Setup**

Discusses ON-LINE and OFF-LINE configuration options. Tells you how to set up a project by entering project information (Step 1). Discusses screen design (Step 2), and how to transfer the project to the panel (Step 3).

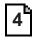

#### Objects

Provides step-by-step instructions for configuring each of the EZPanel Enhanced objects.

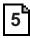

#### Reference

Provides more details on menu commands. Takes you through the main menu bar item by item, command by command, with instructions. Contains information on the various tool bars and the status bar. Describes right click menus and Screens Explorer view.

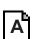

#### Appendix A Troubleshooting

Aids in diagnosing problems you might encounter when installing or operating your EZPanel Enhanced. Provides steps to take to isolate and correct problems. Lists panel error messages, programming software error messages, and PLC Driver Error messages.

| В |
|---|

#### Appendix B Characters

Provides a list of the ASCII Characters supported by the EZPanel Enhanced. This information may be useful when creating a Text Entry or Dynamic Text object.

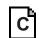

#### Appendix C PLC Communications Setup

Provides instructions on how to set up most PLC Types to communicate with the EZPanel Enhanced.

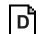

#### Appendix D Setting COM1 to Printer

Provides instructions on how to set COM1 on the EZPanel Enhanced to "Printer."

## Introduction

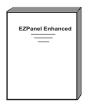

Install the EZPanel Enhanced using the instructions in the Hardware Manual.

Program the EZPanel Enhanced using the instructions in this Software Manual. There are *two manuals* that you will need for installation — this manual, the EZPanel Enhanced Editor Programming Software User Manual, and the EZPanel Enhanced Hardware User Manual (P/N EZP-PANEL-M) shipped with your EZPanel Enhanced.

These manuals will take you through the steps necessary to get your EZPanel Enhanced up and running in the shortest possible time. Although your familiarity with programmable graphic operator interface devices will determine how quickly you move through the steps — it's as easy as 1 - 2 - 3.

## What you need to get started....

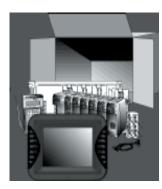

#### Hardware

- EZPanel Enhanced
- 24 Volt DC Power Supply (1.5 AMP or larger Slo-Blo input power fuse recommended)
- RS-232C Programming Cable (P/N EZP-PGMCBL)
- RS-232C or RS-422A/485A PLC Interface Cable (see page 11 for part numbers)
- PC requirements:
  - IBM or compatible PC (Pentium 166 MHZ or better) with a mouse and separate serial port
  - VGA display with at least 800 x 600 resolution (1024 x 768 recommended)
  - Standard Windows 98/NT4.0/2000/XP Professional/ XP Home<sup>®</sup> Requirements
  - CD ROM Drive

#### Software

EZPanel Enhanced Editor Programming Software (P/N EZP-PANELEDIT)

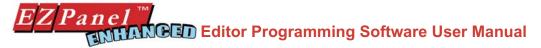

#### **Need HELP?**

**PLEASE NOTE:** The Troubleshooting section (Appendix A) should be able to help you with most problems you might encounter.

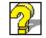

#### Onscreen HELP

One of the most important features of the EZPanel Enhanced Editor Programming Software is the availability of context sensitive onscreen help. To access the Help windows, simply press the F1 function key while on the topic where you need help. For example, if you need help while working with screens, press the F1 function key while in that area and a popup window will be displayed. You may also click on the Help button located at the bottom of most dialog boxes to go to the help topic.

#### **Fly-Over HELP**

When the mouse cursor comes to rest over any tool bar or object button for a short while, a small window will appear containing a brief description of the function of that particular button. The window will disappear as soon as the cursor has been moved off the button.

#### PLC HELP

If you need help with the PLC to EZPanel Enhanced Interface, consult the EZPanel Enhanced Editor Programming Software Help. Each PLC Driver has a Help Topic that lists the error messages and provides an explanation for each. Also provided are PLC to EZPanel Enhanced wiring diagrams.

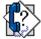

#### **Technical Support**

Although most questions can be answered with EZPanel Enhanced HELP or the manuals, you may find answers to your questions in the operator interface section of our web site @ www.EZAutomation.net. If you still need assistance, please call our technical support from 6 a.m. to Midnight at **1-877-774-EASY or FAX us at 1-877-775-EASY.** 

#### **Warranty Repairs**

If your EZPanel Enhanced is under warranty, contact www.EZAutomation. net or call us @ 1-877-774-EASY.

#### **Out of Warranty Repairs**

If your EZPanel Enhanced is out of warranty, **contact EZAutomation's Service Department for an evaluation of repair costs** @ 1-877-774-**EASY**. You can then decide whether it is more economical to proceed with factory repairs or purchase a new panel.

# EZPane1<sup>™</sup> ENHANCED Editor Programming Software User Manual

## EZPanel Models

#### 6-inch Monochrome EZPanel Enhanced Models

| Part Number  | Description                                 | User<br>Memory | Field<br>Expandable<br>User RAM? | Nonvola-<br>tile Flash<br>Backup<br>Card Option<br>for Program<br>Backup? | PLC Drivers<br>Upported?           | NEMA           |
|--------------|---------------------------------------------|----------------|----------------------------------|---------------------------------------------------------------------------|------------------------------------|----------------|
| EZP-S6M-R    | 6" Mono with<br>Standard Bezel              | 256KB          | No                               | No                                                                        | See Note below                     | NEMA 4,<br>4X  |
| *EZP-S6W-RS  | 6" Mono White<br>on Blue with Slim<br>Bezel | 256KB          | No                               | No                                                                        | All Serial Drivers                 | NEMA 1,<br>FDA |
| *EZP-S6W-RSU | 6" Mono White<br>on Blue with Slim<br>Bezel | 256KB          | No                               | No                                                                        | ONLY Universal<br>Ethernet         | NEMA 1,<br>FDA |
| EZP-S6M-RS   | 6" Mono with Slim<br>Bezel                  | 256KB          | No                               | No                                                                        | See Note below                     | NEMA 1,<br>FDA |
| EZP-S6M-F    | 6" Mono with<br>Standard Bezel              | 512KB          | Yes, to 1 or<br>2 MB             | Yes                                                                       | All, plus EZ<br>Ethernet           | NEMA 4,<br>4X  |
| EZP-S6M-FH   | 6" Mono with<br>Standard Bezel              | 512KB          | Yes, to 1 or<br>2 MB             | Yes                                                                       | All, plus AB DH+<br>and Remove I/O | NEMA 4,<br>4X  |
| EZP-S6M-FS   | 6" Mono with Slim<br>Bezel                  | 512KB          | Yes, to 1 or<br>2 MB             | Yes                                                                       | All, plus EZ<br>Ethernet           | NEMA 1,<br>FDA |
| EZP-S6M-FSH  | 6" Mono with Slim<br>Bezel                  | 512KB          | Yes, to 1 or<br>2 MB             | Yes                                                                       | All, plus AB DH+<br>and Remove I/O | NEMA 1,<br>FDA |
| *EZP-S6M-FSD | 6" Mono with Slim<br>Bezel                  | 512KB          | Yes, to 1 or<br>2 MB             | Yes                                                                       | All, plus DeviceNet                | NEMA 1,<br>FDA |
| *EZP-S6M-FSE | 6" Mono with Slim<br>Bezel                  | 512KB          | Yes, to 1 or<br>2 MB             | Yes                                                                       | All, plus Ethernet<br>I/P          | NEMA 1,<br>FDA |
| *EZP-S6M-FSM | 6" Mono with Slim<br>Bezel                  | 512KB          | Yes, to 1 or<br>2 MB             | Yes                                                                       | All, plus MB+                      | NEMA 1,<br>FDA |
| *EZP-S6M-FSP | 6" Mono with Slim<br>Bezel                  | 512KB          | Yes, to 1 or<br>2 MB             | Yes                                                                       | All, plus Profibus                 | NEMA 1,<br>FDA |
| *EZP-S6M-FST | 6" Mono Grayscale<br>with Slim Bezel        | 512KB          | Yes, to 1 or<br>2 MB             | Yes                                                                       | All, plus ModBus<br>TCP/IP         | NEMA 1,<br>FDA |
| *EZP-S6M-FSC | 6" Mono Grayscale<br>with Slim Bezel        | 512KB          | Yes, to 1 or<br>2 MB             | Yes                                                                       | All, plus CC Link                  | NEMA 1,<br>FDA |
| *EZP-S6M-FSU | 6" Mono Grayscale<br>with Slim Bezel        | 512KB          | Yes, to 1 or<br>2 MB             | Yes                                                                       | ONLY Universal<br>Ethernet         | NEMA 1,<br>FDA |
| *EZP-S6M-ES  | 6" Mono Grayscale<br>with Slim Bezel        | 512KB          | Yes, to 1 or<br>2 MB             | Yes                                                                       | ONLY EZPLC                         | NEMA 1,<br>FDA |

#### **EZAutomation EZPanel NEMA Ratings**

The NEMA rating of all operator interface products in this manual relates to only the front bezel since only the front bezel is exposed to the external environment and the backend is enclosed inside an appropriately sealed enclosure used by the customer. The Touchpanels in this manual have either NEMA 1 FDA Compliant or NEMA 4, 4X (indoor) rating. Please note that the touchpanels that are rated NEMA 1 FDA Compliant can handle typical NEMA 4, 4X environments such as water splashing or hosedown. The only reason these panels do not have NEMA 4, 4X rating is because the plastic material used for NEMA 1 FDA Compliant models does not support the flame retardancy required for NEMA 4 models.

#### 6-inch Color EZPanel Enhanced Models

In the table below are the 6-inch Color EZPanel Enhanced models. If using an option board connector, you cannot use the PLC port at the same time to connect to another type PLC. The panel supports only one PLC driver at a time.

| Part Number  | Description                         | User<br>Memory | Field<br>Expandable<br>User RAM? | Nonvolatile<br>Flash Backup<br>Card Option<br>for Program<br>Backup? | PLC Drivers Upported?           | NEMA           |
|--------------|-------------------------------------|----------------|----------------------------------|----------------------------------------------------------------------|---------------------------------|----------------|
| EZP-S6C-K    | 6" STN Color with<br>Standard Bezel | 512KB          | Yes, to 1 or<br>2 MB             | Yes                                                                  | ONLY Direct Logic PLC           | NEMA 4,<br>4X  |
| EZP-S6C-KS   | 6" STN Color with<br>Slim Bezel     | 512KB          | Yes, to 1 or<br>2 MB             | Yes                                                                  | ONLY Direct Logic PLC           | NEMA 1,<br>FDA |
| EZP-S6C-F    | 6" STN Color with<br>Standard Bezel | 512KB          | Yes, to 1 or<br>2 MB             | Yes                                                                  | All, plus EZ Ethernet           | NEMA 4,<br>4X  |
| EZP-S6C-FH   | 6" STN Color with<br>Standard Bezel | 512KB          | Yes, to 1 or<br>2 MB             | Yes                                                                  | All, plus AB DH+ and Remote I/O | NEMA 4,<br>4X  |
| EZP-S6C-FS   | 6" STN Color with<br>Slim Bezel     | 512KB          | Yes, to 1 or<br>2 MB             | Yes                                                                  | All, plus EZ Ethernet           | NEMA 1,<br>FDA |
| EZP-T6C-FS   | 6" TFT Color with Slim<br>Bezel     | 512KB          | Yes, to 1 or<br>2 MB             | Yes                                                                  | All, plus EZ Ethernet           | NEMA 1,<br>FDA |
| *EZP-S6C-FSD | 6" STN Color with<br>Slim Bezel     | 512KB          | Yes, to 1 or<br>2 MB             | Yes                                                                  | All, plus DeviceNet             | NEMA 1,<br>FDA |
| *EZP-T6C-FSD | 6" TFT Color with Slim<br>Bezel     | 512KB          | Yes, to 1 or<br>2 MB             | Yes                                                                  | All, plus DeviceNet             | NEMA 1,<br>FDA |
| *EZP-S6C-FSE | 6" STN Color with<br>Slim Bezel     | 512KB          | Yes, to 1 or<br>2 MB             | Yes                                                                  | All, plus Ethernet I/P          | NEMA 1,<br>FDA |
| *EZP-T6C-FSE | 6" TFT Color with Slim<br>Bezel     | 512KB          | Yes, to 1 or<br>2 MB             | Yes                                                                  | All, plus Ethernet I/P          | NEMA 1,<br>FDA |
| EZP-S6C-FSH  | 6" STN Color with<br>Slim Bezel     | 512KB          | Yes, to 1 or<br>2 MB             | Yes                                                                  | All, plus AB DH+ and Remote I/O | NEMA 1,<br>FDA |
| EZP-T6C-FSH  | 6" TFT Color with Slim<br>Bezel     | 512KB          | Yes, to 1 or<br>2 MB             | Yes                                                                  | All, plus AB DH+ and Remote I/O | NEMA 1,<br>FDA |
| EZP-S6C-FSM  | 6" STN Color with<br>Slim Bezel     | 512KB          | Yes, to 1 or<br>2 MB             | Yes                                                                  | All, plus MB+                   | NEMA 1,<br>FDA |
| EZP-T6C-FSM  | 6" TFT Color with Slim<br>Bezel     | 512KB          | Yes, to 1 or<br>2 MB             | Yes                                                                  | All, plus MB+                   | NEMA 1,<br>FDA |
| EZP-S6C-FSP  | 6" STN Color with<br>Slim Bezel     | 512KB          | Yes, to 1 or<br>2 MB             | Yes                                                                  | All, plus Profibus              | NEMA 1,<br>FDA |
| EZP-T6C-FSP  | 6" TFT Color with Slim<br>Bezel     | 512KB          | Yes, to 1 or<br>2 MB             | Yes                                                                  | All, plus Profibus              | NEMA 1,<br>FDA |
| *EZP-S6C-FST | 6" STN Color with<br>Slim Bezel     | 512KB          | Yes, to 1 or<br>2 MB             | Yes                                                                  | All, plus ModBus TCP/IP         | NEMA 1,<br>FDA |
| *EZP-T6C-FST | 6" TFT Color with Slim<br>Bezel     | 512KB          | Yes, to 1 or<br>2 MB             | Yes                                                                  | All, plus ModBus TCP/IP         | NEMA 1,<br>FDA |
| *EZP-T6C-FSC | 6" STN Color with<br>Slim Bezel     | 512KB          | Yes, to 1 or<br>2 MB             | Yes                                                                  | All, plus CC Link               | NEMA 1,<br>FDA |
| *EZP-S6C-FSU | 6" STN Color with<br>Slim Bezel     | 512KB          | Yes, to 1 or<br>2 MB             | Yes                                                                  | ONLY Universal Ethernet         | NEMA 1,<br>FDA |
| *EZP-T6C-FSU | 6" TFT Color with Slim<br>Bezel     | 512KB          | Yes, to 1 or<br>2 MB             | Yes                                                                  | ONLY Universal Ethernet         | NEMA 1,<br>FDA |
| *EZP-S6C-ES  | 6" STN Color with<br>Slim Bezel     | 512KB          | Yes, to 1 or<br>2 MB             | Yes                                                                  | ONLY EZPLC                      | NEMA 1,<br>FDA |
| EZP-T6C-ES   | 6" TFT Color with Slim<br>Bezel     | 512KB          | Yes, to 1 or<br>2 MB             | Yes                                                                  | ONLY EZPLC                      | NEMA 1,<br>FDA |

NOTE: Suppots Automation Direct (Direct Logic) serial drivers including H2-WPLC-XX.

# EZPanel<sup>™</sup> ENHANCED Editor Programming Software User Manual

## 8-inch Color EZPanel Enhanced Models

In the table below are the 8-inch EZPanel Enhanced models. If using an option board connector, you cannot use the PLC port at the same time to connect to another type PLC. The panel supports only one PLC driver at a time.

| Part Number                             | Description                  | User<br>Memory | Field<br>Expandable User<br>RAM? | Nonvolatile<br>Flash Backup<br>Card Option<br>for Program<br>Backup? | PLC Drivers Upported?              | NEMA        |  |
|-----------------------------------------|------------------------------|----------------|----------------------------------|----------------------------------------------------------------------|------------------------------------|-------------|--|
| EZP-S8C-F                               | 8" STN Color with Slim Bezel | 512KB          | Yes, to 1 or 2 MB                | Yes                                                                  | All, plus EZ Ethernet              | NEMA 4, 4X  |  |
| EZP-T8C-F                               | 8" TFT Color with Slim Bezel | 512KB          | Yes, to 1 or 2 MB                | Yes                                                                  | All, plus EZ Ethernet              | NEMA 4, 4X  |  |
| EZP-S8C-FH                              | 8" STN Color with Slim Bezel | 512KB          | Yes, to 1 or 2 MB                | Yes                                                                  | All, plus AB DH+ and<br>Remote I/O | NEMA 4, 4X  |  |
| EZP-T8C-FH                              | 8" TFT Color with Slim Bezel | 512KB          | Yes, to 1 or 2 MB                | Yes                                                                  | All, plus AB DH+ and<br>Remote I/O | NEMA 4, 4X  |  |
| EZP-S8C-FS                              | 8" STN Color with Slim Bezel | 512KB          | Yes, to 1 or 2 MB                | Yes                                                                  | All, plus EZ Ethernet              | NEMA 1, FDA |  |
| *EZP-S8C-FSD                            | 8" STN Color with Slim Bezel | 512KB          | Yes, to 1 or 2 MB                | Yes                                                                  | All, plus DeviceNet                | NEMA 1, FDA |  |
| *EZP-S8C-FD                             | 8" STN Color with Slim Bezel | 512KB          | Yes, to 1 or 2 MB                | Yes                                                                  | All, plus DeviceNet                | NEMA 4, 4X  |  |
| *EZP-T8C-FD                             | 8" TFT Color with Slim Bezel | 512KB          | Yes, to 1 or 2 MB                | Yes                                                                  | All, plus DeviceNet                | NEMA 4, 4X  |  |
| *EZP-S8C-FSE                            | 8" STN Color with Slim Bezel | 512KB          | Yes, to 1 or 2 MB                | Yes                                                                  | All, plus Ethernet I/P             | NEMA 1, FDA |  |
| *EZP-S8C-FE                             | 8" STN Color with Slim Bezel | 512KB          | Yes, to 1 or 2 MB                | Yes                                                                  | All, plus Ethernet I/P             | NEMA 4, 4X  |  |
| *EZP-T8C-FE                             | 8" TFT Color with Slim Bezel | 512KB          | Yes, to 1 or 2 MB                | Yes                                                                  | All, plus Ethernet I/P             | NEMA 4, 4X  |  |
| EZP-S8C-FSH                             | 8" STN Color with Slim Bezel | 512KB          | Yes, to 1 or 2 MB                | Yes                                                                  | All, plus AB DH+ and<br>Remote I/O | NEMA 1, FDA |  |
| *EZP-S8C-FSM                            | 8" STN Color with Slim Bezel | 512KB          | Yes, to 1 or 2 MB                | Yes                                                                  | All, plus MB+                      | NEMA 1, FDA |  |
| *EZP-S8C-FM                             | 8" STN Color with Slim Bezel | 512KB          | Yes, to 1 or 2 MB                | Yes                                                                  | All, plus MB+                      | NEMA 4, 4X  |  |
| *EZP-T8C-FM                             | 8" TFT Color with Slim Bezel | 512KB          | Yes, to 1 or 2 MB                | Yes                                                                  | All, plus MB+                      | NEMA 4, 4X  |  |
| *EZP-S8C-FSP                            | 8" STN Color with Slim Bezel | 512KB          | Yes, to 1 or 2 MB                | Yes                                                                  | All, plus Profibus                 | NEMA 1, FDA |  |
| *EZP-S8C-FP                             | 8" STN Color with Slim Bezel | 512KB          | Yes, to 1 or 2 MB                | Yes                                                                  | All, plus Profibus                 | NEMA 4, 4X  |  |
| *EZP-T8C-FP                             | 8" TFT Color with Slim Bezel | 512KB          | Yes, to 1 or 2 MB                | Yes                                                                  | All, plus Profibus                 | NEMA 4, 4X  |  |
| *EZP-S8C-FST                            | 8" Color with Slim Bezel     | 512KB          | Yes, to 1 or 2 MB                | Yes                                                                  | All, plus ModBus TCP/IP            | NEMA 1, FDA |  |
| *EZP-S8C-FT                             | 8" STN Color with Slim Bezel | 512KB          | Yes, to 1 or 2 MB                | Yes                                                                  | All, plus ModBus TCP/IP            | NEMA 4, 4X  |  |
| *EZP-T8C-FT                             | 8" TFT Color with Slim Bezel | 512KB          | Yes, to 1 or 2 MB                | Yes                                                                  | All, plus ModBus TCP/IP            | NEMA 4, 4X  |  |
| *EZP-S8C-FSC                            | 8" STN Color with Slim Bezel | 512KB          | Yes, to 1 or 2 MB                | Yes                                                                  | All, plus CC Link                  | NEMA 1, FDA |  |
| *EZP-S8C-FC                             | 8" STN Color with Slim Bezel | 512KB          | Yes, to 1 or 2 MB                | Yes                                                                  | All, plus CC Link                  | NEMA 4, 4X  |  |
| *EZP-T8C-FC                             | 8" TFT Color with Slim Bezel | 512KB          | Yes, to 1 or 2 MB                | Yes                                                                  | All, plus CC Link                  | NEMA 4, 4X  |  |
| *EZP-S8C-FSU                            | 8" Color with Slim Bezel     | 512KB          | Yes, to 1 or 2 MB                | Yes                                                                  | ONLY Universal Ethernet            | NEMA 1, FDA |  |
| *EZP-S8C-FU                             | 8" STN Color with Slim Bezel | 512KB          | Yes, to 1 or 2 MB                | Yes                                                                  | ONLY Universal Ethernet            | NEMA 4, 4X  |  |
| *EZP-T8C-FU                             | 8" TFT Color with Slim Bezel | 512KB          | Yes, to 1 or 2 MB                | Yes                                                                  | ONLY Universal Ethernet            | NEMA 4, 4X  |  |
| *EZP-T8C-E                              | 8" TFT Color with Slim Bezel | 512KB          | Yes, to 1 or 2 MB                | Yes                                                                  | ONLY EZPLC                         | NEMA 4, 4X  |  |
| *Indicates NEW EZPanel Enhanced Models. |                              |                |                                  |                                                                      |                                    |             |  |

#### 10-inch and 15-inch EZPanel Enhanced Models

In the table below are the 10-inch and 15-inch EZPanel Enhanced models. If using an option board connector, you cannot use the PLC port at the same time to connect to another type PLC. The panel supports only one PLC driver at a time.

| Part Number  | Description                     | User<br>Memory | Field<br>Expandable User<br>RAM? | Nonvolatile<br>Flash Backup<br>Card Option<br>for Program<br>Backup? | PLC Drivers Upported?              | NEMA        |
|--------------|---------------------------------|----------------|----------------------------------|----------------------------------------------------------------------|------------------------------------|-------------|
| EZP-T10C-F   | 10.4" TFT Color with Slim Bezel | 512KB          | Yes, to 1 or 2 MB                | Yes                                                                  | All Serial Drivers                 | NEMA 4, 4X  |
| EZP-T10C-FH  | 10.4" TFT Color with Slim Bezel | 512KB          | Yes, to 1 or 2 MB                | Yes                                                                  | All, plus AB DH+ and<br>Remote I/O | NEMA 4, 4X  |
| EZP-T10C-FS  | 10.4" TFT Color with Slim Bezel | 512KB          | Yes, to 1 or 2 MB                | Yes                                                                  | All, plus EZ Ethernet              | NEMA 1, FDA |
| EZP-T10C-FD  | 10.4" TFT Color with Slim Bezel | 512KB          | Yes, to 1 or 2 MB                | Yes                                                                  | All, plus DeviceNet I/O            | NEMA 4, 4X  |
| EZP-T10C-FSD | 10.4" TFT Color with Slim Bezel | 512KB          | Yes, to 1 or 2 MB                | Yes                                                                  | All, plus DeviceNet I/O            | NEMA 1, FDA |
| EZP-T10C-FE  | 10.4" TFT Color with Slim Bezel | 512KB          | Yes, to 1 or 2 MB                | Yes                                                                  | All, plus Ethernet I/P             | NEMA 4, 4X  |
| EZP-T10C-FSE | 10.4" TFT Color with Slim Bezel | 512KB          | Yes, to 1 or 2 MB                | Yes                                                                  | All, plus Ethernet I/P             | NEMA 1, FDA |
| EZP-T10C-FSH | 10.4" TFT Color with Slim Bezel | 512KB          | Yes, to 1 or 2 MB                | Yes                                                                  | All, plus AB DH+ and<br>Remote I/O | NEMA 1, FDA |
| EZP-T10C-FM  | 10.4" TFT Color with Slim Bezel | 512KB          | Yes, to 1 or 2 MB                | Yes                                                                  | All, plus Modbus Plus              | NEMA 4, 4X  |
| EZP-T10C-FSM | 10.4" TFT Color with Slim Bezel | 512KB          | Yes, to 1 or 2 MB                | Yes                                                                  | All, plus Modbus Plus              | NEMA 1, FDA |
| EZP-T10C-FP  | 10.4" TFT Color with Slim Bezel | 512KB          | Yes, to 1 or 2 MB                | Yes                                                                  | All, plus Profibus                 | NEMA 4, 4X  |
| EZP-T10C-FSP | 10.4" TFT Color with Slim Bezel | 512KB          | Yes, to 1 or 2 MB                | Yes                                                                  | All, plus Profibus                 | NEMA 1, FDA |
| EZP-T10C-FT  | 10.4" TFT Color with Slim Bezel | 512KB          | Yes, to 1 or 2 MB                | Yes                                                                  | All, plus ModBus TCP/IP            | NEMA 4, 4X  |
| EZP-T10C-FST | 10.4" TFT Color with Slim Bezel | 512KB          | Yes, to 1 or 2 MB                | Yes                                                                  | All, plus ModBus TCP/IP            | NEMA 1, FDA |
| EZP-T10C-FC  | 10.4" TFT Color with Slim Bezel | 512KB          | Yes, to 1 or 2 MB                | Yes                                                                  | All, plus CC Link                  | NEMA 4, 4X  |
| EZP-T10C-FSC | 10.4" TFT Color with Slim Bezel | 512KB          | Yes, to 1 or 2 MB                | Yes                                                                  | All, plus CC Link                  | NEMA 1, FDA |
| EZP-T10C-FU  | 10.4" TFT Color with Slim Bezel | 512KB          | Yes, to 1 or 2 MB                | Yes                                                                  | ONLY Universal Ethernet            | NEMA 4, 4X  |
| EZP-T10C-FSU | 10.4" TFT Color with Slim Bezel | 512KB          | Yes, to 1 or 2 MB                | Yes                                                                  | ONLY Universal Ethernet            | NEMA 1, FDA |
| EZP-T10C-E   | 10.4" TFT Color with Slim Bezel | 512KB          | Yes, to 1 or 2 MB                | Yes                                                                  | ONLY EZPLC                         | NEMA 4, 4X  |
| EZP-T15C-FS  | 15" TFT Color with Slim Bezel   | 1MB            | Yes, to 1 or 2 MB                | Yes                                                                  | All, plus EZ Ethernet              | NEMA 1, FDA |
| EZP-T15C-FSD | 15" TFT Color with Slim Bezel   | 1MB            | Yes, to 1 or 2 MB                | Yes                                                                  | All, plus DeviceNet I/O            | NEMA 1, FDA |
| EZP-T15C-FSE | 15" TFT Color with Slim Bezel   | 1MB            | Yes, to 1 or 2 MB                | Yes                                                                  | All, plus Ethernet IP              | NEMA 1, FDA |
| EZP-T15C-FSH | 15" TFT Color with Slim Bezel   | 1MB            | Yes, to 1 or 2 MB                | Yes                                                                  | All, plus AB DH+ and<br>Remote I/O | NEMA 1, FDA |
| EZP-T15C-FSM | 15" TFT Color with Slim Bezel   | 1MB            | Yes, to 1 or 2 MB                | Yes                                                                  | All, plus Modbus Plus              | NEMA 1, FDA |
| EZP-T15C-FSP | 15" TFT Color with Slim Bezel   | 1MB            | Yes, to 1 or 2 MB                | Yes                                                                  | All, plus Profibus                 | NEMA 1, FDA |
| EZP-T15C-FST | 15" TFT Color with Slim Bezel   | 1MB            | Yes, to 1 or 2 MB                | Yes                                                                  | All, plus Modbus TCP/IP            | NEMA 1, FDA |
| EZP-T15C-FSC | 15" TFT Color with Slim Bezel   | 1MB            | Yes, to 1 or 2 MB                | Yes                                                                  | All, plus CC Link                  | NEMA 1, FDA |
| EZP-T15C-FSU | 15" TFT Color with Slim Bezel   | 1MB            | Yes, to 1 or 2 MB                | Yes                                                                  | ONLY Universal Ethernet            | NEMA 1, FDA |

.

#### Features

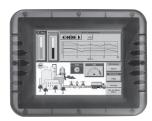

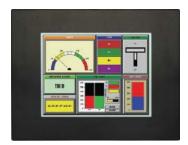

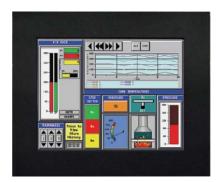

- Pre-built panel components for easy screen design
- Screen Objects such as: Toggle Switch, Slide Switch, Selector Switch, Throw Switch, Thumbwheel Object, Meters, PID Face plates, and Analog/Digital Clock
- Flash memory-based design for easy firmware upgrade
- Field expandable user RAM (not all models)
- Nonvolatile flash card option for user program backup (not all models)
- Color models support 128-color palette for components and bitmaps
- 16 shades of gray on monochrome models
- Multiple languages (up to 9)
- Two communications ports Computer (RS-232C) and

(RS-232C, RS-422A, or RS-485A)

- Up to 999 screens
- Built-in clock and calendar or reference the PLC clock
- Built-in soft keypad for numeric and alphanumeric entry
- Password Protection for every touch object
- Passwords for up to 8 user groups
- 16 level undo and redo
- Import bitmaps
- Serial Printer support
- 40-character tag names allow you to use meaningful names for PLC memory locations instead of cryptic PLC addresses
- New features including: overlapping of objects, free-sizing of touch objects, Pick and Apply Attributes, display address

## PLCs Supported by EZPanels

| PLC Brand                               |                   | Model                                                            | Protocols<br>Supported                                                        |  |
|-----------------------------------------|-------------------|------------------------------------------------------------------|-------------------------------------------------------------------------------|--|
| EZAutomation                            |                   | EZPLC                                                            | EZ Protocol                                                                   |  |
|                                         | MicroLogix 1000/1 | 200/1500, SLC500,5/01, /02, /03                                  | DH 485/AIC/AIC+                                                               |  |
|                                         |                   | 00/1500SLC 5/03, 5/04, and 5/05                                  | DF1 Half Duplex/DF1 Full Duplex                                               |  |
| Allen Bradley                           | 5                 | SLC 504, PLC5                                                    | DH+ (Option Card)                                                             |  |
|                                         |                   | PLC 5                                                            | DF1                                                                           |  |
|                                         | F                 | PLC 2, 3, and 5                                                  | Remote I/O (with DH+ Plus Option Card)                                        |  |
| Aromat                                  |                   | Aromat                                                           | Mewtocol COM                                                                  |  |
| Control Techniques                      | Unic              | Irive 2-wire, 4-wire                                             | Binary                                                                        |  |
| Control Technology<br>Corporation (CTC) |                   | 600, 2700, and 5100                                              | CTC Binary                                                                    |  |
| DeviceNet                               |                   | DeviceNet I/O                                                    | DeviceNet I/O (OptionCard)                                                    |  |
| Ethernet                                | -                 | ogic, Compact Logic, GE Versamax                                 | Ethernet I/P, SRTP, DF1, Modbus TCP/IP                                        |  |
| General Electric                        | 90/30             | and 90/70 Versamax                                               | SNPX/SNP                                                                      |  |
| Idec                                    |                   | Idec                                                             | Computer Link                                                                 |  |
| Mitsubishi                              |                   | FX Series (all)                                                  | FX, Direct                                                                    |  |
|                                         |                   | CC Link                                                          | CC Link Protocol                                                              |  |
| Modicon                                 |                   | 13 CPU, AEG Modicon Micro Series<br>1-xx, 411-xx, 512-xx, 612-xx | Modbus RTU                                                                    |  |
|                                         |                   | ries, Qunatum Series                                             | Modicon Plus (Option Card)                                                    |  |
| Omron                                   | C200, C50         | 0, CQM1, CPM1, CPM2                                              | Host Link                                                                     |  |
| Profibus                                |                   | Profibus-DP                                                      | Generic Profibus DP(Option Card)                                              |  |
|                                         |                   | DL105                                                            | K-Sequence, DirectNet,<br>Modbus (Koyo Addressing)                            |  |
|                                         |                   | DL105                                                            | K-Sequence                                                                    |  |
|                                         |                   | D2-230                                                           | K-Sequence                                                                    |  |
|                                         | DL205             | D2-240                                                           | K-Sequence; DirectNet                                                         |  |
|                                         |                   | D2-250/D2-250 - 1/260                                            | K-Sequence; DirectNet;<br>ModBus (Koyo addressing)                            |  |
|                                         |                   | D2-240/250 w/DCM                                                 | DirectNet                                                                     |  |
|                                         |                   | D3-330/330P                                                      | DirectNet                                                                     |  |
| Direct Logic                            |                   | D3-340                                                           | DirectNet                                                                     |  |
|                                         | DL305             | D3-350                                                           | K-Sequence; DirectNet;<br>ModBus (Koyo addressing)                            |  |
|                                         |                   | D3-350 w/DCM                                                     | DirectNet                                                                     |  |
|                                         |                   | D4-430                                                           | K-Sequence; DirectNet                                                         |  |
|                                         |                   | D4-440                                                           | K-Sequence; DirectNet                                                         |  |
|                                         | DL405             | D4-450                                                           | K-Sequence; DirectNet;<br>ModBus (Koyo addressing)                            |  |
|                                         |                   | All with DCM                                                     | DirectNet                                                                     |  |
| 0.5                                     | Sieme             | ens S7 MPI Adaptor                                               | 3964R                                                                         |  |
| Siemens                                 | s                 | iemens S7_200                                                    | Siemens S7_200                                                                |  |
| Square D Symax                          | 300 Series        | s CPU, 400 Series CPU                                            | Symax                                                                         |  |
| Texas Instruments                       | TI5X5 Series, T   | 1505, T1545-1102, T1545-1104                                     | TBP (Transparent ByteProtocol) or NITP<br>(Non-Intelligent Terminal Protocol) |  |
| Uni-Telway                              | Telemeo           | canique TSX 37 Micro                                             | UNI-TE (Version 1.1)                                                          |  |
| Other                                   |                   | (Think & Do) V5.2 orlater, check for sion compatability          | Entivity (Think & Do) Modbus RTU (Serial Po                                   |  |

## EZPane1<sup>™</sup> ENHANCED Editor Programming Software User Manual

## **PLC Cable Part Numbers**

| Cable Part Number | Cable Description                                                                                                    |
|-------------------|----------------------------------------------------------------------------------------------------|
| EZP-CBL           | RS232C shielded cable to connect any EZPanel Enhanced to EZPLC. 15 pin D-shell male con-<br>nector to 9 pin D-shell male connector.                                                           |
| EZP-2CLB          | 10' RS232C shielded cable to connect any EZPanel, Enhanced to DL05, DL06, DL105, DL205, D3-350 or D4-450 CPU. 15 pin D-shell male connector to RJ 12 modular connector.                       |
| EZP-2CBL-1        | 10' RS232C shielded cable to connect any EZPanel Enhanced to a DL06, D2-250(-1) or D2-260 (bottom port) CPU. 15 pin D-shell male connector to 15 pin male HD.                                 |
| EZP-3CBL          | 10' RS232C shielded cable to connect any EZPanel Enhanced to a D3-340 CPU top or bottom<br>port. 15 pin D-shell male connector to RJ11 modular connector.                                     |
| EZP-4CBL-1        | 10' RS232C shielded cable to connect any EZPanel Enhanced panel to DL 405 (top port) CPU.<br>15 pin D-shell male connector to 15 pin D-shell male connector.                                  |
| EZP-4CBL-2        | 10' RS 232C shielded cable to connect any EZPanel Enhanced to a D2-DCM, D3-350 (bottom port), a D3-232-DCU installed on D3-333 or D3-340, or DL 405 (bottom point) CPU.                       |
| EZP-MLOGIX-CBL    | 6' shielded cable to connect any EZPanel Enhanced to an AB Micrologix 1000, 1200, or 1500 CPU. 15 pin D-shell male connector to 8 pin DIN connector                                           |
| EZP-SLC-232-CBL   | 10' RS232C shielded cable to connect any EZPanel Enhanced to an AB SLC 5/03, 5/04 or 5/05 CPU with DF-1 port. 15 pin D-shell male connector to 9 pin D-shell female connector.                |
| EZP-PLC5-232-CBL1 | 10' RS232C shielded cable to connect any EZPanel Enhanced to an AB PLC5 CPU with DF1 port. 15 pin D-shell male connector to 25 pin D-shell male connector.                                    |
| EZP-DH485-CBL     | 10' RS232C shielded cable to connect any EZPanel Enhanced to an AB SLC 500 CPU with a DH485 port and 747-A/C Module.                                                                          |
| EZP-90-30-CBL     | 10' RS232C shielded cable to connect any EZPanel Enhanced to GE Fanuc Series 90/30, 90/70<br>serial port using SNPX protocol. 15 pin D-shell male connector to 15 pin D-shell male connector. |
| EZP-MITSU-CBL     | 10' RS422 shielded cable to connect any EZPanel Enhanced to Mitsubishi FX series CPU. 15 pin D-shell male connector to 25 pin D-shell male connector.                                         |
| EZP-MITSU-CBL-1   | 10' RS422 shielded cable to connect any EZPanel Enhanced to Mitsubishi FX series CPU. 15 pin D-shell male connector to 8 pin min. din.                                                        |
| EZP-S7MPI-CBL     | 10' shielded cable to connect any EZPanel Enhanced to Siemens Simatic S7 series CPU. 15 pin<br>D-shell male connector to 9 pin D-shell connector                                              |
| EZP-OMRON-CBL     | 10' RS232C shielded cable to connect any EZPanel Enhanced to Omron C200 or C500 with<br>Hostlink protocol. 15 pin D-shell male connector to 25 pin D-shell male connector.                    |
| EZP-ARCOL-CBL     | 10' RS232C shielded cable to connect any EZPanel Enhanced to Aromat PLC. 15 pin D-Shell<br>male connector to 5 pin mini DIN male connector.                                                   |
| EZP-CTRLUNI-CBL   | 10' RS422 shielded cable to connect any EZPanel Enhanced to Control Techniques Unidrive<br>4-wire. 15 pin D-Shell male connector to 9 pin D-shell female connector.                           |
| EZP-CTRLUNI-CBL-1 | 10' RS485 shielded cable to connect any EZPanel Enhanced to Control Techniques<br>Unidrive 2-wire. 15 pin D-Shell male connector to 9 pin D-shell female connector.                           |
| EZP-CTCBI-CBL     | 10' RS232 shielded cable to connect any EZPanel Enhanced to Control Technology<br>Corportation (CTC). 15 pin D-Shell male connector to RJ12.                                                  |
| EZP-IDECM-CBL     | 10' RS485 shielded cable to connect any EZPanel Enhanced to IDEC Micro 3 PLC. 15 pin D-Shell male connector to 8-pin Mini DIN connector.                                                      |
| EZP-MODUNI-CBL    | 10' RS485 shielded cable to connect any EZPanel Enhanced to Modicon Uni-Telway<br>Telemecanique TSX 37 Micro PLC. 15 pin D-Shell male connector to 8 pin mini DIN<br>connector.               |
| EZP-MODRTU-CBL    | 10' RS232C shielded cable to connect any EZPanel Enhanced to Modicon Modbus RTU. 15 pin D-Shell male connector to 9 pin D-shell male connector.                                               |
| EZP-S7200-CBL     | 10' RS485 shielded cable to connect any EZPanel Enhanced to Siemens S7 200 PLC.<br>15 pin D-Shell male connector to 9 pin D-shell male connector.                                             |
| EZP-SYMAX-CBL     | 10' RS422 shielded cable to connect EZPanel Enhanced to Square-D symax. 15 pin<br>D-Shell male connector to 9 pin D-shell male connector.                                                     |
| EZP-TX505-CBL     | 10' RS232C shielded cable to connect any EZPanel Enhanced connect to Texas Instru-<br>ment 505 Series PLC. 15 pin D-Shell male connector to 9 pin D-shell female connector.                   |
| EZP-IDECS-CBL     | 10' RS232C shielded cable to connect any EZPanel Enhanced to IDEC Micro Smart PLC. 15 pin D-Shell male connector to 8 pin mini DIN male connector.                                            |
| EZP-TX545-CBL     | 10' RS422 shielded cable to connect any EZPanel Enhanced to Texas Instrument 545-<br>1102 series PLC. 15 pin D-Shell male connector to 9 pin D-shell male connector.                          |
| EZP-TX545-CBL1    | 10' RS422 shielded cable to connect any EZPanel Enhanced to Texas Instrument 545-<br>1104 PLC. 15 pin D-Shell male connector to 9 pin D-shell female connector.                               |
| EZP-MODRJ         | 10' RS232 Shielded Cable to connect any EZPanel Enhanced to Modicon Micro PLC.<br>15-pin D-shell male connector to RJ45 connector.                                                            |
| EZP-PGMCBL        | Programming Cable                                                                                                    |

NOTE: See Appendix A for cable pinouts, or use the EZPanel Enhanced Editor Programming Software (P/N EZP-PANELEDIT) Help Topics. For RS-422A connections to DirectLogic PLCs also see Appendix A.

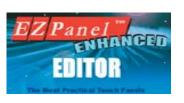

## **EZPanel Enhanced Editor Programming** Software

EZPanel Enhanced models are configured with software running on an IBM or compatible personal computer. This software is available through EZ Automation, part number EZP-PANELEDIT. The panel can be configured on-line or off-line (See page 3 for requirements).

#### Installing the Software

Perform the following steps to install the EZPanel Enhanced Editor Programming Software onto your PC.

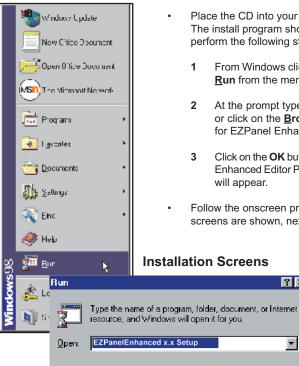

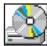

Place the CD into your CD ROM drive. The install program should launch automatically. If it does not, perform the following steps.

- From Windows click on the Start Button, and then click on Run from the menu. The Run dialog box will pop up.
- At the prompt type D:\ (or your CD ROM drive) setup.exe or click on the **Browse** Button and find the **Setup.exe** file for EZPanel Enhanced Editor Programming Software.
- Click on the **OK** button to begin the installation. The EZPanel Enhanced Editor Programming Software Installation Screen will appear.
- Follow the onscreen prompts to load the software. (Installation screens are shown, next page).

? ×

Ŧ

Browse.

#### Installation Screens

Cancel

ОK

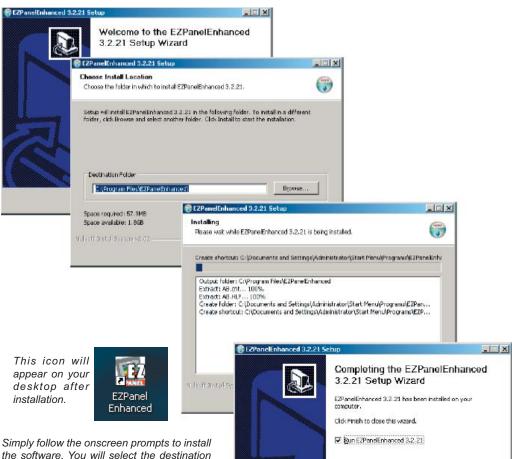

the software. You will select the destination folder where your software program will be installed. The default destination location is C:\Program Files\EZPanel. If you wish to select another destination, click on the Browse button, choose the destination and click on the Next > button.

Select whether to install the English or the Spanish version of EZPanel Enhanced Editor Programming Software. Click on the Next> button.

To complete the installation, click on Finish > button. That's all there is to it! The EZPanel Icon shown above will appear on your desktop. Simply click on it to open the Programming Software! NOTE: A different version number may appear depending on which version of the software you are installing. Einich

Cancel

Introduction

## EZPane1<sup>™</sup> ENHANCED Editor Programming Software User Manual

Once you've finished installing the software, the screen below should appear. Open the software to view the EZLaunch Pad (see next page).

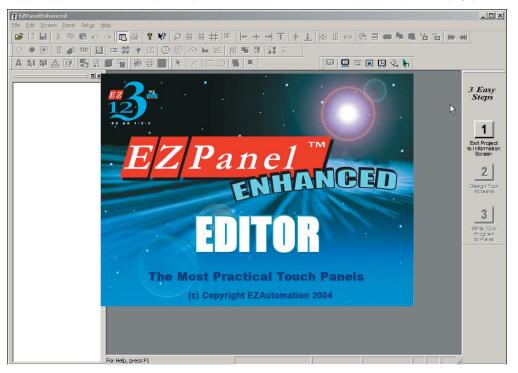

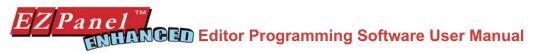

## **EZLaunch Pad**

#### Overview

EZLaunch Pad is a convenient place to launch all EZAutomation software from one dialog box.

#### Distribution

EZLaunch Pad software is distributed with all EZAutomation software packages, such as EZPanel Editor, EZText, EZPLC and EZMarquee String generator. The software is also available on <u>www.ezautomation.net</u> as a free download.

#### Installation

To install this software please run the EZLaunchPadSetup.exe file. The software installs itself and places an icon onto your desktop for your convenience.

#### Function

To use EZLaunch Pad software, click onto the EZLaunch Pad icon. The software opens up a dialog box that lists all the installed and non-installed EZAutomation software on your computer. You may click on any of the installed programs to launch that software. The non-installed software is also listed but cannot be used.

If you have multiple versions of any installed EZAutomation software, the Launch Pad lists all versions for your convenience.

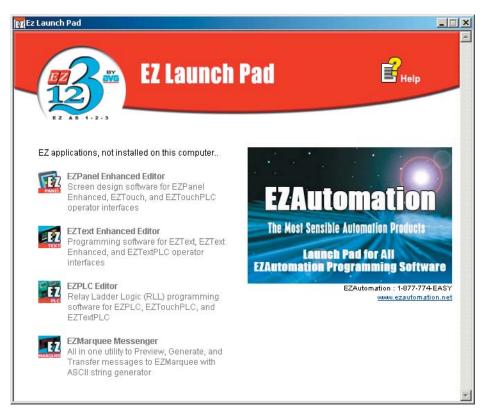

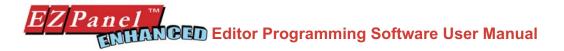

This page intentionally left blank.

# 2

# **Tutorial**

In this chapter.... — Configure a PLC — Create a Project

## **Tutorial — Configure PLC**

For the purposes of this Tutorial, we will be using a DirectLogic® 05 Series Programmable Logic Controller (PLC), with K-Sequence Protocol. To configure the PLC we are using DirectSOFT® Programming Software. The purpose of this part of the tutorial is to show you how to configure your PLC to communicate with an EZPanel Enhanced.

Connect the programming PC to the DL05 PLC. With DirectSOFT Programming Software running on your PC, perform the following steps.

1. Enter the Ladder Logic as shown in the example below. These PLC locations will be used by Tags that you will create in the EZPanel Enhanced Editor Programming Software.

| 📅 Ladd | er View |    |             |   |
|--------|---------|----|-------------|---|
| 1      | SP1     | LD | V2002       |   |
|        | C0      |    | V2003<br>C1 |   |
| 2      |         | (  | OUT         | ) |
| 3      |         | (  | END         |   |

- 2. Save this program and transfer it to the PLC. Place the PLC in Run Mode.\*
- 3. Exit DirectSOFT.

For this tutorial, we will be connecting the panel to PLC Port 1 of a DL05 (K-Sequence, 9600 Baud, Odd Parity). These are the settings that will be used when setting up the panel communications.

You have now configured the PLC to communicate with an EZPanel Enhanced Project that you will create in the next section of this tutorial.

The following is a project tutorial. You've already configured your PLC to

\*The mode switch of all DirectLogic PLCs must be in (TERM) position in order for the EZPanel Enhanced to communicate with the PLC. Also, if it is necessary for the Ladder Logic of the PLC to be protected by a Password, a multi-level password must used. Please refer to your PLC user manual to see if your PLC supports this feature.

## Tutorial — Create a Project

|                           | work with the EZPanel Enhanced project you will be creating in this section.<br>Now we'll take you through the process of creating a new project, placing<br>objects on the screen, and transferring a project to EZPanel Enhanced. This<br>should help familiarize you with the EZPanel Enhanced Editor Programming<br>Software environment.                                                                                                    |  |  |  |  |  |  |
|---------------------------|----------------------------------------------------------------------------------------------------|--|--|--|--|--|--|
|                           | Let's assume you have the programming software installed on your PC (if you don't, go back to page 12 and install now). Connect EZPanel Enhanced to your PC using the P/N EZP-PGMCBL cable. Connect EZPanel Enhanced to your PLC using the appropriate panel to PLC cable.                                                                                                    |  |  |  |  |  |  |
| Stop 4                    | In <b>Step 1, Project Information</b> , you will be setting up your project by entering project information.                                                                                                    |  |  |  |  |  |  |
| Step 1                    | <ol> <li>From the Project Information screen, click on the Edit Program<br/>OFF-LINE (Write to Panel Later) button.</li> </ol>                                                                                                    |  |  |  |  |  |  |
|                           | <ol> <li>Under Project Name, type in Demo Project 1. Press Enter. The<br/>primary EZPanel Enhanced Program file has a ".ezt" suffix.</li> </ol>                                                                                                    |  |  |  |  |  |  |
|                           | <ol> <li>Under Start Editing Screen, leave the screen number as 1. Click in<br/>the field next to Name. Replace New Screen by typing in Numeric<br/>Entry Screen.</li> </ol>                                                                                                    |  |  |  |  |  |  |
|                           | Step 1: Project Information                                                                                                    |  |  |  |  |  |  |
|                           | Step 1<br>E's as easy as 1-2-3                                                                                                    |  |  |  |  |  |  |
| Click here to begin ———   | EZT ouch Programming Software Version 3.4 EZAutomation : Phone: 1:977-774-EASY www.ezautomation.net  Selected Action : Edit OFF-LINE Write Later  Selected Action : Edit OFF-LINE Write Later  Selected Action : Edit OFF-LINE Write Action : Edit OFF-LINE Write Act |  |  |  |  |  |  |
| Enter project name here — | Read Program<br>from Panel and<br>Edit OFF-LINE Name New Screen                                                                                                    |  |  |  |  |  |  |
|                           | Select Panel<br>Panel Family<br>ON-LINE<br>CE2Panel Enhanced C EZTouch C EZTouchPLC C CEPanel<br>G 6° C 8° C 10° C 15°<br>C 10° C 15°                                                                                                    |  |  |  |  |  |  |
|                           | Ethernet/CDM Port         Select Model         EZP-SEC-F, 6" Color 320x240 (All drivers)           Ethernet/CDM Port         PLC Type and<br>Protocol         Alten Bradey SLC 500 DF1(Full Duplex) - Rev G         View/Edit PLC Com Setup           Thriken Do         Browne         Stowne         Stowne         Stowne                                                                                                    |  |  |  |  |  |  |
|                           | Map Heb Language Clear Ext                                                                                                    |  |  |  |  |  |  |

Tutorial

Project Name :

4. Click on the DOWN arrow to the right of the **Panel Type** field to view choices. Select the Panel Type you are using.

|                                                                                                    | 1.ezt Firmware Revision                                                                                                    |
|----------------------------------------------------------------------------------------------------|----------------------------------------------------------------------------------------------------|
| Enter Screen Number.                                                                                                    | Start Editing Screen                                                                                                    |
| Type in "Numeric Entry<br>Screen" here.                                                                                                    | Select Panel     Panel Family     G EZPonel Enhanced C EZTouch C EZTouchPLC C EEPanel     G 6° C 8° C 10° C 15°                                                                                                    |
| Click on DOWN arrow to<br>view Panel Types and select<br>the Part Number/Model Type<br>you are using.                                          | Select Model         EZP-S6M-R/EZP-S6M-RS/EZP-S6W-RSU 6" Mono 320x240           F2P-S6M-R/EZP-S6M-RS/EZP-S6W-RSU 6" Mono 320x240         F2P-S6M-R5/EZP-S6W-RSU 6" Mono 320x240           F2D-S6M-R5, 6" Mono 320x240         F2P-S6M-R5, 6" Mono 320x240           Photocol         F2P-S6M-R5, 6" Mono 320x240           F2D-S6M-R5, 6" Mono 320x240         F2P-S6M-R5, 6" Mono 320x240           F2D-S6M-R5, 6" Mono 320x240         F2P-S6M-R5, 6" Mono 320x240           F2D-S6M-R5, 6" Mono 320x240         F2P-S6M-R5, 6" Mono 320x240           F2D-S6M-R5, 6" Mono 320x240         F2P-S6M-R5, 6" Mono 320x240           F2D-S6M-R5, 6" SUM* Mono 320x240         F2D-S6M-R5, 6" Mono 320x240           F2D-S6M-R5, 6" SUM* Color 320x240         F2D-S6M-R5, 6" Mono 320x240           F2D-S6M-R5, 6" Color 320x240         F2D-S6M-R5, 6" Mono 320x240           F2D-S6M-R5, 6" Color 320x240         F2D-S6M-R5, 6" Mono 320x240           F2D-S6M-R5, 6" Color 320x240         F2D-S6M-R5, 6" Mono 320x240           F2D-S6M-R5, 6" Color 320x240         F2D-S6M-R5, 6" Mono 320x240           F2D-S6M-R5, 6" Color 320x240         F2D-S6M-R5           F2D-S6M-R5, 6" Color 320x240         F2D-S6M-R5           F2D-S6M-R5         F2D-S6M-R5           F2D-S6M-R5         F2D-S6M-R5           F2D-S6M-R5         F2D-S6M-R5           F2D-S6M-R5         F2D-S6M-R5 |
| Click on DOWN arrow to                                                                                                    | <ol> <li>Click on the DOWN arrow to the right of PLC Type and Protocol to<br/>view the list. For the purpose of this Demo Program, select DirectLogic<br/>K-Sequence. (We are using a DirectLogic DL05 PLC with K-Sequence<br/>Protocol.)</li> </ol>                                                                                                    |
| view PLC Type and Protocol<br>and select the type you are<br>using.                                                                            | odel     EZP-S6C-F, 6" Color 320x240 (All drivers)       nd     Allen-Bradley SLC 500 DF1(Full Duplex) - Rev G                                                                                                    |
| To set PLC Attributes, click<br>on this button. A dialog<br>box particular to the type _<br>PLC and Protocol you have<br>selected will appear. |                                                                                                    |

 Click on the View/Edit PLC Com Setup to edit the PLC Attributes. Set the attributes to match those in the DirectLogic K-Sequence attributes dialog box shown to the right. Click OK. (These settings must match the PLC Com Port settings. Check your PLC User Manual for port settings for your particular PLC.)

| DirectLogic K-Sequence                                                                       | ×                             |
|----------------------------------------------------------------------------------------------|-------------------------------|
| FLC Editor Newision: D                                                                       |                               |
| Bauc Hate                                                                                    | 9870                          |
| Party                                                                                        | 0dd 💌                         |
| Select FS485                                                                                 | No 💌                          |
| Control RTS                                                                                  | No 💌                          |
| Require CTS                                                                                  | Nu                            |
| Dala T meout (0-40 ses)                                                                      | 40                            |
| <u>DK</u> <u>D</u> an<br>Note:<br>If the Direc:Logic PLD you a<br>must remain in the TERM po | re using has a moce switch it |

```
Step 2
```

# Select the Default Tag Datatype Select the Default Tag Datatype : BED INT 116 QK \_\_\_\_\_ancel \_\_\_\_\_\_Eeb

This software option remembers the last Data Type used, and it becomes the Default Data

#### Step 1 is complete!

You are now ready for **Step 2**, **Design Your Screens**. In Step 2 we will place 4 objects on the screen. You have already configured your PLC ladder logic for this Demo Project in the first part of the tutorial.

The EZPanel Enhanced Editor Programming Software working environment is shown below. Tool bars provide easy access to all major programming functions and features. The objects shown below represent the touch buttons and displays that will be transferred to the panel and communicate with the PLC when this tutorial is completed.

**PROGRAMMING TIP:** Before you begin placing objects on the programming screen, click on **Edit > Default Tag Data Type** and select **BCD\_INT\_16**. By selecting the default data type as BCD\_INT\_16 here, you won't have to select it later when configuring the tag details for the objects. Please note, however, that if the data type for an object requires something other than the default data type you have selected, it will show the required data type (i.e., Discrete).

1. Click on **Objects > Numeric Entry**. The following screen will appear.

# These are the four objects you are about to configure in this tutorial.

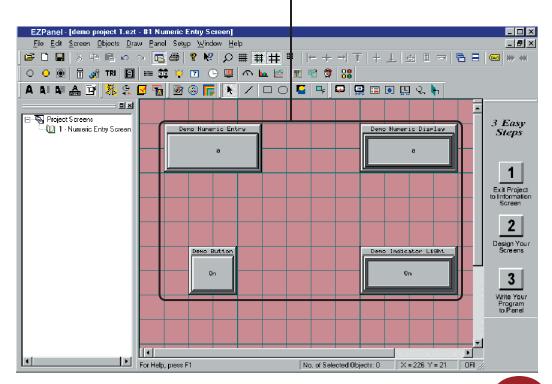

2. Click on the box in front of Label Text to activate the object label.

|                                      | Genoral Scaling Protection Visibility/Details                                                                                                    |
|--------------------------------------|----------------------------------------------------------------------------------------------------|
| eatures                              | Label Text Numeric Entry  Position  Color  Text  Color  Color  Co |
| n, such<br>Color of<br>and<br>or the | Tag Name     NUMERICENTR(       RangeCheck     Valid Range       Minimum     0       Maximum     9993       Maximum     9993                                                                                                    |
| rial, we                             | Format Dete Type BCD Untilication Leading Spaces Size 8x15 Color Text Background Fink Fractional Digts                                                                                                    |
|                                      | Use lag for decimal point     Deornal point Tag Name                                                                                                    |

- 3. In the field next to **Label Text**, type in **Demo Numeric Entry** as shown above.
- 4. Click in the field next to **Tag Name** and type in **NUMERIC ENTRY**. Press **Enter**. The following screen will appear.
- 5. In the field next to Address String, type in V2002, as shown above.

| EDIT TAG DETAILS   |                 |                | × |
|--------------------|-----------------|----------------|---|
| Enter Tag          | g Details for t | he Tag         |   |
| NUM                | IERIC ENTR      | Y              | 1 |
| (PLC Type: Direct  | Logic K-Seq     | uence · Rev D) |   |
| Address String V20 | 02              |                |   |
|                    | IO Type : R.    | w              |   |
| Data Type BCD      | _INT_16         | •              |   |
| No. of Chars       |                 |                |   |
| ОК                 | Cancel          | Help           |   |
|                    |                 |                |   |

- Select BCD\_INT\_16 for the Data Type. Click OK.
- 6. Click on the Protection tab. The following screen will appear.

Tutorial

PLEASE NOTE: If your panel is connected to multiple PLCs, use the Station Number to address a specific PLC. For example: 2–V2002 would address the PLC Station Number 2.

Pane

7. Click on the box in front of Password Protect Object, and then click

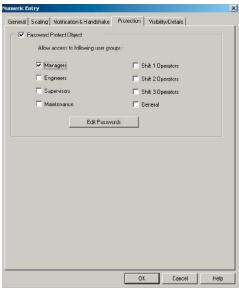

Tutorial

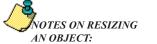

Drag the object to move, or drag a handle to resize, the object. The pointer changes to a fourway arrowhead (for moving), or a two-way arrow (for resizing).

Dragging a side handle changes the width or height only; dragging a corner handle changes the width and height simultaneously. on the box in front of Managers. Click on OK.

- 8. A cross-hair cursor will appear on the programming screen. Position cross-hair where you want the object to appear, and click once.
- Grab the object by a handle and drag to resize it until the label displays in its entirety, as shown to the right.

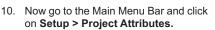

From the Main Menu Bar, click on Setup > Project Attributes > Passwords to enter the password for the Numeric Entry Object.

(You may have noticed that on the Numeric Entry Object Protection tab, there is a button that says Edit Passwords. You can use this button to enter the password for the object, but in this tutorial, we wanted to provide you with an example of how Project Attribute configuration relates to object configuration.)

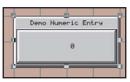

| Ing Database<br>Tag Cross <u>R</u> eference<br>Read EXTerre |   |
|-------------------------------------------------------------|---|
| Export Taos                                                 | ۲ |
| Import Tage                                                 | ۲ |
| Alarm Database                                              |   |
| Export Alarms                                               | ۲ |
| Message Database                                            |   |
| Export Messages                                             | ٠ |
|                                                             |   |
| Eroject Attributes                                          |   |
| Project Attributes<br>Project Description                   |   |
|                                                             |   |

- 11. Click on the **Passwords** tab. Under **PASSWORD** for the **GROUP**, **Managers**, type in "1234". Click **OK**.
- Next, we'll create a Numeric Display object. Click on Objects > Numeric Display. The following dialog box will appear.

| roject Attributes    |                                    |                                | ×        |
|----------------------|------------------------------------|--------------------------------|----------|
| General Printer Pass | words Clock Panel to PLC PLC to Pa | nel   Language   Alarm Protect | ion      |
| GROUP                | Password/Tag PASSWORD              | TAG                            |          |
| Managers             | Password 💌 1234                    |                                | Ψ.       |
| Engineers            | Password 💌 0                       |                                | <b>v</b> |
| Supervisors          | Password 💌 0                       |                                | ¥.       |
| Maintenance          | Password 💌 0                       |                                | 7        |
| Shift 1 Operators    | Password 💌 0                       |                                | 7        |
| Shift 2 Operators    | Password 💌 0                       |                                | Ŧ        |
| Shift 3 Operators    | Password 🔽 0                       |                                | <b>*</b> |
| General              | Password 💌 🛛                       |                                | Ψ.       |
|                      |                                    |                                |          |
|                      |                                    |                                |          |
|                      |                                    |                                |          |
|                      |                                    |                                |          |
|                      |                                    |                                |          |
|                      |                                    | OK Cancel                      | Help     |

- 13. Click on the box in front of Label Text to activate the object label.
- 14. In the field next to Label Text, type in Demo Numeric Display.

|                                                                                   | Numeric Display                    |
|-----------------------------------------------------------------------------------|------------------------------------|
| To EDIT TAG DETAILS, right<br>click the mouse while the<br>cursor is on Tag Name. | General Scaling Visibility/Details |

Please Note: Once the password is entered for Managers, all objects that you configure for Protection at the "Manager" level, will now require the Password "1234".

- 15. Click in the field next to **Tag Name** and type in **NUMERIC DISPLAY**. Press **Enter**. The following screen will appear.
- In the field next to Address String, type in V2003, as shown above. Select BCD\_INT\_16 as the Data Type. Click OK.

| TAG DETAILS    |                             |         |
|----------------|-----------------------------|---------|
| Er             | ter Tag Details for the Tag | ř.      |
|                | NUMERIC ENTRY               |         |
| (PLC Type:     | DirectLogic K-Sequence      | Rev D ) |
| Address String | V2002                       |         |
|                | IO Type : R/W               |         |
| Data Type      | BCD_INT_16                  | •       |
| No. of Chars   | 0 =                         |         |
| ОК             | Cancel                      | Help    |

- 17. A cross-hair cursor will appear on the programming screen. Position cross-hair where you want the object to appear, and click once.
- 18. Grab the object by a handle and drag to resize it until the label displays in its entirety, as shown below.
- 19. Next, we'll create a **Button** object. Click on **Objects > Buttons**. The following dialog box will appear.

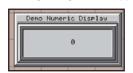

20. Click on the box in front of Label Text to activate the object label.

| Buttons                  | x                                   |
|--------------------------|-------------------------------------|
| General Protection Visib | ty/Details                          |
| Label Text               | Select Style                        |
| Language 1 🛨             | Character Size 8x16  Selected Style |
| Label Text Demo Butto    | Silve Un                            |
| Position<br>© Top        | Color on                            |
| C Bottom                 | Background                          |
|                          |                                     |
| Tag Name BUTTON O        | JECT 🔽 Display Frame                |
| Actuator Type Toggle     | <u> </u>                            |
| On/Off Text              | Char Size Color/Blink               |
| Language 1 📑             | Text Blink Background Blink         |
| On Text ON               | 8x16 💌 🔳 🔽 🔽 🔽                      |
| Off Text OFF             | 8x16 V V V                          |
|                          |                                     |
| Simulate Press           | OK Cancel Help                      |
| Sinuale Fiess            | Cancer Help                         |

- 21. In the field next to Label Text, type in Demo Button.
- 22. Click in the field next to **Tag Name** and type in **BUTTON OBJECT**. Press **Enter**. The following screen will appear.
- 23. In the field next to Address String, type in C0, as shown above. The Data Type will remain as DISCRETE. Click OK.

| Eni           | er Tag Details for t | he Tag          |
|---------------|----------------------|-----------------|
|               | BUTTON OBJEC         | T               |
| (PLC Type:    | DirectLogic K-Seq    | uence - Rev D ] |
| ddress String | C0                   | _               |
|               | Expected IO Typ      | e:R/W           |
| ata Type      | DISCRETE             | <b>•</b>        |
| o. of Chars   | 0 🛨                  |                 |
| ок            | Cancel               | Help            |

- 24. A cross-hair cursor will appear on the programming screen. Position where you want the object to appear (under the Numeric Entry object), and click once.
- 25. Grab the object by a handle and drag to resize it until the label displays in its entirety, as shown to the right.
- Next, we'll create an Indicator Light object. Click on Objects > Indicator Lights. The following dialog box will appear.

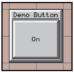

27. Click on the box in front of **Label Text** to activate the object label.

|                                                | Selected<br>Style<br>On<br>Off |
|------------------------------------------------|--------------------------------|
| C Top Text Background Tag Name INDICATOR LIGHT |                                |
| On/Off Text Char Size                          |                                |
| Language 1 🚔                                   | Display Frame Color            |
| On Text On 6x8 💌                               | Text Blink Background Blink    |
| Off Text Off                                   |                                |

**Panel ENHANCED** Editor Programming Software User Manual

- 28. In the field next to **Label Text**, type in **Demo Indicator Light** as shown above.
- 29. Click in the field next to **Tag Name** and type in **INDICATOR LIGHT**. Press **Enter**. The following screen will appear.
- 30. In the field next to Address String, type in C1, as shown above. The

| En             | ter Tag Details for the Ta | g           |
|----------------|----------------------------|-------------|
|                | BUTTON OBJECT              |             |
| (PLC Type:     | DirectLogic K-Sequence     | e - Rev D ) |
| Address String | CO                         |             |
|                | Expected IO Type : RA      | w           |
| )ata Type      | DISCRETE                   | •           |
| lo. of Chars   | 0 #                        |             |
| ОК             | Cancel                     | Help        |

Data Type will remain as DISCRETE. Click OK.

- 31. A cross-hair cursor will appear on the programming screen. Position the cross-hair where you want the object to appear (under the Numeric Display object), and click once.
- 32. Grab the object by a handle and drag to resize it until the label displays in its entirety, as shown to the right.

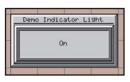

33. Click on File > Save Project.

You've just completed Step 2, Design Your Screens! Now we will transfer Demo Project 1 to EZPanel Enhanced.

You are now ready for **Step 3**, **Write Your Program to Panel. Demo Project 1** should look similar to that shown below.

- 1. Click on the **3** button **(Write Your Program to Panel)** as shown in the graphic below.
- 2. Click on the **Start** button at the bottom of the **Write Program to Panel** dialog box to begin transferring the project to the panel.
- 3. Your user program, **Demo Project 1**, should now be written to the EZPanel Enhanced, and the screen you have created should be displayed on the panel.

- 4. **Panel Information** will be updated with information it receives from establishing a link with the panel and the PLC.
- To test the link, press the **Demo Numeric Entry** button on your EZPanel Enhanced screen. A popup keypad similar to the one shown below should display.
- 6. Enter the Password "1234" on the keypad. Press Enter.

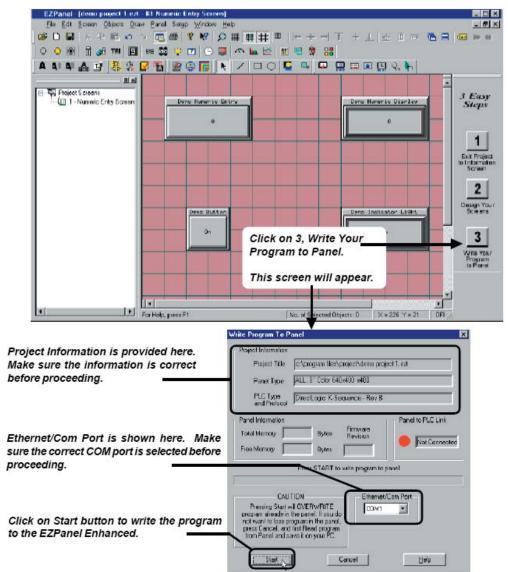

- 7. Another popup keypad similar to the one shown below will display.
- 8. Enter a number on the keypad by pressing the number keys. Press **Enter**. The keypad will disappear and the number you entered should appear on the **Demo Numeric Display** on your panel screen.
- 9. Press the **Demo Button** on your panel screen. It will change from

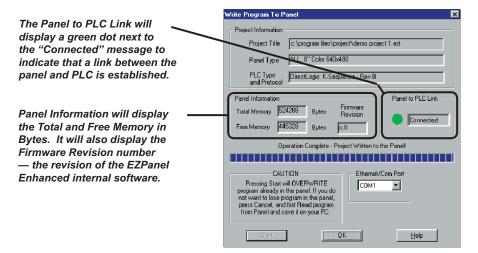

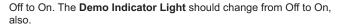

|   | ENTER | SECUI | RITY CODE |
|---|-------|-------|-----------|
| 7 | 8     | в     |           |
| 4 | 5     | 6     |           |
| 1 | 2     | э     | Buter     |
|   | 0     | CL    | Cancel    |

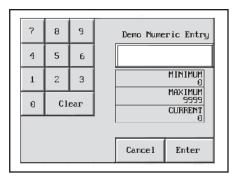

You've just completed Step 3, Write Your Program to Panel!

You have now successfully configured a PLC, created a user program, transferred it to the EZPanel Enhanced and established communication between the PLC and panel.

This simple tutorial has taken you through the major steps to creating a working link between your application and an EZPanel Enhanced. Of course, there are almost unlimited capabilities for creating a program unique to your application!

Changes are easy, too. Create your own Demo project based on this one, adding color, password protection, and dynamic graphics, for instance.

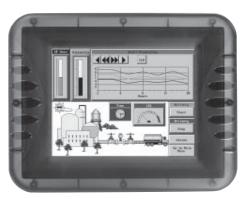

EZPanel Enhanced and EZPanel Enhanced Editor Programming Software are practical, versatile— and best of all — make it "EZ" for you to create a dynamic interface for your application!

# 3

# **Project Setup**

In this chapter....

- ON-LINE and OFF-LINE Projects
- Project Setup
- Entering Project Information (Step 1)
- Designing Screens (Step 2)
- Write Your Program to Panel (Step 3)

## EZPane1<sup>™</sup> ENHANCED Editor Programming Software User Manual

## **Project Setup**

#### Decide now if you want to work ON-LINE or OFF-LINE...

You may create a new project on your PC by working off-line (not connected to an EZPanel Enhanced). You may also work on-line with an EZPanel Enhanced unit to make changes to an existing project.

Working **off-line** you may use EZPanel Enhanced Editor Programming Software to design your EZPanel Enhanced unit in your office or home — or even while traveling. Your project becomes as portable as your laptop, and your EZPanel Enhanced is not "down" while you are redesigning or making modifications as your unique application needs grow or change. Your project may be transferred to the EZPanel Enhanced at any time. The transfer function allows you to select a project to be transferred to the Panel.

Working **on-line** is unique to EZPanels. Working in this mode allows you to make quick fixes or design changes to an installed EZPanel Enhanced and its existing program. You can eliminate a step or two and save time by transferring these changes directly to the current opened screen. Now you can see the effect of the screen design changes you have made immediately, eliminating the traditional "edit-compile-download" cycle. Simply click on **Save Screen** or **Save Project** and all changes on the current opened screen will immediately be saved in the EZPanel Enhanced.

Most users will employ both methods at one time or another, but whether working off-line or on-line — you will certainly appreciate the versatility and accessibility provided by EZPanel Enhanced and its easy-to-use programming software.

The next section takes you through the steps necessary to create a project and transfer it to EZPanel Enhanced. EZPanel Enhanced Editor Programming Software simplifies this process by using Windows-based architecture and lots of popup and pull down selections that guide you through the process to quickly build your screens and get you up and running in no time at all!

We recommend you go through the tutorial beginning on page 17 of this manual. You'll see how easy it is to get up and running!

## Step **1** Project Information

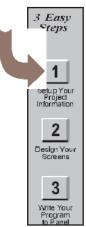

| p 1: Project Inform                                | step 1                                                                 | EZ Panel<br>ENHANCED<br>EDITOR                                                                          |
|----------------------------------------------------|------------------------------------------------------------------------|----------------------------------------------------------------------------------------------------|
| SELECT ACTION                                      | I's as easy as 1-2-3 Selected Action : None FENTER PROJECT INFORMATION | EZT ouch Programming Software Version 3.4<br>EZAutomation : Phone: 1977774 EAS'<br>www.ezautomation.net |
| Edit Program<br>OFF-LINE (Write<br>to Panel Later) | Project Location :<br>Project Name :                                   | Entware Revision                                                                                        |
| Read Program<br>from Panel and<br>Edit OFF-LINE    | Start Editing Screen<br>Number Name                                    |                                                                                                    |
| Edit Program<br>DN-LINE                            |                                                                        | EZTOUGHPLC C CEPanel                                                                                    |
| Ethernet/COM Port                                  | Select Model                                                           | 1                                                                                                    |
| СОМ1 💌                                             | PLC Type and Plotocol ThinkmDo Map file                                | View/Edit PLC Com Setup<br>Browse                                                                       |
|                                                    | Ok Help                                                                | Language Clear Exit                                                                                     |

## **SELECT ACTION**

# Edit Program OFF-LINE (Write to Panel Later)

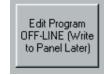

NOTE: If you change your mind and click on another SELECT ACTION button, a "confirm action" message will appear, just to make sure that this is what you intended to do. Click on Yes or No.

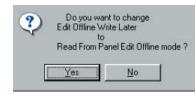

Under **SELECT ACTION**, click on one of the three "working mode buttons." If you want to work off-line (not connected to an EZPanel Enhanced), click on the button labeled **Edit Program OFF-LINE (Write to Panel Later)**. You will use this mode when creating a new project.

- 1. From Project Information screen, click on the Edit Program OFF-LINE (Write to Panel Later) button.
- Click on the Browse button if you want to navigate to another Directory or Folder where you will store your project. If you want to accept the default folder (where EZPanel Enhanced Editor Programming Software resides), just enter the name of your new project in the empty field under Project Name.
- Under Start Editing Screen, leave the screen number as 1. Click in the field next to Name to highlight New Screen. Replace this by typing in the name of your first screen. If you haven't decided on a name, just leave it as is, you can change it later.

- 4. Click on the DOWN arrow to the right of the **Panel Type** field to view choices. Select the **Panel Type** you are using.
- Click on the DOWN arrow to the right of PLC Type and Protocol to view the list. Select the PLC Type and Protocol you are using.
- Click on the View/Edit PLC COM Setup to edit the PLC Attributes. A dialog box will appear that is particular to the type of PLC you have selected in the previous step. Set the attributes to match your PLC. Click OK.

| EZP-S6M-F, 6" Mono 320x240                                                                                                    | Direct Logic K-Sequence                                                                                 | × |
|----------------------------------------------------------------------------------------------------|----------------------------------------------------------------------------------------------------|---|
| EZP-S6M-F5, 6" "SLIM" Mano 320x240<br>EZP-S6M-F5 "Mano 320x240 [EZPLC only]<br>EZP-S6CES 6"STN / EZP-T6CES TFT Color 320x240 [EZPLC only]                                                                                | PLC Revision Number : F                                                                                 |   |
| EZP-S6C-K, 6" Color 320x240, (DirectLogic Only)<br>EZP-S6C-K5, 6" "SLIM" Color 320x240, (DirectLogic Only)<br>EZP-S6C-F, 6" Color 320x240 (All drivers)<br>EZP-S6C-F5 6"STN / EZP-16C-F5 TFT Color 320x240 (All Drivers) | Baud Rate 9600                                                                                          |   |
|                                                                                                    | Parity Odd                                                                                              |   |
| EZP-S6M-ES 6" Mono 320x240<br>EZP-S6M-ES 6" S1LM* Mono 320x240<br>EZP-S6M-ES 6" Mono 320x240 (EZPLC only)                                                                                                    | Select RS485 No                                                                                         |   |
| EZP-S6C-ES 6°5TN / EZP-T6C/ES TFT Color 320x240 (EZPLC only)<br>EZP-S6C-K, 6° Color 320x240, (DirectLogic Only)<br>EZP-S6C-KS, 6° "SLIM" Color 320x240, (DirectLogic Only)                                               | Control RTS No                                                                                          |   |
| EZP-S6C-F, 6" Color 320x240 (All drivers)<br>EZP-S6C-FS 6"STN / EZP-T6C-FS TFT Color 320x240 (All Drivers)                                                                                                    | Require CTS No                                                                                          |   |
|                                                                                                    | Data Timeout (0-40 sec) 40                                                                              |   |
|                                                                                                    | <u> </u>                                                                                                |   |
|                                                                                                    | Note:<br>If the DirectLogic PLC you are using has a mode switch it<br>must remain in the TERM position. |   |
|                                                                                                    |                                                                                                    |   |

 You should now be back to the Project Information screen. Check to ensure that your Ethernet/COM Port is set to match your PC (COM1, COM2, COM3 or COM4), or, if you want an Ethernet connection, select Ethernet. A Select Panel button will appear

| E | thernet/COM Port |
|---|------------------|
|   | Ethernet         |
|   | Select Panel     |

(as shown below).

8. Click on the **Select Panel** button to begin Ethernet configuration.

Please note: For help with Ethernet configuration refer to the Ethernet Option Card Manual, P/N EZP-ETHERNET-M, or Ethernet Help topics.

9. When finished with Ethernet Configuration, click on the **OK** button.

Pane

10. You will return to the **Project Information** screen, click on the **OK** button to accept all settings.

#### You are now ready to begin configuring your first screen.

# Read Program from Panel and Edit OFF-LINE

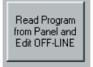

If you are connected to a panel and want to transfer a project from the panel to your EZPanel Enhanced Editor Programming Software for editing, click on the **Read Program from Panel and Edit OFF-LINE button**. Any changes you make to the project will not take effect until you write the edited project to your panel.

- From the Project Information screen, click on the Read Program from Panel and Edit OFF-LINE. The following screen will appear.
- 2. Click on the **Browse** button if you want to navigate to another Directory or Folder where you will store your program. If you want

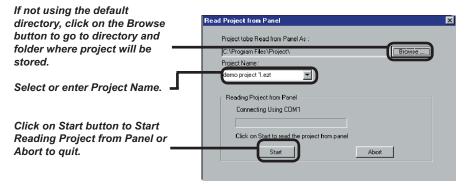

to accept the default folder (usually where the EZPanel Enhanced Editor Programming Software resides), just enter the name that you desire for the project you are about to Read in the empty field under **Project Name**.

- 3. Click on the **Start** button to start reading the project from the panel.
- 4. A progress bar will appear, along with a text message, showing you the status of the panel read.
- 5. When finished, click OK. You will be taken back to the **Project Information** Screen. Notice that the project name entered now

|                                                                                                    | Read Project from Panel                                                                                                    | × |
|----------------------------------------------------------------------------------------------------|----------------------------------------------------------------------------------------------------|---|
| The message "Project<br>downloaded successfully" will<br>appear when the program has<br>finished downloading. | Project tobe Read from Panel As :<br>C: VProgram Files/Project\<br>Project Name :<br>demo project 1.ezt<br>Project downloaded successfully<br>Preading morect from maner |   |
| Click on OK to exit<br>screen.                                                                                | Connected                                                                                                    |   |

appears under Project Name in this screen.

- 6. Under **Start Editing Screen**, the **Name** and **Number** of Screen number 1 will appear. If you want to begin editing another screen, click on the down arrow next to Name or Number and select.
- Click on the OK button to begin editing. You will go to the EZPanel Enhanced Editor Main Programming Screen. You are now ready to edit the selected screen.

The third choice available is to make changes to the project while online. Click on the button labeled, **Edit Program ON-LINE**. The changes are effective each time **Save Screen** or **Save Project** is selected, reducing downtime. Click on **Save Screen** or **Save Project** and the changes will appear on the panel screen immediately. This is recommended when you need to make changes quickly to an existing user program without shutting down the system.

- 1. From the **Project Information** screen, click on the button labeled, **Edit Program ON-LINE**. The **Panel Type**, **PLC Type**, and **Firmware Revision** of the panel will soon display.
- Under Start Editing Screen, screen Number 1 will appear with that screen's Name. If you want to begin editing a screen other than Number 1, click on the down arrow next to the Number field or the down arrow next to the Name field to select the screen you want to edit.
- 3. Click on **OK**. The screen you have selected will open on the main programming screen for you to make changes.
- Click on Save Screen to download changes to the screen immediately. Click on Save Project to transfer all changes, including project attributes and databases. They will be immediately downloaded to the panel.

#### Edit Program ON-LINE

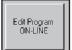

## A QUICK REVIEW for "ENTER PROJECT INFORMATION"

| Step 1: Project I                                | nformation                                      |                                                                                                    |
|--------------------------------------------------|-------------------------------------------------|----------------------------------------------------------------------------------------------------|
|                                                  | Step 1<br>It's as easy as 1-2-3                 | EZ Panel<br>ENHANCED                                                                                 |
| SELECT ACTIO                                     | Selected Action : None                          | EZT ouch Programming Software Version 3<br>EZAutomation : Phone: 1477-774.EAS<br>www.ezautomation.re |
| Edit Program                                     |                                                 | Browse.                                                                                              |
| To Panel Late<br>Read Propertion<br>from Panel a | - Start E dting Screen                          | Femwire Revision                                                                                     |
| Edi Progra<br>ON-LINE                            |                                                 |                                                                                                    |
| Ethemet/COM                                      | Port Select Model                               | 1                                                                                                    |
| СОМТ                                             | P.C.Type and<br>Potocol     TeckinDo     Mapile | View/Edit PLC Con Setub                                                                              |
|                                                  | Help Langu                                      | ege                                                                                                  |

Click on the Help Button at anytime for help.

L

Click on Clear to clear your entries and start over.

Click on Exit to quit without saving your selections, or click on OK to save and begin editing.

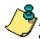

NOTE: Panels with an option card installed will have an "C, D, E, H, M, P, T, or U" on the end of the model part number to indicate this. The program loader doesn't list these under Panel Type, so just select the model part number without the "C, D, E, H, M, P, T, or U" that is closest to your panel part number. See step 8, next page. Under **ENTER PROJECT INFORMATION** you will perform all or some of the following actions (depending upon the working mode you have selected):

- 1. **Project Location** will default to the directory where the EZPanel Software program is stored. If your project resides in another location, click on the **Browse** button to navigate to a different folder.
- Under Project Name, click on the down arrow to view saved projects or enter the new project name.
- 3. Start Editing Screen allows you to select the screen that you want to begin editing. To have the project open to the screen you wish to edit, click on the down arrow to select the Name or the Number of the screen. If it is a new project, the screen will default to screen 1 with <New Screen> in the Name field. Replace this with whatever name you wish or wait until later and rename.
- 4. The field **Panel Type**, allows you to select or change your panel type.

If you are connected to the panel (editing project on-line), the **Firmware Revision** of the panel's internal software will be

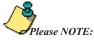

PLC compatibility is always being updated. If you don't see your type PLC and protocol, visit our website at www.EZAutomation. net to see if your PLC driver is now available to download. displayed.

- PLC Type and Protocol allows you to further define your project by selecting the PLC used in your application and the protocol it uses. Click on the down arrow for a list of the available PLC types.
- Click on the View/Edit PLC COM Setup button to display the PLC Attributes. The attributes screen particular to the PLC and Protocol type you have selected will appear. You may change attributes from this screen.
- 7. If you are using a **Think-n-Do Map File** for Automation Direct, click on the Browse button to go to the directory or folder where the map file resides.

The map file is simply a text delimited file that resides in any Think-n-Do project. The EZPanel Enhanced Editor is set up to pull tag names from your Think-n-Do project. This frees the user from having to remember these tag names.

The map file will load into the project's **Tag Database**. **Tag Database Log View** will open if there are problems. You may correct any problems from within the Think-N-Do map file or the Tag Database.

If you are using an EZPanel Enhanced unit with an Option Card 8. installed, the Model Part Numbers for your unit have a "C, D, E, H, M, P, T, or U" on the end to designate "C" for Mitsubishi CC Link, "D" for Generic DeviceNet I/O, "E" for Generic Ethernet I/P, "H" for Allen Bradley Data Highway Plus/Remote I/O, "M" for Modicon Modbus Plus, "P" for Siemens Profibus, "T" for Modicon Modbus TCP/IP, "U" for Universal Ethernet (Ethernet/IP, DF1 over Ethernet, Modbus TCP/IP, and GE SRTP. These option card designation letters do not appear on all model types where an option card is available when you are selecting your Panel Type on the Project Information screen. Just click on the model part number without the "C, D, E, H, M, P, T, or U" on the end that matches your panel size. In other words, the program loader doesn't see any differences in panel type between an EZ-S8C-FH (with A-B DH+ option card installed) and an EZ-S8C-F. so you will select ALL, 8" Color, 640x480. Any differences between the units are configured when you select the PLC Type and Protocol as Mitsubishi CC Link, Generic DeviceNet I/O, Generic Ethernet/IP, Allen-Bradley Remote I/O, Modicon Modbus Plus, Siemens Profibus, Modicon Modbus TCP/IP, or Universal Ethernet (Ethernet/IP, DF1 over Ethernet, Modbus TCP/IP, GE SRTP).

Once you click on **OK**, the project will open to the screen you have selected and you may begin creating or editing your project!

## Step 2 Design Your Screens

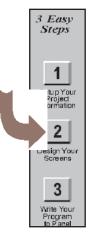

Your project information has been entered and you are now ready to begin designing your screens. Remember that you can go back to step one and change project information, if necessary. Just click on the 1 button on the 3 Easy Steps Tool Bar, shown to the left.

For more information on the Main Programming Screen, see page 136.

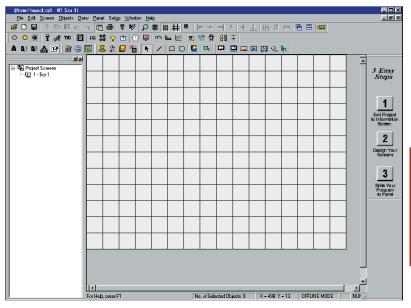

1. Click on the **2** button, **Design Your Screens**, and the following screen will appear.

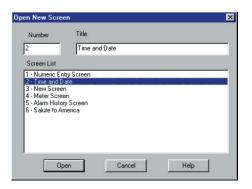

2. Double click on one of the screens in the **Screen List** to open it, or enter a new screen number and name and click on the **Open** button.

#### Screens — Explorer View

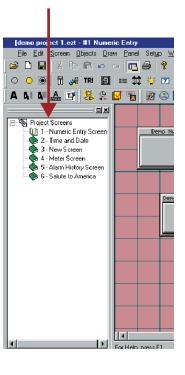

- You may also use the Screen Explorer view to navigate between screens. Double click on an existing screen listed in the Explorer window that you want to edit. The Main Programming Screen will open to the selected screen. You can easily switch between screens you are working on, to copy, paste, make changes, etc.
- 4. Right click the mouse at any time while designing your screens to access the menu shown to the right

Some of the screen design features available to you are:

- Program labels in up to 9 languages
- Popup Keypad that allows you to enter data
- Vector-based graphics for easy sizing, displayed in up to 128 colors
- Graphical trending
- PID loop tune face plates
- Recipe download
- Thumbwheel interface
- Radio buttons
- Analog clocks
- Meters, switches and lamps
- Symbol Factory® library of over 4,000 factory objects
- 5. You are now ready to begin configuring objects.

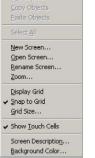

## Step 3 Write Your Program to Panel

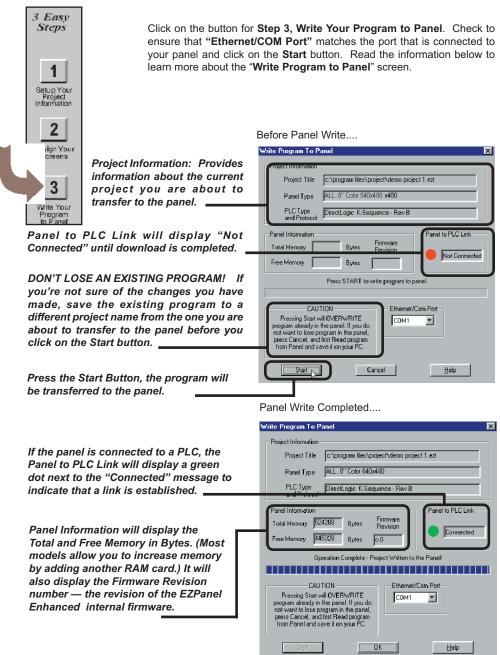

Z Panel <sup>™</sup> ENHANCED Editor Programming Software User Manual

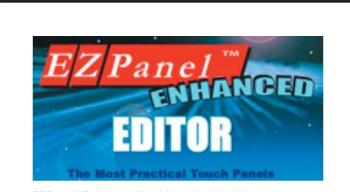

EZPanel Enhanced is shipped with a bitmap program installed. The image shown above will display on the EZPanel Enhanced screen upon initial power-up. The first project you transfer to the panel will replace this bitmap program!

# 4

# **Objects**

In this chapter you will be shown how to create....

- Buttons
- Indicator Buttons
- Radio Buttons
- Switches
- Step Switch
- Tri-state Switch
- Numeric Entry
- Recipe
- Thumbwheel
- Indicator Lights
- Numeric Display
- Text Objects
- Clock Object
- Meter
- Bar Graphs
- Line Graph
- PID Face Plate
- Change Screen
- Alarm History
- System Objects
- Multi-state Indicator
- Bitmap Objects
- Increment/Decrement Value

## **Objects Menu**

| Objects     |                  |   |
|-------------|------------------|---|
| Buttons     |                  |   |
| Indicator   | Buttons          |   |
| Radio But   | tons             |   |
| Switches.   |                  |   |
| Step Swit   | ch               |   |
| Tri-state : | 5witch           |   |
| Numeric E   | ntry             |   |
| Recipe      |                  |   |
| Thumbwh     | eel              |   |
| Indicator   | Lights           |   |
| Numeric D   | isplay           |   |
| Text        | •                |   |
| Clock       | •                |   |
| Meter       |                  | Ī |
| Bar Graph   | IS               |   |
| Line Grap   | h                |   |
| PID Face    | Plate            |   |
| Change S    | creen            |   |
| Alarm Hist  | ory              |   |
| System O    | bjects 🕨         |   |
| Multi-stat  | e Indicator      |   |
| Bitmap Ob   | ojects 🕨         |   |
| Increment   | /Decrement Value |   |
| Report      |                  |   |
| View File.  |                  |   |

In PLC-based control, the PLC performs the following control sequence continuously: reads inputs, solves control logic (ladder logic), writes values, and sets/resets outputs. The state of inputs and outputs is kept as bits in a data table. The data table is typically organized in words, with each word having 16 bits. Data values, such as parts count, are also kept as words in the data table.

EZPanel Enhanced provides direct access to the bits and words of the PLC data table, without going through I/O modules. The panel provides this access through its tags. EZPanel Enhanced has tags that are mapped to the PLC data table. The mapping between panel tags and PLC data tables is user-defined through a simple dialog box. EZPanel Enhanced objects allow you to set/reset bits and to read/write from the PLC data table through the panel tags.

For example, when a panel button object is pressed, it sets a panel tag. The panel transfers the state of this tag to the mapped bit in the PLC data table. Similarly, the PLC may set an output bit that turns on a pilot light on the panel.

# Please Note: Panel Tags may be internal (not mapped to the PLC) or external (mapped to the PLC).

Panel Tags may be:

- Discrete
- 16-bit (Signed/Unsigned)
- 32-bit (Signed/Unsigned)
- 16-bit BCD
- 32-bit BCD
- 32-bit Floating Point
- ASCII String

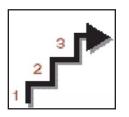

IMPORTANT! To learn all the steps to configuring an object, read the instructions for the first object, Button Object, in its entirety. It will take you through each step in detail, explaining all the variables and choices. Because the objects share many common features, they are not repeated for each object. Any features that are unique to a particular object are explained in its own section. We recommend that you try out the tutorial, beginning on page 14, to learn the steps involved in creating an EZPanel Enhanced project.

## EZPanel<sup>™</sup> ENHANCED Editor Programming Software User Manual

#### BASIC OBJECTS TOOL BAR

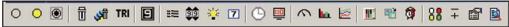

#### TEXT OBJECTS TOOL BAR

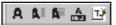

#### SYSTEM OBJECTS TOOL BAR

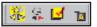

#### BITMAP OBJECTS TOOL BAR

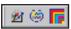

Configure an object by selecting it from the OBJECT MENU or one of the OBJECT TOOL BARS

#### The **Objects** menu allows you to choose from several predefined objects. Objects provide generic panel functions. The objects can be accessed from the **Object Tool Bars** — **Basic Objects**, **Text Objects**, **System Objects**, **and Bitmap Objects** — shown above and to the left, and the Objects Menu shown on the preceding page.

All of the objects in this menu have user-defined frame types, line and fill colors, and text. To configure an object, click on the object icon on the object tool bars or on the object name in the menu drop down list with your mouse.

#### **Basic Objects Tool Bar Icon**

- O Buttons
- Indicator Buttons
- Radio Buttons
- 📅 Switches
- 🚮 Step Switch
- TRI Tri-State Switch
- Numeric Entry
  - Recipe
  - Thumbwheel
  - Indicator Lights
- **7** Numeric Display
- Analog Clock
- Digital Clock
- 🔨 Meter
- և Bar Graph
- 🙋 Line Graph
- III PID Face Place
- Change Screen
- Marm History
- Multi-state Indicator
- Increment/Decrement
   Value
- Report
- 🛐 View File

#### Text Objects Tool Bar Icon

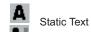

- Triggered Text
- Lookup Text
- Dynamic Text
- Text Entry

#### System Objects Tool Bar Icon

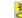

- Adjust Contrast
- Increment/Decrement Hour
- Activate Screen Saver
- Relect Language

#### Bitmap Objects Tool Bar Icon

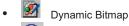

- Bitmap Button
- Multi-state Bitmap
- Objects

## **Button Object**

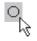

Pressing a **Button** object allows you to WRITE to a Tag. It can be displayed in a variety of colors, sizes and shapes and has a simulation option (allowing you to see how it will look when pressed). You may select from 5 types of button states: Momentary ON, Momentary OFF, Set ON, Set OFF and TOGGLE.

| Buttons                     |                                                                                                    | × |
|-----------------------------|----------------------------------------------------------------------------------------------------|---|
| General Protection Visibi   | ity/Details                                                                                                    |   |
| Label Text                  | Select Style                                                                                                    |   |
| Language 1 🛨                | Character Size 8x16 Selected                                                                                                    |   |
| Label Text Demo Buttor      | Style On                                                                                                    |   |
| Position                    | Color                                                                                                    |   |
| C Bottom                    | Text for for for the former of the former of |   |
| C Bottom                    | Background                                                                                                    |   |
| Tag Name BUTTON OF          | SJECT 🗾 🔽 Display Frame                                                                                                    |   |
|                             |                                                                                                    |   |
| On/Off Text<br>Language 1 📑 | CharSize Color/Blink<br>Text Blink Background Blink                                                                                                    |   |
| On Text ON                  |                                                                                                    |   |
| Off Text OFF                | 8x16 ¥                                                                                                    |   |
| Simulate Press              | OK Cancel Help                                                                                                    |   |

### Choose from 128 Colors!

| S            |
|--------------|
| **           |
| Q            |
| Ð            |
| 5            |
|              |
| $\mathbf{O}$ |
|              |

| Text Blink Background Blink | - Color, | /Blink —— |           |       |  |
|-----------------------------|----------|-----------|-----------|-------|--|
|                             | Text     | Blink Ba  | ickground | Blink |  |
|                             |          | FL I      | Ŧ         |       |  |
|                             |          |           |           |       |  |
|                             |          |           |           |       |  |
|                             |          |           |           |       |  |
|                             |          |           |           |       |  |
|                             |          |           |           |       |  |
|                             |          |           |           |       |  |
|                             |          |           |           |       |  |
|                             |          |           |           |       |  |

Click on the down arrow next to the default color block for text or background to view the color palette. Move the cursor over your choice and simply click to select.

#### To put a Label on a Button, perform the following steps:

- 1. Click on the box in front of Label Text.
- 2. Use the UP/DOWN arrows after the **Language** box to select a language number. (See section on Language, page 180.)
- 3. Select Character Size from the available choices.
- 4. Enter Label Text up to 40 characters.
- 5. Select the **Position** of the label, whether you want it to appear at the **Top** or the **Bottom** of the object frame.
- 6. Select the **Text** and **Background Color**. Click on the down arrow to view the color palette.
- 7. **Display Frame** is selected by default. If you do not want the frame around the button to be visible, click on the box to deselect (the box will be empty).

#### To Choose a Button Style, perform the following steps:

- 1. Under **Select Style**, click on the style you prefer for the button object you are creating.
- 2. Your choice will appear under Selected Style.

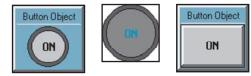

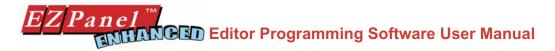

| En            | ter Tag Details for th | e Tag          |
|---------------|------------------------|----------------|
|               | BUTTON OBJECT          |                |
| (PLC Type:    | DirectLogic K-Sequ     | ence - Rev D ) |
| ddress String | C0                     |                |
|               | Expected IO Type       | : R/W          |
| lata Type     | DISCRETE               | -              |
| lo. of Chars  | 0 😤                    |                |
| ОК            | Cancel                 | Help           |

For more information about Tags, see Tag Database, page 165.

NOTE: If your panel is connected to multiple PLCs, use the Station Number to address a specific PLC. For example: 2-V2002 would address the PLC Station Number 2.

NOTE: If you select Momentary ON or Momentary OFF, the PLC must set bit to proper state on powerup. This must be done when programming PLC Logic.

#### Hello...

#### Hola...

#### Guten Tag...

For each object, you may program the text to display in up to 9 Languages! (See Language section on page 180.)

#### Enter a Tag Name:

- 1. Enter a **Tag Name** or click on the down arrow and select the Tag Name that you want the button to correspond to.
- 2. If the Tag Name is new, the Add New Tag Details dialog box will appear where you will map the tag. The Tag Name will appear in the first field. Enter an Address String appropriate for your type PLC. Click on the OK button.

NOTE: To edit the Address String, with your cursor in the Tag Name field, click on the right mouse button. The Edit Tag Details screen will appear.

#### Select from the following Actuator Types:

Actuator Type determines how the tag will be controlled. **NOTE:** If you have assigned Password Protection for this object and select Momentary On or Momentary Off, the protection feature is disabled with this actuator type.

- **Momentary On** will turn the tag on for as long as you touch the button. (Password Protection is disabled.)
- **Momentary Off** will turn the tag off for as long as you touch the button. (Password Protection is disabled.)
- Set On will latch the tag ON.
- Set Off will latch the tag OFF.
- Toggle will change the state of the tag every time the button is pressed.

#### Enter On/Off Text:

Here you will enter the Text that will appear within the object, and control how that text will appear.

- 1. Select the Language number (1–9) for the On/Off Text.
- Type in what you want to appear within the button for the On Text and for the Off Text (i.e., you might want to place the words STOP and RUN inside the buttons, instead of Off and On).
- 3. Select Character Size from the available choices
- 4. Select the **Color** of the **Text** and the **Color** of the **Background**.
- 5. If you want the **Text** or the **Background** to **Blink**, click on the box below **Blink** to place a check mark indicating that the option is enabled.

#### **OK/Cancel/Help Buttons**

- Click on **OK** button to save your selections and exit the dialog box.
- Click on **Cancel** button to exit the dialog box without saving your selections.
- Click on Help button to go to the Help Topic for that dialog box.

#### Place Button on the screen and size it.

 To size the button, grab a handle and drag it to the size you want.

Grab a handle with your mouse

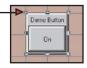

To move the button, select it, click and hold left mouse button and drag it to the area of the screen where you want it to appear.

#### Simulate Press

To Simulate Press, double click the object to bring up the object dialog box. (You may have to drag the dialog box to see the object on the programming screen.) Click on the Simulate Press button to see how the button object will display on the screen when pressed.

Click on the Protection Tab

## **Protection Tab**

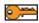

The following touch objects allow you to enable protection and assign passwords to allow a group or individual (user-defined) to have access to that object:

> **Buttons** Indicator Buttons Switches Step Switches **Tri-State Switches** Numeric Entry Recipe Thumbwheel Text Entry Change Screen Alarm History Increment/Decrement Hour Activate Screen Saver Adjust Contrast Select Language **Bitmap Button** Increment/Decrement Value

Password Protection is not intended to work with objects when the actuator type selected is Momentary On and Momentary Off.

| Allow access to following |                   |
|---------------------------|-------------------|
| Engineers                 | Shift 1 Operators |
| Supervisors               | Shift 2 Operators |
|                           | Shift 3 Operators |
| Maintenance               | 🗖 General         |
| Edit                      | Passwords         |
|                           |                   |
|                           |                   |

The **Password Protect Object** feature allows you to prevent unauthorized users from accessing certain objects and their functions. This feature is useful when several people will be using EZPanel Enhanced to perform different tasks, such as, changing initial values, or monitoring system status. To enable password protection for the object, click in the box in front of the groups you wish to allow access.

#### Edit Passwords

There are eight groups that you may assign Passwords to. Passwords allow you to implement restrictions on who can use the password protected objects (e.g., to make system or internal panel adjustments, enter text or values, or control a machine function in your application). Click on the **Edit Passwords** button to setup or change the passwords.

#### GROUP

(You may change the Group names to suit your application.)

NOTE: If you enter a password with leading zeroes, e.g., 00003 or 00533, the leading zeroes will be ignored!

Pane

| dit Passwords     |              |          |     | ×  |
|-------------------|--------------|----------|-----|----|
| GROUP             | Password/Tag | PASSWORD | TAG |    |
| Managers          | Password 💌   | 0        |     | Ψ. |
| Engineers         | Password 💌   | 0        |     | Ŧ  |
| Supervisors       | Password 💌   | 0        |     | ¥  |
| Maintenance       | Password 💌   | 0        |     | ¥  |
| Shift 1 Operators | Password 💌   | 0        |     | Ŧ  |
| Shift 2 Operators | Password 💌   | 0        |     | 7  |
| Shift 3 Operators | Password 💌   | 0        |     | Ψ. |
| General           | Password •   | 0        |     | -  |

A keypad similar to the one shown below will appear on the panel when a protected objected is pressed, prompting the operator to enter the password.

| • |       |       |           |  |  |
|---|-------|-------|-----------|--|--|
|   | ENTER | SECUI | RITY CODE |  |  |
|   |       |       |           |  |  |
| 7 | 8     | 9     |           |  |  |
| 4 | 5     | 6     |           |  |  |
| 1 | 2     | э     | Buter     |  |  |
|   | 8     | CL    | Cancel    |  |  |

Select whether or not you want your password to be stored in the panel or in the PLC. If you choose Password, it will be stored in the panel. If you choose Tag, it will be stored in the PLC.

#### PASSWORD

1

⁄

⁄

1

1

1

Password/Tag

Managers Engineers Supervisors

Maintenance

Shift 1 Operator

Shift 2 Operator

Shift 3 Operator

General

A 1–10 digit number (numeric only) is assigned here. The user must then enter this number to perform protected functions for a particular Group. You will not be allowed to enter a password if you select Tag in the second column.

Do not enter leading zeroes in a password. Leading zeroes are ignored. In other words, if you enter a password of 00456, your password will be 456.

#### TAG

Tag names are assigned to PLC addresses that hold the passwords. This allows you to store the codes in your PLC. You will not be allowed to enter a **Tag** if you select **Password** in the second column.

|                                 | Visibility                            |      |
|---------------------------------|---------------------------------------|------|
| Click on the Visibility/Details | Buttons                               | ×    |
|                                 | General Protection Visibility/Details |      |
|                                 | Object Name                           |      |
|                                 | Object Description                    |      |
|                                 | X P                                   |      |
|                                 | Simulate Press DK Cancel              | Help |

Vicibility/Dotaile Tab

- 1. Check the box in front of **Visibility Tag** if you want to control when the object is visible on the screen. (If it is not checked the object will always be visible.)
- Click on the down arrow next to the Tag Name box to view a list of the tags you have previously programmed or create a new one. Select the tag that links the object to the register bit that you want to control it.
- 3. Select whether you want the **Object Visible** when the bit is ON or OFF.

#### Details

- 1. Type in a name for the object in the space provided under **Object Name**. The name can be up to 40 characters long.
- Type in a description of the object in the space provided under Object Description. An Object Description can be up to 400 characters long.

Pane

## **Indicator Button Object**

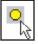

An **Indicator Button** combines a regular button with an indicator light. It allows you to perform a WRITE operation to one bit and a READ operation from a second discrete location. The state of that READ location determines whether the button is displayed in the ON or OFF mode. You may choose to make the READ and WRITE location the same. **To put a Label on an Indicator Button, perform the following steps:** 

Indicator Button General Protection Visibility/Details Label Text Select Style Language 🛛 🚍 Character Size on Selected Label Text INDICATOR Style Position Color on C Text C Bottom Background Tag Names Button • Display Frame • Indicator Actuator Type Toggle • On/Off Text Char Size Color Language 1 🕀 Text Blink Background Blink On Text On 6x8 • Г • Г • Off Text Off 6x8 • **-** [ **-** -Simulate Press OK Cancel Help

- 1. Click on the box in front of Label Text.
- 2. Use the UP/DOWN arrows after the **Language** box to select a language number. (See section on Language, page 180.)
- 3. Select **Character Size** from the available choices.
- 4. Enter Label Text up to 40 characters.
- 5. Select the **Position** of the label, whether you want it to appear at the **Top** or the **Bottom** of the object frame.
- 6. Select the **Text** and **Background Color**. Click on the down arrow to view the color palette.
- 7. **Display Frame** is selected by default. If you do not want the frame around the button to be visible, click on the box to deselect (the box will be empty).

#### To Choose an Indicator Button Style, perform the following steps:

- 1. Under **Select Style**, click on the style you prefer for the button object you are creating.
- 2. Your choice will appear under Selected Style.
- Enter a Tag Name:
  - 1. Enter a **Tag Name** or click on the down arrow and select the Tag Name that you want the Indicator button and the Indicator to correspond to.
  - 2. If the Tag Name is new, the **Add New Tag Details** dialog box will appear where you will enter tag details. The **Tag Name** will

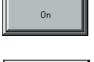

Indicator Button

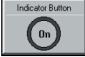

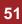

<sup>4</sup>NOTE: To edit the Address String, with your cursor in the Tag Name field, click on the right mouse button. The Edit Tag Details screen will appear.

Password Protection for this object and select Momentary On or Momentary Off, the protection feature will not be enabled.

OTE: If you have assigned

ane

Also, if you select Momentary ON or Momentary OFF, the PLC must set bit to proper state on powerup. This must be done when programming PLC Logic. appear in the first field. Enter an **Address String** appropriate for your type PLC. Click on the **OK** button.

Select from the following Actuator Types: Actuator Type determines how the tag will be controlled.

- **Momentary On** will turn the tag on for as long as you touch the button. (Password Protection is disabled.)
- Momentary Off will turn the tag off for as long as you touch the button. (Password Protection is disabled.)
- Set On will latch the tag ON.
- Set Off will latch the tag OFF.
- **Toggle** will change the state of the tag every time the button is pressed.

**Enter On/Off Text:** Here you will enter the Text that will appear within the object, and control how that text will appear.

- 1. Select the Language number (1–9) for the On/Off Text.
- 2. Type in what you want to appear within the button for the On Text and for the Off Text (i.e., you might want to place the words **STOP** and **RUN** inside the buttons, instead of Off and On).
- 3. Select Character Size from the available choices
- 4. Select the **Color** of the **Text** and the **Color** of the **Background**.
- 5. If you want the **Text** or the **Background** to **Blink**, click on the box below **Blink** to place a check mark indicating that the option is enabled.

Protection (See Button Object.)

Visibility/Details (See Button Object.)

#### **OK/Cancel/Help Buttons**

- Click on OK button to save your selections and exit the dialog box.
- Click on Cancel button to exit the dialog box without saving your selections.
- Click on **Help** button to go to the Help Topic for that dialog box.

#### Place Indicator Button on the screen and size it.

- To size the Indicator button, select it, grab a handle and drag.
- To move the button, select it, click and hold left mouse button and drag it to where you want it to appear on the screen.

#### Simulate Press

To Simulate Press, double click the object to bring up the object dialog box. (You may have to drag the dialog box to one side to see the object on the programming screen.) Click on the **Simulate Press** button to see how the button object will display on the screen when pressed.

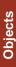

## **Radio Buttons Object**

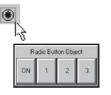

The **Radio Button** object has a maximum of 8 buttons, however, only one can be on at any given time. When a button is pressed it releases any button that may be ON, and becomes the active button. Each button controls a bit and is assigned an area of the touchscreen. Radio buttons can have from 2 to 8 buttons. Please note that no more than 6 vertical buttons can be used for the regular 6-inch panels, slim bezels with 192 (16 x 12) touch cells can have up to 8 buttons.

| Radio Buttons                                                                                                    | X                 |
|----------------------------------------------------------------------------------------------------|-------------------|
| General Protection Visibility/Details Button #1 Button #2                                                                                                    |                   |
| Label Text<br>Language Character Size 5x6 P<br>Label Text<br>Position<br>Color<br>Text<br>Backgound<br>Dotorn                                                                                                    | Selected<br>Style |
| Tag Name     Image: State State St | Display Frame     |
| 5imulate Press                                                                                                    | OK Cancel Help    |

#### To put a Label on a Radio Button, perform the following steps:

- 1. Click on the box in front of Label Text.
- 2. Use the UP/DOWN arrows after the **Language** box to select a language number. (See section on Language, page 180.)
- 3. Select Character Size from the available choices.
- 4. Enter Label Text up to 40 characters.
- 5. Select the **Position** of the label, whether you want it to appear at the **Top** or the **Bottom** of the object frame.
- 6. Select the **Text** and **Background Color**. Click on the down arrow to view the color palette.
- 7. **Display Frame** is selected by default. If you do not want the frame around the button to be visible, click on the box to deselect (the box will be empty).

#### To Choose a Radio Button Style, perform the following steps:

- 1. Under **Select Style**, click on the style you prefer for the button object you are creating.
- 2. Your choice will appear under Selected Style.

#### Enter a Tag Name:

- 1. Enter a **Tag Name** or click on the down arrow and select the Tag Name that you want to button to correspond to.
- If the Tag Name is new, the Add New Tag Details dialog box will appear where you will enter tag details. The Tag Name will appear in the first field. Enter an Address String appropriate

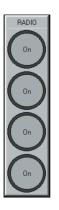

NOTE: To edit the Address

String, with your cursor in

the Tag Name field, click on the right mouse button. The

EDIT TAG DETAILS screen

will appear.

. 🍊 "

for your type PLC. Click on the **OK** button. NOTE: This object can use a signed or unsigned Data Type. Button 1 = Bit 0 in assigned tag. Button 8 = Bit 7 in assigned tag. Bits 9 to 15 are not used.

#### Select Number of Buttons:

 Click on the UP or DOWN arrow to select the number of radio buttons. You may choose from 2 to 8 buttons. (You may only have 6 buttons for 6-inch panels with 48 touch cells.)

#### Enter On/Off Text:

Text size and color are programmed under the General Tab. These characteristics will be implemented for all of the inside button text.

- 1. Select the **Character Size** for the On Text and the Off Text.
- 2. Choose the **Color** of the **Text** by clicking on the arrow button to view the color palette. Move the cursor over the color you want and click to select.
- 3. Select whether or not the Text will Blink.
- 4. Next, select the **Background Color** of the button and whether or not it will **Blink**.
- 5. Each Radio Button (from 2 to 8) may contain different text and

| Click on the Button #1 Tab<br>to edit Language and On/Off<br>Text. | General     Protection     Visibility/Details     Button #1       Button #2 |    |          |
|--------------------------------------------------------------------|-----------------------------------------------------------------------------|----|----------|
|                                                                    | Text<br>Language 1 🛨<br>On Text On<br>Off Text Off                          |    |          |
|                                                                    | Simulate Press                                                              | OK | Cancel H |

a different language. Click on the Button #1 tab.

 Choose the Language number (1–9) and type in the text as you want it to appear within that button when ON and when OFF (i.e., you might want to place the words STOP and RUN inside the buttons, instead of Off and On).

Remember that the other universal characteristics for the button text and background have been chosen under the

General Tab (character size, color, etc.). Protection (See Button Object.)

#### Visibility/Details (See Button Object.)

#### **OK/Cancel/Help Buttons**

Pane

- Click on OK button to save your selections and exit the dialog box.
- Click on Cancel button to exit the dialog box without saving your selections.
- Click on **Help** button to go to the Help Topic for that dialog box.

#### Place Radio Button on the screen and size it.

- To size the button, select it, grab a handle and drag.
- To move the button, select it, click and hold left mouse button and drag to where you want it to appear on the screen.

#### Simulate Press

To Simulate Press, double click the object to bring up the object dialog box. (You may have to drag the dialog box to see the object on the programming screen.) Select the tab of the button you want to simulate. Click on the Simulate Press button to see how the button object will display on the screen when pressed.

## EZPane1<sup>™</sup> ENHANCED Editor Programming Software User Manual

## **Switch Object**

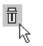

Switch Object

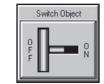

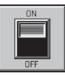

There are several types of **Switch** objects that you may place on the EZPanel Enhanced screen. They simulate mechanical switches of the same type, e.g.; Throw Switch, Selector Switch, Slide Switch, Toggle Switch, etc.

| witches                      |                       |                   | ×            |
|------------------------------|-----------------------|-------------------|--------------|
| General Protection Visibilit | y/Details             |                   |              |
|                              |                       |                   | Select Style |
| Language 1 😤                 | Character Size 6x8 💌  |                   | DETE-ON      |
| Label Text SWITCH            |                       |                   |              |
| - Position                   | Color                 | Selected<br>Style |              |
| C Top                        | Text 🗾                | DFF_DH            |              |
| C Bottom                     | Background            |                   |              |
|                              | ম                     | Display Frame     | DFF          |
| Tag Name                     |                       | enopidy i rame    |              |
|                              |                       |                   |              |
| Actuator Type Toggle         | Switch Background     | •                 |              |
| On/Off Text                  | Char Size Color/Blink | ()                |              |
| Language 1 🛨                 |                       | llink             |              |
| On Text On                   | 6x8 💌 🔳 💌 🛙           |                   |              |
|                              |                       | _                 |              |
| Off Text Off                 | 6x8 💌 💻 🗖             |                   | $ \Theta $   |
|                              |                       |                   |              |
|                              | OK                    | Cancel            | Help         |

#### To put a Label on a Switch, perform the following steps:

- 1. Click on the box in front of Label Text.
- 2. Use the UP/DOWN arrows after the **Language** box to select a language number. (See section on Language, page 180.)
- 3. Select **Character Size** from the available choices.
- 4. Enter Label Text up to 40 characters.
- 5. Select the **Position** of the label, whether you want it to appear at the **Top** or the **Bottom** of the object frame.
- 6. Select the **Text** and **Background Color**. Click on the down arrow to view the color palette.
- 7. **Display Frame** is selected by default. If you do not want the frame around the switch to be visible, click on the box to deselect (the box will be empty).

#### To Choose a Switch Style, perform the following steps:

- 1. Under **Select Style**, click on the style you prefer for the switch object you are creating.
- 2. Your choice will appear under Selected Style.

#### Enter a Tag Name:

- 1. Enter a **Tag Name** or click on the down arrow and select the Tag Name that you want the switch to correspond to.
- 2. If the Tag Name is new, the **Add New Tag Details** dialog box will appear where you will enter tag details. The **Tag Name** will appear in the first field. Enter an **Address String** appropriate for your type PLC .Click on the **OK** button.

NOTE: To edit the Address String, with your cursor in the Tag Name field, click on the right mouse button. The EDIT TAG DETAILS screen will appear.

Select the **Switch Background** color by clicking on the DOWN arrow and selecting a color from the palette.

#### Select from the following Actuator Types:

Actuator Type determines how the tag will be controlled. *If you have assigned Password Protection for this object and select Momentary On or Momentary Off, the protection feature will not be enabled with this actuator type.* 

- **Momentary On** will turn the tag on for as long as you touch the switch. (Password Protection is disabled.)
  - Momentary Off will turn the tag off for as long as you touch the switch. (Password Protection is disabled.)
- Set On will latch the tag ON.
- Set Off will latch the tag OFF.
- **Toggle** will change the state of the tag every time the switch is pressed.

#### Enter On/Off Text:

Here you will enter the Text that will appear within the object, and control how that text will appear.

- 1. Select the Language number (1–9) for the On/Off Text.
- 2. Type in what you want to appear within the switch for the On Text and for the Off Text (i.e., you might want to place the words **STOP** and **RUN** inside the switches, instead of Off and On).
- 3. Select **Character Size** from the available choices
- 4. Select the **Color** of the **On Text** and the **Color** of the **Off Text**.
- 5. If you want the **Text** to **Blink**, click on the box below **Blink** to place a check mark indicating that the option is enabled.

#### Protection (See Button Object.)

#### Visibility/Details (See Button Object.)

#### **OK/Cancel/Help Buttons**

- Click on OK button to save your selections and exit the dialog box.
- Click on **Cancel** button to exit the dialog box without saving your selections.
- Click on **Help** button to go to the Help Topic for that dialog box.

#### Place Switch on the screen and size it.

- To size a switch, click on it to select, grab a handle with the mouse and drag to the size you want.
- To move the switch, select it, click and hold left mouse button, and drag to where you want it to appear on the screen.

NOTE: If you select Momentary ON or Momentary OFF, the PLC must set bit to proper state on powerup. This must be done when programming PLC Logic.

Dane

## EZPane1 ™ ENHANCED Editor Programming Software User Manual

## **Step Switch Object**

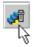

The **Step Switch** object simulates a Mechanical Step Switch on the panel. It allows you to simultaneously monitor and control two, three, or four different bits and display ON and OFF text for each bit. Each time the Step Switch is pressed, each bit will be cycled one at a time from OFF to ON with only one bit ON at a time.

| STEI        | °SWITCH OB | JECT       |
|-------------|------------|------------|
| Step #1 OFF | Step #2 ON | Step #3 ON |

| Step Switch                                           | ×             |
|-------------------------------------------------------|---------------|
| General Protection Visibility/Details Step #1 Step #2 |               |
| Label Text                                            | Select Style  |
| Label Text STEP SWITCH                                | Style         |
| Color<br>C Top<br>C Bottom<br>Background              |               |
| Number Of Steps 2 == 1                                | Display Frame |
| Number Of Steps 22                                    |               |
| Simulate Press OK                                     | Cancel Help   |

#### To put a Label on a Switch, perform the following steps:

- 1. Click on the box in front of Label Text.
- 2. Use the UP/DOWN arrows after the **Language** box to select a language number. (See section on Language, page 180.)
- 3. Select Character Size from the available choices.
- 4. Enter Label Text up to 40 characters.
- 5. Select the **Position** of the label, whether you want it to appear at the **Top** or the **Bottom** of the object frame.
- 6. Select the **Text** and **Background Color**. Click on the down arrow to view the color palette.
- 7. **Display Frame** is selected by default. If you do not want the frame around the switch to be visible, click on the box to deselect (the box will be empty).

#### To Choose a Step Switch Style, perform the following steps:

- 1. Under **Select Style**, click on the style you prefer for the button object you are creating.
- 2. Your choice will appear under Selected Style.

Choose the **Number of Steps** (from 1 to 4) in the process or application that you want your switch to control. Enter the number of steps or click on the up/down arrows to select.

Step #1 Tab

| Step Switch | X                                              |
|-------------|------------------------------------------------|
| General F   | Protection Visibility/Details Step #1 Step #2  |
| Tag Name    |                                                |
| - On / Off  |                                                |
| 0117 011    | Language 1 🚊                                   |
| On Text     | On                                             |
| Off Text    | Off                                            |
|             |                                                |
|             | Char Size Color<br>Text Blink Background Blink |
|             |                                                |
| On Text     |                                                |
| Off Text    |                                                |
|             |                                                |
|             |                                                |
|             |                                                |
|             | OK Cancel Help                                 |

NOTE: To edit the Address String, with your cursor in the Tag Name field, click on the right mouse button. The EDIT TAG DETAILS screen will appear.

- 1. Click on Step #1 tab.
- 2. Enter Tag Name for Step #1.
- Select Language (1 to 9) for On/Off Text and then enter the On Text and Off Text that you want to appear within Step Switch #1.
- 4. Select Character Size, Color of Text and Background and whether or not, Text and/or Background will Blink.
- 5. Repeat for Step #2, Step #3 and Step #4, if necessary.

#### Protection (See Button Object.)

#### Visibility/Details (See Button Object.)

#### **OK/Cancel/Help Buttons**

- Click on OK button to save your selections and exit the dialog box.
- Click on Cancel button to exit the dialog box without saving your selections.
- Click on Help button to go to the Help Topic for that dialog box.

#### Place Step Switch on the screen and size it.

- To size the switch, grab a handle and drag.
- To move the switch, select it, click and hold left mouse button and drag.

#### Simulate Press

To Simulate Press, double click the object to bring up the object dialog box. (You may have to drag the dialog box to see the object on the programming screen.) Select the tab of the Step you want to simulate (if on General tab, will simulate Step 1 only). Click on the Simulate Press button to see how the switch object will display on the screen when pressed.

isibility/Details

Character Size

Color Text

Character Size 6x8

NOTE : For this object, resizing will always be in multiples of default size

Background

## **Tri-State Switch Object**

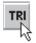

The **Tri-State Switch** object controls two bits at a time from two different tags. It consists of three buttons. If the first button is pressed, both the bits are OFF. If the second button is pressed, the first bit is ON and second bit is OFF. If third button is pressed, the first bit is OFF and second bit is ON. **To put a Label on a Switch, perform the following steps:** 

×

Select Style

Blink BackGround Blink

-

Cancel

- -

Г

Help

Selected Style

Display Frame

**.** 

•

٠

Off

**DK** 

•

| Tri-State Switch Object |         |     | General Protection |
|-------------------------|---------|-----|--------------------|
| OFF                     | WARM UP | RUN | Label Text         |
|                         |         |     | Position<br>© Top  |

NOTE: The Tri-State switch object is always snapped to a touch cell to ensure that it operates properly on the panel screen. If you select the vertical style, you will notice that a label is not available (grayed out).

NOTE: To edit the Address String, with your cursor in the Tag Name field, click on the right mouse button. The EDIT TAG DETAILS screen will appear.

| 1 | Click on | tho he | ov in fr | ont of I | abel Text |
|---|----------|--------|----------|----------|-----------|
|   |          |        |          |          |           |

- 2. Use the UP/DOWN arrows after the Language box to select a language number. (See section on Language, page 180.)
- 3. Select Character Size from the available choices.
- 4. Enter Label Text up to 40 characters.
- 5. Select the **Position** of the label, whether you want it to appear at the **Top** or the **Bottom** of the object frame.
- 6. Select the **Text** and **Background Color**. Click on the down arrow to view the color palette.
- 7. **Display Frame** is selected by default. If you do not want the frame around the switch to be visible, click on the box to deselect (the box will be empty).

#### To Choose a Tri-State Switch Style, perform the following steps:

- 1. Under **Select Style**, click on the style you prefer for the button object you are creating.
- 2. Your choice will appear under Selected Style.

#### Tag Names

First Bit

Language 1 😤

Off Text

OFF TEXT

First Text FIRST TEXT

Second Text SECOND TEXT

Second Bit

Text

Click on the down arrow to select or enter new **Tag Names** for the **First Bit** and for the **Second Bit**. If the Tag Name is new, the **Add New Tag Details** dialog box will appear where you will enter tag details. The **Tag Name** will appear in the first field. Enter an **Address String** appropriate for your type PLC. Click on the **OK** button.

Objects

#### Text

Pane

Here you will enter the **Text** that will appear within the object, and control how that text will appear.

| Text<br>Language        | Character Size 6x8                   |
|-------------------------|--------------------------------------|
| Off Text OFF TEXT       | Color<br>Text Blink BackGround Blink |
| First Text FIRST TEXT   |                                      |
| Second Text SECOND TEXT |                                      |

- 1. Select the Language number for the Off, First (bit) and Second (bit) Text.
- 2. Type in what you want to appear within the button for the Off Text, First Text and for the Second Text.
- 3. Select Character Size from the available choices.
- Select the Color of the Text and the Color of the Background. If you want the Text or the Background to Blink, click on the box below Blink to place a check mark indicating that the option is enabled.

### Protection (see Button Object.)

### Visibility/Details (see Button Object.)

### **OK/Cancel/Help Buttons**

- Click on OK button to save your selections and exit the dialog box.
- Click on Cancel button to exit the dialog box without saving your selections.
- Click on Help button to go to the Help Topic for that dialog box.

## Place Tri-State Switch on the screen and size it.

- To size the switch, grab a handle and drag it to size you want.
- To move the switch, select it, click and hold left mouse button and drag to where you want it to appear on the screen.

## EZPane1<sup>™</sup> ENHANCED Editor Programming Software User Manual

## **Numeric Entry Object**

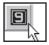

The **Numeric Entry** object allows you to write a value to a PLC register. A numeric keypad will pop up when the Numeric Entry object is pressed on the EZPanel Enhanced screen. When you select a **Tag Name**, you will be selecting the PLC location where you want the keypad accumulator data to go. In other words, the value the operator enters on the keypad will be written to the PLC location.

| c Entry Object       | General Scaling Notification & Handshake Protection Visibility/Details                        |
|----------------------|-----------------------------------------------------------------------------------------------|
| 00962                | Language 1 🚍 Character Size 6x8 💌<br>Label Text NUM ENTRY                                     |
|                      | Position Color<br>Cor<br>Color<br>Text Y<br>Background Y                                      |
|                      | Vise single tag for both Entry and Display purpose                                            |
|                      | Entry and Display Tag                                                                         |
|                      | Entry Tag                                                                                     |
|                      | Valid Range Minimum D Minimum Minimum C Minimum C Minimum C C C C C C C C C C C C C C C C C C |
|                      |                                                                                               |
|                      | Format                                                                                        |
|                      | Data Type Unsigned Decimal 💌 Justification Leading Spaces 💌 Size 6x8 💌                        |
|                      | Color<br>Text Blink Total Digits 5 -                                                          |
| 9 Deno Numeric Entry | Background 🔽 🗖 Blink Fractional Digits 0 🚎                                                    |
| 6                    | Use tag for decimal point                                                                     |
| 3                    | Decimal point Tag Name                                                                        |
| MAXIMUM<br>9999      |                                                                                               |

To put a Label on the Numeric Entry object, perform the following steps:

- 1. Click on the box in front of Label Text.
- 2. Use the UP/DOWN arrows after the **Language** box to select a language number. (See section on Language, page 180.)
- 3. Select **Character Size** from the available choices.
- 4. Enter Label Text up to 40 characters.
- 5. Select the **Position** of the label, whether you want it to appear at the **Top** or the **Bottom** of the object frame.
- 6. Select the **Text** and **Background Color**. Click on the down arrow to view the color palette.
- 7. **Display Frame** is selected by default. If you do not want the frame around the object to be visible, click on the box to deselect (the box will be empty).

Choose Tag(s):

 Choose whether or not you want to use a single tag for both Entry and Display purposes, or two tags — a Display Tag and an Entry Tag. Two tags will be necessary if you are using Expressions in the tag. (See Note in margin on next page.)

1

Please Note: Numeric label is truncated to 20 characters on the popup keypad.

NOTE: To edit the Address String, with your cursor in the Tag Name field, click on the right mouse button. The EDIT TAG DETAILS screen will appear.

NOTE: When a single tag is used, the I/O type the tag can accept is Read/Write. When two tags are used, the first tag's I/O type also accepts Read Only and, therefore, can define source expressions.

| Entry and   | -                                    |               |
|-------------|--------------------------------------|---------------|
| Display Tag | Use single tag for both Entry and Di | splay purpose |
| Entry Tag   | Display Tag                          |               |

- 2. Enter a **Tag Name** or click on the down arrow and select the Tag Name that you want the object to correspond to.
- If the Tag Name is new, the Tag Entry dialog box will appear where you will enter tag details. The Tag Name will appear in the first field. Enter an Address String appropriate for your type PLC and select the Data Type (from available choices). Click on the OK button.

## To Enter Range Check , perform the following steps:

| RangeCheck  | Valid Range     |
|-------------|-----------------|
| Minimum 0   | Minimum : 0     |
| Maximum 100 | Maximum : 65535 |

- 1. Under **Range Check**, set the minimum and maximum set points. Click on **Minimum**, the low end point, and enter a value. The operator will not be allowed to enter a value lower than the value in this field.
- 2. Click on **Maximum**, the high end point, and enter a value. The operator will not be allowed to enter a value higher than the value in this field. (Valid Range is shown in the next window.)
- 3. The **Valid Range** is shown. Your minimum and maximum set points must be within these limits.

## To Select the Format of the Numeric Entry Keypad, perform the following steps:

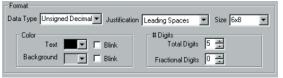

The **Data Type** is dependent upon the Tag data type. In turn, the Tag data type is dependent upon the type of PLC you are using. Therefore, your selections next to Data Type in this object will be limited by your Tag and PLC data type. EZPanel Enhanced Editor Programming Software will automatically limit your selections based on the PLC and Tag address format. The program will also let you know if you have entered an invalid data type.

| SIGNED DATA TAG:             | SIGNED Keypad only          |
|------------------------------|-----------------------------|
| UNSIGNED DATA TAG:           | UNSIGNED, OCTAL, HEX Keypad |
| BCD DATA TAG:                | BCD Keypad only             |
| FLOATING POINT TAG           |                             |
| (if available for that PLC): | FLOATING POINT Keypad only  |

Objects

The **Data Types**, and their respective ranges, that may be available, are as follows:

| Signed 16 Decimal:   | -32768 to +32767           |
|----------------------|----------------------------|
| Signed 32 Decimal:   | -2147483648 to +2147483647 |
| Unsigned 16 Decimal: | 0 to 65535                 |
| Unsigned 32 Decimal: | 0 to 4294967295            |
| Octal 16:            | 0 to 177777                |
| Octal 32:            | 0 to 37777777777           |
| Hex 16:              | 0 to FFFF                  |
| Hex 32:              | 0 to FFFFFFF               |
| BCD 16:              | 0 to 9999                  |
| BCD 32:              | 0 to 99999999              |

- 1. Click on Data Type and select from the available choices.
- 2. Click on Justification and select from the following: Leading Zeroes, Leading Spaces, or Trailing Spaces.
- 3. Click on **Size** and select from the available character sizes. (Click on down arrow to view list of sizes.)
- Under Color, click on down arrow to view the color palette for Text. Click on any color to select.
- 5. Click on the box in front of **Blink** if you want your text characters to blink.
- 6. Select color for **Background** and whether or not you want it to **Blink**.
- Click on Total Digits under # Digits. The panel will display the minimum value and the maximum number inside the keypad. Here you will select how many digits, from 1 to 10 (depending on the data type and tag value type chosen), that you want to display.
- If you want Fractional Digits, enter 1 through 10 here (select 0 for none). For example, if your maximum value is 999, you would enter 3 under total digits. If your maximum value is 99.9, enter 3 under Total Digits and 1 under Fractional Digits.
- 9. If you want a tag to control the decimal points, click in the box in front of **Use tag for decimal point** and then enter or select a **Decimal point Tag Name**.

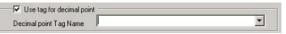

NOTE: Click on the Scaling tab if you want the Display Value to be different than the PLC Value.

## Scaling Tab

Under the Numeric Entry object Scaling tab, you can scale the entered value from the numeric entry object to another value in the PLC. Enter the Point 1 and Point 2 PLC Values and Point 1 and Point 2 Display Values.

(An example of SCALING is provided on the dialog box.).

Notification and Handshake Tab:

| deneral pocaling      | tion & Handshake Protection                                 |
|-----------------------|-------------------------------------------------------------|
| Use Notification a    | nd handshake tags                                           |
| Notificaiton Tag Name | 8                                                           |
| Handshake Tag Nam     | e                                                           |
|                       | ,<br>Handshake Time out 4000                                |
|                       |                                                             |
|                       | -1 Distan <sup>te</sup> ski s., 10                          |
| Point: PLC Value      |                                                             |
| Pein: 2   PLC Yake    | 5. Display Yelve 50<br>Internet 1. University on the street |

NOTE: If a Decimal Point tag is selected, the Fractional Digits will not be used. The number of fractional digits will come from the value of the tag.

Pane

**CID** Editor Programming Software User Manual

Click on this tab if you want to configure a discrete tag that will notify the panel when the numeric entry has been received. To let the operator know, the keypad will automatically close when the value has been received.

- 1. Click in the box in front of **Use Notification and Handshake tags** to enable this option.
- 2. In the Notification Tag Name field, enter or select a tag name

| neral Scaling Notificatio | n & Handshake   Pro | tection Visit | ility/Details     |
|---------------------------|---------------------|---------------|-------------------|
| Use Notification and      | I handshake tags    |               |                   |
| Notificaiton Tag Name     |                     |               | Y                 |
| Handshake Tag Name        |                     |               | ¥                 |
|                           | Handshake Time out  | 4000          | (in milliseconds) |

where the tag will notify a location that a numeric entry value has been received.

- 3. In the **Handshake Tag Name** field, enter or select a tag name where the tag will return a value to the panel that will close the keypad thereby letting the operator know that the value was received and entered.
- 4. Enter a **Handshake Time out** time in milliseconds. Enter a number between 1 and 65535.

Protection (see Button Object.)

Visibility/Details (see Button Object.)

#### **OK/Cancel/Help Buttons**

- Click on OK button to save your selections and exit the dialog box.
- Click on **Cancel** button to exit the dialog box without saving your selections.
- Click on Help button to go to the Help Topic for that dialog box.

## Place Object on the screen and size it.

- To size the Numeric Entry object, grab a handle and drag.
- To move the object, select it, click and hold left mouse button and drag to where you want it to appear on the screen.

This is an example of a SIGNED DECIMAL Popup Keypad as it will display on your panel Screen. If you enter an invalid value, press the Clear (CLR) button and reenter.

ane

| 7 | 8  | 9   | Deno Hune | eric Enti        |
|---|----|-----|-----------|------------------|
| 4 | 5  | 6   |           |                  |
| 1 | 2  | 3   |           | MINIMUM          |
| 0 | CI | ear |           | MRX IMUN<br>9999 |
|   |    |     |           | CURRENT          |
|   |    |     |           |                  |
|   |    |     | Cence 1   | Enter            |

## EZPane1<sup>™</sup> ENHANCED Editor Programming Software User Manual

## **Recipe Object**

Press to write to PLC

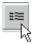

The **Recipe** object allows you to write preset values of up to 20 Tags to the PLC to change the process. Thus, this feature can be used to download "recipes" to the PLC.

| Label Text                    | Character Size 8:2          | 1                                |
|-------------------------------|-----------------------------|----------------------------------|
| Position<br>© Top<br>© Bottom | Color<br>Text<br>Background | Display Frame                    |
| Text<br>Language 1            |                             | Color<br>Text Blink ground Blink |
|                               |                             |                                  |

To put a Label on the Recipe object button, perform the following steps:

- 1. Click on the box in front of Label Text.
- 2. Use the UP/DOWN arrows after the **Language** box to select a language number. (See section on Language, page 180.)
- 3. Select Character Size from the available choices.
- 4. Enter Label Text up to 40 characters.
- 5. Select the **Position** of the label, whether you want it to appear at the **Top** or the **Bottom** of the object frame.
- 6. Select the **Text** and **Background Color**. Click on the down arrow to view the color palette.
- 7. **Display Frame** is selected by default. If you do not want the frame around the object to be visible, click on the box to deselect (the box will be empty).

## Enter Text:

Here you will enter the Text that will appear within the object, and control how that text will appear.

- 1. Select the Language number (1–9) for the Text.
- 2. Type in what you want to appear within the button.
- 3. Select Character Size from the available choices
- 4. Select the **Color** of the **Text** and the **Color** of the **Background**.
- 5. If you want the **Text** or the **Background** to **Blink**, click on the box below **Blink** to place a check mark indicating that the option is enabled.

| t Teg Na | me | Data Format | Value / Ta | gName | - |
|----------|----|-------------|------------|-------|---|
|          |    |             |            |       |   |
|          |    |             |            |       |   |
|          |    |             |            |       |   |
|          |    |             |            |       |   |

Enter Tag Name and Register Values:

Pane

Pressing the **Recipe** button allows you to write values to several locations at once. Click on the Recipe tab, to view the window above. This is where the recipe tag database is displayed. You will enter the values to be written to the PLC location as follows.

1. Click on the **Add/Edit Tags** button. The following window will appear.

| Add Recipe Tag Details 🛛 🛛                                |
|-----------------------------------------------------------|
| Destination                                               |
| Tag Name                                                  |
| - Source<br>- Value for this tag would be from-           |
| Constant C Another tag                                    |
| Value from a constant<br>Value  0 Date formet  Discrete   |
| Value from another tag                                    |
| Note: Destination tag and source tag data type must match |
| Help Add New Tag Close                                    |

- 2. Under **Destination, Tag Name**, click on the down arrow to view list of available tags (or enter a new name). Select the tag you wish to use. If you enter a new tag name the **Add New Tag Details** dialog will open. Enter the tag details.
- 3. The **Destination** tag type determines the data format.
- 4. Under **Source**, choose **Constant** (default) or **Another tag** for the value.
- 5. If you choose **Constant**, the **Value from a constant** group will

be enabled and Value from another tag will be disabled.

- 6. Enter a **Value** that you want written to the register.
- 7. Select from the available **Data Format** choices (i.e., Unsigned Decimal, Signed Decimal, Octal or Hex.)
- 8. If you choose **Another tag**, the **Value from another tag** will be enabled and **Value from a constant** will be disabled.
- 9. Enter a new source tag or choose an existing tag from those available. Only the tags that are of the same data type as the destination tag will be displayed.
- 10. Repeat for the second entry. You may continue writing values for up to 20 Tags (locations).

Note: If a Discrete tag is chosen, enter a 0 for OFF or a 1 for ON.

## Protection (see Button Object.)

### Visibility/Details (see Button Object.)

### **OK/Cancel/Help Buttons**

- Click on **OK** button to save your selections and exit the dialog box.
- Click on Cancel button to exit the dialog box without saving your selections.
- Click on Help button to go to the Help Topic for that dialog box.

#### Place Recipe object button on the screen and size it.

- To size the object, grab a handle and drag.
- To move the object, select it, click and hold left mouse button while dragging the object to where you want it placed on the screen.

Pane

## **Thumbwheel Object**

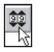

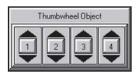

The function of this object is similar to Numeric Entry Button. The **Thumbwheel** object allows you to display a Thumbwheel keypad on the panel. This button can be 1 to 5 digits. Using the popup thumbwheel, the operator can change each digit separately. The operator presses the UP or DOWN arrow to increment or decrement the value of each digit. Press the enter button to write that value to the defined tag. This allows the operator to assign a value to a specific PLC register.

| humbwheel                                                                       |
|---------------------------------------------------------------------------------|
| General Protection Visibility/Details                                           |
| Language Cheracter Size 648 V<br>Label Test THUMEWHEEL<br>Position Color Test V |
| Tag Nome                                                                        |
| Number of wheels 4 🔤 🖬 Display Frame                                            |
| Data Type Unsigned Decimal 💌                                                    |
| DK Cancel Hep                                                                   |

To put a Label on the Thumbwheel object button, perform the following steps:

- 1. Click on the box in front of Label Text.
- 2. Use the UP/DOWN arrows after the **Language** box to select a language number. (See section on Language, page 180.)
- 3. Select **Character Size** from the available choices.
- 4. Enter Label Text up to 40 characters.
- 5. Select the **Position** of the label, whether you want it to appear at the **Top** or the **Bottom** of the object frame.
- 6. Select the **Text** and **Background Color**. Click on the down arrow to view the color palette.
- 7. **Display Frame** is selected by default. If you do not want the frame around the object to be visible, click on the box to deselect (the box will be empty).

NOTE: ONLY TWO TAG TYPES are available for the Thumbwheel object— UNSIGNED\_INT\_16 (can be UNSIGNED Decimal or HEX Data type) and BCD\_ INT\_16.

## Enter a Tag Name:

- 1. Enter a **Tag Name** or click on the down arrow and select the Tag Name that you want the object to correspond to.
- If the Tag Name is new, the Add New Tag Details dialog box will appear where you will enter tag details. The Tag Name will appear in the first field. Enter an Address String appropriate for your type PLC and select the Data Type (from available choices). Click on the OK button.

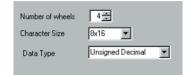

### Select Thumbwheel Format:

Pane

- 1. Select the **Number of Wheels** (from 1 to 5) for the object. You will only be able to use 4 digits (wheels) when using BCD or Hex data types.
- 2. Choose the size of the numbers (**Character Size**) that will appear within the thumbwheels.
- 3. Select the **Data Type** of the numbers from the available selections.

Protection (see Button Object.)

Visibility/Details (see Button Object.)

#### **OK/Cancel/Help Buttons**

- Click on OK button to save your selections and exit the dialog box.
- Click on **Cancel** button to exit the dialog box without saving your selections.
- Click on **Help** button to go to the Help Topic for that dialog box.

#### Place Thumbwheel object button on the screen and size it.

- To size object, grab a handle and drag the object to the size that you want.
- To move the object, select it, click and hold left mouse while dragging to where you want it to appear on the screen.

## **Indicator Light Object**

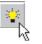

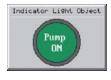

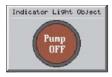

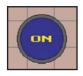

No Frame

An **Indicator Light** object allows you to monitor and display the state of a bit. The Indicator Light reads the bit information and produces the appropriate display. For example, the Indictor Light could display the status of a bit linked to a push button.

| Language 1 🛨            | Character Size 6x8 | ▼ Selected | Select Style    |
|-------------------------|--------------------|------------|-----------------|
| Label Text Demo Indical | tor Light          | Style      |                 |
| Position                | Color              | on         |                 |
| C Bottom                | Text Background    |            |                 |
|                         |                    |            |                 |
| g Name INDICATOR LIGH   | IT                 | <b>•</b> • | 7 Display Frame |
|                         |                    |            |                 |
| )n/Off Text             | Char Size          | Color      |                 |
| Language 1 🚊            |                    |            | ickground Blink |
|                         |                    |            | ickground Blink |

To put a Label on the Indicator Light object, perform the following steps:

- 1. Click on the box in front of Label Text.
- 2. Use the UP/DOWN arrows after the **Language** box to select a language number. (See section on Language, page 180.)
- 3. Select **Character Size** from the available choices.
- 4. Enter Label Text up to 40 characters.
- 5. Select the **Position** of the label, whether you want it to appear at the **Top** or the **Bottom** of the object frame.
- 6. Select the **Text** and **Background Color**. Click on the down arrow to view the color palette.
- 7. **Display Frame** is selected by default. If you do not want the frame around the object to be visible, click on the box to deselect (the box will be empty).

## To Choose an Indicator Light Style, perform the following steps:

- 1. Under **Select Style**, click on the style you prefer for the indicator light object you are creating.
- 2. Your choice will appear under Selected Style.

## Enter a Tag Name:

- 1. Enter a **Tag Name** or click on the down arrow and select the Tag Name that you want the Indicator Light to monitor.
- 2. If the Tag Name is new, the **Add New Tag Details** dialog box will appear where you will enter tag details. The **Tag Name** will appear in the first field. Enter an **Address String** appropriate for your type PLC. Click on the **OK** button.

#### Enter On/Off Text:

pane

Here you will enter the Text that will appear within the object, and control how that text will appear.

- 1. Select the **Language** number (1–9) for the On/Off Text.
- Type in what you want to appear within the Indicator Light object for the On Text and for the Off Text (i.e., you might want to place the words **STOPPED** and **RUNNING** inside the Indicator light, instead of Off and On).
- 3. Select Character Size from the available choices.
- 4. Select the **Color** of the **Text** and the **Color** of the **Background**.
- If you want the **Text** or the **Background** to **Blink**, click on the box below **Blink** to place a check mark indicating that the option is enabled.

### Visibility/Details (See Button Object.)

#### **OK/Cancel/Help Buttons**

- Click on OK button to save your selections and exit the dialog box.
- Click on Cancel button to exit the dialog box without saving your selections.
- Click on Help button to go to the Help Topic for that dialog box.

#### Place Indicator Light object on the screen and size it.

- To size it grab a handle and drag it to the size that you want.
- To move the button, select it, click and hold left mouse button and drag to where you want it to appear on the screen.

#### Simulate Press

To Simulate Press, double click the object to bring up the object dialog box. (You may have to drag the dialog box to see the object on the programming screen.) Click on the Simulate Press button to see how the Indicator Light object will display on the screen when pressed.

## **Numeric Display Object**

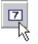

Deno Numeric Disrlav

The **Numeric Display** object allows you to display a Tag value within a frame on the screen.

| neric Display                                                                                                    |                                                                       |
|----------------------------------------------------------------------------------------------------|-----------------------------------------------------------------------|
| Label Text NUMDISP                                                                                                    | Character Size                                                        |
| Position<br>© Top<br>© Bottom                                                                                                    | Color<br>Text<br>Background                                           |
| Format<br>Data Type Signed Decimal 💌<br>Color<br>Text 🔲 🔍 🗆 Bli                                                                                                    | Justification Leading Spaces Size 5x8 T<br># Digits<br>Total Digits 5 |
| Background  Blackground  Blackg | ink Fractional Digits 0 💼                                             |
|                                                                                                    | OK Cancel Help                                                        |

To put a Label on the Numeric Display object, perform the following steps:

- 1. Click on the box in front of Label Text.
- 2. Use the UP/DOWN arrows after the **Language** box to select a language number. (See section on Language, page 180.)
- 3. Select **Character Size** from the available choices.
- 4. Enter Label Text up to 40 characters.
- 5. Select the **Position** of the label, whether you want it to appear at the **Top** or the **Bottom** of the object frame.
- 6. Select the **Text** and **Background Color**. Click on the down arrow to view the color palette.
- 7. **Display Frame** is selected by default. If you do not want the frame around the object to be visible, click on the box to deselect (the box will be empty).

NOTE: To edit the Address String, with your cursor in the Tag Name field, click on the right mouse button. The EDIT TAG DETAILS screen will appear.

#### Enter a Tag Name:

- 1. Enter a **Tag Name** or click on the down arrow and select the Tag Name that you want the Numeric Display object to monitor.
- 2. If the Tag Name is new, the **Tag Entry** dialog box will appear where you will enter tag details. The **Tag Name** will appear in the first field. Enter an **Address String** appropriate for your type PLC and select the **Data Type** (from available choices). Click on the **OK** button.

# Format Data Type Signed Decimal Image: Color Image: Color Text Image: Blink Background Image: Blink

Enter the Format of the Numeric Display:

The **Data Type** is dependent upon the Tag type. In turn, the Tag data type is dependent upon the type of PLC you are using. Therefore, your selections next to Data Type in this object will be limited by your Tag and PLC data type. EZPanel Enhanced Editor Programming Software will automatically limit your selections based on the PLC and Tag address format.

The **Data Types**, and their respective ranges, that may be available, are as follows:

| Signed 16 Decimal:   | -32768 to +32767           |
|----------------------|----------------------------|
| Signed 32 Decimal:   | -2147483648 to +2147483647 |
| Unsigned 16 Decimal: | 0 to 65535                 |
| Unsigned 32 Decimal: | 0 to 4294967295            |
| Octal 16:            | 0 to 177777                |
| Octal 32:            | 0 to 37777777777           |
| Hex 16:              | 0 to FFFF                  |
| Hex 32:              | 0 to FFFFFFF               |
| BCD 16:              | 0 to 9999                  |
| BCD 32:              | 0 to 99999999              |

- 1. Click on Data Type and select from the available choices.
- Click on Justification and select from the following: Left Justify, Right Justify, or Leading Zeroes.
- 3. Click on **Size** and select from the available character sizes. (Click on down arrow to view list of sizes.)
- 4. Under **Color**, click on down arrow to view the color palette for **Text**. Click on any color to select.
- 5. Click on the box in front of **Blink** if you want your text characters to blink.
- 6. Select color for **Background** and whether or not you want it to **Blink**.
- Click on Total Digits under # Digits. Here you will select how many digits, from 1 to 10 (depending on the Data Type and Tag Type), that you want to display.
- If you want Fractional Digits, enter 1 through 10 here (select 0 for none). For example, if your maximum value is 999, you would enter 3 under total digits. If your maximum value is 99.9, enter 3 under Total Digits and 1 under Fractional Digits.
- If you want a tag to control the decimal points, click in the box in front of Use tag for decimal point and then enter or select a Decimal point Tag Name.

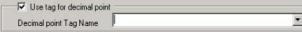

NOTE: If a Decimal Point tag is selected, the Fractional Digits will not be used. The number of fractional digits will come from the value of the tag.

Pane

74

### Scaling Tab

Click on the Scaling tab if you want the Display Value to be different than the PLC Value.

|            | PLC Value                | Display Value                                                        |  |
|------------|--------------------------|----------------------------------------------------------------------|--|
| Point      | 1  0                     | 0                                                                    |  |
| Point      | 2 4095                   | 500                                                                  |  |
|            |                          |                                                                      |  |
| Example    |                          | an an Abia abia at Tha makes was                                     |  |
|            |                          | se on this object. The value you<br>ng these two points for display. |  |
| Example    |                          |                                                                      |  |
|            | oint 1: PLC Value = 1    |                                                                      |  |
|            |                          | i, Display Value = 50                                                |  |
| Your value |                          | ctor of 10 for display on this object                                |  |
|            | If PLC value is 23, it v |                                                                      |  |

Under the **Scaling** tab, you can scale the value in the PLC to another value on the Numeric Display. Enter **Point 1** and **Point 2 PLC Values**. Scale these values by entering the **Point 1** and **Point 2 Display Values**.

For example, say the PLC values are an analog value of 0–4095, and represent a range of 0–500 PSI.

Enter a PLC Value (Point 1) = 0 and a Display Value (Point 1) = 0 (PSI)

Enter a PLC Value (Point 2) = 4095 and a Display Value (Point 2) = 500 (PSI)

If the PLC Value is then = 1024, the Display Value will be 125.

Visibility/Details (See Button Object.)

## **OK/Cancel/Help Buttons**

- Click on **OK** button to save your selections and exit the dialog box.
- Click on **Cancel** button to exit the dialog box without saving your selections.
- Click on Help button to go to the Help Topic for that dialog box.

#### Place Object on the screen and size it.

- To size the object, grab a handle and drag it to the size you want.
- To move the button, select it, click and hold left mouse button and drag to the area on the screen that you want it to appear.

## **Text Objects**

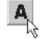

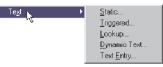

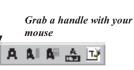

The Text Object Tool Bar as it originally appears in the programming window.

You can move the tool bar to other locations on the programming window by clicking and holding the left mouse button on the handle bar (see above), and dragging to where you want it to appear in the Programming Window.

The Text Tool bar as it appears on the programming screen.

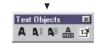

## Static Text

This object allows you to place text anywhere on the screen to provide information, screen description, etc. You can choose whether or not to display a frame around the text and whether or not you want it to be transparent. **Under the General tab you will make the following selections:** 

| neral                      |           |               |
|----------------------------|-----------|---------------|
| Language 🚺 🚊               | Character | Size 6x8      |
| Text STATIC TEX            | T         | 2             |
| and a                      |           |               |
| Justification              |           | Display Frame |
| C Left                     | C Top     | Transparent   |
| <ul> <li>Center</li> </ul> | Center    | Color<br>Text |
| C Right                    | C Bottom  | Background    |
|                            |           |               |

- 1. Select a Language (1–9) that you want the text to display in.
- 2. Select a **Character Size** from those available (e.g., 6 x 8, 8 x 16, 8 x 32).
- 3. Type in the **Text** as you want it to display on the panel screen. The text can be up to 500 characters and wraps within the frame.
- Select Horizontal (Left, Center, or Right) and Vertical (Top, Center, or Bottom) Justification for the text. Default for both is "Center".
- 5. If you want the text to appear within a frame, click on the box in front of **Display Frame** to enable. If you want to see through the text and/or frame to what lies underneath, click on the box in front of **Transparent**.
- Select the Text and Background Color from the available choices. Default Text color is black and the default Background color is gray.

## **OK/Cancel/Help Buttons**

- Click on **OK** button to save your selections and exit the dialog box.
- Click on **Cancel** button to exit the dialog box without saving your selections.
- Click on **Help** button to go to the Help Topic for that dialog box.

## Place Text Object on the screen and size it.

- To size it grab a handle and drag.
- To move the button, select it, click and hold left mouse button and drag to where you want it to appear on the screen.

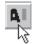

## **Triggered Text**

The **Triggered Text** object monitors a bit to display different text strings for "ON" and "OFF" conditions. This would be used in applications where you want to provide a message or a description of the process or condition.

| Labe                                                                                                    | Taut             |               | Text                 |            |           |
|----------------------------------------------------------------------------------------------------|------------------|---------------|----------------------|------------|-----------|
| And a state of the state of the | **************** | cter Size 6x8 | -                    | Lan        | guage 1 🛨 |
|                                                                                                    |                  |               | On Text<br>TRIGGER T | EXT ON     |           |
| Label Text TRI                                                                                                    | GGER TEXT        |               |                      | EATON      |           |
| Position                                                                                                    |                  | olor<br>ext   | T R                  |            | ×.        |
| C Top<br>C Bottom                                                                                                    |                  |               | Off Text             |            |           |
| Dottom                                                                                                    | В                | ackground 📃 👻 | TRIGGER T            |            |           |
|                                                                                                    |                  |               |                      | EATOFF     | <u> </u>  |
|                                                                                                    |                  | Display Fra   | ame                  |            | 100 M     |
| Tag Name                                                                                                    |                  |               |                      |            |           |
| On Text Format                                                                                                    |                  |               | - Off Text Format    |            |           |
| Size                                                                                                    | Color            |               | Size                 | Color      |           |
|                                                                                                    | Text             | 👻 🗖 Blink     |                      | Text       |           |
| 6x8 💌                                                                                                    | Background       | ▼ ■ Blink     | 6x8 💌                | Background |           |
|                                                                                                    | Horizontal       | Vertical      |                      | Horizontal | Vertical  |
|                                                                                                    | C Left           | С Тор         |                      | C Left     | C Top     |
| Justification                                                                                                    | Center           | Center        | Justification        | Center     | Center    |
|                                                                                                    | C Right          | C Bottom      |                      | C Right    | C Bottom  |

## To put a Label on the Triggered Text object, perform the following steps:

- 1. Click on the box in front of Label Text.
- 2. Use the UP/DOWN arrows after the **Language** box to select a language number. (See section on Language, page 180.)
- 3. Select Character Size from the available choices.
- 4. Enter Label Text up to 40 characters.
- 5. Select the **Position** of the label, whether you want it to appear at the **Top** or the **Bottom** of the object frame.
- 6. Select the **Text** and **Background Color**. Click on the down arrow to view the color palette.
- 7. **Display Frame** is selected by default. If you do not want the frame around the text to be visible, click on the box to deselect (the box will be empty).

## Enter the Text you want to appear on the display when ON and when OFF:

- 1. Select the Language number for the On Text and the Off Text.
- 2. Type in what you want to appear within the frame for the On Text and for the Off Text (up to 500 characters).

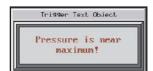

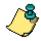

NOTE: To edit the Address String, with your cursor in the Tag Name field, click on the right mouse button. The EDIT TAG DETAILS screen will appear.

### Enter a Tag Name:

- 1. Enter a **Tag Name** or click on the down arrow and select the Tag Name that you want the Trigger Text object to monitor.
- If the Tag Name is new, the Add New Tag Details dialog box will appear where you will enter tag details. The Tag Name will appear in the first field. Enter an Address String appropriate for your type PLC. Click on the OK button.

#### Make selections for On Text and Off Text Format:

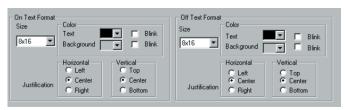

### Under On Text Format:

- 1. Select **Size** from the available choices.
- 2. Select the Color of the Text and the Color of the Background.
- 3. If you want the Text or the Background to **Blink**, click on the box below **Blink** to place a check mark indicating that the option is enabled.
- Choose the Horizontal and Vertical Justification for the On Text. For Horizontal justification, click in front of one of the following: Left, Center, or Right. For Vertical Justification, click in front of Top, Center, or Bottom.

Under Off Text Format, repeat the steps above.

Visibility/Details (See Button Object.)

## **OK/Cancel/Help Buttons**

- Click on OK button to save your selections and exit the dialog box.
- Click on Cancel button to exit the dialog box without saving your selections.
- Click on **Help** button to go to the Help Topic for that dialog box.

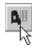

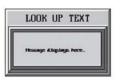

## Lookup Text

Lookup Text is an object that is created to display pre-programmed messages within a frame on the panel screen. These pre-programmed messages are stored in the "Message Database." It displays one message at a time. (Click on the Message Database button at the bottom of the dialog box to program messages in the database.)

A Value corresponding to the Tag Name is the Message Number that will be displayed inside the frame of the Lookup Text. Each message designed in the Message Database is numbered from 1 to 999. So, if the Value corresponding to the Tag Name is 10, Message Number 10 will be displayed within the Lookup Text Frame.

| kUpText     |               |          |         |              |                            |       |       |
|-------------|---------------|----------|---------|--------------|----------------------------|-------|-------|
| eneral \    | Visibility/De |          |         |              |                            |       |       |
|             | Label         | ext      | ~       |              |                            | -     |       |
|             | nguage        | 12       | 2009-38 | aracter Size | 688                        | *     |       |
| Lat         | bel Text      | DOK UP T | EXT     |              |                            |       |       |
| F           | osition       |          |         | Color        |                            |       |       |
|             | 🕑 To          |          |         |              | ext 💌                      |       |       |
|             | C Bo          |          |         | Backgrou     | nd 👻                       |       |       |
|             | _             |          |         |              |                            |       |       |
| lag Name    |               |          |         |              |                            | -     |       |
| Justificati |               |          |         |              | Display                    | Frame |       |
| Horizo      | ontal         |          |         | Vertica      |                            |       |       |
| O L         | eft 📀         | Center ( | Right   | C Top        | <ul> <li>Center</li> </ul> | C B   | ottom |
|             |               |          |         |              |                            |       |       |
|             |               |          |         |              |                            |       |       |
|             |               |          |         |              |                            |       |       |
|             |               |          |         |              |                            |       |       |
|             |               |          |         |              |                            |       |       |
|             |               |          |         |              |                            |       |       |
|             |               |          |         |              |                            |       |       |
| Message [   |               |          |         | ОК           | Can                        |       | Help  |

To put a Label on the Lookup Text object, perform the following steps:

- 1. Click on the box in front of Label Text.
- 2. Use the UP/DOWN arrows after the Language box to select a language number. (See section on Language, page 180.)
- 3. Select Character Size from the available choices.
- Enter Label Text up to 40 characters. 4.
- 5. Select the **Position** of the label, whether you want it to appear at the Top or the Bottom of the object frame.
- 6. Select the Text and Background Color. Click on the down arrow to view the color palette.
- 7. Display Frame is selected by default. If you do not want the frame around the text to be visible, click on the box to deselect (the box will be empty).

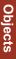

NOTE: To edit the Address String, with your cursor in the Tag Name field, click on the right mouse button. The EDIT TAG DETAILS screen will appear.

a n e I ENHANCED Editor Programming Software User Manual

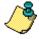

## NOTE: The value corresponding to the Tag Name tells which message number from the message database is to be displayed.

### Enter a Tag Name:

- 1. Enter a **Tag Name** or click on the down arrow and select the Tag Name from the available choices.
- If the Tag Name is new, the Add New Tag Details dialog box will appear where you will enter tag details. The Tag Name will appear in the first field. Enter an Address String appropriate for your type PLC and select the Data Type (from available choices). Click on the OK button.

## Select Message Text Justification:

Messages created in the Lookup Text object are saved in the **Message Database**. (See page 176 for **Message Database** setup.) This is a local attribute for each Lookup Text object. So, the same message in one Lookup text object can be left justified within the frame while in another Lookup Text object, it can be right justified.

- 1. Select the **Horizontal** and **Vertical** Justification for the text as it will appear within the frame when displayed on the panel.
- 2. To create a message, click on the **Message Database** button.

## Visibility/Details (See Button Object.)

### **OK/Cancel/Help Buttons**

- Click on OK button to save your selections and exit the dialog box.
- Click on Cancel button to exit the dialog box without saving your selections.
- Click on **Help** button to go to the Help Topic for that dialog box.

## Place Lookup Text object on the screen and size it.

- To size it grab a handle and drag.
- To move the button, select it, click and hold left mouse button and drag.

## Message Database

The **Message Database** stores programmed messages that can be accessed by the Lookup Text object. Create messages in the database dialog box to be used by the Lookup Text object. Up to 999 messages (limited by available memory) may be stored in the database. Each message may be up to 200 characters and you can choose various message attributes such as, **Character Size**, **Text Color**, **Background Color**, **Blink**, and **Language**. Use the scroll bar to view more messages. To add a new message, or edit an existing message, click on **Add/Edit** button, then click in the **Message Text** field and type your message. To delete a Message, select the message text, then click on the **Delete** button. A screen will appear asking you to confirm the delete message. Click on **OK** to delete message.

For more information on the Message Database — see page 176.

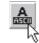

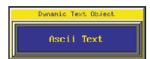

## **Dynamic Text**

The **Dynamic Text** object will allow you to display the characters from ASCII values stored in a Tag. The tag will read a block of registers in the PLC. Each 16-bit register in the PLC can contain 2 ASCII characters. The maximum number of PLC registers in the block is 20 (a maximum of 40 ASCII characters). This object allows you to place text anywhere on the screen to provide information. It is typically used for displaying part numbers, VIN numbers, or production numbers. Dynamic Text is triggered by a bit Tag in the PLC. You choose whether the Text is triggered by the bit when it is in the ON state or the OFF state. The **Dynamic Text** object will then display a text string that is programmed in the PLC.

To put a Label on the Dynamic Text object, perform the following

| neral Visibility/Details      |                                   |  |
|-------------------------------|-----------------------------------|--|
| Label Text                    | Character Size                    |  |
| Position<br>© Tap<br>© Battom | Color<br>Text<br>Background       |  |
| Trigger<br>Tag<br>Activate Wh | P Display Frame                   |  |
| String Tag                    |                                   |  |
|                               | Justification                     |  |
| Size                          |                                   |  |
| Size<br>6x8                   |                                   |  |
|                               | C Left C Top<br>C Center C Center |  |

#### steps:

- 1. Click on the box in front of **Label Text**.
- 2. Use the UP/DOWN arrows after the Language box to select a language number. (See section on Language, page 180.)
- 3. Select Character Size from the available choices.
- 4. Enter Label Text up to 40 characters.
- 5. Select the **Position** of the label, whether you want it to appear at the **Top** or the **Bottom** of the object frame.
- 6. Select the **Text** and **Background Color**. Click on the down arrow to view the color palette.
- 7. **Display Frame** is selected by default. If you do not want the frame around the text to be visible, click on the box to deselect (the box will be empty).

### Choose the Trigger Tag Name:

This Tag allows the EZPanel Enhanced to monitor a bit in the PLC and display text based on the ASCII values in a block of PLC registers.

MINNOLD Editor Programming Software User Manual

NOTE: To edit the Address String, with your cursor in the Tag Name field, click on the right mouse button. The EDIT TAG DETAILS screen will appear.

- Select the **Trigger** Tag Name by clicking on the down arrow to display the list or enter a Tag Name in the entry field. If the Tag Name is new, the **ADD NEW TAG DETAILS** dialog box will appear. The **Tag Name** will appear in the first field. Enter an **Address String** appropriate for your type PLC. Click on the **OK** button.
- Choose to Activate When ON or Activate When OFF. If you choose ON, the Text will display when the bit is ON. When the bit is OFF, the Text will disappear.

#### Choose the String Tag Name:

The **String** Tag is the **PLC register** location where the values are read and displayed in a character string. The string may be up to 40 characters long. The **Address String** is the beginning register for the text.

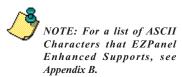

Choose the Tag Name by clicking on the down arrow to display the list of Tags or type in the Tag Name in the entry field. If the Tag Name is new, the **ADD NEW TAG DETAILS** dialog box will appear where you will enter tag details. The **Tag Name** will appear in the first field. Enter an **Address String** appropriate for your type PLC (ASCII STRING is the only choice). Click on the **OK** button.

#### Select the Dynamic Text Characteristics:

- 1. Select the Character Size from the available choices.
- 2. Select the **Color** of the **Text** and **Background** and whether or not they will **Blink**.
- Choose the Justification of the Text that is displayed within the frame. Choose both Horizontal (Left, Center, or Right) and Vertical (Top, Center, or Bottom) justification for the Text within the frame.

### Visibility/Details (See Button Object.)

#### **OK/Cancel/Help Buttons**

- Click on OK button to save your selections and exit the dialog box.
- Click on Cancel button to exit the dialog box without saving your selections.
- Click on **Help** button to go to the Help Topic for that dialog box.

### Place object on the screen and size it.

- To size the object, grab a handle and drag it to the size you want.
- To move the object, select it, click and hold left mouse button and drag to where you want it to appear on the screen.

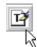

Click here to enter text

TEXT ENTRY

## **Text Entry**

The **Text Entry** object, when pressed on the panel, brings up a character entry (alphanumeric) keypad. This allows the operator to enter text up to 40 characters to send to a Tag assigned to an address in a PLC. It has many uses, some of which may be: to send part numbers or production numbers to a PLC, or to send a message to a PLC that will, in turn, route it to one or more plant

| fext Entry                                                 |
|------------------------------------------------------------|
| General Protection Visibility/Details                      |
| Label Text Language 1 Character Size 6x8                   |
| Postion     C fop     Test     E     Botton     Background |
| String Tag 📔 💌 🗹 Displa                                    |
| Size 6x8                                                   |
| Color<br>Text Bink<br>Background Bink                      |
| · · · · · · · · · · · · · · · · · · ·                      |

floor message display(s).

To put a Label on the Text Entry object, perform the following steps:

- 1. Click on the box in front of **Label Text** if you want a label for your object.
- Use the UP/DOWN arrows after the Language box to select a language number. (See section on Language, page 180.)
- 3. Select Character Size from the available choices.
- 4. Enter Label Text up to 40 characters.
- 5. Select the **Position** of the label, whether you want it to appear at the **Top** or the **Bottom** of the object frame.
- 6. Select the **Text** and **Background Color**. Click on the down arrow to view the color palette.
- 7. **Display Frame** is selected by default. If you do not want the frame around the text to be visible, click on the box to deselect (the box will be empty).

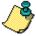

NOTE: To edit the Address String, with your cursor in the Tag Name field, click on the right mouse button. The EDIT TAG DETAILS screen will appear.

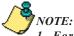

1. For a list of ASCII Characters that EZPanel Enhanced Supports, see Appendix B.

2. Each ASCII character uses 1 byte of data. There are 2 characters per register. 40 character maximum uses 20 consecutive registers. The Address String is the first register of the consecutive register block.

## Choose the String Tag Name:

The **String Tag** represents the PLC locations where the values are sent. The string may be up to 40 characters long.

 Choose the Tag Name by clicking on the down arrow to display the list of Tags or type in the Tag Name in the entry field. If the Tag Name is new, the Add New Tag Details dialog box will appear where you will enter tag details. The Tag Name will appear in the first field. Enter an Address String appropriate for your type PLC. (ASCII STRING is only choice available.) Select the Number of Characters. Click on the OK button.

## Select the String Characteristics:

- 1. Select the Character Size from the available choices.
- 2. Select the **Color** of the **Text** and **Background** and whether or not they will **Blink**.
- 3. Choose the **Justification** of the **Text** that is displayed within the frame. Choose both **Horizontal** (Left, Center, or Right) and **Vertical** (Top, Center, or Bottom) justification for the Text within the frame.

Protection (See Button Object.)

## Visibility/Details (See Button Object.)

## **OK/Cancel/Help Buttons**

- Click on **OK** button to save your selections and exit the dialog box.
- Click on **Cancel** button to exit the dialog box without saving your selections.
- Click on **Help** button to go to the Help Topic for that dialog box.

This is the Popup (alphanumeric) Keypad that displays on the EZPanel Enhanced touchscreen when the Text Entry object is pressed.

|   |   |   |   |   |   | CAN | ENT |
|---|---|---|---|---|---|-----|-----|
| A | B | C | D | B | F | 6   | н   |
| I | J | к | L | M | М | O   | Р   |
| Q | R | S | T | u | U | u   | ×   |
| ¥ | z | 1 | 2 | э | 4 | CAP | SP  |
| 5 | 6 | 7 | 8 | 9 | Ø | DEL | CLR |

## **Clock Object**

The **Clock** object allows you to display a real time clock, showing the current date, time, or both (analog clock displays time only.) It can display as either an **Analog** or **Digital Clock**.

| ~~ | h                       | ζ  |
|----|-------------------------|----|
| J  | NOTE: See page 163 to s | et |
| _  | un the Clock Attributes |    |

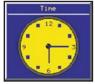

Clock with Frame and Label

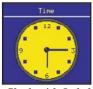

Clock with Label, NO Frame

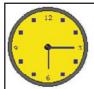

Clock with NO Frame, NO Label

| Analog | Clock |
|--------|-------|
|--------|-------|

| nalog Clock                |                                     | ×    |
|----------------------------|-------------------------------------|------|
| General Visibility/Details |                                     |      |
| Label Yest<br>Language 12  | Dhatecter Size Ex8                  |      |
| C Boltom                   | Color<br>Test S<br>Background       |      |
| Color                      | 🔽 Display Frame                     |      |
| Background                 | Hour / Minute Hand                  |      |
| Digits 📃 💌                 | V Show Seconds Hand<br>Seconds Hand |      |
|                            | OK Cancel                           | Help |

To put a Label on the Clock object, perform the following steps:

- 1. Click on the box in front of **Label Text** if you want a label for your object.
- Use the UP/DOWN arrows after the Language box to select a language number. (See Language section, page 180.)
- 3. Select Character Size from the available choices.
- 4. Enter Label Text up to 40 characters.
- 5. Select the **Position** of the label, whether you want it to appear at the **Top** or the **Bottom** of the object frame.
- 6. Select the **Text** and **Background Color**. Click on the down arrow to view the color palette.
- 7. **Display Frame** is selected by default. If you do not want the frame around the clock to be visible, click on the box to deselect (the box will be empty).

## To Choose how the Analog Clock will appear, perform the following steps:

- 1. Under **Color**, choose the color of the **Background** (face of the clock), **Digits**, and **Hour/Minute Hand**.
- Select whether or not you want the Second Hand to Display and the Color, if enabled.

## Visibility/Details (See Button Object.)

## **OK/Cancel/Help Buttons**

Click on OK button to save your selections and exit the dialog box.

| Time and Date |  |
|---------------|--|
| 14:19:34      |  |
|               |  |

Clock with Frame and Label

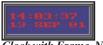

Clock with Frame, NO Label

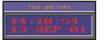

Clock with Label, NO Frame

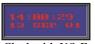

Clock with NO Frame, NO Label

| Digita | IOCK |
|--------|------|

| gital Clock                                                                                                    |
|----------------------------------------------------------------------------------------------------|
| General Visibility/Details                                                                                        |
| Label Text<br>Label Text<br>Label Text<br>Polition<br>Color<br>Color<br>Background<br>Colors<br>Colors<br>Colors  |
| C Date<br>C Time<br>Time<br>Time show Seconds<br>C Time and Date<br>Character Size<br>Date Format ddmmm-yr<br>Ex8 |
| OK Cancel Help                                                                                                    |

## To put a Label on the Clock object, perform the following steps:

- 1. Click on the box in front of **Label Text** if you want a label for your object.
- Use the UP/DOWN arrows after the Language box to select a language number. (See Language section, page 180.)
- 3. Select Character Size from the available choices.
- 4. Enter Label Text up to 40 characters.
- 5. Select the **Position** of the label, whether you want it to appear at the **Top** or the **Bottom** of the object frame.
- 6. Select the **Text** and **Background Color**. Click on the down arrow to view the color palette.
- 7. **Display Frame** is selected by default. If you do not want the frame around the clock to be visible, click on the box to deselect (the box will be empty).

## To choose how the Digital Clock will appear, perform the following steps:

- 1. Under **Options**, choose to display just the **Date**, just the **Time**, or both **Time and Date**.
- Select whether or not you want the Time to be displayed in 24-Hour Mode and whether or not to Show Seconds.
- 3. Choose the **Date Format** from the available choices and the **Character Size**.
- 4. Under **Color**, click on the down arrow next to **Text** and **Background** to view the color palette. Click on a color swatch to select.
- 5. Click on the box under **Blink** if you want the **Background** or **Text** to Blink.

Visibility/Details (See Button Object.)

**OK/Cancel/Help Buttons** 

## **Meter Object**

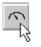

A **Meter** object is used to display an analog gauge, such as a speedometer. The meter consists of a data tag, a data type, data value range, location of the meter on the screen, the sweep direction for the needle, the needle color, and the number of ticks to display.

In simulating an analog gauge, the Meter object displays a needle that sweeps through an arc as the tag value changes. Tick marks

|                                                      |                                     |                                   | Select Style |
|------------------------------------------------------|-------------------------------------|-----------------------------------|--------------|
|                                                      | Character Size 6x8                  |                                   |              |
| Label Text METER                                     |                                     | Selected                          |              |
| Position                                             | Color                               | Style                             | V            |
| C Top                                                | Text                                |                                   |              |
| C Bottom                                             | Background 🗾 👻                      |                                   |              |
|                                                      | । <b>ज</b>                          | Display Frame                     | 3            |
|                                                      |                                     |                                   |              |
| ag Name                                              | 1                                   | •                                 |              |
| •                                                    | Range                               | Note                              |              |
| Show Ticks                                           | Minimum 0                           | Ranges<br>should be               | <b>N</b>     |
| ag Name<br>Show Ticks<br>Number of Major Divisions 5 |                                     | Ranges                            |              |
| Show Ticks                                           | Minimum 0<br>Maximum 65535          | Ranges<br>should be<br>entered in |              |
| Show Ticks Number of Major Divisions 5               | Minimum 0<br>Maximum 65535<br>Color | Ranges<br>should be<br>entered in |              |
| Show Ticks Number of Major Divisions                 | Minimum 0<br>Maximum 65535<br>Color | Ranges<br>should be<br>entered in |              |

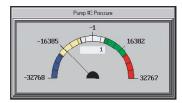

NOTE: To edit the Address String, with your cursor in the Tag Name field, click on the right mouse button. The EDIT TAG DETAILS screen will appear. are displayed along the arc.

7.

To put a Label on the Meter object, perform the following steps:

- 1. Click on the box in front of **Label Text** if you want a label for your object.
- 2. Use the UP/DOWN arrows after the **Language** box to select a language number. (See Language section, page 180.)
- 3. Select Character Size from the available choices.
- 4. Enter Label Text up to 40 characters.
- 5. Select the **Position** of the label, whether you want it to appear at the **Top** or the **Bottom** of the object frame.
- 6. Select the **Text** and **Background Color**. Click on the down arrow to view the color palette.
  - Click on a Style under Select Style.
- 8. **Display Frame** is selected by default. If you do not want the frame around the Meter to be visible, click on the box to deselect (the box will be empty).

## Enter a Tag Name:

- 1. Enter a **Tag Name** or click on the down arrow and select the Tag Name from the available choices.
- 2. If the Tag Name is new, the **Tag Entry** dialog box will appear where you will enter tag details. The **Tag Name** will appear in the first field. Enter an **Address String** appropriate for your type PLC and select the **Data Type** (from available choices). Click on the **OK** button.

## Make the following selections to Format your meter:

- 1. If you want to show tick marks on your meter, click on box in front of **Show Ticks** to enable.
- Next select the Number of Major Divisions and the Number of Sub (Minor) Divisions to display (maximum for each is 20).
- 3. Click on the down arrow next to **Color** to view the color palette for the Tick marks. Place the cursor over a color, and click to select.
- 4. If you want to show numbers indicating the value of a particular Tick mark, click on the box behind **Show Tick Numbers**.
- If you have selected a Floating Point Tag, you may enable the Precision for Floating Point object. This will allow

| neter                                                                                                    |             |                                                                             |                                               |         |      |
|----------------------------------------------------------------------------------------------------|-------------|-----------------------------------------------------------------------------|-----------------------------------------------|---------|------|
| General Alarms Digital                                                                                                    | Display Sca | aling Visibility/Deta                                                       | ails                                          |         |      |
| General Alarms Digital<br>Visual Alarm Settings<br>Visual Alarm Settings | Color       | SetLimit<br>13107<br>26214<br>39321<br>52428<br>Her Clockwise<br>SH<br>HIGH | Values<br>Values<br>be ente<br>decima<br>only | ared in |      |
| (1                                                                                                    |             |                                                                             |                                               |         |      |
|                                                                                                    |             |                                                                             | OK                                            | Cancel  | Help |

you to display the value of a tick mark on the meter with up to 5 decimal points.

6. Select the **Minimum** and **Maximum Range** of the values represented in the meter display. Ranges should be en-

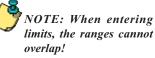

NOTE: These visual alarm settings are only for display on the meter, and are not related to actual alarms in the alarm database.

tered in decimal only

Pane

7. Select the **Color** of the **Background** and the **Color** of the **Needle** from the available choices.

Click on the Alarms Tab to set the Visual Alarm parameters:

The **Visual Alarm Settings**, provide a color band on the arc representing various limit parameters set by the programmer. They provide the operator with a visual indication of current readings (as needle sweeps over area) that may or may not exceed/fall below important values for the process or function the meter is monitoring.

| Digital Display | 9 Scaling Visibility/Details |  |
|-----------------|------------------------------|--|
| Justification   | Total                        |  |
|                 | Fractional Digits            |  |
|                 |                              |  |
|                 |                              |  |
|                 |                              |  |
|                 |                              |  |
|                 |                              |  |

1. Click on the box in front of Low Low Limit, Low Limit,

**High Limit**, and/or **High High Limit**, to display a visual alarm for that parameter.

- Click on the down arrow under Color to view the color palette. Move your cursor over the color you want and click to select.
- 3. Enter the **Set Limit** for each of the parameters. They must fall within the **Range Minimum** and **Maximum** set under the **General** tab.
- 4. Choose the Needle Direction, Clockwise or Counterclockwise.

Click on the Scaling tab if you want the Meter's Display Value to be different than the PLC Value.

| aenerai   Alarms | Digital Display Scaling                                                                 | Visibility/Details                                                 |
|------------------|-----------------------------------------------------------------------------------------|--------------------------------------------------------------------|
| Sca              | aling                                                                                   |                                                                    |
|                  | PLC Value                                                                               | Display Value                                                      |
| Poi              | nt 1 🛛                                                                                  | 0                                                                  |
| Poi              | nt 2 65535                                                                              | 65535                                                              |
| - Example -      |                                                                                         |                                                                    |
|                  |                                                                                         | e on this object. The value you<br>g these two points for display. |
| enter v<br>Examp | vould be interpolated using<br>le                                                       | g these two points for display.                                    |
| enter v<br>Examp | vould be interpolated using<br>le<br>Point 1: PLC Value = 1,                            | g these two points for display.<br>Display Value = 10              |
| enter v<br>Examp | vould be interpolated using<br>le                                                       | g these two points for display.<br>Display Value = 10              |
| enter v<br>Examp | vould be interpolated using<br>le<br>Point 1: PLC Value = 1,<br>Point 2: PLC Value = 5, | g these two points for display.<br>Display Value = 10              |

Click on the Digital Display Tab to Format the numbers and how they will be displayed on the Meter:

- 1. Click on the box in front of **Digital Display** if you want the current register values to display on the meter.
- 2. Click on Justification and select from the following: Leading Zeroes, Leading Spaces, or Trailing Spaces.
- 3. Click on **Total** under **# Digits**. Here you will select how many digits, from 1 to 10 (depending on the Data Type of the Tag), that you want to display.
- 4. If you want **Fractional Digits**, enter 1 through 10 here (select 0 for none). For example, if your maximum value is 999, you would enter 3 under total digits. If your maximum value is 99.9, enter 3 under Total Digits and 1 under Fractional Digits.

## Scaling Tab

Under the **Meter** object **Scaling** tab, you can scale the value in the PLC to another value on the Meter. Enter **Point 1** and **Point 2 PLC Values** and **Point 1** and **Point 2 Display Values**.

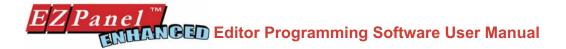

| Aeter E                                                                                                    |                                                                                                    |
|----------------------------------------------------------------------------------------------------|----------------------------------------------------------------------------------------------------|
| General Alarms Digital Display Scaling Visibility/Details                                                                                                    | Floating Point Meter<br>0.803<br>0.404<br>0.805<br>0.601<br>0.601<br>0 |
| Number of sub Divisions     3     Color       Color     Image: Color     Background       Show Tick Numbers     Image: Color       Yecision for Floating Point     Image: Color | Minimum and Maximum Ranges<br>Precision for Floating Point enabled, 3 decimal<br>places are displayed<br>Major Divisions = 5 (tick marks)                                                                                                    |

Illustration of how meter image on the panel corresponds to attributes programmed using the dialog box.

## EZPane1<sup>™</sup> ENHANCED Editor Programming Software User Manual

## **Bar Graph Object**

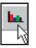

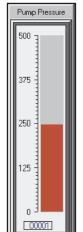

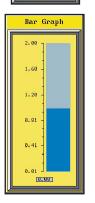

NOTE: To edit the Address String, with your cursor in the Tag Name field, click on the right mouse button. The EDIT TAG DETAILS screen will appear. The **Bar Graph** object allows you to monitor and display a tag value in a bar graph form on the screen. The Bar Graph can be displayed in various formats and can be programmed to read from top to bottom, left to right, right to left, etc.

| Graph                                                                                 |                                       |                                                         |              |
|---------------------------------------------------------------------------------------|---------------------------------------|---------------------------------------------------------|--------------|
| ieneral   Digital Display   Scaling                                                   | Visibility/Details                    |                                                         |              |
| Label Text<br>Language                                                                | Character Size 6x8                    | Selected<br>Style                                       | Select Style |
| Tag Name<br>✓ Show Ticks<br>← Left/Top ← Right/Bottom                                 | Image       Minimum                   | Frame<br>Note<br>Hanges should be<br>entered in Decimal |              |
| No. of Major Divisions 5<br>No. of Sub Divisions 3<br>Color Totolor Show Tick Numbers | Maximum 65535<br>Bipolar<br>Mid 32767 | Color<br>Background  <br>Bar Foreground                 | Blink        |
| Precision for Floating Pt.                                                            | point                                 | Bar Background                                          |              |
|                                                                                       | OH                                    | Cancel                                                  | Help         |

## To put a Label on the Bar Graph object, perform the following steps:

- 1. Click on the box in front of **Label Text** if you want a label for your object.
- Use the UP/DOWN arrows after the Language box to select a language number. (See Language section, page 180.)
- 3. Select Character Size from the available choices.
- 4. Enter Label Text up to 40 characters.
- 5. Select the **Position** of the label, whether you want it to appear at the **Top** or the **Bottom** of the object frame.
- 6. Select the **Text** and **Background Color**. Click on the down arrow to view the color palette.
- 7. **Display Frame** is selected by default. If you do not want the frame around the Bar Graph object to be visible, click on the box to deselect (the box will be empty).

## Enter a Tag Name:

- 1. Enter a **Tag Name** or click on the down arrow and select the Tag Name from the available choices.
- 2. If the Tag Name is new, the Add New Tag Details dialog

Show Ticks Note Hanges should be entered in Decimal Range Maximum Number for C Left/Top C Right/Bottom Minimum 0 the Major Divisions and No. of Major Divisions 5 Maximum 65535 Sub Divisions is 20! No. of Sub Divisions 3 Color Blink Color 🗾 👻 Bipolar Background E • Mid 32767 Show Tick Numbers 🛛 🔽 Bar Foreground • Г point Precision for Floating Pt. Bar Background •

> box will appear where you will enter tag details. The **Tag Name** will appear in the first field. Enter an **Address String** appropriate for your type PLC and select the **Data Type** (from available choices). Click on the **OK** button.

## Make the following selections to Format the Bar Graph:

- 1. If you want to show tick marks on your bar graph, click on box in front of **Show Ticks** to enable.
- 2. Select where you want the tick marks to be on the graph; Left/Top, or Right/Bottom.
- 3. Select the Number of Major Divisions and the Number of Minor (Sub) Divisions to display. The maximum ticks allowed for Major or Minor Divisions is 20.
- 4. Click on the down arrow next to **Color** to view the color palette for the tick marks. Place the cursor over a color, and click to select.
- 5. If you want to show numeric values for the tick marks, click on the box behind **Show Tick Numbers**.
- If you have selected a Floating Point Tag, the Precision for Floating Point entry will be enabled. This will allow you to display the value of a tick mark on the bar graph with up to 5 decimal points. Click on the down arrow to select number of decimal points.
- 7. Select the **Minimum** and **Maximum Range** of the values represented in the bar graph display. Ranges must be entered in Decimal.
- 8. If you want a Bipolar bar graph, click on the box in front of **Bipolar** and enter a **Midpoint** value. A **Midpoint** between

| eneral   | Digital Display  | Scaling | Visibility/Details |  |
|----------|------------------|---------|--------------------|--|
| <b>v</b> | igital Display   |         |                    |  |
| lua      | ification Leadin | a 70100 | T Digits           |  |
|          |                  |         |                    |  |
| Jusi     | inourion Teodoin | -       | Total 3            |  |
| Jusi     | induitin [coddin |         | Total 3            |  |

the Minimum and Maximum Range will appear.

9. Under Color, click on the down arrows next to Back-

ground, Bar Foreground (fill) and Bar Background to view the color palettes and make your selections. Click on the box below **Blink** to enable that feature.

Click on the Digital Display Tab to Format the numbers and how they will be displayed on the Bar Graph:

- 1. Click on the box in front of **Digital Display** if you want the current register values to display on the bar graph.
- 2. Click on Justification and select from the following: Leading Zeroes, Leading Spaces, or Trailing Spaces.

Click on the Scaling tab if you want the Bar Graph's Display Value to be different than the PLC Value.

Pane

| PLC Value Display Value Point 1 0 0                                                                                  |  |
|----------------------------------------------------------------------------------------------------|--|
| Point 2 65535 65535                                                                                                  |  |
| Example<br>Scaling is only for display purpose on this object. The value you                                         |  |
| enter would be interpolated using these two points for display.                                                      |  |
| Example<br>Point 1: PLC Value = 1, Display Value = 10<br>PLC Value = 5 Dick Value = 50                               |  |
| Point 2: PLC Value = 5, Display Value = 50<br>Your value will be scaled by a factor of 10 for display on this object |  |
| If PLC value is 23, it will be displayed as 230                                                                      |  |

- Click on **Total** under **# Digits**. Here you will select how many digits, from 1 to 10 (depending on the Data Type of the Tag), that you want to display.
- 4. If you want **Fractional Digits**, enter 1 through 10 here (select 0 for none). For example, if your maximum value is 999, you would enter 3 under total digits. If your maximum value is 99.9, enter 3 under Total Digits and 1 under Fractional Digits.

## Scaling Tab

Under the **Bar Graph** object **Scaling** tab, you can scale the value in the PLC to another value on the bar graph. Enter the **Point 1** and **Point 2 PLC Values** and the **Point 1** and **Point 2 Display Values**.

Visibility/Details (See Button Object.)

## Line Graph Object

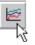

| Piessure Readings an                                                                                             | d Temperature  |
|----------------------------------------------------------------------------------------------------|----------------|
|                                                                                                    | CLR STOP       |
| 46000                                                                                                    |                |
|                                                                                                    | -2-1           |
|                                                                                                    |                |
| and the second second second second second second second second second second second second second second second | Second Street  |
| 0                                                                                                    |                |
| ٥                                                                                                    | 10             |
| Pressure High P                                                                                                  | lessure Normal |
|                                                                                                    |                |

The **Line Graph** object will continuously monitor specific Tags in the panel and display the value of these data tags as they change over time. This allows the panel to display the graph as soon as the screen containing the graph is selected. Up to 6 tags can be monitored per line graph and up to 100 line graphs can be programmed.

| e Graph                                    | ×              |
|--------------------------------------------|----------------|
| General Pen XYAxis Visibility/Details      |                |
| Label Text                                 |                |
| Language 1 🛨 Character Size 6x8 💌          |                |
| Label Text LINE GRAPH                      |                |
| Color                                      |                |
| Text                                       |                |
| Background                                 |                |
| Color                                      |                |
| Background 🛛 👻 Axis/Tick                   | Display Frame  |
|                                            |                |
| Sample Rate                                |                |
| Timed Sample Rate 60 C Hour C Minu         | utes 🖲 Seconds |
| C Triggered Tag Name                       | -              |
| O On State O Off State                     |                |
|                                            | -              |
| Total # of Samples 100 Sample Per Chart 10 | 1<br>2         |
| Number of readings to average per sample   |                |
|                                            |                |
|                                            |                |
|                                            |                |

Line graphs are unique in that most of the work is done for you. The line graph plots the tag values on a line as they change over a period of time.

## To put a Label on the Line Graph object, perform the following steps:

- 1. Click on the box in front of **Label Text** if you want a label for your object.
- Use the UP/DOWN arrows after the Language box to select a language number. (See Language section, page 180.)
- 3. Select Character Size from the available choices.
- 4. Enter Label Text up to 40 characters.
- 5. Select the **Text** and **Background Color**. Click on the down arrow to view the color palette.

Select the **Background Color** and the **Axis/Tick Color** from those offered on the color palette. To select a Color, click on the down arrow to see the palette, and then simply click on the color swatch you want.

Contraction Programming Software User Manual

NOTE: To edit the Address String, with your cursor in the Tag Name field, click on the right mouse button. The EDIT TAG DETAILS screen will appear.

ane

**Display Frame** is selected by default. If you do not want the frame around the Line Graph to be visible, click on the box to deselect (the box will be empty).

The **Sample Rate** for the Line Graph can be timed or triggered by an event.

**Timed** — how often, in **Seconds**, **Minutes**, or **Hours** the line graph will update. Enter this parameter next to **Sample Rate** and select (per) **Hour**, **Minutes** or **Seconds**.

**Triggered** — triggered by a bit that will be monitored to up date the line graph. The trigger state conveys whether the line graph will be updated when the monitor bit is on or off. Select an existing, or enter a new, **Tag Name** for the monitor bit. Select **On State** or **Off State**.

| n                         | Tag Name                                                                 | Color Line                                                | Type Language              | Legend               |  |
|---------------------------|--------------------------------------------------------------------------|-----------------------------------------------------------|----------------------------|----------------------|--|
|                           | r ay realite                                                             |                                                           | - ▼ 1÷                     | Legeno               |  |
|                           |                                                                          |                                                           |                            |                      |  |
|                           |                                                                          |                                                           |                            |                      |  |
|                           |                                                                          |                                                           |                            |                      |  |
|                           |                                                                          |                                                           |                            |                      |  |
|                           |                                                                          |                                                           | • 1÷                       |                      |  |
|                           |                                                                          |                                                           | 1 1 1                      |                      |  |
|                           |                                                                          | Display Legend                                            | 3                          |                      |  |
| Note :                    |                                                                          |                                                           |                            |                      |  |
| lf unsigned<br>Signed and | data type is selected for range, then<br>Unsigned data types CANNOT be n | he pen tags must also have<br>ixed on the same line graph | e unsigned data type<br>1. | es assigned to them. |  |
|                           |                                                                          |                                                           |                            |                      |  |
|                           |                                                                          |                                                           |                            |                      |  |
|                           |                                                                          |                                                           |                            |                      |  |

**Total # of Samples** is the number of readings stored in the line graph at one time. The maximum number of readings is 999. **Sample per Chart** is the maximum number of readings that will be visible on the chart. Use the arrow buttons on the object to view more of the chart.

**Number of readings to average per sample:** You may choose to have the graph average a number of readings in a sample and display that sample average on a the chart. For instance, if you want to take several temperature readings in an hour's time and then have the graph display this average as one sample on the chart. Select a number between 1 and 255.

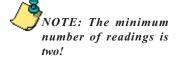

### Click on the Pen tab to program individual readings/lines:

1. Click on the down arrow to select the **Tag Name** (or enter a new tag name) for the register you want Pen 1 (or 2, 3, 4, 5, 6) to monitor and illustrate.

| eral Pen XYAxis Visibi<br>Axis         | ity/Details                                                                                                    |  |
|----------------------------------------|----------------------------------------------------------------------------------------------------|--|
| Major Divisions                        | Language 1 + Color                                                                                                    |  |
| Minor Divisions 2                      | Text XAxis                                                                                                    |  |
| Show Tick Numbers                      |                                                                                                    |  |
| 'Axis<br>↓ ShowTicks ↓                 |                                                                                                    |  |
| Major Divisions 4<br>Minor Divisions 2 | Language 1 Color Text YAxis                                                                                                    |  |
| Show X-Axis grid                       | Range           Note: Select the sign type (signed or unsigned) that matches the sign of pen tag data types.           C signed         Minimum |  |
|                                        | Unsigned     Hoating Point     Heating Point     Precision for Floating     T                                                                   |  |

- 2. Select the **Color** and **Line Type** from the available choices.
- 3. Select the Language Number (1–9).
- 4. Click in the "**Legend**" field and type in the text you would like to display in the legend for Pens 1 through 6. (The legend will display the Color and Line type and what you enter in the Legend field.) Limit the legend names to 16 characters (maximum).
- 5. Click on the box in front of **Display Legend** if you want the legend to appear on the line graph object.

### Click on the XY Axis tab to continue formatting your Line Graph:

The Line Graph is set up with the vertical axis (Y) representing the Tag value (Value), and the horizontal axis (X) represents time (Readings).

### Under X-Axis make the following selections:

- Choose whether or not to Show Ticks for the X-Axis (Reading). Click on the box in front of Show Ticks if you want them to display on the object.
- Enter the number of Major Divisions and the number of Minor Divisions you want to display on the graph. 20 tick marks are the maximum allowable for major and minor divisions.

|                      | ype (signe | d or unsigned) ti | hat matches the sign of |
|----------------------|------------|-------------------|-------------------------|
| C Signed Min         |            | 0                 | Valid Ranges            |
| C Unsigned Min       | imum I     | U                 | 0                       |
| C Floating Point Max | ámum 🗌     | 4294967295        | 4294967295              |

- 3. Choose whether or not to **Show X-Axis Grid** and **Show Tick Numbers**.
- Click in the box in front of Label if you want if you want a label for the X-Axis. Here you will enter the label Text and make selections for the text Language number, and Color.

#### Under Y-Axis make the following selections:

- Choose whether or not to Show Ticks for the Y-Axis (Value). Click on the box in front of Show Ticks if you want them to display on the object.
- Enter the number of Major Divisions and the number of Minor Divisions you want to display on the graph. 20 tick marks are the maximum allowable for major and minor divisions.
- 3. Choose whether or not to **Show Vertical Grid** and **Show Tick Numbers**.
- Click in the box in front of Label if you want if you want a label for the Y-Axis. Here you will enter the label Text and make selections for the text Language number, and Color.
- 5. Under **Range**, click on **Signed**, **Unsigned**, or **Floating Point** (they must match Pen tag type.) **Valid Ranges** will display for your selection.
- 6. Enter a **Minimum** and **Maximum** Range within the **Valid Range** displayed.
- If you have selected Floating Point, you may choose 0 to 5 decimal points to display on the Y- Axis Major Divisions for precise graph readings. Select 0, 1, 2, 3, 4, or 5 decimal point display next to Precision for Floating.

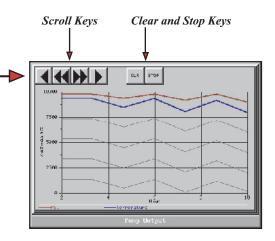

Not all of the line graph may be shown on the panel. Use the **ARROW** keys to scroll forwards and backwards along the graph. Press the **CLR** button to clear the readings displayed on the line graph. Press the **STOP** button to stop the line graph from displaying the current readings.

### **PID Faceplate Object**

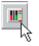

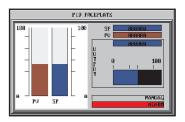

In addition to a ladder logic program, some PLCs have process control loop capability. These PLCs use a Proportional Integral Derivative (PID) algorithm to generate the control output value. The **PID Faceplate**, below, is an object that reads three controlled values of the PID loop and displays them in the form of a bar graph. This graph provides valuable and timely process information, that allows the operator to take suitable action at the appropriate time.

The **PID Faceplate** also monitors two discrete bits: **Mode Bit** and **Alarm Bit**. **Mode Bit** tells the operator whether the process is in **Auto Mode** or **Manual Mode**. **Alarm Bit** tells the operator if any alarm for the process is active or not.

**Process Variable (PV)** is the controlled variable in the process. It is the actual value measured.

**Set Point (SP)** is the theoretical perfect value of the Process Variable. Output Variable controls the Process Variable. Using PID algorithm, the PLC calculates this value and uses it to keep the Process Variable as close the to Set Point value as possible.

| Language 1                       | C           | Character Size | ×8 💌     |              |       |
|----------------------------------|-------------|----------------|----------|--------------|-------|
| Label Text PID F.                | ACE         |                |          |              |       |
| Position                         |             | Color          |          |              |       |
| C Top                            |             | Text           | <u>~</u> |              |       |
| C Bottom                         |             | Background     | 7        | Display F    | rame  |
| Process Variable /Se             | Dainst      |                |          | 1. Dropidy I | iuno. |
| rrocess variable /5e<br>ag Names | Point       |                | Bar Col  | or Backgrou  | und   |
| 270                              |             |                |          |              |       |
| Process Variable                 |             |                |          |              |       |
| Set Point                        |             |                |          |              |       |
| linimum 0                        | Maximum 655 | 35 Total       | 5 🕂      | Fract.       | 0 🕂   |
| ) utput                          |             |                | Mode     | Bit Tag      |       |
| ag Name                          |             |                |          |              | •     |
|                                  |             |                |          |              |       |
|                                  | Total 5 🛨   | Bar Color      | Alarm    | Bit Tag      |       |
| linimum  0                       |             |                |          |              | -     |
| linimum 0<br>laximum 65535       | Fract. 0    | Background     | -        |              |       |

To put a Label on the PID Faceplate object, perform the following steps:

- 1. Click on the box in front of **Label Text** if you want a label for your object.
- 2. Use the UP/DOWN arrows after the Language box to select a language number. (See Language section, page 180.)

- 3. Select Character Size from the available choices.
- 4. Enter Label Text up to 40 characters.
- 5. Select the **Position** of the label, whether you want it to appear at the **Top** or the **Bottom** of the object frame.
- 6. Select the **Text** and **Background Color**. Click on the down arrow to view the color palette.
- 7. **Display Frame** is selected by default. If you do not want the frame around the PID Faceplate to be visible, click on the box to deselect (the box will be empty).

| - Process Variable /Set Point<br>Tag Names | Bar Color | Background |
|--------------------------------------------|-----------|------------|
| Process Variable                           | •         |            |
| Set Point                                  | <b>•</b>  |            |
| Minimum 0 Maximum 65535 Tota               | 5 🛋       | Fract. 0   |

Under Process Variable/Set Point you will make the following selections:

- 1. Select the **Tag Name** for **Process Variable** that will monitor the process.
- Select the Bar Color and Background Color for the Process Variable as displayed on the PID Faceplate object.
- 3. Select the Tag Name for the Set Point.
- 4. Select the **Bar Color** and the **Background Color** for the **Set Point** as displayed on the PID Faceplate object.
- 5. Enter the **Minimum** and **Maximum** Range for the bar graph. Select the **Total** number of digits you want to display and how many, if any, of those digits should be **Fractional**.

| - Output             |     |                | Mode Bit Tag  |
|----------------------|-----|----------------|---------------|
| Tag Name             |     | •              |               |
| Minimum 0 Total      | 5 🐳 | Bar Color 📃 💌  | Alarm Bit Tag |
| Maximum 65535 Fract. | 0 - | Background 🗾 👻 |               |

Under Output you will make the selections for the output as displayed on the PID Faceplate object:

- 1. Click on the down arrow to reveal **Tag Names** (or enter a new tag name) and make your selection.
- 2. Enter the **Minimum** and **Maximum** ranges for the Output bar graph display.
- 3. Select the **Total** number of digits you want to display and how many, if any, of those digits should be **Fractional**.

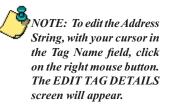

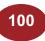

| Output              | Language   |           | Legends |
|---------------------|------------|-----------|---------|
| Output              | 1÷         | OUTPUT    |         |
| Alarm               |            |           |         |
| Color<br>Text Color |            | Language  | Legends |
| Background          |            | 1÷        | ALARM   |
|                     |            |           |         |
| Mode                |            | Language  | Legends |
| Color               |            |           | AUTO    |
| Text Color          | <b>—</b>   | Auto 1 🕂  | 10010   |
| Background          | <u>т</u> м | anual 1 🛨 | MANUAL  |
|                     |            |           |         |

4. Choose the **Color** for the **Bar** and **Background**.

- 5. The PID Faceplate monitors two discrete bits:
  - **Mode Bit** tells the operator whether the process is in Auto Mode or Manual Mode. Enter the tag name for the discrete bit to be monitored for Mode.

### ON= Manual, OFF = Auto

• Alarm Bit tells the operator if any alarm for the process is active or not. Enter the tag name for the discrete bit to be monitored for active alarms.

### ON = Alarm, OFF = no display

### Click on the Legend tab to make your selections for the Legend that will display on the object:

- 1. Under **Output**, select the **Language** number for the Legend text you want to enter. You may program up to 9 different languages to display on the legend.
- 2. Type in the text for the **Legend**.
- 3. Under Alarm, select the Text and Background Color.
- 4. Select the **Language** number, and type in the text you want to appear for the **Legend**.
- 5. Under Mode, select the Text and Background Color.
- 6. Select the Language number for Auto and Manual.
- 7. Type in the **Legend** text for **Auto** and for **Manual** that you want to appear on the object

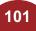

### EZPane1<sup>™</sup> ENHANCED Editor Programming Software User Manual

### Change Screen Object

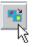

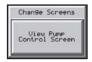

This object will allow EZPanel Enhanced to change to (display) another Screen.

| Label Text           |              | -          | Select Style |
|----------------------|--------------|------------|--------------|
| Language 1 🚍         |              | Selected   | on           |
| Label Text CHANGE SC | ЭR           | Style      |              |
| Position             | Color        | on         |              |
| 💿 Top                | Text 🗾       |            | (ff)         |
| C Bottom             | Background 🚽 |            |              |
|                      |              | Display F  | rame         |
| Go To Screen 📃 🖵     | -            |            |              |
|                      |              |            |              |
| Text                 | Char Size    | Color      | Blink        |
| Language             | 1÷           | Text       | <b>_</b>     |
| Text Screen          |              | Background | -            |
|                      |              |            |              |

NOTE: See Project Attributes > PLC to Panel > Switch to Screen Number (page 185) for information related to changing screens from the PLC.

### To put a Label on the Change Screen object, perform the following steps:

- 1. Click on the box in front of **Label Text** if you want a label for your object.
- Use the UP/DOWN arrows after the Language box to select a language number. (See Language section, page 180.)
- 3. Select Character Size from the available choices.
- 4. Enter Label Text up to 40 characters.
- 5. Select the **Position** of the label, whether you want it to appear at the **Top** or the **Bottom** of the object frame.
- 6. Select the **Text** and **Background Color**. Click on the down arrow to view the color palette.
- 7. **Display Frame** is selected by default. If you do not want the frame around the button to be visible, click on the box to deselect (the box will be empty).

### To Create the Change Screen Button object:

- 1. Select the **Style** of the button from the available choices.
- 2. Click in the empty field next to **Go To Screen** and type in the name of the screen or click on the down arrow for a list of screens in the project and select.
- 3. Select the **Language** Number (1–9) for the **Text** that will appear within the button.
- 4. Type in the **Text** that you wish to appear within the button.

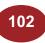

- 5. Select Character Size from the available choices.
- 6. Select the **Color** of the **Text** and the **Background** (inside the button) from the available choices.
- 7. Click in the box under **Blink** if you want the **Text** or **Back**ground to blink.

### Protection (See Button Object.)

### Visibility/Details (See Button Object.)

### **OK/Cancel/Help Buttons**

- Click on **OK** button to save your selections and exit the dialog box.
- Click on Cancel button to exit the dialog box without saving your selections.
- Click on **Help** button to go to the Help Topic for that dialog box.

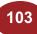

### **Alarm History Object**

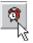

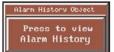

The **Alarm History Object** allows you to configure a button, that when pressed, will provide the **Alarm Count** or **Alarm History**. **Alarm Details** are accessed through the Alarm History object. Alarms are set up in the Alarm Database (see page 173 for setup instructions.)

The **Alarm Count** lists all alarms and shows the total count for each alarm.

The **Alarm History** will show each alarm that has occurred with the most recent at the top. When you press the **Alarm Detail** button, you will get the Entry Number (No.) of the Alarm, when it was activated (time and date), when it was cleared, actual value, high/low limits, and which limit is tripped (HIGH/LOW/DIS).

| 8                             |   |
|-------------------------------|---|
| JNOTE: The steps necessary to | , |
| program your EZPanel En-      |   |
| hanced to monitor the PLC for | ^ |
| errors and trigger an alarm   |   |
| are provided in Appendix A,   |   |
| Troubleshooting, "How do l    | Į |
| Log and Display a PLC Error   | " |
| Message?"                     |   |
|                               |   |

| rm History               |                      |                |
|--------------------------|----------------------|----------------|
| ieneral Protection Visib | lity/Details         |                |
| Label Text -             |                      | -              |
| Language 17              | Character Size 6x8 🔽 |                |
| Label Text ALARM HIS     | 1                    |                |
|                          | TOTT.                |                |
| Position                 | Color                |                |
| 🖲 Top                    | Text 🗾               |                |
| C Bottom                 | Background 🚽         |                |
| -                        |                      |                |
| Display Screen           |                      | Display Frame  |
| Alarm History 🔎          | Alarm Count          |                |
|                          |                      |                |
| Text                     |                      | Color          |
| Language [               | 1#                   | Blink          |
| Text Alarm History       | 6x8 💌                | Text           |
| - Con Manin History      |                      | Background 📃 🗖 |
|                          |                      |                |
|                          | OK                   | Cancel Help    |

To put a Label on the Alarm History object, perform the following steps:

- 1. Click on the box in front of **Label Text** if you want a label for your object.
- 2. Use the UP/DOWN arrows after the **Language** box to select a language number. (See Language section, page 180.)
- 3. Select Character Size from the available sizes.
- 4. Enter Label Text up to 40 characters.
- 5. Select the **Position** of the label, whether you want it to appear at the **Top** or the **Bottom** of the object frame.
- 6. Select the Text and Background Color. Click on the

<u>^</u>

NOTE: An active alarm will be displayed across the bottom of the panel screen. To see a history, use the Alarm History object.

104

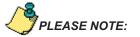

Use the Alarm Protection feature to keep operators from using the CLEAR ALL or CLEAR buttons on the Alarm History and/or Alarm Count screens that display on the panel (screens shown below). You can limit access to these buttons, so that an operator must enter a password on the popup keypad to be able to use them. For information on how to do this, see Setup >Project Attributes > Alarm Protection, page 188.) down arrow to view the color palette.

7. **Display Frame** is selected by default. If you do not want the frame around the object to be visible, click on the box to deselect (the box will be empty).

Under **Display Screen**, you will choose which alarm screen you want to display when the Alarm History button object is pressed — Alarm History or Alarm Count. It should be noted that you can switch from one to the other from either screen.

Under Text, choose the Language, Character Size, Color of Text and Background, and whether or not you want to enable the Blink feature for the text that will appear within the Alarm History button. Enter the Text that you want to appear.

Protection (See Button Object.)

Visibility/Details (See Button Object.)

### **OK/Cancel/Help Buttons**

- Click on OK button to save your selections and exit the dialog box.
- Click on **Cancel** button to exit the dialog box without saving your selections.
- Click on **Help** button to go to the Help Topic for that dialog box.

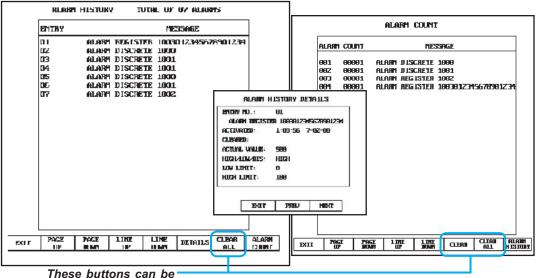

password protected!

Objects

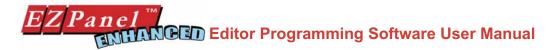

### System Objects

System Objects Multi-state Indicator. Bitmap Objects Math Logic

Increment Decrement Hour. Activate Screen Saver... Adjust <u>C</u>ontrast... Select Lanugage... The System Objects allow the operator control over certain panel functions and settings.

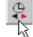

### Increment/Decrement Hour

The Increment/Decrement Hour object allows you to place a button on the screen that allows you to adjust the hour (up or down) of the internal Real-Time clock.

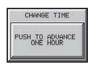

| Label Text                                                                                                    | ty/Details           |                       |
|----------------------------------------------------------------------------------------------------|----------------------|-----------------------|
| Language 1 🚍                                                                                                    | Character Size 6x8 💌 |                       |
| Label Text INCREMENT                                                                                                    | _DECREMENT_HOUR      |                       |
| Position                                                                                                    | Color                |                       |
| € Top                                                                                                    | Text                 |                       |
| C Bottom                                                                                                    | Background           | Display Frame         |
| Increment 📀                                                                                                    | Decrement C          |                       |
| ext                                                                                                    |                      | Color                 |
| Language 1                                                                                                    | Character Size 6x8   | Text 📕 🔽 🗖 Blin       |
| Text Inc Hour                                                                                                    | В                    | ack Ground 📃 🗾 🔲 Blir |
| and the second second s |                      |                       |

bjects

NOTE: This object is to be used with the Internal clock, only. Do not use the Increment/Decrement object if you have chosen External clock under Project Attributes > Clock.

### To Create Label Text, perform the following steps:

- 1. Click on the box in front of **Label Text** if you want a label for your object.
- 2. Use the UP/DOWN arrows after the **Language** box to select a language number. (See Language section, page 180.)
- 3. Select Character Size from the available choices.
- 4. Enter Label Text up to 40 characters.
- 5. Select the **Position** of the label, whether you want it to appear at the **Top** or the **Bottom** of the object frame.
- 6. Select the **Text** and **Background Color**. Click on the down arrow to view the color palette.
- 7. **Display Frame** is selected by default. If you do not want the frame around the button to be visible, click on the box to deselect (the box will be empty).

#### Choose the function of the button:

Pane

Select **Increment** or **Decrement** for the button function. If increment is selected, when pressed it will increase the time on a clock object by one hour. If decrement is selected, when pressed it will decrease the time on a clock object by one hour.

### Enter Text for the button object:

Choose the Language, Character Size, Color of Text and Background, and whether or not you want to enable the **Blink** feature for the text that will appear within the button and/or the background. Enter the **Text** that you want to appear.

### Protection (See Button Object.)

### Visibility/Details (See Button Object.)

### **OK/Cancel/Help Buttons**

- Click on OK button to save your selections and exit the dialog box.
- Click on **Cancel** button to exit the dialog box without saving your selections.
- Click on Help button to go to the Help Topic for that dialog box.

### Place Increment/Decrement Clock Button on the screen and size it.

- To size the button, select it, grab a handle and drag to the size you want.
- To move the button, select it, click and hold left mouse button and drag to where you want it to appear on the screen.

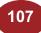

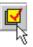

### Activate Screen Saver

The Activate Screen Saver object allows you to place a button on the screen that enables you to activate the panel screen saver. (Screen Saver time-out is programmed under Setup > Project Attributes > General Tab > Display Saver.)

| Activate Screen Saver     |                      | ×    |
|---------------------------|----------------------|------|
| General Protection Visibi | ity/Details          | - 22 |
| Label Text                |                      | 1    |
| Language 1 🛨              | Character Size 6×8 🔽 |      |
| Label Text ACTIVATE S     | CREEN SAVER          |      |
| Position                  | Color                |      |
| C Top                     | Text                 | Ш    |
| C Bottom                  | Background -         |      |
|                           | C Display Frame      |      |
| Text                      | Character Size 6x8   |      |
| Language 1 🛨              |                      |      |
| Text Screen Saver         | Background Blink     | Ш    |
|                           |                      |      |
|                           |                      |      |
|                           |                      |      |
|                           |                      |      |
|                           | OK Cancel Help       | 1    |
|                           |                      | -    |

### To put a Label on the object, perform the following steps:

- 1. Click on the box in front of **Label Text** if you want a label for your object.
- 2. Use the UP/DOWN arrows after the **Language** box to select a language number. (See Language section, page 180.)
- 3. Select Character Size from the available choices.
- 4. Enter Label Text up to 40 characters.
- 5. Select the **Position** of the label, whether you want it to appear at the **Top** or the **Bottom** of the object frame.
- 6. Select the **Text** and **Background Color**. Click on the down arrow to view the color palette.
- 7. **Display Frame** is selected by default. If you do not want the frame around the button to be visible, click on the box to deselect (the box will be empty).

### Enter Text for the button object:

Choose the Language, Character Size, Color of Text and Background, and whether or not you want to enable the Blink feature for the text that will appear within the button. Enter the Text that you want to appear.

Protection (See Button Object.)

Visibility/Details (See Button Object.)

| ACTIVATE SCREEN SAVER |
|-----------------------|
| VES                   |

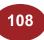

### **OK/Cancel/Help Buttons**

Adjust Contrast

- Click on **OK** button to save your selections, exit the dialog box, and place the object on the screen.
- Click on **Cancel** button to exit the dialog box without saving your selections.
- Click on **Help** button to go to the Help Topic for that dialog box.

### Place Screen Saver Button on the screen and size it.

- To size the button, select it, grab a handle and drag to the size you want.
- To move the button, select it, click and hold left mouse button and drag to where you want it to appear on the screen.

Use the **Adjust Contrast** object to place a button on the EZPanel Enhanced screen that gives you access to the panel's adjust contrast feature. Use the UP and DOWN arrows that appear on the button to adjust the screen contrast. The current setting will appear on the button above the arrows and will change as you

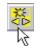

# Adjust Contrast

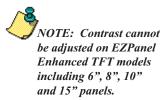

| ust Contrast<br>eneral Protection Visib           | sility/Details                               |                                                                     |
|---------------------------------------------------|----------------------------------------------|---------------------------------------------------------------------|
| Label Text<br>Language 1 🗄<br>Label Text ADJUST O | Character Size 6x8                           | Note :<br>On 10" and 15" panels,<br>contrast cannot be<br>adjusted. |
| Position<br>© Tap<br>C Bottom                     | Color<br>Text 💌<br>Background 💌              | Display Frame                                                       |
| Digit<br>Char Size<br>6x8<br>Ba                   | Text Blink<br>ackground Blink                |                                                                     |
|                                                   | ing will always be in multiples of default : |                                                                     |

To put a Label on the Adjust Contrast object, perform the following steps:

- 1. Click on the box in front of **Label Text** if you want a label for your object.
- 2. Use the UP/DOWN arrows after the Language box to

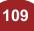

select a language number. (See Language section, page 180.)

- 3. Select Character Size from the available choices.
- 4. Enter Label Text up to 40 characters.
- 5. Select the **Position** of the label, whether you want it to appear at the **Top** or the **Bottom** of the object frame.
- 6. Select the **Text** and **Background Color**. Click on the down arrow to view the color palette.
- 7. **Display Frame** is selected by default. If you do not want the frame around the button to be visible, click on the box to deselect (the box will be empty).

### Select Digit Format:

This allows you to program characteristics of the current contrast setting that will display on the button. The current setting will appear on the button above the UP and DOWN arrows. Use the arrows to increment or decrement the setting. Select the **Size** and **Color** of the characters (**Text**) and whether or not they will **Blink**, and set the color of the button **Background** and whether or not it will **Blink**.

### Protection (See Button Object.)

### Visibility/Details (See Button Object.)

### **OK/Cancel/Help Buttons**

- Click on **OK** button to save your selections and exit the dialog box.
- Click on **Cancel** button to exit the dialog box without saving your selections.
- Click on **Help** button to go to the Help Topic for that dialog box.

#### Place Adjust Contrast Button on the screen and size it.

- To size the button, select it, grab a handle and drag to the size you want.
- To move the button, select it, click and hold left mouse button and drag to where you want it to appear on the screen.

Pane

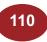

### Select Language

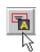

The **Select Language** object allows the operator to change the Language by pressing a button on the panel. Text that has been programmed for that language will convert to the language that the operator selects. If an object's text has not been programmed for the language selected, it will default to Language 1.

| eneral Protection Visibi | ity/Details             |                         |
|--------------------------|-------------------------|-------------------------|
| Label Text               |                         |                         |
| Language 1 🚍             | Character Size 6x8 🗾    |                         |
| Label Text SELECT LA     | NGUAGE                  |                         |
| Position                 | Color                   |                         |
| 🖲 Top                    | Text                    |                         |
| C Bottom                 | Background 🚽            |                         |
|                          |                         | 🔄 🔽 Display Frame       |
| Select Language          |                         |                         |
| 1 - Languag              | e 1 💌                   |                         |
| [ The banglood           |                         |                         |
|                          |                         |                         |
|                          |                         |                         |
| Text                     | Chausalau Sina Tana Tan | Color                   |
| Text<br>Language 1       | Character Size 6x8 💌    | Color<br>Text 🔽 🔽 Blink |
| La line                  |                         |                         |
| Language 1               |                         | Text 📕 🗖 Blink          |
| Language 1               |                         | Text 📕 🗖 Blink          |

| То | put   | а  | Label | on | the | Select | Language | object, | perform | the |
|----|-------|----|-------|----|-----|--------|----------|---------|---------|-----|
| fo | llowi | ng | steps | :  |     |        |          |         |         |     |

- 1. Click on the box in front of **Label Text** if you want a label for your object.
- Use the UP/DOWN arrows after the Language box to select a language number. (See Language section, page 180.)
- 3. Select Character Size from the available choices.
- 4. Enter Label Text up to 40 characters.
- 5. Select the **Position** of the label, whether you want it to appear at the **Top** or the **Bottom** of the object frame.
- 6. Select the **Text** and **Background Color**. Click on the down arrow to view the color palette.
- 7. **Display Frame** is selected by default. If you do not want the frame around the button to be visible, click on the box to deselect (the box will be empty).

### Select Language that you want to switch to.

Languages are named under **Setup > Project Attributes > Language** tab.

### Enter Text for the button object:

Choose the Language, Character Size, Color of Text and Background, and whether or not you want to enable the Blink feature for the text that will appear within the button. Enter the Text that you want to appear.

| Change | language | to |
|--------|----------|----|
|        | FRENCH   |    |

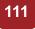

### **Multi-state Indicator**

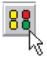

**Multi-state Indicator** is an object that is created to display preprogrammed messages within a frame on the panel screen. Each object has pre-programmed messages that are stored in the object itself. In other words, Messages are stored in the object, **not** the Message Database. It displays one message at a time based on a bit (the one that is set), or a value in the tag. The maximum number of messages that can be programmed is 255. Click on the Messages tab to program messages in the database.

Messages designed in the Database are numbered based on the tag data type. If the Value corresponding to the Tag Name is 10, Message Number 10 will be displayed within the Multi-state Indicator Text Frame.

|                                                         |               | _                     |                                                                          | -                               |                   |                    |      |  |
|---------------------------------------------------------|---------------|-----------------------|--------------------------------------------------------------------------|---------------------------------|-------------------|--------------------|------|--|
| Language 1 🗄                                            | Character Siz | ze 6x                 | 8 _                                                                      |                                 |                   |                    |      |  |
| Label Text MULTI STATE                                  | INDICATOR     |                       |                                                                          |                                 |                   |                    |      |  |
| Position                                                | Color-        |                       |                                                                          |                                 |                   |                    |      |  |
| C Top                                                   |               | Text                  | *                                                                        |                                 |                   |                    |      |  |
| C Bottom                                                | Backgro       | ound [                | 7                                                                        |                                 |                   |                    |      |  |
|                                                         |               |                       |                                                                          |                                 |                   |                    |      |  |
| ag Name                                                 |               |                       |                                                                          | -                               | নান               | Display F          | rame |  |
| - 1                                                     |               |                       |                                                                          | 12                              | <u>.</u>          | e topicy i         |      |  |
| Messages<br>- Display Messages based on                 |               | Bits                  | are repre                                                                | sented ir                       |                   |                    |      |  |
|                                                         |               |                       |                                                                          |                                 | O Octa            | sustem             |      |  |
| Bit Number C Mess                                       | arte Number   | 6                     |                                                                          |                                 |                   |                    |      |  |
| Bit Number C Mess                                       | age Number    |                       |                                                                          | 2                               |                   |                    |      |  |
| Bit Number C Mess                                       | age Number    | Sele                  | cting Bit N                                                              | lumber v                        |                   |                    |      |  |
| Bit Number C Mess                                       | age Number    | Sele<br>imag          |                                                                          | lumber v<br>on whicl            | never bit         |                    |      |  |
|                                                         |               | Sele<br>imag<br>the s | cting Bit N<br>les based<br>specified F                                  | lumber v<br>on whicl            | never bit         |                    |      |  |
| Bit Number     Mess     Non-programmed message ac       |               | Sele<br>imag<br>the s | cting Bit N<br>les based<br>specified F<br>stification                   | lumber v<br>on whicl            | never bit         |                    |      |  |
|                                                         |               | Sele<br>imag<br>the s | cting Bit N<br>les based<br>specified F<br>stification<br>/ertical       | on which                        | never bit<br>ess. | is ON in           |      |  |
| Non-programmed message ac                               |               | Sele<br>imag<br>the s | cting Bit N<br>es based<br>specified F<br>stification<br>/ertical<br>Top | on which                        | never bit<br>ess. |                    |      |  |
| Non-programmed message ac<br>© Display an error message | tion on panel | Sele<br>imag<br>the s | cting Bit N<br>les based<br>specified F<br>stification<br>/ertical       | on whick<br>on whick<br>LC Addi | never bit<br>ess. | is ON in<br>Bottom |      |  |

### To put a Label on the Multi-state Indicator object, perform the following steps:

- 1. Click on the box in front of Label Text.
- Use the UP/DOWN arrows after the Language box to select a language number. (See section on Language, page 180.)
- 3. Select Character Size from the available choices.
- 4. Enter Label Text up to 40 characters.
- 5. Select the **Position** of the label, whether you want it to appear at the **Top** or the **Bottom** of the object frame.

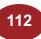

anel Engeneration Editor Programming Software User Manual

NOTE: To edit the Address String, with your cursor in the Tag Name field, click on the right mouse button. The EDIT TAG DETAILS

NOTE: Selecting Bit Number will display the messages based on whichever bit is ON in the tag. Selecting Message Number will display 6. Select the **Text** and **Background Color**. Click on the down arrow to view the color palette.

**Display Frame** is selected by default. If you do not want the frame around the object to be visible, click on the box to deselect (the box will be empty).

### Enter a Tag Name:

- 1. Enter a **Tag Name** or click on the down arrow and select the Tag Name from the available choices.
- If the Tag Name is new, the Add New Tag Details dialog box will appear where you will enter tag details. The Tag Name will appear in the first field. Enter an Address String appropriate for your type PLC and select the Data Type (from available choices). Click on the OK button.

### Choose how Messages will be displayed:

Messages can be displayed based on bit (whichever is set), or based on a value in the tag. The maximum number of messages that can be programmed for an object depends on the tag data type.

1. Under Messages, select to Display messages based on Bit Number or Message Number.

| Non-programmed message action on panel                                             |
|------------------------------------------------------------------------------------|
| O Display an error message                                                         |
| O Display a blank message                                                          |
| <ul> <li>Display the last displayed message.<br/>(Ignore the new value)</li> </ul> |
|                                                                                    |

- 2. If you chose **Bit Number**, select either **Bits are repre**sented in **Decimal system** or in **Octal system**.
- Next you will choose the Non-programmed message action on panel. If a value or a message number is sent to the panel that does not have a valid programmed message

| Justification |              |          |
|---------------|--------------|----------|
| С Тор         | Center       | C Bottom |
| -Horizontal-  | <b>C c</b> · | C 01 11  |
| C Left        | Center       | O Right  |

associated with it, an error message will display by default (**Display an error message** is selected). You may choose instead to have the panel **Display a blank message**, or **Display the last displayed message (ignore the new value)**.

The first column will either be titled Msg# or Bit # \_ depending on what you selected previously.

|       |       |              | n BIT NUMBE<br>imal Number : |        |           |        | Current     | number of messages :: 255<br>Editing Langauge : 1<br>mber of Messages : 0 |
|-------|-------|--------------|------------------------------|--------|-----------|--------|-------------|---------------------------------------------------------------------------|
| Bit.# | Print | Char Size    | Text Color                   | Blink  | Bkg Color | Blink  | Lang.#      | Msg Text                                                                  |
|       |       |              |                              |        |           |        |             |                                                                           |
|       |       |              |                              |        |           |        |             |                                                                           |
|       |       |              |                              |        |           |        |             |                                                                           |
|       |       |              |                              |        |           |        |             |                                                                           |
|       |       |              |                              |        |           |        |             |                                                                           |
|       |       |              |                              |        |           |        |             |                                                                           |
|       |       |              |                              |        |           |        |             |                                                                           |
|       |       |              |                              |        |           |        |             |                                                                           |
| •     |       |              |                              |        |           |        |             |                                                                           |
|       |       |              |                              |        |           | 0.14   |             |                                                                           |
|       |       |              | Add/Edit Me                  | issage |           | Delete | Message(    | sj                                                                        |
|       | Set   | as Default M | essage attribu               | ates   |           | Chang  | e attribute | s to Default attributes                                                   |
|       |       |              |                              |        |           |        |             |                                                                           |

Add New Message #DEFAULT Message Number DEFAULT 💌 Limite -🔲 Blink CharSize 6x8 • Text Color Background Color 📃 👻 🔲 Blink Print this Message Message Text Press F7 to embed a data variable Press CTRL+ENTER to go to new Language 1 🗧 Add New Message Help Flose

> NOTE: To set the printer parameters, see page 146, Project Attributes, Printer tab. To set the panel COM1

14

4. Select Justification of Text: This is a local attribute for each Multi-state Indicator object. So, a message in one object can be left justified within the frame while in another object, it can be right justified. Select the Horizontal and Vertical justification for the text as it will appear within the frame when displayed on the panel.

### **Enter Message and Attributes:**

Messages created in each Multi-state Indicator object are saved in the object. (Only the Lookup Text object uses the project Message Database.)

- 1. Click on the **Messages** Tab.
- Click on the Add/Edit Message button. If you have selected to Display Messages based on "Bit Number" (under the General tab), the dialog box shown to the left will appear. (See Step 3, below, if you are displaying a message based on message number.)
  - a. Select the Message Number that you want to display (Decimal: DEFAULT or 0-15 for 16-Bit Address, 0-31 for 32-Bit Address. Octal: DEFAULT or 0-17 for 16-Bit Addresses or 0-37 for 32-Bit Address). A DEFAULT Message can be programmed that will display if NO bit is ON in the register address. If you choose not to program a DEFAULT message, an error message will

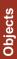

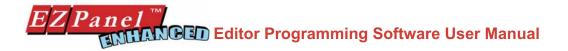

| Add New Message #    |              |                                              | ×         |
|----------------------|--------------|----------------------------------------------|-----------|
| Message Number       |              |                                              |           |
| - Limite             |              |                                              |           |
| Text Color 📃 💆       | 🗹 Bink       | Char Size                                    | 8x16 🔻    |
| Background Color 📃 🚽 | 🗖 Bink       | 🗹 Print thi                                  | s Messaye |
| Message Text         | Press C      | 7 to embed a d<br>TRL+ENTER t<br>is message. |           |
|                      |              |                                              |           |
| Help Add             | I New Messac | ie Clo                                       |           |

### Embedding a Data Value

display on the panel if NO bit is ON (If you don't want error messages to display, you must deselect the **Display Error Message** option under the **General** tab.)

- b. Under Limits, select the Text Color and the Background Color and whether or not they will Blink.
- c. Select the Character Size from the available choices.
- d. Click on the box in front of **Print this Message** if you want the message to print when triggered. (See note to the left.)
- e. Select the Language Number (1-9).
- f. Enter the **Message Text** (up to 200 characters) for the message you are creating, or edit the text of the Message Number selected, above.
- g. Press the **F7** function key on your keyboard to **embed a data value** within the message. (See Step 4, below, for more information on embedding a data value.)
- 3. Click on the Add/Edit Message button. If you have selected to Display Messages based on "Message

| read for embedd<br>elected tag is a r   |                       |                                           |
|-----------------------------------------|-----------------------|-------------------------------------------|
|                                         | Unimed Desired        | # Digits<br>Auto Check < 1>               |
| - 10 - 11 - 11 - 11 - 11 - 11 - 11 - 11 | Unsigned Decimal      | Total Digits 2 🚍                          |
| ustincation                             | Leading spaces        | Fractional Digits                         |
| elected tag is a c                      | fiscrete tag          |                                           |
| On                                      |                       |                                           |
| Off                                     |                       |                                           |
| necifu the string l                     | or sending to printer |                                           |
| pecity are saling i                     |                       | to embed a non-printable Ascii character. |
|                                         | PTESS F7              | to embed a non-printable Ascii character. |

**Number**" (under the **General** tab), the dialog box shown to the left will appear.)

- a. Enter a **Message Number** consistent with the Data Type selected (Signed, Unsigned, BCD).
- b. Under Limits, select the Text Color and the Background Color and whether or not they will Blink.
- c. Select the Character Size from the available choices.
- d. Click on the box in front of Print this Message if you

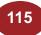

| - Message Text<br>Language Press F7 to embed a data variable. |  |
|---------------------------------------------------------------|--|
| Embedded Dala Value 1 <u>&lt; 000.01&gt;</u>                  |  |
| Embedded Data Value 2 <u>CDISCRETE &gt;</u>                   |  |
| Embedded Data Value 3 <u>«STRING»</u>                         |  |
| Emboddod Data Value 4 <u><print></print></u>                  |  |

Embedded data values are represented as shown above in the message where they are programmed. They will be replaced with the actual value when displayed in the message on the panel. Up to 4 embedded data values may be programmed in each message.

Objects

NOTE: Consult your printer manual for appropriate printer ASCII character commands. want the message to print when triggered.

- e. Select the Language Number (1-9).
- f. Enter the **Message Text** (up to 200 characters) for the message you are creating, or edit the text of the Message Number selected, above.
- g. Press the **F7** function key on your keyboard to **embed a data value** within the message. (See next step to embed a data value.)
- 4. The following dialog box will appear when you press F7 to embed a data value within a message. Special characters in the message determine where the embedded data from the registers should go. Up to four data values may be embedded in a single message. Program how the data value will be displayed as follows:
  - Select the Embedded Command that determines the type of value to embed. Available choices are Discrete, Numeric, String and Printer. Depending on what type command you choose, certain areas of the dialog box become available or unavailable (grayed out) for selection or data entry.
  - b. If you choose **Discrete**, **Numeric**, or **String**, select or enter the Tag name where the data value will be read by clicking in the field or on the down arrow next to **Select tag from where value will be read for embedded data**.
  - c. If you have selected **Numeric**, the options under **Selected tag is a numeric tag** will be enabled.
  - d. Select **Display Format** from the available choices.
  - e. Select Justification from Leading Zeroes, Leading Spaces, or Trailing Spaces.

| Non-Printable Ascii                                                   | Character Dialog              | ×      |
|-----------------------------------------------------------------------|-------------------------------|--------|
| Non-Printable Ascii cl<br>(0x1 - 0x2F and 0x<br>(Enter values in Hex- | 7F · OxFF) Ox                 |        |
| Commonly Used No                                                      | n-Printable Ascii characters- | Delete |
| € <u>E</u> SC € <u>E</u>                                              |                               | Cancel |
|                                                                       |                               |        |

f. Under **# Digits**, click on the box in front of **Auto Size** if you want to have the panel automatically determine the number of digits to be placed for the

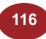

embedded value. Total Digits and Fractional Digits will be disabled if you choose Auto Size.

g. Also, under # Digits, you may enter the Total Digits that you want to display, and enter the Fractional Digits you want to display (leave at

| mbedding Data                           | Value                  |                        | ×               |
|-----------------------------------------|------------------------|------------------------|-----------------|
|                                         | Embedded Command       | Printer                |                 |
| Select tag from wh<br>be read for embed |                        |                        | Y               |
| Selected tag is a                       | numeric tag            | # Digits               | (1)             |
| Display Format                          | Unsigned Decimal 💌     | Total Digits           |                 |
| Justification                           | Leading Spaces 💌       | Fractional Digits      |                 |
|                                         |                        | Theorem and Igno       |                 |
| Selected tag is a                       | discrete tag           |                        |                 |
| On                                      |                        |                        |                 |
| Off                                     |                        |                        |                 |
| Specify the string                      | for sending to printer |                        |                 |
|                                         |                        | mbed a non-printable A | scii character. |
| <u>&lt;0x</u>                           | <u>2F&gt;</u>          |                        |                 |
|                                         |                        |                        |                 |
|                                         |                        |                        |                 |
| Add                                     | Delete                 | Cancel                 | Help            |
|                                         |                        |                        |                 |

default, 0, if you do not want fractional digits).

 h. If you have selected **Discrete**, the fields under Selected tag is a discrete tag, will be available. Enter the text that you want to appear within the

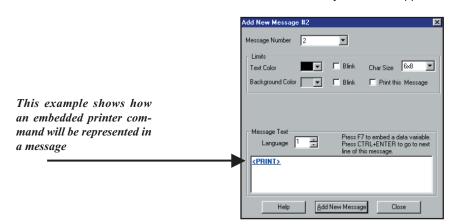

PROGRAMMING TIP: If you want the Multi-state Indicator object to act as a Multi-state Indicator "Light," simply create your Messages with different Background Colors and no Message Text. Use the Blink feature to draw the operator's attention! message when the Discrete register in **ON** and when the Discrete register is **OFF**.

|          |       | ented in Deci |             |          |           |          | Contraction and the second | ber of Messages : 2 |
|----------|-------|---------------|-------------|----------|-----------|----------|----------------------------|---------------------|
| Bit.#    | Print |               | Text Color  |          | Bkg Color | Blink    | Lang.#                     | Msg Text            |
| 2        | NO    | 6x8<br>6x8    |             | NO<br>NO |           | NO<br>NO | 1                          | <print></print>     |
|          |       |               |             |          |           |          |                            |                     |
|          |       |               |             |          |           |          |                            |                     |
| .1       |       |               |             |          |           |          |                            |                     |
| <u> </u> |       |               | Add/Edit N  | lessage  | • 0       | elete M  | essage(s)                  | <u>^</u>            |
|          |       |               | l Message a |          | : Chi     |          | ributes to l               | Default attributes  |

- If you have selected Printer under Embedded Command, the field, Specify string for sending to printer, will be available.
- j. Enter the ASCII string that you want to send to the printer.
- K. To embed a non-printable ASCII character, click in the field where you want it to appear and press F7. The following dialog box will appear.
- I. Enter values in Hexadecimal in field next to **0x**, or

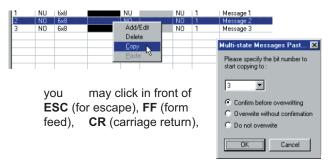

#### **Copy Messages**

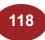

When you have selected the Confirm before overwriting option, the following message will appear. Click on YES, to replace message, or No to cancel the overwrite.

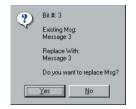

or **LF** (line feed) to embed these commonly used printer commands.

- m. Click on Apply to enter your selections. You will exit the Non-Printable ASCII Character dialog and return to the Embedding Data Value dialog.
- n. The ASCII characters will appear in blue, and underlined, in the printer string field (example shown below.)
- Press the Add button to add the embedded data to the message. You will return to the Add New Message dialog. When inserted in a message, each Embedded Data Value will be represented in blue, and underlined, as shown below.
- 5. You may continue to add messages or click on the **Close** button to return to the **Messages** tab dialog. Your programmed messages will display in the list.
- 6. If you want a programmed message's attributes to become the default for all new messages created, click on the message in the list (to highlight) and then click on the **Set**

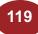

### EZPanel<sup>™</sup> ENHANCED Editor Programming Software User Manual

### **Bitmap Objects**

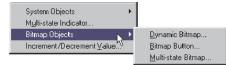

Bitmap Objects allow you to create simple to complex objects. You can use the extensive built-in **Symbol Fac**tory library to copy and paste hundreds of graphic files directly to the project screen. You can also use your own bitmap (.bmp), Windows Metafile (.wmf), or Windows Enhanced Metafile (.emf) graphic files. They can be arranged and positioned in just about any manner you prefer

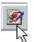

### **Dynamic Bitmap Object**

A **Dynamic Bitmap** can show a visual representation of a process. There are two bitmaps per object, one that is shown when a bit is ON and another that is displayed when the bit is OFF. For example, you could create a green blower and a red blower to display. If the process is running, the green blower would be shown. If the

| namic Bitmap                  |                             |                     |
|-------------------------------|-----------------------------|---------------------|
| General Visibility/Details    |                             |                     |
| Label Text                    |                             |                     |
| Language 1 🚎                  | Character Size 6x8 💌        |                     |
| Label Text DYNAMIC BMP        |                             |                     |
| Position<br>© Top<br>© Bottom | Color<br>Text<br>Background |                     |
| Tag Name                      |                             |                     |
| Background color for Bitm     | aps 📃 🔻 🔽 Display Frame     |                     |
| buong other                   | den T (Frankrahr and        |                     |
| On Bitmap                     | Allow Stretching -          |                     |
|                               | Allow Stretching –          |                     |
| Size                          |                             |                     |
|                               | Maintain Aspect F           | latio               |
| Import Bitmap                 | Symbol Factory              | Copy From Clipboard |
| - Off Bitmap                  |                             |                     |
|                               | Allow Stretching -          |                     |
| Size                          | E Stretch to Fit            |                     |
| 5120                          | 🔲 Maintain Aspect F         | latio               |
| Import Bitmap                 | Symbol Factory              | Copy From Clipboard |
|                               |                             |                     |
|                               |                             |                     |
| Simulate Press                | OK                          | Cancel Help         |

process is not running, the red blower would be displayed.

To put a Label on the Dynamic Bitmap object, perform the following steps:

- 1. Click on the box in front of **Label Text** if you want a label for your object.
- Use the UP/DOWN arrows after the Language box to select a language number. (See Language section, page 180.)
- 3. Select **Character Size** from the available choices.
- 4. Enter Label Text up to 40 characters.

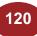

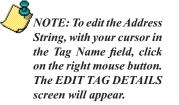

MPORTANT NOTE: (SYMBOL FACTORY option) To size a symbol, go to Options in the Symbol Factory when selecting the symbol, or see page 160 for instructions.

| ? | Error BMP_24: The height an<br>Do you want it to be resized | d width of selected image are out of range.<br>to fit in the screen. |
|---|-------------------------------------------------------------|----------------------------------------------------------------------|
|   | Yes                                                         | No                                                                   |

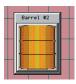

Click on the bitmap to highlight, grab a handle with the cursor and drag to size the object

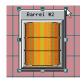

- 5. Select the **Position** of the label, whether you want it to appear at the **Top** or the **Bottom** of the object frame.
- 6. Select the **Text** and **Background Color**. Click on the down arrow to view the color palette.

### To create On Bitmap and Off Bitmap:

- 1. Enter a **Tag Name** or click on the down arrow and select the Tag Name from the available choices.
- 2. If the Tag Name is new, the **Tag Entry** dialog box will appear where you will enter tag details. The **Tag Name** will appear in the first field. Enter an **Address String** appropriate for your type PLC. Click on the **OK** button.
- Select Background color for Bitmaps. Click on the down arrow to view the color palette. Select the color for the background of the Bitmap object.
- 4. Select whether or not you want to **Display Frame** (selected by default) around the bitmap and whether or not you want the Background to be **Transparent**.
- 5. Under **On Bitmap** or **Off Bitmap** (the On Bitmap is the one that is triggered to display when the bit is ON, the Off Bitmap is triggered to display when the bit is OFF)
- Click on the box in front of Allow Stretching, for the On Bitmap and/or the Off Bitmap if you want the bitmap to stretch to fit the area of the object as you size it on the screen. Choose from the following two options: Stretch to Fit or Maintain Aspect Ratio.
- 7. You have three choices for importing a bitmap:
  - a. Click on the Import Bitmap button and a window will appear allowing you to navigate to the directory/folder where the bitmap file resides. Click on it to highlight and click on the Open button. The File Name and Size of the Bitmap will be displayed. If the Bitmap is too large, you will be asked if you want to resize the image to fit the screen (see message to the left).
    - b. You may also click on **Symbol Factory**® to gain access to a library of over 4,000 symbols for industrial automation, including pumps, pipes, valves, tanks, mixers, motors, ducts, electrical symbols, flow meters, material handling, sensors, PLCs, transmitters, and ISA symbols. Once in Symbol Factory, navigate to the symbol you want to import, click on Copy and the symbol is automatically imported into the object.
    - c. The third option is to click on **Copy from Clipboard**. This will copy a bitmap you have saved to the clipboard onto the current screen. You can copy a bitmap saved or created in another program onto the system clipboard, and then import it into the current screen.

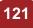

# $EZPane1 \longrightarrow Editor Programming Software User Manual$

### Visibility/Details (See Button Object.)

#### **Simulate Press**

dynamic EZPanel Enhanced screens!

Press the **Simulate Press** button to see how the Dynamic Bitmap object will be displayed on the screen when pressed.

#### **OK/Cancel/Help Buttons**

 Click on OK button to save your selections, exit the dialog box, and place the object on the screen.

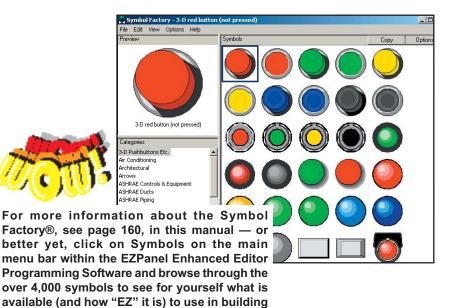

122

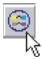

### **Bitmap Button**

A **Bitmap Button** is a touch object that combines functions of a button, a Dynamic Bitmap, and an Indicator Light. It allows you to perform a WRITE operation to one bit and a READ operation from a second discrete location. The state of that READ location determines whether the button is displayed in the ON or OFF mode. You may choose to make the READ and WRITE location the same.

| Label Text            |                            | Butto                | in Tag                      |               |                            |
|-----------------------|----------------------------|----------------------|-----------------------------|---------------|----------------------------|
| Language 1            | Character Size 6x8         | 7                    | ator Tag                    |               |                            |
| Label Text BMP BUTTON |                            |                      |                             |               |                            |
| Position              | Color                      | Actu                 | ator Type Toggle 💌          |               |                            |
| 💿 Top                 | Text                       | - I I                | Display Frame 🔲 T           | ransparent    |                            |
| C Bottom              | Background                 | <b>v</b>             |                             | -             |                            |
|                       |                            | В                    | ackground color for Bitmaps | 1             |                            |
|                       |                            |                      |                             |               |                            |
| n Bitmap              |                            |                      | Off Bitmap                  |               |                            |
|                       | Alignment                  |                      |                             | Alignment     |                            |
|                       | Allow Stre                 | 2222 <del>-</del> 12 |                             | Allow Stret   |                            |
| ze 🗌                  | Stretc                     |                      | Size                        | Stretch       |                            |
|                       | I Mainta                   | iin Aspect Ratio     |                             | I Mainta      | in Aspect Ratio            |
|                       | _ Justification            |                      | 1                           | Justification |                            |
| Import Bitmap         | Horizontal                 | Vertical             | Import Bitmap               | Horizontal    | Vertical                   |
|                       | C Left                     | C Top                |                             | C Left        | C Top                      |
| Symbol Factory        | <ul> <li>Center</li> </ul> | Center               | Symbol Factory              | Center        | <ul> <li>Center</li> </ul> |
|                       | C Right                    | C Bottom             |                             | C Right       | C Bottom                   |
| Copy From Clipboard   |                            |                      | Copy From Clipboard         |               |                            |
|                       |                            |                      |                             |               |                            |

### To put a Label on the Bitmap Button, perform the following steps:

- 1. Click on the box in front of **Label Text** if you want a label for your object.
- Use the UP/DOWN arrows after the Language box to select a language number. (See Language section, page 180.)
- 3. Select Character Size from the available choices.
- 4. Enter Label Text up to 40 characters.
- 5. Select the **Position** of the label, whether you want it to appear at the **Top** or the **Bottom** of the object frame.
- 6. Select the **Text** and **Background Color**. Click on the down arrow to view the color palette.

NOTE: To edit the Address String, with your cursor in the Tag Name field, click on the right mouse button. The EDIT TAG DETAILS screen will appear.

### Enter a Tag Names:

1. Enter a **Tag Name** or click on the down arrow and select the Tag Name that you want the Button (tag) and the Indicator (tag) to correspond to.

123

**Panel CANHANCED** Editor Programming Software User Manual

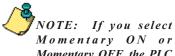

Momentary OFF, the PLC must set bit to proper state on powerup. This must be done when programming PLC Logic.

- If the Tag Name is new, the Add New Tag Details dialog box will appear where you will enter tag details. The Tag Name will appear in the first field. Enter an Address String appropriate for your type PLC. Click on the OK button.
- 3. Select from the Actuator Type. Actuator Type determines

| Button Tag                   | ×           |
|------------------------------|-------------|
| Indicator Tag                | •           |
| Actuator Type Toggle         | •           |
| Display Frame                | Transparent |
| Background color for Bitmaps | •           |

how the tag will be controlled. *If you have assigned Password Protection for this object and select Mo-mentary On or Momentary Off, the protection feature will not be enabled.* 

- Momentary On will turn the tag on for as long as you touch the button. (Password Protection is disabled.)
- **Momentary Off** will turn the tag off for as long as you touch the button. (Password Protection is disabled.)
- Set On will latch the tag ON.
- Set Off will latch the tag OFF.
- **Toggle** will change the state of the tag every time the button is pressed.
- 4. Select **Background color for Bitmaps.** Click on the down arrow to view the color palette. Select the color for the background of the Bitmap Button.
- 5. Select whether or not you want to **Display Frame** (selected by default) around the bitmap and whether or not you want the Background to be **Transparent**.

### To create On Bitmap and Off Bitmap:

- 1. Under **On Bitmap** or **Off Bitmap** (the On Bitmap is the one that is triggered to display when the bit is ON, the Off Bitmap is triggered to display when the bit is OFF).
- Select the Alignment parameters for the bitmap. If you want the bitmap to stretch when the object is sized on the screen, make sure that the box in front of Allow Stretching is checked and then select Stretch to Fit or Maintain Aspect Ratio. Select the Justification for the bitmap

within the object.

- 3. You have three choices for bringing a bitmap into the object, they are:
  - a. Click on the **Import Bitmap** button and a window will appear allowing you to navigate to the directory/folder where the bitmap file resides. Click on it to highlight and click on the **Open** button. The **Size** of the Bitmap will be displayed. If the Bitmap is too large, you will be asked if you want to resize the image to fit the screen (see message to the left).
  - b. You may also click on **Symbol Factory**® to gain access to a library of over 4,000 symbols for industrial automation, including pumps, pipes, valves, tanks, mixers, motors, ducts, electrical symbols, flow meters, material handling, sensors, PLCs, transmitters, and ISA symbols. Once in Symbol Factory, navigate to the symbol you want to import, click on Copy and the symbol is automatically imported into the object.
  - c. The third option is to click on **Copy from Clipboard**. This will copy a bitmap you have saved to the clipboard onto the current screen. You can copy a bitmap saved or created in another program onto the system clipboard, and then import it into the current screen.

### Visibility/Details (See Button Object.)

### Simulate Press

Press the **Simulate Press** button to see how the Bitmap Button will be displayed on the screen when pressed.

### **OK/Cancel/Help Buttons**

- Click on **OK** button to save your selections, exit the dialog box, and place the object on the screen.
- Click on **Cancel** button to exit the dialog box without saving your selections.
- Click on **Help** button to go to the Help Topic for that dialog box.

### Place Bitmap Button on the screen and size it.

- To size the button, select it, grab a handle and drag to the size you want.
- To move the button object, select it, click and hold left mouse button, and drag to where you want it to appear on the screen.

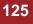

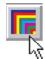

### **Multi-state Bitmap**

**Multi-state Bitmap** is an object that is created to display images within a frame on the panel screen. Each object has its own programmed images. The object will display one image at a time based on a bit (the one that is set), or a value in the tag. The maximum number of images that can be programmed is based on available memory. Click on the Images tab to program images for the object.

Images stored in the object are numbered based on the Tag Data type (Signed, Unsigned, BCD). If the Value corresponding to the Tag Name is 10, Image Number 10 will be displayed within the

| Label Text                                                            |                                 |                                                                                                    |                                                                                     |
|-----------------------------------------------------------------------|---------------------------------|----------------------------------------------------------------------------------------------------|-------------------------------------------------------------------------------------|
| Language                                                              | Character S                     | ize 6x8 👻                                                                                                    |                                                                                     |
| Label Text MULTI STAT                                                 | E BMP                           |                                                                                                    |                                                                                     |
| Position<br>© Top<br>C Bettom                                         | Color<br>Backgro                | Text 💌<br>ound 🛒                                                                                                    |                                                                                     |
|                                                                       |                                 |                                                                                                    | 🔽 Display Frame                                                                     |
| ag Name<br>mages<br>-Display images based on                          |                                 | Bits are represe                                                                                                    |                                                                                     |
| mages<br>Display images based on                                      | mage Number                     | 1 1 1 1 1 1 1 1 1 1 1 1 1 1 1 1 1 1 1                                                                                                    | nted in<br>stem C Dctal System                                                      |
| mages<br>Display images based on                                      | mage Number                     | Decimal Sy<br>Selecting Bit Nur                                                                                                    | istem O Octal System<br>Inber would display the<br>whichever bit is ON in           |
| mages<br>Display images based on                                      |                                 | Decimal Sy<br>Selecting Bit Nur<br>images based on                                                                                            | stem C Octal System<br>nber would display the<br>whichever bit is ON in<br>CAddress |
| mages<br>Display images based on –<br>Or Bit Number Or In             | Non-progr                       | Decimal Sy<br>Selecting Bit Nur<br>images based or<br>the specified PLC                                                                       | stem C Octal System<br>nber would display the<br>whichever bit is ON in<br>CAddress |
| mages<br>Display images based on –<br>© Bit Number © Ir<br>Background | Non-progr<br>© Displ<br>© Displ | Decimal Sy<br>Selecting Bit Nur<br>images based on<br>the specified PLC<br>rammed bitmap action<br>lay an error message<br>lay a blank bitmap | stem C Octal System<br>nber would display the<br>whichever bit is ON in<br>CAddress |

Multi-state Bitmap image frame. Keep in mind that the number of images that you can program are limited by available memory.

To put a Label on the Multi-state Bitmap object, perform the following steps:

- 1. Click on the box in front of Label Text.
- Use the UP/DOWN arrows after the Language box to select a language number. (See section on Language, page 180.)
- 3. Select Character Size from the available choices.
- 4. Enter Label Text up to 40 characters.
- 5. Select the **Position** of the label, whether you want it to appear at the **Top** or the **Bottom** of the object frame.
- 6. Select the **Text** and **Background Color**. Click on the down arrow to view the color palette.

NOTE: If you convert images from one to the other type of display (Bit Number, Image Number), you may lose some of the pro-

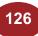

NOTE: To edit the Address String, with your cursor in the Tag Name field, click on the right mouse button.

**Display Frame** is selected by default. If you do not want the frame around the image to be visible, click on the box to deselect (the box will be empty).

### Enter a Tag Name:

- 1. Enter a **Tag Name** or click on the down arrow and select the Tag Name from the available choices.
- If the Tag Name is new, the Add New Tag Details dialog box will appear where you will enter tag details. The Tag Name will appear in the first field. Enter an Address String appropriate for your type PLC and select the Data Type (from available choices). Click on the OK button.

| Images<br>Display images based on<br>Bit Number | C Image Number | Selecting Bit Number would display the<br>images based on whichever bit is ON in |
|-------------------------------------------------|----------------|----------------------------------------------------------------------------------|
| Bits are represented in<br>© Decimal System     | C Octal System | the specified PLC Address                                                        |
| Background                                      | Non-programme  | ed bitmap action on panel                                                        |
| Color 💌                                         | Display an     | error message                                                                    |
|                                                 | 🔿 Display a l  | blank bitmap                                                                     |
| Transparent                                     | O Display th   | e last displayed bitmap. (Ignore the new value                                   |
|                                                 |                |                                                                                  |

### Choose how Images will be displayed and other Image options:

Images can be displayed based on bit (whichever is set), or based on a value in the tag. The maximum number of Images that can be programmed for an object depends on the available memory and/or tag data type.

- 1. Under Images, select to Display images based on Bit Number or Image Number.
- 2. If you chose **Bit Number**, select either **Bits are repre**sented in **Decimal System** or in **Octal System**.
- Select Background Attributes of bitmap: This is a local attribute for each Multi-state Bitmap object. Click on the down arrow next to Color to select the background color from the available selections.
- 4. Choose whether or not you want the background to be **Transparent** when it appears on the panel.
- 5. Next you will choose the Non-programmed bitmap action on panel. If a value or a image number is sent to the panel that does not have a valid programmed image associated with it, an error message will display by default (Display an error message is selected). You may choose instead to have the panel Display a blank bitmap, or Display the last displayed bitmap (ignore the new value).

127

|                | To add an image Add Image                                     |
|----------------|---------------------------------------------------------------|
|                | To edit an image<br>Image Number DEFAULT 💌                    |
|                | Symbol Select Copy from<br>Factory Image Clipboard            |
|                | Allow Stretching     Stretch to Fit     Maintain Aspect Ratio |
|                | To remove an image                                            |
|                |                                                               |
| Simulate Press | OK Cancel Help                                                |

| Allow Stretching                     | Browse          |
|--------------------------------------|-----------------|
| Stretch to Fit Maintain Aspect Ratio | From Clipboard  |
| Image Number: 0                      | Symbol Factory. |
| Dimension: 61Wx40H                   |                 |

### Program Images:

Images programmed to display in the Multi-state Bitmap object are saved in the object's own Image database. To program images, perform the following steps:

- 1. Click on the **Images** tab, the following dialog box will open.
- 2. To add an image, click on the **Add Image...** button. The following dialog box will open.
- 3. Click on the box in front of **Allow Stretching** if you want the bitmap to stretch with the object when sized. Choose how you want the image to stretch from the options **Stretch to Fit**, or **Maintain Aspect Ratio**.
- Select an Image Number. You may program up to 17 (0–15, and the DEFAULT image) images for an object. The DEFAULT image is displayed when no bits are on.

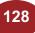

| Bit Number= DEFAULT<br>Bit Number= 1<br>Bit Number= 2<br>Bit Number= 3 | To add an image Add Image                                                                       |
|------------------------------------------------------------------------|-------------------------------------------------------------------------------------------------|
| Bit Number= 4<br>Bit Number= 5                                         | To edit an image<br>Image Number: 5<br>Symbol<br>Factory Select<br>Image Copy from<br>Clipboard |
|                                                                        | Allow Stretching<br>Stretch to Fit<br>Maintain Aspect Ratio                                     |
|                                                                        | Remove Image                                                                                    |

- 5. Select from the 3 available options, **Browse...**, **From Clipboard**, or **Symbol Factory...** 
  - a. If you click on the **Browse** button, a window will appear allowing you to navigate to the directory/folder where the bitmap file resides. Click on it to highlight and click on the **Open** button.
  - b. Click on **From Clipboard**. This will copy a bitmap you have saved to the clipboard onto the current screen. You can copy a bitmap saved or created in another program onto the system clipboard, and then import it into the current screen.
  - c. You may also click on **Symbol Factory**® to gain access to a library of over 4,000 symbols for industrial automation, including pumps, pipes, valves, tanks, mixers, motors, ducts, electrical symbols, flow meters, material handling, sensors, PLCs, transmitters, and ISA symbols. Once in Symbol Factory, navigate to the symbol you want to import, click on Copy and the symbol is automatically imported into the object.
- 6. The size of the bitmap you have selected will appear in the field next to **Dimensions**. If the Bitmap is too large, you will be asked if you want to resize the image to fit the screen (see message to the left).
- 7. Click on Yes to resize or No to leave as is.

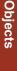

| ? | Error BMP_24: The heigh<br>Do you want it to be resi |    | ted image are out of range.<br>sen. |
|---|------------------------------------------------------|----|-------------------------------------|
|   | Yes                                                  | No |                                     |

- To edit an image, click on the Image in the list to highlight it. The number of the image will appear in the Image Number field. A thumbnail view of the image will also appear as shown in the example below.
- 9. You may then click on the **Symbol Factory**, **Select Image**, or **Copy from Clipboard** buttons to select or import another bitmap.
- 10. To delete an image from the list, click on it to highlight, and then click on the **Remove Image** button.
- 11. Click on **OK** to save or **Cancel** to close window without saving.

### Visibility/Details (See Button Object.)

### Simulate Press

Press the **Simulate Press** button to see how the Multi-state Bitmap object will be displayed on the screen when pressed.

### **OK/Cancel/Help Buttons**

- Click on **OK** button to save your selections, exit the dialog box, and place the object on the screen.
- Click on **Cancel** button to exit the dialog box without saving your selections.
- Click on **Help** button to go to the Help Topic for that dialog box.

### Place Multi-state Bitmap object on the screen and size it.

- To size the object, select it, grab a handle and drag to the size you want.
- To move the object, select it, click and hold left mouse button, and drag to where you want it to appear on the screen.

Pane

130

### **Increment/Decrement Value Object**

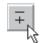

The **Increment/Decrement Value Object** allows you to configure a button, that when pressed, will Add or Subtract from a value using two tags and a programmed value. You will be able to Read a value in the first tag and then Write to another using the value you have programmed to increment or decrement that register value.

| Label Text -          | Character Size 6x8                        |       |  |  |  |
|-----------------------|-------------------------------------------|-------|--|--|--|
| Label Text Increment/ | Decrement Value                           |       |  |  |  |
| C Top                 | Color<br>Text<br>Background               |       |  |  |  |
|                       | Display Frame                             |       |  |  |  |
| Text<br>Language 1    | Char Size Color Back<br>Text Blink ground | Blink |  |  |  |
| ext Increment/Decreme |                                           |       |  |  |  |
|                       |                                           |       |  |  |  |

To put a Label on the Increment/Decrement Value object, perform the following steps:

- 1. Click on the box in front of **Label Text** if you want a label for your object.
- Use the UP/DOWN arrows after the Language box to select a language number. (See Language section, page 180.)
- 3. Select Character Size from the available sizes.
- 4. Enter Label Text up to 40 characters.
- 5. Select the **Position** of the label, whether you want it to appear at the **Top** or the **Bottom** of the object frame.
- 6. Select the **Text** and **Background Color**. Click on the down arrow to view the color palette.
- 7. **Display Frame** is selected by default. If you do not want the frame around the object to be visible, click on the box to deselect (the box will be empty).

### Enter Text:

Here you will enter the Text that will appear within the touch object, and control how that text will appear.

- 1. Select the **Language** number (1–9) for the **Text**.
- 2. Type in what you want to appear within the button.
- 3. Select Character Size from the available choices.
- 4. Select the Color of the Text and the Color of the Back-

### ground.

5. If you want the **Text** or the **Background** to **Blink**, click on the box below **Blink** to place a check mark indicating that the option is enabled.

| Do            |            |                 |     |       |   |       |  |
|---------------|------------|-----------------|-----|-------|---|-------|--|
|               | Operation  |                 | -   |       |   |       |  |
| Da            | ata Format | Unsigned Decima | · • | Value | 0 |       |  |
| -Write<br>Tag | to Tag     |                 |     |       |   | <br>1 |  |
| ray           | 1          |                 |     |       |   | 1     |  |
|               |            |                 |     |       |   |       |  |

NOTE: To edit the Address String, with your cursor in the Tag Name field, click on the right mouse button. The EDIT TAG DETAILS screen will appear.

Pane

#### To program the increment/decrement operation:

- 1. Click on the Increment/Decrement Value tab.
- Enter a Read from Tag or click on the down arrow and select the Tag Name that you want the button to correspond to.
- If the Tag Name is new, the Add New Tag Details dialog box will appear where you will map the tag. The Tag Name will appear in the first field. Enter an Address String appropriate for your type PLC. Click on the OK button.
- Under Do, click on the down arrow next to the Operation field and select + (ADD) or – (SUBTRACT). Select + (ADD) if you want to increment a register value, or select – (SUBTRACT) if you want to decrement a value.
- Select your Data Format (type) from the available choices (Signed Decimal, Unsigned Decimal, Octal, Hex, BCD, or Floating Point).
- Enter the Value. This value will be either added to or subtracted from (depending on which operation you have chosen) the destination tag, each time you press the INC/DEC Value object button.
- 7. Select or enter the Write to Tag. (The Write to Tag may be the same as the Read from Tag.)

# **View File Object**

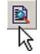

NOTE: The View File Object is only available for CE units, i.e. EZCE Touchpanel, as it allows an operator to launch Windows files from the HMI application. The **View File Object** allows you to configure a button, that when pressed, will launch a Windows CE File Viewer to view a Windows file. The File Viewer/application launched is determined either automatically by the extension of the file name (e.g. a .doc file will launch Word Viewer, a .pdf file will launch PDF Viewer, etc.), or manually by entering the path of where the .exe file for the preferred application resides.

| neral Protection Visibility<br>Visibility<br>Language 1 ÷ |                             | Selected Select Style                    |
|-----------------------------------------------------------|-----------------------------|------------------------------------------|
| Label Text View File<br>Position<br>© Top<br>© Bottom     | Color<br>Text<br>Background | Style on on on on                        |
| Application<br>Name<br>File Name                          |                             | to IZ Display Frame                      |
| Text<br>Language 1 🛨<br>Text On                           |                             | olor/Blink<br>est Blink Background Blink |
|                                                           |                             |                                          |

To put a Label on the View File object, perform the following steps:

- 1. Click on the box in front of **Label Text** if you want a label for your object.
- Use the UP/DOWN arrows after the Language box to select a language number. (See Language section, page 180.)
- 3. Select Character Size from the available sizes.
- 4. Enter Label Text up to 40 characters.
- 5. Select the **Position** of the label, whether you want it to appear at the **Top** or the **Bottom** of the object frame.
- 6. Select the **Text** and **Background Color**. Click on the down arrow to view the color palette.
- 7. **Display Frame** is selected by default. If you do not want the frame around the object to be visible, click on the box to deselect (the box will be empty).

#### Enter Text:

Here you will enter the Text that will appear within the touch object, and control how that text will appear.

- 1. Select the Language number (1–9) for the Text.
- 2. Type in what you want to appear within the button.

- 3. Select Character Size from the available choices.
- 4. Select the **Color** of the **Text** and the **Color** of the **Back**ground.
- 5. If you want the **Text** or the **Background** to **Blink**, click on the box below **Blink** to place a check mark indicating that the option is enabled.

| Application<br>Name | \FLASH\myprogram.exe | T Auto |
|---------------------|----------------------|--------|
| File Name           | \FLASH\myproject.xyz |        |

#### Enter an Application and File name

In the **Application Name** field, please enter the name of the application including its path that would open the file. If you are using one of the File Viewer applications included with the Windows CE OS, and the file has an associated extension (.doc, .xls, .pdf, etc.) you may choose Auto and need not enter the Application name.

In the **File Name** field, enter the path where the file is saved that you want to open.

| Application<br>Name |                   | Auto |
|---------------------|-------------------|------|
| File Name           | \FLASH\manual.pdf |      |

#### Auto Feature

Click the box next to **Auto** if you are planning to open a file supported by one of Windows CE File Viewers. This feature will launch the application that is associated with the file name's extension. (See table below for supported documents.)

As shown in the example above, the File Viewer "PDF Viewer" will launch, because it is associated with the file extension.

| File Viewer:           | Supports documents au-<br>thored in the following for-<br>mats:  |
|------------------------|------------------------------------------------------------------|
| Word Viewer or WordPad | Microsoft Word 97, Word 2000, and Word XP                        |
| Excel Viewer           | Microsoft Excel 97, Excel 2000,<br>and Excel XP                  |
| PowerPoint Viewer      | Microsoft PowerPoint 97, Power-<br>Point 2000, and PowerPoint XP |
| PDF Viewer             | Adobe Acrobat PDF (Portable Document Format) version 1.3         |
| Image Viewer           | .gif, .bmp and .jpeg image files                                 |
| Media Player           | .mpg video files                                                 |

5

# Main Programming Screen

In this chapter....

- Title Bar
- Main Menu Bar
- Standard Tool Bar
- Object Tool Bars
  - Basic Objects Tool Bar
  - Text Objects Tool Bar
  - System Objects Tool Bar
  - Bitmap Objects Tool Bar
- Draw Tool Bar
- Panel Tool Bar
- Status Bar
- 3 Easy Steps Tool Bar
- Project Screens Explorer View
- Programming Screen

# Main Programming Screen

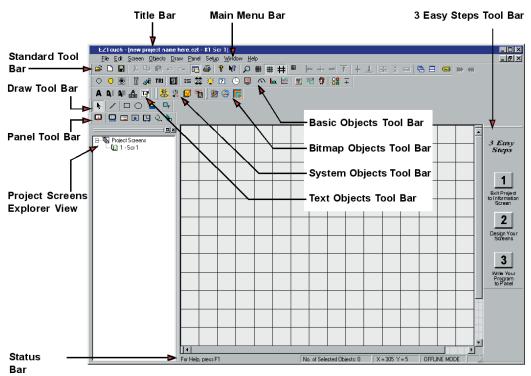

The Main Programming Screen is shown above. It is here that you will design your EZPanel Enhanced operator interface screens. In this section, we'll briefly identify and describe the main features of this screen and familiarize you with the EZPanel Enhanced Editor Programming Software work area.

EZPanelEnhanced - [new project name here.ezt - #1 Scr 1 - EZPanel Enhanced Family]

#### **Title Bar**

The **Title Bar** tells you the name of the project and name and number of the screen that you currently have open.

🌃 File Edit Screen Objects Draw Panel Setup Window Help

#### Main Menu Bar

This is the **Main Menu Bar**. EZPanel Enhanced Editor Programming Software menus are represented by the names listed across the top of the Main Programming Screen and directly under the Title Bar.

#### 😰 🗅 🖬 🖇 🗠 🔤 🔮 😵 🔎 🗰 🖿 🖛 🕂 🕂 🗰 🗰 🛗 📷 🗰 🗰 🛗 📷 🗰

#### Standard Tool Bar

The Standard Tool Bar consists of icons for frequently used commands. These commands are also found in, and accessible from, the Main Menu Bar.

From left to right as placed on the tool bar, the icons and their functions are shown below.

- **Open Poject** Open screen Save screen Cut the selection and put it on the clipboard ₿**a** Copy the selection and put it on the cliboard e Paste clipboard contents  $\mathbf{N}$ Undo the last action or Redo the previously undone action 63
  - Display project screens Explorer view
  - a Print the active document
  - q Display program information, version number, and copyright
  - -? Display help for clicked on buttons, menus and windows
  - $\mathcal{Q}$ Zoom to a predefined screen magnification
- 雦 Displays Grid on the screen
- 壨 . Snaps to Grid
- # Show or Hide TouchCells .
- Ⅲ Show 320 x 240 Rectangle (size of 6-inch panel screen)
- Aligns left sides of all the selected objects to that of left most object
- Aligns all the selected objects to the vertical center of screen
- Aligns right sides of all the selected objects to that of right most object
- Aligns top sides of all the selected objects to that of top most object
- Aligns all the selected objects to the horizontal center of screen
- Aligns bottom sides of all the selected objects to that of bottom most object
- Make all selected objects the same size

- Make all selected objects the same eight
- Make all selected objects the samewidth
- Arrange windows so they ovrlap
- Arrange windows as non-overlappingtiles
- 🚾 Shows Tag Database
- Show Tag Address on Object
- Show Tag Name on Object
- Simulate Next State
- Simulate Previous State

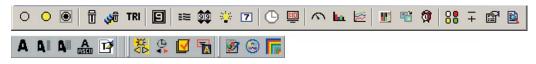

#### **Object Tool Bars**

The Object Tool bars consist of icons that provide a shortcut to the predefined programming objects. These object shortcut icons are grouped into four tool bars: **Basic Objects Tool Bar, Text Objects Tool Bar, System Objects Tool Bar**, and **Bitmap Objects Tool Bar**. The objects provide generic panel replacement functions. Click on the icon to place the object on the screen and set the object parameters. These objects are also found in, and accessible from the **Main Menu Bar > Objects**.

From left to right as placed on the tool bar, the icons and the object they represent are shown below.

### **Basic Objects Tool Bar**

- O Push Button
- Indicator Button
- Radio Button
  - Switches

.

- y 📅 Step Switch
- TRI Tri-State Switch
- 9 Numeric Entry
- 🗮 Recipe
- 👭 Thumbwheel
  - Indicator Light

- 7 Numeric Display
- Analog Clock
- Digital Clock
- 🔨 Meter
- Bar Graph
- 🗾 Line Graph
- III PID Face Place
- Change Screen
- Marm History
- Bandala Multi-state Indicator
- Increment/Decrement Value
- 😭 Report
- Kiew File

### **Text Objects ToolBar**

- A Static Text
- Triggered Text
- Lookup Text
- A Dynamic Text
- Text Entry

### System Objects Tool Bar

- Adjust Contrast
  - Increment/Decrement Hour
- .⊕

.

•

- Activate ScreenSaver
- Select Language

### Bitmap Objects Tool Bar

- Dynamic Bitmap
- 🛞 в
  - Bitmap Button
  - Multi-state Bitmap

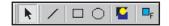

#### **Draw Tool Bar**

Any of the following draw functions can be accessed by choosing the selection from the Draw Menu or by clicking on the specific Draw Tool Bar icons shown below.

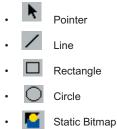

Draw Frame

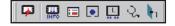

#### Panel Tool Bar

The Panel Tool bar consists of icons for frequently used commands. These commands are also found in, and accessible from the Main Menu Bar. From left to right, they are as follows:

- Trasfer to Panel
- Panel Information
- Display Screen
- Reboot Panel
- Panel Time and Date
- ୍ 📿 Diagnostics
- COM Port Configuration

| For Help, press F1 | No. of Selected Objects: 0 | X = 305 Y = 5 | OFFLINE MODE | 11. |
|--------------------|----------------------------|---------------|--------------|-----|
|--------------------|----------------------------|---------------|--------------|-----|

#### **Status Bar**

The Status Bar is located at the bottom of the Programming Screen and shows the status of the current screen. It provides information about a tool bar or menu item on the main programming screen that the pointer passes over, the number of selected objects, the XY location (coordinates) of the cursor, and the current programming mode (ONLINE or OFFLINE).

140

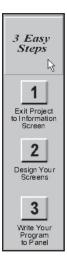

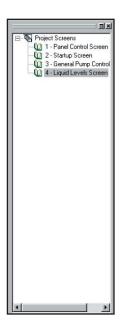

#### 3 Easy Steps Tool Bar

This tool bar appears on the right hand side of the main programming screen. It allows you to easily navigate to one of the three main steps in creating a program for your panel using the EZPanel Enhanced Editor Programming Software.

Click on button number 1 to Exit Project to Information Screen. You will exit your current project and return to the Step 1, Project Information Screen.

Click on button number **2** to **Design Your Screens**. The **Open New Screen** dialog box will appear. You can select from one of the current project's screens, or enter a new number and name to create a new screen. Click on this button to quickly go to another screen in your project for editing, or create a new screen.

Click on button number **3** to **Write Your Program to Panel**. When you are finished with the project, or want to test it on the panel, select this button. The **Write Program to Panel Screen** will appear allowing you to transfer the current project to the panel memory. Click on this button to transfer your project to the panel.

### **Project Screens Explorer View**

This window is located on the left hand side of the main programming screen. It is displayed by default. If you don't want it to display click on **Edit > Tool Bars > Project Screens** to deselect.

To go to a screen shown in the Project Screens list, double click on it. You can move the window to a different location in the programming window. Just click on the bar at the top, hold the left mouse button, and drag it to where you want it to appear. If you double click on the bar at the top it will change to a floating window, as shown below. Double click on the title bar on the floating tool box and it will relocate to its last position.

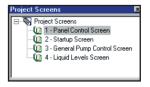

### **Programming Screen**

This is the programming screen where you will build project screens that will in turn be displayed on the panel. You may program from 1 to 999 screens in a project.

These screens are used primarily to incorporate objects, messages, and graphics. Placing these items onto the programming screen allows you to have input and control over what is being displayed on the panel.

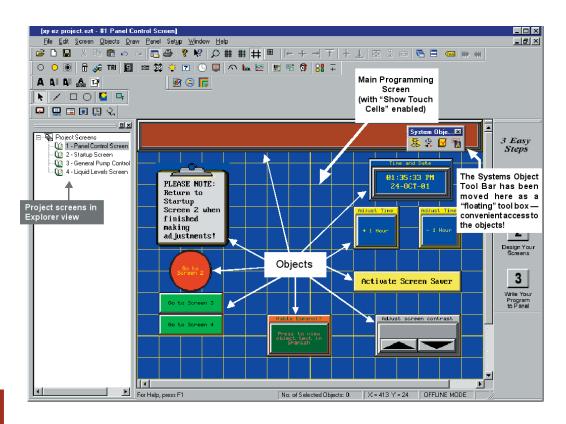

You can move the tool bars to several different locations on your programming screen. Just click and hold on the tool bar handle and drag to another location. Release the mouse button and the tool bar will snap to the closest available position.

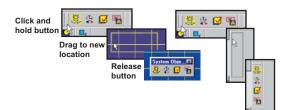

142

# 6

# Reference

In this chapter....

- File Menu
- Edit Menu
- Screen Menu
- Draw Menu
- Panel Menu
- Setup Menu
- Window Menu
- Help Menu
- Right Click Menus
- Symbol Factory

# Reference

The Reference Section provides more details on Menu commands. It takes you through the Main Menu Bar item by item, command by command, with instructions. It also contains information about the various tool bars and the status bar.

#### <u>F</u>ile

| <u>F</u> ile              |        |
|---------------------------|--------|
| <u>O</u> pen Project      |        |
| Close Project             |        |
| <u>S</u> ave Screen       | Ctrl+S |
| Sa <u>v</u> e Project     |        |
| Copy project As           |        |
| Save Project As Protected |        |
| <u>C</u> opy Screen       |        |
| <u>T</u> ransfer to Panel | Ctrl+T |
| <u>P</u> rint             | Ctrl+P |
| Print Set <u>u</u> p      |        |
| E <u>x</u> it             |        |
|                           |        |

# **File Menu**

#### **Open Project**

To open an existing project or to create a new project while in a programming window, click on File > Open Project. The Step 1, Project Information dialog box will appear. Click on one of the SELECT ACTION buttons. Choose from the available project files or enter a new Project Name. Click on **OK** to open the project, or **Exit** to quit without opening.

| ep 1: Project Inform                               | step 1                                                                               | EZ Panel The Reptance of EDITOR                                                                                                    |
|----------------------------------------------------|--------------------------------------------------------------------------------------|----------------------------------------------------------------------------------------------------|
| SELECT ACTION                                      | t's as easy as 1-2-3 Selected Action : None FetTen PROJECT INFORMATION Horest Looper | EZT ouch Programming Software Version 3.2.2<br>EZT ouch Programming Software Version 3.2.2<br>EZAutomation : Phone: 1-877-774-EAS<br>www.ezautomation.ne |
| Edit Program<br>OFF-LINE (Write<br>to Panel Later) | Project Name :                                                                       | Browse                                                                                                    |
| Read Program<br>from Panel and<br>Edit OFF-LINE    | Start Editing Screen<br>Nomber Name                                                  |                                                                                                    |
| Edit Program<br>ON-LINE                            | Select Panel<br>Panel Family<br>C EZPanel Enhances C EZTouch C EZTouchPLC            | Size                                                                                                    |
| Ethernet/COM Port                                  | Select Model                                                                         | <b>•</b>                                                                                                    |
| COM1 V                                             | PLC Type and<br>Polocid<br>Trinken Do<br>Map IIe                                     | View/Edit FLC Com Setup<br>Browse                                                                                                    |
|                                                    | <u>Ok</u> Language                                                                   | <u>C</u> lear Egit                                                                                                    |

#### **Close Project**

Click on File>Close Project to quit the current project.

#### Save Screen

Click on File > Save Screen to save the current, active screen.

#### **Save Project**

Click on **File > Save Project** to save the current project. Screens, Project Attributes and databases will all be saved.

#### Copy Project As...

Click on **File > Copy Project As...** to save your project under another name. The dialog box shown to the right will appear allowing you to enter a name for the copied project.

| Copy Project As<br>Save in: 🗀 Project                           | × ?<br>• • • • • • |
|-----------------------------------------------------------------|--------------------|
| 에 a.ext<br>에 af.ext<br>에 arca.axt<br>에 Example.ext<br>에 gul.ext |                    |
| File name: EZT ouch Projects (* ezt)                            | Save<br>Cancel     |

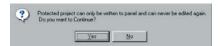

Z Panel

#### Save Project As Protected

If you click on **Save Project As Protected**, you will only be able to transfer the project, to and from the panel, as is. The project will not open in EZPanel Programming Software to allow editing. This protects the project from unauthorized changes after distribution. Make sure you have another copy saved if it will require changes or updates.

#### **Copy Screen**

If you want to copy screens from another project (.ezt) into the current project, click on **Copy Screen**. You will be copying the tags associated with objects in the screen also.

1. In the **Copy Screen** window, click on the **Browse** button and the **Select Source Project** window will open.

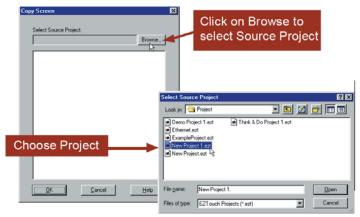

2. Click on the project that contains the screens you want to copy into your current (open) project.

Reference

3. The **Copy Screen** window will list the programmed screens. Click on the screen(s) that you want to copy to highlight them, and then

If the **Source ID** is the same as the **Destination ID**, a dialog box will appear asking you if you want to Overwrite the Destination ID (screen). Click **Yes** if you want to overwrite the screen, click **No** if you do not want to overwrite the screen(s).

| Overwrite Screen                                              | × |
|---------------------------------------------------------------|---|
| Do you want to overwrite following<br>destination screen(s) ? |   |
| 6 - Numeric Entry                                             |   |
|                                                               |   |
|                                                               |   |
|                                                               |   |
|                                                               |   |
| Yes No                                                        |   |

|                           | Lopy Sereen 🔀                                                                                                    |   |
|---------------------------|----------------------------------------------------------------------------------------------------|---|
| Select Screens<br>to Copy | Steel Source Project:<br>C/Pergern Files/Project/New Bronsc<br>1 Han Steern<br>2 - Purp KaterientCo<br>3 - Purp MateriantCo<br>4 - Read Purp Resure<br>Define Screen IDs<br>Define Screen IDs | × |
|                           |                                                                                                    |   |

click on OK.

- 4. The Define Screen IDs for Copied Screens window will open listing the Source ID (Src ID)for each screen you have selected to copy. The Source ID is the number of the screen in the Source Project. Under the column Destination ID (Dest ID), enter the screen number you want for the copied screen in your current project. Click OK when finished.
- 5. Next, the Copying Tags Screen will appear. Here you may change the name and/or address of the Source Tag before it is copied in the Destination Tag database. This prevents overwriting tags with the same name and/or address. The screens will be copied into your current project with the number you have assigned. The name of the screen in the Source project will be the same in your current project. They will appear in the Project Screens Explorer view. You can also change the names by using the Rename feature. Click on menu item Screen > Rename.

| m                                                                                             | pleted Tags : 1 of 4 |                                    | Source Tag                                               |                                                 |   |
|-----------------------------------------------------------------------------------------------|----------------------|------------------------------------|----------------------------------------------------------|-------------------------------------------------|---|
| II Src Tag Name Deit Tag     NUMERIC EN NUMERII     NUMERIC DL     BUTTON OBJ     INDICATOR L |                      | Name :<br>Address :<br>Data Type : | BCD_INT_16                                               |                                                 |   |
|                                                                                               |                      |                                    | Name :                                                   | rectLogic K-Sequence - Rev D<br>NUMERIC DISPLAY | × |
| •                                                                                             |                      |                                    | Address :<br>Data Type :<br>I/O Type :<br>No. of chars : | RAW                                             |   |

#### Transfer to Panel...

Transfer to Panel... allows you to transfer the current (open) project to the panel.

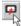

You can also click on the icon in the Panel Tool Bar, shown to the left.

Pane

Click on **Transfer to Panel** and the following dialog box will open. This dialog box provides information about the current project and the panel memory available.

DON'T LOSE AN EXISTING

**PROGRAM!** When you write the program to the panel, it will write over any program already loaded into panel. <u>Save the</u> existing program before you click on the Start button to transfer your new program. To do this, exit project and Read Program from Panel, then save it to your PC.

| √rite Program To P                                            | anel                                    |                      |                   |
|---------------------------------------------------------------|-----------------------------------------|----------------------|-------------------|
| Project Information                                           |                                         |                      |                   |
| Project Title                                                 | c:\program files                        | \project\demo pro    | oject 1. ezt      |
| Panel Type                                                    | ALL, 8" Color 6                         | 40x480 <b>x480</b>   |                   |
| PLC Type<br>and Protocol                                      | DirectLogic K-S                         | equence · Rev B      |                   |
| Panel Information                                             |                                         |                      | Panel to PLC Link |
| Total Memory                                                  | Bytes                                   | Firmware<br>Revision |                   |
| Free Memory                                                   | Bytes                                   |                      | Not Connected     |
|                                                               | Press START                             | to write program to  | panel             |
| CAU                                                           | TION                                    | Etherne              | t/Com Port-       |
| Pressing Start v<br>program already in                        | vill OVERWRITE<br>the panel of your     | то СОМ1              | -                 |
| not want to lose pr<br>press Cancel, and<br>from Panel and se | ogram in the pane<br>first Read program | el.                  |                   |
| Start N                                                       | 1                                       | Cancel               | Help              |

Configure
Group Number:

 Image: Image: Ima

Under **Project Information**, the screen provides you with the **Project Title** you are about to transfer, the **Panel Type** you are transferring the project to, and the **PLC Type and Protocol** that you have selected as used by your application. Press **Start** to begin the transfer or **Cancel** to abort.

If you receive an error message, check to ensure your panel to PC connections are correct. Under **Ethernet/COM Port**, click on **Configuration** button. The window shown to the left will appear. Click on the down arrow under **Ethernet/COM Port** to select the correct PC Port —**COM1**, **COM2**, **COM3**, or **COM4**. Group Number and Unit Number must match that of the panel you are trying to communicate with.

The Progress Bar will let you know where you are in the transfer process and when the process is complete.

After the transfer is complete, **Panel Information** gathered during transfer communication is displayed. It will tell you the **Total Memory** installed in your panel (in bytes) and the **Free Memory** available after the project upload. The panel **Firmware Revision** (internal software) number is displayed and whether or not a **Panel to PLC Link** is established.

Reference

Be sure to select screens (click on them to select) up here — if you choose Selected Screens down here!

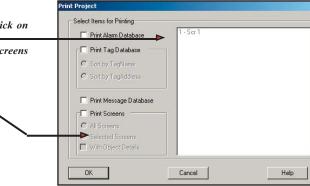

Printing from Panel Only Alarms and Messages will print from the Panel. To print alarms from the Panel, see the Alarm Database section, page 175. To print Messages from the Panel, see the Message Database section on page 178.

NOTE: To set the printer parameters, see page 182, Project Attributes, Printer tab. To set the panel COM1 port to "Printer," see Appendix D.

#### Print

When you click on the **Print** menu item, you will be asked if you want to save the project. Click on **Yes** or **No**. The screen shown above will appear.

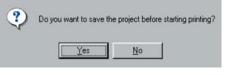

Select Items for Printing — Choose Print Alarm Database, Print Tag Database (select Sort by Tag Name or Sort by Tag Address), or Print Message Database.

If you want to **Print Screens**, select **All Screens** to print all of the screens from the project, or **Selected Screens** to print selected screens from the list.

Click on the box in front of **With Object Details**, if you want the details of the selected screens to print, also. Click on a screen in the list to highlight it. Press and hold the **Ctrl** key and click to select more than one.

Click on **OK** when you have made your selections.

#### **Print Setup**

Choose or change your print settings here.

#### Exit

Click on Exit to quit the program.

|   |   | _ |   | - | - |
|---|---|---|---|---|---|
| L | I | г |   | c | C |
| E |   |   | ۰ | 2 | 2 |
|   |   |   |   |   |   |

Reda

Cu<u>l</u>

Сору

<u>P</u>aste <u>S</u>elect All

<u>Align</u>

\_\_\_\_

<u>D</u>elete <u>E</u>dit

<u>T</u>oolbar

Current Editing Language...

Simulate Next State Simulate Prev State Pick Attributes Apply Attributes Display Tag Name on Object

# **Edit Menu**

#### Undo

The **Undo** command is used to reverse the previous action. This function must be performed next in order for the action to be undone. The undo command goes back sixteen levels of undo. **Redo** will "redo" the previously undone action.

#### Cut

This allows you to **Cut** (remove) a selected item(s) to the clipboard.

#### Сору

This allows you to **Copy** (without removing) a selected item(s) to the clipboard.

#### Paste

This allows you to **Paste** a selected item from the clipboard onto the displayed screen.

#### Select All

Click on **Select All** to select all items on the displayed screen.

#### Align

This allows you to **Align** selected items on the screen. You may also execute these commands by clicking on their respective icons on the standard tool bar. You must have at least two objects selected in order to execute the **Left**, **Right**, **Top**, or **Bottom** Align commands.

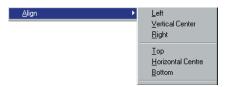

Left— Aligns left sides of all the selected objects to that of left most object

Vertical Center— Aligns all the selected objects to the vertical center of screen

 $\ensuremath{\textbf{Right}}$  — Aligns right sides of all the selected objects to that of right most object

 $\ensuremath{\text{Top}}$  — Aligns top sides of all the selected objects to that of top most object

Horizontal Center — Aligns all the selected objects to the horizontal center of screen

 ${\bf Bottom}$  — Aligns bottom sides of all the selected objects to that of bottom most object

#### Delete

Click on **Delete** to remove a selected item without placing it on the clipboard.

#### Edit

Select an object and then click on the **Edit** command to make changes to an object's characteristics.

#### Tool bar

Click on **Tool bar** to see menu. Click on **Standard**, **Basic Objects**, **Text Objects**, **System Objects**, **Bitmap Objects**, **Draw**, **Panel**, **3 Easy Steps** (Navigation Tool bar), or **Project Screens** (Explorer View) to place a check mark enabling that tool bar, or click on a selected tool bar to remove check mark and thereby remove it from view.

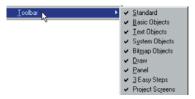

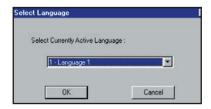

#### Current Editing Language

Allows you to select the **Current Editing Language**. Click on down arrow to view

#### Default Tag Data Type

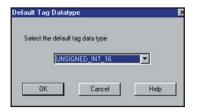

Click on this menu item to set the **Default Tag Data Type**. Click on the down arrow to view the list of data types.

#### Tag Name as Address

Click on this to use the Tag Name that you type in as the Tag Address. The Address must be in the correct Data Format. For example, if using an Allen-Bradley SLC 500, you might name the tag N7:2, which is the address format of the PLC register.

#### **Objects Overlapping Warning**

This is enabled by default. Click on it to deselect (check mark in front of item will disappear). This warning message, if enabled, will pop up when you attempt to save a screen or project with overlapping objects. Click **Yes** to save with overlapping objects or **No** to cancel the save.

| Objects Overlapping Error Message                                                                             | E       |
|----------------------------------------------------------------------------------------------------|---------|
| Numeric Entry and Change Screen are overlapping on the screen named Demo Project 1.prp - #1 Numeri<br>Screen. | : Entry |
| Do not display this message again                                                                             |         |
| <u>Yes</u> <u>N</u> o                                                                                         |         |

#### **Overlapping Objects Information**

Click on this to bring up the following dialog box. Information about the overlapping objects is displayed. From here you can rearrange the order of the overlapping objects by bringing them forward (**Move Up**) or sending them back (**Move Down**). Click on the object in the list that you want to move to highlight it, and then click on the **Move Up** or **Move Down** button. You can also click on an object in the list and click on the **Edit** button to edit the object details or click on **Remove** to remove the object from the screen.

| 1 - Numeric Entry - Numeric Entry<br>2 - Change Screen - CHANGE SCR | Move<br>Up<br><u>E</u> dit |
|---------------------------------------------------------------------|----------------------------|
|                                                                     | <u>Remove</u><br>Down      |

This dialog shows overlapping Dynamic Objects only. It does not show Static Objects (such as Static Bitmap and a rectangle or circle),

| ennana<br>On |                                 | OCOMEN<br>On |
|--------------|---------------------------------|--------------|
|              | Edt                             |              |
|              | CA.                             |              |
|              | Copy                            |              |
|              | Paula                           | COME:        |
|              | Select All                      |              |
|              | Bring To Front                  |              |
|              | Send To Back                    | _            |
|              | Same Size                       |              |
|              | Same Height                     |              |
|              | Same Widh                       | 000464       |
|              | Overlapping Objects Information |              |
|              | Simulate Next State             |              |
|              | Simulate Previous State         |              |
|              | Pick Attributes                 |              |
|              | Apply Attributes                |              |
|              | Display Tag Name on Object      | 0000000      |
|              | Go to Rung<br>Switch to Ladder  |              |
|              |                                 |              |

Panel

#### **Pick Attributes**

The Pick Attributes function can be accessed through the Edit Menu or by right-clicking onto an object. It basically acts as a copy and paste function only pertaining to the visual characteristics of an object. Once an object is selected, the Pick Attributes function copies the shape and color of the text and background and will apply those attributes by using the Apply Attributes function.

#### To Pick Attributes perform the following steps:

- 1. Select the object which has the attributes you would like to pick by clicking the object.
- 2. Click the **Edit Menu** and select **Pick Attributes** (you can also right-click onto the object and choose **Pick Attributes**).

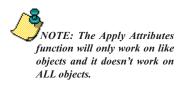

#### **Apply Attributes**

The Apply Attributes function will paste, or apply, the attributes you selected through the Pick Attributes function.

To Apply Attributes perform the following steps:

- 1. Select the object you want to Apply Attributes to by clicking the object (to select several objects you can click and hold to drag a box around the objects you would like to select.
- Click the Edit Menu and select Apply Attributes (you can also right click onto one of the selected objects and choosing Apply Attributes).
- 3. The Attributes from the object you performed the Pick ibutes function on should now appear in the objects you

the Apply Attributes function on.

Attributes performed

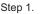

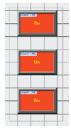

Select Objects

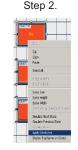

Click Edit Menu or rightclick onto an object

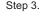

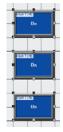

Apply Attributes

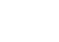

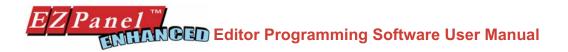

| ESOLAT | CV 4        |  |
|--------|-------------|--|
|        |             |  |
| SOANT  | URLEI<br>Om |  |

### Simulate Next State and Simulate Previous State

Click on the **Simulate Next State** and **Simulate Previous State** buttons to view the other states of a button (example: ON/OFF, Tri-State Button).

| Screen                                      |
|---------------------------------------------|
| New Screen                                  |
| ~-                                          |
| <u>O</u> pen Screen                         |
| <u>R</u> ename Screen                       |
| <u>D</u> elete Screen                       |
| Grid Size                                   |
| Display Grid                                |
| Snap to Grid                                |
|                                             |
| Descrip <u>t</u> ion                        |
| Background Color                            |
| <ul> <li>Show Touch <u>C</u>ells</li> </ul> |
| Show <u>3</u> 20x240 Rectangle              |
| Zoom                                        |

### Screen Menu

#### **New Screen**

Enter a screen Number and a Title for the New Screen. Click on Open to display the new screen or Cancel to exit without saving the new screen.

#### Open Screen

| Open New Screen |                     | × |
|-----------------|---------------------|---|
| Number          | Title<br>New Screen |   |
| Screen List     |                     |   |
| 1 - Scr 1       |                     |   |
| Open            | Cancel Help         |   |

NOTE: See page 141 for information about Project Screen Explorer View.

The Open Screen command brings up the dialog box shown below. Click on the screen in the Screen List that you want to open and then click on the Open button.

#### **Rename Screen**

| Open Screen                                          |               | × |
|------------------------------------------------------|---------------|---|
| Number                                               | Title         |   |
| 3                                                    | Alarm Screen  |   |
| Screen List                                          |               |   |
| 1 - Screen 001<br>2 - New Screen<br>3 - Alarm Screen |               |   |
| 4 - Pump Operation<br>5 - Monitor Pump               |               |   |
| Oper                                                 | n Cancel Help |   |

This dialog box allows you to **Rename** an existing screen in your project.

- 1. Select the screen you wish to change from the **Screen List**.
- 2. Click in the **Title** box and change the title to the new name.

| Rename Screen                                                                                   |               | × |
|-------------------------------------------------------------------------------------------------|---------------|---|
| Number                                                                                          | Title         | _ |
| 1                                                                                               | Screen 001    |   |
| Screen List                                                                                     |               |   |
| 1 - Screen 001<br>2 - New Screen<br>3 - Alarm Screen<br>4 - Pump Operatio<br>5 - Monitor Pump S |               |   |
| Renam                                                                                           | e Cancel Help |   |

3. Click on the **Rename** button. Your screen will be renamed to the Title you have entered.

#### **Delete Screen**

 $\mbox{Click}$  on the screen(s) you want to delete from the project, and then press the Delete button.

| Delete Screen                                                                                          | ×                  |
|----------------------------------------------------------------------------------------------------|--------------------|
| 1 - 1111<br>2 - New Screen<br>3 - Alarm Screen<br>4 - Pump Dperation Screen<br>5 - Monitor Pump Screen |                    |
|                                                                                                    | Cancel Delete Help |

#### Grid Size

| Grid Settings                              |          |                            | ×    |
|--------------------------------------------|----------|----------------------------|------|
| Grid Size                                  |          | ☐ Snap to                  | Grid |
| Horizontal Grid Size<br>Vertical Grid Size | 40<br>40 | Set to<br>TouchPad<br>Size |      |
| OK                                         |          | Cancel                     |      |

When you click on **Grid Size** on the Screen Menu, the dialog box shown above will appear, allowing you to adjust the spacing between the grid points. You may want to adjust to a character size, touch cell size or specific values. The size range is 3 to 100 (you will not be allowed to enter a value outside these parameters.) From here you may enable the **Show Grid** and the **Snap to Grid** features.

To adjust the grid size:

- Type in a value in the box after Horizontal and Vertical Grid Size, or click on the Set to TouchPad Size to set the grid to 40 by 40 (or 20 x 20, see note to the left). 40 pixels by 40 pixels is the size of a single touch cell on the panel and is the minimum size for any touch object.
- 2. Click OK to exit and save settings, or Cancel to exit without making any changes.

#### **Display Grid**

The Display Grid function is the display equivalent of graph paper. Represented by a series of dots, the grid helps you align your drawings and objects and make them more precise.

There are three ways to enable this function:

- 1. Click on the *icon* in the Standard Tool bar.
- 2. Right click on an empty area of the screen window. The menu shown to the left will appear. Click on **Display Grid**.
- From the Main Menu Bar, click on Screen>Display Grid. (You can also activate this feature from the Grid Size dialog box, described above.) A check mark will appear to show you that it is enabled. Click on it again to hide the Grid.

#### Snap to Grid

Snap to Grid attaches lines, rectangles, circles and other drawn objects to grid points as they are drawn. Objects placed on the screen will align with the grid also.

NOTE: EZPanel Enhanced Model Part Numbers EZP-S6W-RS, EZP-S6W-RSU, EZP-S6M-F, EZP-S6M-FH, EZP-S6M-R, EZP-S6M-ES, EZP-S6M-RS, EZP-S6C-F, EZP-S6C-FH, and EZP-S6C-K have 20 pixel by 20 pixel touch cells. The minimum Grid or size for any touch object on these panel models is 20 x 20.

#### Click here to Display Grid

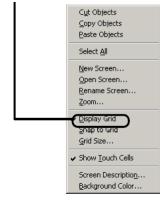

156

#### Click here to Snap to Grid

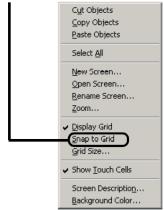

There are three ways to enable this function:

- 1. Click on the III icon in the Standard Tool bar.
- 2. Right click on an empty area of the screen window. The menu shown to the left will appear. Click on **Snap to Grid.**
- 3. From the Main Menu Bar, click on Screen > Grid Size. A dialog box will appear. Click on the box in front of Snap to Grid. (You can also activate this feature from the Grid Size dialog box, described on the previous page.) A check mark will appear to show you that it is enabled. Click on it again to disable snap feature.

#### **Description (Screen)**

Click on this menu item to view, enter, or edit a description of the current screen. You may enter up to 400 characters. When you print this screen, the description you have entered here will appear on the printed page beneath the picture of the screen.

| Screen Description                   | ×      |
|--------------------------------------|--------|
| Screen Name                          |        |
| Type in your screen description here | ×      |
|                                      |        |
|                                      |        |
|                                      |        |
| a.                                   | ۲<br>۲ |
| OK                                   | Cancel |

# Screen Background Color

This feature allows you to change the color of your Screen Background. Click on the down arrow to view the color palette. Move the pointer over the color swatches to view the color of the background on your current screen. Click on the color you want to select.

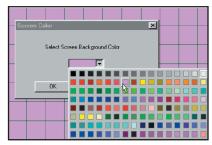

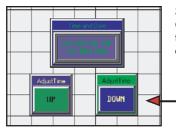

#### Show Touch Cells

Click on Show Touch Cells and a grid will appear on the screen representing the touch cells on your size screen. This makes it easier to place your objects directly over touch cells. Click on this menu item again to disable.

with Show Touch Cells selected

#### Show 320x240 Rectangle

Click on this men item or the icon to show a 320 x 240 area on your 8-inch or 10-inch programming screen. The 320 x 240 area depicts the size of the 6-inch panel screen. This is useful when designing screens for more than one panel size. Be sure to select **Screen >Show Touch Cells** when using this feature, in order to actually see the rectangle.

#### Zoom

Click on Zoom 🚧 to view your screens at preset magnifications. Select from the available magnifications. Use the scroll bars to the right and bottom

of the screen to view another area of the screen.

#### Project Screens— Explorer View

You may also use the Project Screens Explorer View to navigate between screens while

programming in EZPanel Enhanced Programming Software. Double click on an existing screen listed in the Explorer window that you want to edit.

The Main Programming Screen will open to the selected screen. You can easily switch between screens you are working on, to copy, paste, make changes, etc.

| ПК     |
|--------|
| Cancel |
|        |

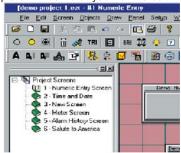

#### **Objects Menu**

Because objects are the main screen creation tool in the project, a section of this manual is dedicated to explaining each object in detail. For information about an object, see the OBJECTS chapter of this manual on page 44.

| <u>D</u> raw          |  |
|-----------------------|--|
| Line                  |  |
| <u>R</u> ectangle     |  |
| <u>C</u> ircle        |  |
| Static <u>B</u> itmap |  |
| <u>F</u> rame         |  |

NOTE: To toggle between horizontal/vertical lines and diagonal lines, you may press F8 on your keyboard.

### Draw Menu

#### Line

The Line draw tools allows you to draw a line.

# To draw a Line:

- Click on the Line icon 🖌 on the tool bar or select Line from the Draw Menu.
- 2. A dialog box will appear allowing you to select the color and type of line to draw.
- 3. Click on the box following **Draw Horizontal/Vertical** to limit the line draw to horizontal and vertical lines. All lines will automatically

| Line                                                   | × |
|--------------------------------------------------------|---|
| General                                                |   |
| Draw Horizontal / Vertical                             |   |
| Line Type 📃 💌                                          |   |
| Note: Use F8 function key for drawing Orthogonal lines |   |
| OK Cancel Help                                         |   |

be drawn either up and down (vertically), or across the screen (horizontally).

4. Select a point on the screen with the pointer and click the left mouse button. Move the mouse to draw the line. When you've completed the line, click the button again to terminate the segment.

#### Rectangle

This Draw tool allows you to draw a Rectangle

- To draw a Rectangle:
- 1. Click on the Rectangle icon under the on the tool bar or select Rectangle from the Draw Menu.
- 2. A dialog box will appear allowing you to select the outline and the fill color.
- 3. Select a point on the screen with the pointer and click the left mouse button to locate the first corner of the rectangle. Pull the box with the mouse to the size you want and release the mouse button to set the box size.

#### Circle

The Circle Draw tool allows you to draw a circle.

To draw a Circle:

- 1. Click on the Circle icon 💟 or select Circle from the Draw Menu.
- 2. A dialog box will appear allowing you to select the outline and fill color of the circle.

NOTE: (IMPORT BITMAP option) To size a Bitmap once it has been placed on the screen, click on it to select, grab one of the handles and drag to the size you want.

NOTE: (SYMBOL FACTORY option) To SIZE a symbol in Symbol Factory, go to Options in the Symbol Factory when selecting the symbol. (See instructions on page 162.)

| ? |     | I width of selecte<br>o fit in the screer | d image are out of range.<br>n. |
|---|-----|-------------------------------------------|---------------------------------|
|   | Yes | No                                        |                                 |

3. Select a point on the screen with the pointer and click the left mouse button to locate the starting point of the circle. Pull the circle with the mouse to the size you want and release the mouse button to set the perimeter size.

#### **Static Bitmap**

This object allows you to import a bitmap and place it on the screen.

To place a Bitmap on the screen:

- 1. Click on the Static Bitmap icon or select Static Bitmap from the Draw Menu. The following dialog box will appear.
- 2. If you want to be able to stretch the image once it is placed on

| ic Bitmap       |                     |                                           |
|-----------------|---------------------|-------------------------------------------|
| Import Bitmap   | Copy From Clipboard | Symbol Factory                            |
| Size: 372Wx391H |                     | etching on the screen intain aspect ratio |
| ок (            | Cancel              | Help                                      |

the screen, click in the box in front of **Allow stretching on the** screen. If you want to **Maintain aspect ratio**, click in that box, also.

- 3. There are 3 options for importing a bitmap:
  - a. Click on the Import Bitmap button and a window will appear (shown below) allowing you to navigate to the directory/folder where a Bitmap (.BMP), Windows Metafile (.WMF), Windows Enhanced Metafile (.EMF) file resides. Click on it to highlight and click on the Open button. The File Name and Size of the graphic file will be displayed. If the graphic file is too large, you will be asked if you want it to be resized to fit the screen (see message to the left).

| Look in: 🧲         | Project    |        | <br><u> </u> |   |              |
|--------------------|------------|--------|--------------|---|--------------|
|                    |            |        |              |   |              |
|                    |            |        |              |   |              |
|                    |            |        |              |   |              |
| File <u>pame</u> : | * bmp;*.wm | t" emf |              | _ | <u>O</u> pen |

160

- b.You may also click on Symbol Factory® to gain access to a library of over 4,000 symbols for industrial automation, including pumps, pipes, valves, tanks, mixers, motors, ducts, electrical symbols, flow meters, material handling, sensors, PLC's, transmitters, and ISA symbols. Once in Symbol Factory navigate to the symbol you want to import, click on Copy and the symbol is automatically imported into the object. (See next pagefor sizing a bitmap in Symbol Factory.)
- c. The third option is to click on Copy from Clipboard. This will copy a bitmap you have saved to the clipboard onto the current screen. You can copy a bitmap saved or created in another program onto the system clipboard, and then import it into the current screen.
- 3. Click **OK** to import the bitmap, or **Cancel** to guit.

#### Frame

This Draw tool allows you to draw a Frame. It can then be placed behind an object or text.

| X             |
|---------------|
| Dbject        |
| Frame outline |
| ame Top/Left  |
| Bottom/Right  |
| Interior 💌    |
|               |
|               |
| ame Top/Left  |

To draw a Frame:

- 1. Click on the Frame icon on the tool bar or select Frame from the Draw Menu.
- 2. A dialog box will appear allowing you to select the color of the Frame outline, Frame Top/Left, Frame Bottom/Right and Interior.
- Select a point on the screen with the pointer and click the left 3. mouse button to locate the first corner of the frame. Grab a corner or side handle of the frame with the mouse to the size you want

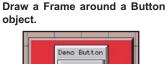

0n

To position the frame behind an object or text, click on the frame box to select, right click the mouse button to view the menu shown here. Click on Send to Back and then position the frame around

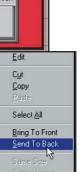

the object.

### Sizing a Bitmap in Symbol Factory®

Double click on the Static Bitmap symbol already placed on the screen to change the size (resize object). The screen to the right will appear. Click on **Symbol Factory** button.

The **Symbol Factory** screen to the right will appear.

Click on the **Options...** button.

When picture symbols are exported as bitmaps, they are exported at the size of the **Preview** window. If you need a larger bitmap, you can increase the **Export Scale Factor** from 1X to 10X from the **Symbol Options** screen. Fine adjustment of the exported bitmap size can be done by resizing the **Preview** window. To resize the **Preview** window, drag its right or bottom edge.

From the **Symbol Options** screen, click on the DOWN Arrow next to **Export Scale Factor** under **Export Options**. Select the Scale Factor (in this case 3X). Click on **OK**.

You will be taken back to the **Symbol Factory** screen shown to the right. Click on the **Copy** button.

You will be taken back to the **Static Bitmap** Screen (first screen capture shown above, right), click on OK.

You will return to the EZPanel Enhanced Editor Programming Screen you were configuring. Your object will be scaled to the size you have selected. If the Scale Factor you have selected is too large for the screen, you will receive a

to import the bitmap. If this

Sizing a Dynamic Bitmap object in Symbol Factory works the same way!

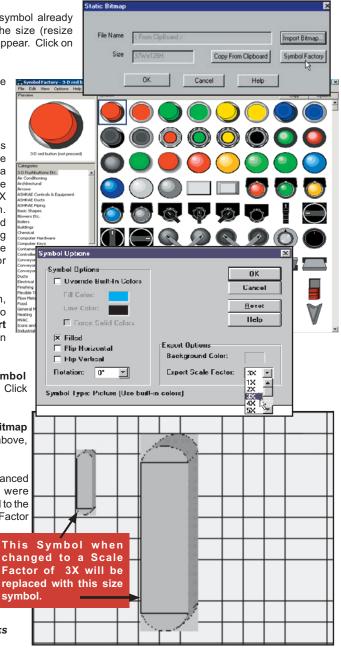

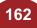

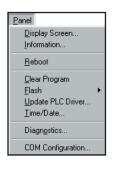

NOTE: When going on-line with any of the Panel Menu items, ensure that the correct COM Port/Ethernet is selected. Click on COM Configuration to make your selection.

### Panel Menu

#### **Display Screen**

Information

This selection allows you to select a screen to display on the panel. To

| Display Screen                                                     |                     |        |      | ×   |
|--------------------------------------------------------------------|---------------------|--------|------|-----|
| Number<br>3                                                        | Title<br>Alarm Scre | Pen    |      |     |
| Screen List                                                        |                     | 5011   |      |     |
| 1 - 1111<br>2 - New Screen<br>3 - Alarm Screen<br>4 - Pump Operati | on Screen           |        |      |     |
| 5 - Monitor Pump                                                   | Screen              |        |      | - 1 |
|                                                                    |                     |        |      | - 1 |
| Displa                                                             | у                   | Cancel | Help |     |
|                                                                    |                     |        |      |     |

display a screen, enter the number or click on the name in the Screen List to highlight it, and then click on the **Display** button.

| anel Information                                                                                                    |                                                           |                                                                                                    | × |
|----------------------------------------------------------------------------------------------------|-----------------------------------------------------------|----------------------------------------------------------------------------------------------------|---|
| Revisions<br>Hardware<br>Boot Software<br>Exec Software                                                                           | A<br>A.7<br>c.0                                           | PLC Driver<br>PLC Manufacturer DirectLogic<br>PLC Model K-Sequence<br>PLC Driver Code Revision A     |   |
| Memory (bytes)<br>Exec Flash<br>User Memory Flash<br>System Memory<br>Driver Memory<br>User Program<br>Free Memory<br>User Memory | 524288<br>0<br>65536<br>10324<br>2712<br>445716<br>524288 | Panel Name EZP-S8C-P, 8" Color 640x480<br>Option Board<br>Option Board Type No option board selected |   |
|                                                                                                    | OK )                                                      | Help                                                                                                 |   |

# Click for important information about the EZPanel Enhanced unit you are using and your PLC. Information includes:

#### **Revisions:**

Hardware: This is the revision of the EZPanel Enhanced unit. Boot Software: This is internal panel firmware used to powerup the panel.

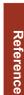

**Exec Software**: This is also internal firmware, used to display panel information and allow panel adjustments to the internal clock, Contrast adjustment, and testing of the Touch cells and Display.

#### Memory (bytes):

**Exec Flash**: Amount of memory available to hold the boot and exec firmware.

**User Memory Flash**: This will let you know if the panel (all models, except 6-inch mono restricted (P/N EZP-S6M-R or EZP-S6M-RS) can have a Flash card installed. (It will say 0 if not installed.) This feature allows you to back up your program from the panel itself. There are two available memory sizes — 512K (P/N EZP-FLASH-1) and 1 MEG (P/N EZP-FLASH-2). Once the program is backed uponto the card, you can use it to load the program into different units — no programming computer is necessary.

**System Memory**: This tells you how much RAM memory is used by the firmware.

Driver Memory: This is the memory used by the PLC Driver.

**User Program**: This is the size of the program that you currently have loaded into your panel.

**Free Memory**: This is the RAM memory that you have left to use in the panel.

**User Memory**: This is the total RAM Memory available for use in the panel.

#### PLC Driver:

**PLC Manufacturer, PLC Model, PLC Driver Code Revision**: This provides information about the type of PLC you are using.

Panel Name: A description of the panel model is provided.

#### **Option Board:**

**Option Board Type:** This tells you if you have an option board installed and the type.

#### Reboot

Click here to reboot the EZPanel.

#### Clear Program

Click here to Clear the current user program from the panel.

**ANCED** Editor Programming Software User Manual

#### Flash

Click on RAM to Flash to copy RAM memory to Flash card. This will

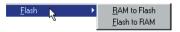

transfer the user program loaded on your panel to the Flash Card. The Flash card may then be removed and installed into another panel to transfer to the RAM. You may also backup your user program to save it before shutting off power to the panel. You may then reinstall the program later.

Click on **Flash to RAM** to copy the contents of the Flash card to the panel RAM memory. This is used to copy the user program from one panel to another or to reinstall a program to the panel.

#### Update PLC Driver

Click on this to update your PLC Driver. This will send the current PLC Driver code to your panel (other project information is not sent.) Be aware that the existing driver will be removed from the panel. Click on **OK** to start the update, or **Cancel** to quit without updating.

# PLC DRIVER CODE only

Pane

#### Time/Date

| an 923 5      |                        |                   |  |
|---------------|------------------------|-------------------|--|
| Name of the   |                        |                   |  |
| Koyo_KSeq     | uence                  |                   |  |
| Updating driv | er will remove the exi | sting driver from |  |
| Panel ! Cont  | nue?                   |                   |  |
| Tunci: Cond   |                        |                   |  |
|               |                        |                   |  |
| 0%            | 50%                    | 100%              |  |
|               | 50%                    | 100%              |  |

Here you may view and set the **Panel Time and Date** and then send it to the panel. The current Panel Time and Date will display in the window. Under **Set Panel Time and Date**, your PC time will display. To change the **Time**, click on the hour, minutes or seconds and type in the appropriate numbers or use the UP/DOWN arrows to change the time.

| ime and Date                                                                                                    | 1 |
|----------------------------------------------------------------------------------------------------|---|
| Panel Time and Date           Time (Hr. Mn: Sec)         Date (MM/DD/1*/)           01:32822         02/28/00                                                                                                    |   |
| Sel Panel Time and Date<br>Time (Hr. Mn: Sec) Date (NM/DD/YY)<br>215:17 PM International International I |   |
| Send to Panel                                                                                                    |   |
| DK                                                                                                    |   |

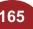

Reference

To change the **Date**, click the DOWN arrow next to the date field. A calendar, shown below, will appear. Use the arrows to search for date. (The current PC date will be circled.) Click on the **Send to Panel button** to send your changes to the EZPanel Enhanced clock.

| •   | Cctober 2000 |       |      |      |     |     |  |  |
|-----|--------------|-------|------|------|-----|-----|--|--|
| Sun | Mon          | Tue   | Wed  | Thu  | Fri | Sat |  |  |
| 24  | 25           | 26    | 27   | 28   | 29  | 30  |  |  |
| 1   | 2            | 3     | 4    | 5    | 6   | 7   |  |  |
| 8   | 9            | 10    | 11   | 12   | 13  | 14  |  |  |
| 15  | 16           | 17    | 18   | 19   | 20  | 21  |  |  |
| 22  | 23           | 24    | 25   | 26   | 27  | 28  |  |  |
| 29  | 30           | 31    | 1    | 2    | 3   | 4   |  |  |
| N   | Tod          | ay: ` | 10/2 | 7/00 |     |     |  |  |

#### **Diagnostics**

To run a diagnostic program on the panel, click here. The following screen will appear, letting you choose from **Test RAM** and **Test Flash**. Click **OK** to begin diagnostic.

| Memory Test Selection                                     | When you click on OK, you will<br>receive the following "warning"<br>message. Save program to<br>disk before testing the panel<br>memory! |
|-----------------------------------------------------------|----------------------------------------------------------------------------------------------------|
| Test Memory<br>This will clear user memory! (You will<br> | iose your program) Do you want to continue?                                                                                               |

#### **COM Configuration**

When communicating with the Panel, ensure that the correct COM Port/ Ethernet is selected. Click on the down arrow for a list of available ports. For Ethernet configuration, refer to *EZEthernet Option Card Manual* (P/N EZ-ETHERNET-M) or to EZPanel Enhanced Programming Software Help Topics.

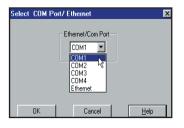

166

| <u>T</u> ag Database        |   |
|-----------------------------|---|
| Tag Cross <u>R</u> eference |   |
| Read EZTags                 |   |
| Export Tags                 | • |
| Import Tags                 | • |
| <u>A</u> larm Database      |   |
| Export Alarms               | • |
| Message Database            |   |
| Export Messages             | • |
| Project Attributes          |   |
| Project Description         |   |
| <u>S</u> elect PLC          |   |
| Upgrade <u>F</u> irmware    |   |
|                             |   |

## Setup Menu

### Tag Database

The **Tag Database** is where you define the Tags for your project. A Tag can be a discrete (single bit) location or word location within the panel. Tags may be either **Internal** (no address) or **External** (PLC Address). In other words, a Tag is an alias for a PLC address or an Internal panel location that an object is communicating with.

| Tag # | Tag Name               | Data Type       | PLC Address | # of Characters |
|-------|------------------------|-----------------|-------------|-----------------|
| 1     | EBBOB CODE VALUE       | UNSIGNED INT 16 |             |                 |
| 2     | PLCERBOR               | DISCRETE        |             |                 |
| 3     | UNKNOWN TAG 1          | UNSIGNED_INT_16 |             |                 |
| 4     | NUMERIC ENTRY          | BCD INT 16      | V02002      |                 |
| 5     | NUMERIC DISPLAY        | BCD_INT_16      | V02003      |                 |
| 6     | LOOK UP TEXT MESSAGE 1 | SIGNED_INT_16   | V02004      |                 |
| 7     | C40                    | ASCII_STRING    | V02040      | 40              |
| 8     | BUTTON OBJECT          | DISCRETE        | C0000       |                 |
| 9     | INDICATOR LIGHT        | DISCRETE        | C0001       |                 |
|       |                        |                 |             |                 |
|       |                        |                 |             |                 |

#### PLC Model/Manufacturer

The model and manufacturer of the PLC used in the project is listed at the top of this dialog box.

# Number of PLC tags, Number of internal tags, and Total Tags

The number of PLC and internal tags that are currently programmed in the project are provided. Also provided is the combined total of both kinds of tags.

#### **Highlight Internal Tags**

This is enabled by default. Click on the box with the check mark to deselect this option. When it is selected the internal tags in the list will be displayed in blue.

#### Highlight Unused Tags

Click in the box in front of Highlight Unused Tags to enable this option. The tags that are not currently linked to an object or attribute are highlighted in the list. The unused tags are highlighted in yellow.

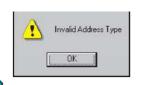

NOTE: If your panel is connected to multiple PLCs, use the Station Number to address a specific PLC. For example: 2-V2002 would address the PLC Station Number 2.

#### Tag #

This is the number of the Tag in the list.

#### Tag Name

You may enter a descriptive Tag Name of up to 40 characters.

#### Data Type

This is the format of the data. Select the **Data Type** that is appropriate for your type PLC. Choose from DISCRETE, SIGNED\_INT\_16, SIGNED\_INT\_32, UNSIGNED\_INT\_16, UNSIGNED\_INT\_32, BCD\_INT\_16, BCD\_INT\_32, FLOATING\_PT\_32, and ASCII\_STRING.

#### PLC Address

The syntax for entering PLC addresses depends on the type of PLC. A message (similar to the one shown to the left) will display letting you know if the PLC Address type and Tag Data Type don't match or if the Address is invalid.

#### **Number of Characters**

If the Tag will read a character (ASCII) string from the PLC or write a character string to the PLC, you will need to enter the number of characters here. Each PLC register can contain 2 characters. You may enter up to 40 characters. The PLC will assign the correct number of sequential registers needed for the string. The address you have entered for the tag is the starting address. See Appendix B for a list of ASCII characters supported by the EZPanel Enhanced.

#### Add/Edit Button

Click on this button to Add a new tag, or Edit an existing tag.

#### To Add a New Tag:

1. Click on **Add/Edit** button. (If you have existing tags, ensure that none are highlighted or you will go to the edit tag window.) The following screen will appear.

| Add New Tag Details                     | × |
|-----------------------------------------|---|
| PIcType: DirectLogic K-Sequence - Rev A |   |
| Tag Name                                |   |
| Tag Datatype DISCRETE                   |   |
| PLC Address                             |   |
| # of Characters                         |   |
| Help Add New Tag Close                  |   |

168

- 2. Click in the field next to **Tag Name** and enter a name for the tag.
- 3. Click on the DOWN arrow next to the **Tag Data Type** field and select the data type from the list.
- 4. Enter a PLC Address, or leave blank if it is an Internal Tag.
- If you have selected ASCII String as your Data Type, the # of Characters field will become available. Enter or select the number of characters (up to 40) for the ASCII String.
- 6. Click on the **Add New Tag** button. The new tag will appear in the Tag Database list.

### To Edit an existing tag:

- 1. Highlight the tag in the list that you wish to edit.
- 2. Click on the Add/Edit button. The following screen will appear.

| Edit Tag Details |                                     |  |  |  |
|------------------|-------------------------------------|--|--|--|
| PlcT             | vpe: DirectLogic K-Sequence - Rev A |  |  |  |
| Tag Name         | LOOK UP TEXT MESSAGE 1              |  |  |  |
| Tag Datatype     | SIGNED_INT_16                       |  |  |  |
| PLC Address      | V02004                              |  |  |  |
| # of Characters  | 0 #                                 |  |  |  |
| Help             | Apply Changes Close                 |  |  |  |

3. Make any changes and then click on the **Apply Tag Changes** button. The changes will be made to the tag and are reflected in the Tag Database list.

#### To Sort the Tag Database list:

- Right click your mouse while your cursor resides anywhere in the Tag Database list. The popup menu to the right will appear.
- 2. From here you may Add, Edit, or Delete a tag. You may also choose to sort the list by Address, Tag Name, or Data Type.

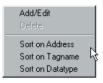

If you click on **Sort by Address**, the list will be sorted alphanumerically by the PLC address.

If you click on **Sort by Tag Name**, the tag list will be sorted alphabetically (A to Z) by the name of the tag.

If you click on **Sort by Data Type**, the tag list will be sorted by Data Type. For tags with same data type, it will perform a second sort by the address.

## **Tag Cross Reference**

The **Tag Cross Reference** screen provides you with a list of the programmed tags and a cross reference to the objects that use them.

|       |                        |              | -               |            |
|-------|------------------------|--------------|-----------------|------------|
| 1     |                        | c K-Sequence | - Rev A         |            |
|       | fag Name : BUTTON      | OBJECT       |                 | *          |
| 7     | Address : C0000        | DataT        | ype : Discrete  | IOType:R/W |
| 1     | Number of Alarms : 0   |              |                 |            |
| Dbjed | st List :              |              |                 |            |
| SL    | Object Type - Tag Type | e in Object  | Screen Name     |            |
| 1     | Push Button-PushButto  |              | 1 - Numeric Ent |            |
| 2     | Step Switch-StepSwitc  | hes3         | 3 - Test screen |            |
|       |                        |              |                 |            |
|       |                        |              |                 |            |
|       |                        |              |                 |            |
| _     |                        |              |                 |            |
|       |                        |              |                 |            |
|       |                        |              | - d             |            |
|       | Close                  |              | Hel             | P          |

Information is provided on the **PLC Name** (type and protocol) at the top of the screen. **Tag Names** are listed alphabetically. Click on the arrow to scroll to a particular tag name. Information on the **Address**, **Data Type**, **I/O Type** and **Number of Alarms** programmed to the tag is given.

In the **Object List** you are provided with the objects or Project Attributes that use the selected Tag. The **Object Type,Tag Type in Object**, and the **Screen Name** of where the Object appears is listed in the window. To view specifics for each Tag, go to the **Tag Name** field, click on the DOWN arrow, and select one from the drop down list.

NOTE: The Tag Cross Reference screen is for information purposes only. You cannot change or edit the tag parameters from this

window.

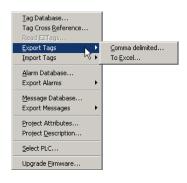

## **Export Tags**

Click on the **Export Tags** menu item to write the tags from your current (open) project to an Excel file or a CSV file.

### Comma delimited...

The CSV (Comma delimited or Comma-separated values) file format saves only the text and values as they are displayed in cells of the Tag Database. All rows and all characters in each cell are saved. Columns of data are separated by commas, and each row of data ends in a carriage return. If a cell contains a comma, the cell contents are enclosed in double quotation marks.

Example of what a CSV file looks like opened in Notepad:

NUMERIC ENTRY, BCD\_INT\_16, V02002, NUMERIC DISPLAY, BCD\_INT\_16, V02003, BUTTON OBJECT, DISCRETE, C0000, INDICATOR LIGHT, DISCRETE, C0001,

Click on **Comma delimited...** if you want to save the tag database as a .CSV file. The following window will appear allowing you to name the file and navigate to the directory and folder where you want to save it.

| Save Tags in       | CSV Format            |       | ? ×          |
|--------------------|-----------------------|-------|--------------|
| Savejn: 🤂          | Project               | • 🗈 🧭 | 者 🔳          |
|                    |                       |       |              |
|                    |                       |       |              |
|                    |                       |       |              |
|                    |                       |       |              |
|                    |                       |       |              |
| File <u>n</u> ame: | ×.csv                 |       | <u>S</u> ave |
| Save as type:      | Tag CSV Files (*.csv) | •     | Cancel       |

A status window will appear letting you know the progress of the Exporting Tags process.

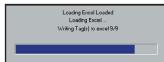

To Excel...

Click on the **To Excel...** menu item to write the tags from your current (open) project to a Microsoft Excel® file. The EZPanel Enhanced Programming Software will open Microsoft Excel and write the tags to an Excel book as shown on the next page. Click on File >Save As in the Excel program and enter a name for the file. Click on the Save button to save the file under the name you have entered. Close Excel to return to EZPanel Enhanced

Microsoft Excel opens with exported tags written to the book.

Click on File > Save As, navigate to directory/ folder where you want to save the Tag Database as = an Excel file.

The first line is a header line. Tag Name, Tag Data Type, Tag Address, and # of Characters (if applicable) are listed for each tag in the project database.

A message will appear letting you know whether or not the export was successful and how many tags were exported.

| Ele Edit Yiew Insert Format Tools                   | Data Window Help                                                        |             |                       |   |  |  |
|-----------------------------------------------------|-------------------------------------------------------------------------|-------------|-----------------------|---|--|--|
| □ ☞ 🖬 委 医 ♥ 👗 🖻 龍 ダ ロ・ロ・ 🍓 ♥ Σ 🐅 計 計 🏭 🖤 😽 100% ▼ 🕅 |                                                                         |             |                       |   |  |  |
| Arial 💌 10 💌 🖪                                      | <u>1</u> <u>U</u> <u>E</u> <u>E</u> <u>E</u> <u>E</u> <u>E</u> <u>E</u> | 5 % , 33 23 | 佳佳 🛛 • 🔕 • <u>A</u> • |   |  |  |
| E21 - 🗙 🗸 =                                         |                                                                         |             |                       |   |  |  |
| Sook1                                               |                                                                         |             |                       |   |  |  |
| A                                                   | В                                                                       | С           | D                     | E |  |  |
| 1 TAG NAME                                          | TAG DATATYPE                                                            | TAG ADDRESS | # OF CHARACTERS       |   |  |  |
| 2 ERROR CODE VALUE                                  | UNSIGNED_INT_16                                                         |             |                       |   |  |  |
| 3 PLC ERROR                                         | DISCRETE                                                                |             |                       |   |  |  |
| 4 UNKNOWN TAG 1                                     | UNSIGNED INT 16                                                         |             |                       |   |  |  |
| 5 NUMERIC ENTRY                                     | BCD_INT_16                                                              | V02002      |                       |   |  |  |
| 6 NUMERIC DISPLAY                                   | BCD INT 16                                                              | V02003      |                       |   |  |  |
| 7 LOOK UP TEXT MESSAGE 1                            | SIGNED_INT_16                                                           | V02004      |                       |   |  |  |
| 8 C40                                               | ASCI STRING                                                             | V02040      | 40                    |   |  |  |
| 9 BUTTON OBJECT                                     | DISCRETE                                                                | C0000       |                       |   |  |  |
| 10 INDICATOR LIGHT                                  | DISCRETE                                                                | C0001       |                       |   |  |  |
| 11                                                  |                                                                         |             |                       |   |  |  |
| 12                                                  |                                                                         |             |                       |   |  |  |
| 13                                                  |                                                                         |             |                       |   |  |  |
| 14                                                  |                                                                         |             |                       |   |  |  |
| 15                                                  |                                                                         |             |                       |   |  |  |
| 16                                                  |                                                                         |             |                       |   |  |  |
| 17                                                  |                                                                         |             |                       |   |  |  |
| 18                                                  |                                                                         |             |                       |   |  |  |
| 19                                                  |                                                                         |             |                       |   |  |  |
| 20                                                  |                                                                         |             |                       |   |  |  |
| 21                                                  |                                                                         |             |                       |   |  |  |

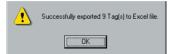

| Tag Database<br>Tag Cross <u>R</u> eference<br>Read EZTags<br>Export Tags | • |                                |
|---------------------------------------------------------------------------|---|--------------------------------|
| Import Tags                                                               | • | omma delimited<br>Excel format |
| <u>A</u> larm Database                                                    |   | Excertormac                    |
| Export Alarms                                                             | • |                                |
| Message Database                                                          |   |                                |
| Export Messages                                                           | • |                                |
| Project Attributes                                                        |   |                                |
| Project Description                                                       |   |                                |
| Select PLC                                                                |   |                                |
| Upgrade Eirmware                                                          |   |                                |

## Import Tags

Click on the **Import Tags** menu item to import the tags into your current (open) project from a Microsoft Excel® (.xls) file or a CSV (Comma delimited or Comma-separated values) file format. DirectSoft Version 4.0, Build 16 (or higher) has the ability to export tags in a version that EZPanel Enhanced can import. See DirectSoft documentation for details.

### Comma delimited...

 Click on Import Tags > Comma delimited... to import tags from a .CSV file. The following window will appear. Navigate to the folder where the file is stored.

| Read Tag CS        | SV File               |       | ? ×          |
|--------------------|-----------------------|-------|--------------|
| Look in: 🔁         | Projects              | · 🗈 🜌 | 📸 🔳          |
| 📲 Demo Proj        | ect 1 tags.csv        |       |              |
|                    |                       |       |              |
|                    |                       |       |              |
|                    |                       |       |              |
|                    |                       |       |              |
| File <u>n</u> ame: | *.csv                 |       | <u>O</u> pen |
| Files of type:     | Tag CSV Files (*.csv) | •     | Cancel       |

 Click on the .csv file you want to import to highlight it and then click on the **Open** button. The file will be written to the Tag Database. A **Tag Database Log View** will display letting you know if there were any problems importing the file into your current project.

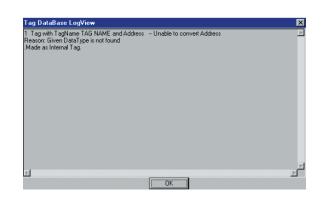

3. Click on **Setup>Tag Database** to view the database and make any corrections or changes.

### Excel Format...

Click on the **Import Tags > Excel Format...**menu item to select the Microsoft Excel® file where the tag database resides. Navigate to the file you want, click on it to highlight it and then click on the **Open** button.

The Tag Database Import from Excel window will appear (shown on

| Read Tag Ex        | cel File                          |   |   |   |            | ? >          | × |
|--------------------|-----------------------------------|---|---|---|------------|--------------|---|
| Look jn: 🔁         | Project                           | • | È |   | <b>e</b> ř | <b></b>      |   |
| Demo Proj          | ect Tags.xls                      |   |   |   |            |              | 1 |
|                    |                                   |   |   |   |            |              | I |
|                    |                                   |   |   |   |            |              |   |
|                    |                                   |   |   |   |            |              | I |
|                    |                                   |   |   |   |            |              | I |
| File <u>n</u> ame: | Demo Project Tags.xls             |   |   |   |            | <u>O</u> pen |   |
| Files of type:     | EZT ouch Tag Excel Files (*. xls) |   |   | - |            | Cancel       |   |

the next page). EZPanel Enhanced Editor Programming Software will read the **Excel Database Fields** and allow you to choose the field name that correlates with the **EZPanel Enhanced Tag Database** field in your project.

 Click on the down arrow to view the Excel Database Fields and select the Excel field that corresponds to the EZPanel Enhanced Tag Database field (Tag Name, Data Type, Address, No. of characters). (See Tag Database Import from Excel dialog, next page.)

- 2. Each column heading in the Excel file you have imported will display when you click on the down arrow next to each field. (You may have other information in the file that you cannot import into the Tag Database. The Tag Database only allows the four types of information shown in the dialog box, below.) Select the heading of the Excel column that corresponds to the column headings in the Tag Database.
- 3. If the first row in the Excel file to be imported contains header information, click on the box in front of **First row contains the header information** (selected by default). If you want the software to copy over existing tags with the same Name and Data Type as in the Excel file that is being copied, click on the box in front of **Only import addresses for tags that have the same Name and Data Type**.
- 4. Click on the **Import** button to import tags. The tags will be written to your project. Tags that already exist will not be overwritten. A message (shown directly below) will appear letting you know if the **Excel** file was successfully imported into the **Tag Database**. The **Tag Database Log View** will appear to let you know if there were problems in the import process or if the tags already exist in the project. Open the Tag Database to make changes.

|                                                                                                    | mple of an Excel                                                                                                    |                                                                 |                                                    |                                       |                                                                                                    |                                                                                                    |         |
|----------------------------------------------------------------------------------------------------|----------------------------------------------------------------------------------------------------|-----------------------------------------------------------------|----------------------------------------------------|---------------------------------------|----------------------------------------------------------------------------------------------------|----------------------------------------------------------------------------------------------------|---------|
| the Tag Da                                                                                             | ected to import in<br>taBase.                                                                                                    | nto                                                             | Suc                                                | cessfully imported 9 tags from        | file : C:\Program Files\EZTouch                                                                           | \Projects\Demo Project 1 Tags.xls.                                                                           |         |
| Book1     A     TAG NAME     Z NUMERIC E     NUMERIC E     NUMERIC D     A     BUTTON OF     INDICATOR | ENTRY         BCD_INT_16         V02002           DISPLAY         BCD_INT_16         V02003           BJECT         DISCRETE         C0000 | D E<br>RESS # OF CHARACTERS                                     |                                                    |                                       | Tog Database Import from<br>Mapping relation between E<br>Excel He, CAUTION: This<br>EZPanel Tog Database | Excel<br>2Panel Tag database and the fields in<br>vill clear existing tag database.<br>Excel Database Fields | ×       |
|                                                                                                    | Here you will selec<br>in the Excel file th<br>to the Tag Databa                                                                           |                                                                 |                                                    | spond 📥                               | Tag Name<br>Date Type<br>Address<br>No. of characters                                                     | TAG NAME                                                                                                    |         |
| Tag Data                                                                                               | abase                                                                                                    |                                                                 |                                                    | l                                     |                                                                                                    | ntains the header information,<br>addresses for tags that have<br>ame and Data Type                          | 1       |
|                                                                                                    | fodel / Manufacturer: DirectLogic 🕴<br>Inlight Internal Tags 🛛 🗖 Hig                                                                       | -Sequence - Rev B<br>nlight Unused <u>T</u> ags                 |                                                    | PLC tags : 4<br>nternal tags : 0<br>4 |                                                                                                    | ມ have made you<br>ns and click o                                                                            |         |
| Tag #<br>1<br>2<br>3<br>4                                                                              | Tag Name<br>NUMERIC ENTRY<br>BUTTON OBJECT<br>NEW OBJECT<br>RECIPE OBJECT                                                                  | Data Type<br>BCD_INT_16<br>DISCRETE<br>BCD_INT_16<br>BCD_INT_16 | PLC Address<br>V02000<br>C0000<br>V02001<br>V02002 | # of Characters                       | Import, th<br>fields wi                                                                                   | e data in the Exco<br>II be placed int<br>atabase columns                                                    | el<br>o |

### **Alarm Database**

To program the panel to monitor the PLC for errors and trigger an alarm, see page 185, **Project Attributes**, **Panel to PLC tab**, **PLC Error and PLC Error Code Value**.

|     |          | Total Number of | Alarms: 0 |            | Current E | diting L | anguag | ge: 1  |            |
|-----|----------|-----------------|-----------|------------|-----------|----------|--------|--------|------------|
| AL# | Tag Name | Al.State        | Low limit | High limit | Display   | Log      | Print  | Lang.# | Alarm Text |
|     |          |                 |           |            |           |          |        |        |            |
|     |          |                 |           |            |           |          |        |        |            |
| _   |          |                 |           |            |           |          |        |        |            |
| -   |          |                 |           |            |           |          |        |        |            |
|     |          |                 |           | -          |           |          |        |        |            |
| _   |          |                 |           | -          |           |          |        |        |            |
|     |          |                 |           | -          |           |          |        |        |            |
|     |          |                 |           |            | -         |          |        |        |            |
|     |          |                 |           |            |           |          |        |        |            |
|     |          |                 |           |            |           |          |        |        |            |
|     |          |                 |           |            |           |          |        |        |            |

NOTE: The steps necessary to program your panel to monitor the PLC for errors and trigger an alarm are provided in Appendix A, Troubleshooting, "How do I Log and Display a PLC Error Message?"

To program an alarm in the Alarm Database, perform the following steps: (Alarms are numbered from 1 to 999.)

- Click on the Add/Edit button to add a new alarm. To edit an existing alarm, click on it in the list to highlight and then click on the Add/Edit button. One of the following screens will appear.
- 2. Use the UP/DOWN arrows next to the Alarm Number field to

### Add New Alarm Dialog Box

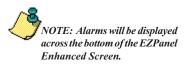

| Alarm Number | 1 =        |         |
|--------------|------------|---------|
| ag Name      |            | *       |
| Alarm State  | 👁 On 🔿 Off |         |
| Limits       |            | Log     |
| Low Limit    |            | Print   |
| High Limit   |            | Display |
|              |            |         |

#### **Edit Alarm Details Dialog Box**

| Edit Alarm Det                    | ails #3         | ×                                |
|-----------------------------------|-----------------|----------------------------------|
| Alarm Number                      | 3               |                                  |
| Tag Name                          | ALARM NO. 3     | ¥                                |
| Alarm State                       | © On 🔿 Off      |                                  |
| Limits<br>Low Limit<br>High Limit | -32768<br>32767 | I⊄ Log<br>I⊂ Print<br>I⊄ Display |
| Alarm Text                        |                 |                                  |
| This is al                        | arm number 3    |                                  |
| Hel                               | p Apply Changes | Close                            |

scroll to the alarm number you wish to add. Click on the DOWN arrow next to the **Tag Name** field and select the tag that will trigger the alarm.

- If your Data Type is DISCRETE, you will be able to select whether the alarm will be displayed when the bit is On or when the bit is Off. (If the data type of the tag is another data type, the Alarm State selections are not available.) The default is "On."
- 4. Enter the Limits (tag set points) Low Limit and High Limit. The alarm will activate when the tag value goes outside the set point limits. The available ranges for the Low and High Limits will be displayed in these fields and are particular to the data type. The limits you place here must be within these ranges. (If the data type of tag is Discrete then data boxes for Low Limit and High Limit will not be available.)
- Click on the box next to Log if you want the alarm to be logged in Alarm History when it is triggered. The Alarm History object will store up to 64 alarms and, when the 65th alarm comes in, it will dump the oldest alarm.
- 6. Click on the box next to **Print** if you want the alarm message to print out the Serial Port of the panel every time it is triggered. The Alarm print outs will look similar to the following:
- Click on the box next to **Display** if you want the alarm to be displayed on the panel when triggered.

| TIME & DATE: 10<br>ACTUAL VALUE:<br>ALARM;           | 0:40:38 23-MAY-0<br>DISCRETE ALAF | -    | STATE: | ON  |
|------------------------------------------------------|-----------------------------------|------|--------|-----|
| TIME & DATE: 10<br>ACTUAL VALUE:<br>ALARM;           |                                   | -    | STATE: | OFF |
| TIME & DATE: 10<br>ACTUAL VALUE:<br>STATE:<br>ALARM; | LOW                               | 555  |        |     |
| TIME & DATE: 10<br>ACTUAL VALUE:<br>STATE:<br>ALARM; | OFF                               | 3000 |        |     |

Alarm Print Out

NOTE: The Add New Alarm and Edit Alarm Details dialog boxes default to Log and Display enabled (check mark in box preceding feature).

- Iag Database...

   Tag Cross Reference...

   Reed EZTegs...

   Export Tags

   Import Tags

   Alarm Database...

   Export Alarms

   Message Database...

   Export Messages

   Project Attributes...

   Project Attributes...

   Project PLC...

   Upgrade Eirmware...
- 8. Select the **Language** number and type in the **Alarm Text** (message) you want to display on the panel when the alarm is triggered. The message can be up to 34 characters in up to 9 different languages.
- 9. Click on Add New Alarm # or Apply Changes Alarm # button to save and exit the dialog box.

## Export Alarms

Click on the **Export Alarms** menu item to write the alarms from your current (open) project to an Excel file or a CSV file.

### Comma delimited...

The CSV (Comma delimited or Comma-separated values) file format saves only the text and values as they are displayed in cells of the Alarm Database. All rows and all characters in each cell are saved. Columns of data are separated by commas, and each row of data ends in a carriage return. If a cell contains a comma, the cell contents are enclosed in double quotation marks.

Example of what a CSV file looks like opened in Notepad: ALARM #,TAG NAME,ALARM STATE,LOW LIMIT,HIGH LIMIT,DISPLAY,LOG,PRINT,LANG #,ALARM TEXT 1,MOTOR RUNNING,ON,,,YES,YES,NO,1,The Motor is Running 2,MOTOR STOPPED,OFF,,,YES,YES,NO,1,The motor has stopped 3,OVER TEMP,0,100,YES,YES,NO,1,Oven Temperature is over maximum

### Click on Comma delimited... if you want to save the alarm database as a

.CSV file. The window to the right will appear allowing you to name the file and navigate to the directory and folder where you want to save it.

### To Excel...

Click on the **To Excel...** menu item to write the alarm from your current (open) project to a Microsoft Excel® file. The EZPanel Enhanced

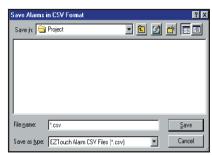

Programming Software will open Microsoft Excel and write the alarms to an Excel book as shown below. Click on File >Save As in the Excel program and enter a name for the file. Click on the Save button to save the file under the name you have entered. Close Excel to return to EZPanel Enhanced Editor Programming Software.

|   | 1 Book1 |               |             |           |            |         |     |       |        |                |           |           |      |
|---|---------|---------------|-------------|-----------|------------|---------|-----|-------|--------|----------------|-----------|-----------|------|
|   | Α       | В             | C           | D         | E          | F       | G   | Н     | 1      | J              | Κ         | L         | М    |
| 1 | ALARM # | TAG NAME      | ALARM STATE | LOW LIMIT | HIGH LIMIT | DISPLAY | LOG | PRINT | LANG # | ALARM TEXT     |           |           |      |
| 2 | 1       | MOTOR RUNNING | ON          |           |            | YES     | YES | NO    | 1      | The Motor is F | lunning   |           |      |
| 3 | 2       | MOTOR STOPPED | OFF         |           |            | YES     | YES | NO    | 1      | The motor has  | stopped   |           |      |
| 4 | 3       | OVER TEMP     |             | 0         | 100        | VES     | VES | NO    | 1      | Oven Temnera   | turo ie n | vor maxim | 1100 |

NOTE: The Message Database is used by the Lookup Text Object. For information on how to use the Message Database in a Lookup Text Object, see Chapter 4, Lookup Text, page 79.

### Message Database

Here you may create up to 999 messages (limited by available memory). Each message may be up to 200 characters and you can choose various message attributes such as, **Character Size**, **Text Color**, **Background Color**, **Blink** (for text and/or background), and **Language**. The Message Database is used by the **Lookup Text** object to display a message on the panel. The value for the message is assigned in the Tag associated with a **Lookup Text** object.

|       |         | Total Nun | nber of Mess  | ages :   | 1         | Cu    | urrent Editi | ng Language : 1               |
|-------|---------|-----------|---------------|----------|-----------|-------|--------------|-------------------------------|
| Msg.# | Print   | Char Size | Text Color    | Blink    | Bkg Color | Blink | Lang.#       | Msg Text                      |
| 8     | YES     | 6x8       |               | YES      |           | YES   | 1            | Perform schedule maintenance! |
|       |         |           |               | -        |           |       |              |                               |
|       |         |           |               |          |           | -     |              |                               |
|       |         |           |               |          |           |       |              |                               |
|       |         |           |               |          |           | -     |              |                               |
|       |         |           |               |          |           | 1     |              |                               |
| _     |         |           | -             | -        |           |       |              |                               |
|       |         |           |               |          |           |       |              |                               |
|       |         |           |               |          | -         |       |              |                               |
|       |         |           |               |          |           |       |              |                               |
|       |         |           |               |          |           |       |              |                               |
| 1     |         |           |               |          |           |       |              |                               |
| 1     | _       |           |               | _        | 24        |       |              |                               |
|       |         | Set as D  | lefault Messa | ge attri | butes     | Cha   | nge attribu  | tes to Default attributes     |
|       | dd / Ed | -         |               | - 1      | He        | _     |              | <u>OK</u> <u>Cancel</u>       |

To create a new message:

### Add New Message Details Dialog Box

Colors you have selected for the message text and background display right in the message database window!

| М | essage | Datab | ase       |               |        |           |      |          |
|---|--------|-------|-----------|---------------|--------|-----------|------|----------|
|   |        |       | Total Num | nber of Messa | iges : | 4         | D    | irrent i |
|   | Msg.#  | Pint  | Char Size | Text Color    | Blink  | Bkg Color | Bink | Lang     |
|   | 1      | YES   | 6x16      |               | NO     |           | NO   | 1        |
|   | 2      | ND    | 6x8       |               | NO     |           | NO   | 1        |
|   | 3      | ND    | 6x8       |               | NO     |           | NO   | 1        |
|   | 4      | YES   | 6x8       |               | YES    |           | NO   | 1        |

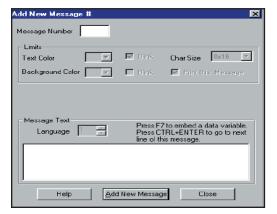

- 1. Click on the Add button. The following Add New Message dialog box will appear.
- 2. Select the Message Number using the UP/DOWN arrows.
- 3. Select the **Text Color** by clicking on the DOWN arrow to view the color palette. Click on the box in front of **Blink** if you want the text in the message to blink on and off.

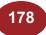

- Reference
- 4. Select the **Background Color** and whether or not you want the background of the message to **Blink**.
- Select the Character Size of the Message Text by clicking on the down arrow next to the Char. Size field to choose from the available choices.
- Click on the box in front of **Print** if you want the message to print to a printer anytime it is displayed on the Panel. The Message print out will look similar to the following:

TIME & DATE: 8:18:57 28-MAY-01 MESSAGE: THIS IS MESSAGE NO. 1 THIS IS MESSAGE NO. 1

TIME & DATE: 8:25:47 28-MAY-01 MESSAGE: THIS IS MESSAGE NO. 1 THIS IS MESSAGE NO. 1

TIME & DATE: 8:25:51 28-MAY-01 MESSAGE: THIS IS MESSAGE NO. 2 THIS IS MESSAGE NO. 2

TIME & DATE: 8:25:53 28-MAY-01 MESSAGE: HI!

TIME & DATE: 8:25:55 28-MAY-01 MESSAGE: BYE!

TIME & DATE: 8:25:58 28-MAY-01 MESSAGE: THIS IS MESSAGE NO. 1 THIS IS MESSAGE NO. 1

7. Under **Message Text**, select the **Language** for the message (up to 9) and then enter the text for the message. When finished, click on the **Add New Message #** button.

### To edit an existing message:

 Click on the message in the Message Database list to highlight it and then double click or click on the Add button. The following dialog box will appear.

### Edit Message Details Dialog Box

| Edit Message Details #1                                    | ×               |
|------------------------------------------------------------|-----------------|
| Limits<br>Text Color<br>Background Color                   | Char Size 6x8 ▼ |
| Message Text<br>Language                                   |                 |
| Value is out of range.<br>Help Apply Changes<br>Message #1 | Close           |

2. Make changes and then click on the **Apply Changes Message #** button. The changes will be saved to the Message Database.

NOTE: To set the printer parameters, see page 146, Project Attributes, Printer tab. To set the panel COM1 port to "Printer," see Appendix D.

Message Print Out

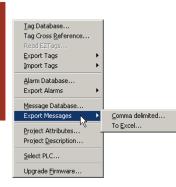

Pane

### **Export Messages**

Click on the **Export Messages** menu item to write the messages from your current (open) project to an Excel file or a CSV file.

#### Comma delimited...

The CSV (Comma delimited or Comma-separated values) file format saves only the text and values as they are displayed in cells of the Message Database. All rows and all characters in each cell are saved. Columns of data are separated by commas, and each row of data ends in a carriage return. If a cell contains a comma, the cell contents are enclosed in double quotation marks.

Example of what a CSV file looks like opened in Notepad:

1,YES,6x8,144,NO,3195072,NO,1,This is message number 1. 2,NO,6x8,49152,NO,15765504,NO,1,This is message number 2. 3,NO,8x160,NO,12632256,NO,1,This is message number 3. 4,NO,6x8,15728640,YES,12632204,YES,1,This is message number 4.

Click on **Comma delimited...** if you want to save the Message Database as a .CSV file. The following window will appear allowing you to name the file and navigate to the directory and folder where you want to save it.

| Save Messag        | es in CSV Format           |   |   |         |            | ?×      |
|--------------------|----------------------------|---|---|---------|------------|---------|
| Save jn: 🔄         | Project                    | - | £ | <u></u> | <b>ĕ</b> ¥ | <b></b> |
|                    |                            |   | _ | _       | _          |         |
|                    |                            |   |   |         |            |         |
|                    |                            |   |   |         |            |         |
|                    |                            |   |   |         |            |         |
|                    |                            |   |   |         |            |         |
| I                  |                            |   |   | _       | _          | _       |
| File <u>n</u> ame: | *. CSV                     |   |   |         |            | Save    |
| Save as type:      | Message CSV Files (*. csv) |   | _ | •       |            | Cancel  |

### To Excel...

Click on the **To Excel...** menu item to write the messages from your current (open) project to a Microsoft Excel® file. The EZPanel Enhanced Editor Programming Software will open Microsoft Excel and write the messages to an Excel book as shown below. Click on File >Save As in the Excel program and enter a name for the file. Click on the Save button to save the file under the name you have entered. Close Excel to return to EZPanel Enhanced Editor Programming Software.

|             |                         | GR 🗸              | 9 10             |      | S   60       | * 63 V              |                    | - JR 2 |                       |             | 00.35 • 80                 |             |
|-------------|-------------------------|-------------------|------------------|------|--------------|---------------------|--------------------|--------|-----------------------|-------------|----------------------------|-------------|
| Ar          | ial                     | • 10              | • B              | I    | <u>u</u>     |                     | B \$ 3             | % ; *  | 8 23 年                | 框 田・        | ð - A -                    |             |
|             | A1                      | - X V             | / = ME           | SSA  | GE #         |                     |                    |        |                       |             |                            |             |
|             |                         |                   |                  |      |              |                     |                    |        |                       |             |                            |             |
|             | Book1                   |                   |                  |      |              |                     |                    |        |                       |             |                            |             |
| 9 J         | Book1                   | В                 | C                |      | D            | E                   | F                  | G      | н                     | 1           | J                          | K           |
| s]<br>1     | Book1<br>A<br>MESSAGE # | B<br>PRINT        | C<br>CHAR        | SIZE | D<br>TEXT CO | E<br>DL BLINK       | F<br>BKG COL       |        | H<br>LANG #           | I<br>MESSAG | J<br>E TEXT                | К           |
| 1 2         | A                       | B<br>PRINT<br>YES | C<br>CHAR<br>6x8 |      | D<br>TEXT CO | E<br>DL BLINK<br>NO | F<br>(BKG COL<br>À |        | H<br>LANG #<br>1      |             | J<br>E TEXT<br>essage numb | K<br>ber 1. |
| 1<br>2<br>3 | A                       |                   |                  |      |              |                     | F<br>BKG COL<br>À  | BLINK  | H<br>LANG #<br>1<br>1 | This is me  |                            |             |

ANCED Editor Programming Software User Manual

## **Project Attributes**

ane

Project Attributes represent the attributes that contribute to the configuration of the panel. Attributes listed under the General, Printer, Passwords, Clock, Panel to PLC, PLC to Panel, and Language tabs are provided below.

Under the General tab, you will enter the following attributes:

| Project Attributes                                                                                                    |               |                | ×    |
|----------------------------------------------------------------------------------------------------|---------------|----------------|------|
| Project Attributes       General     Printer     Passwords     Clock     Panel to PLC       Power Up Screen     Image: Clock     Panel to PLC       Alarm Display Time (sec.)     5     Image: Clock       Alarm List Size     93     Image: Clock       Display Saver (30 · 1500 min)     0     Image: Clock       Default Language     1     Image: Clock       Display large key pad on panel<br>(Default to smaller one)     Image: Clock | Enable Beeper | age Alarm Prot |      |
| (Defaults to smaller one)                                                                                                    |               |                |      |
|                                                                                                    | OK            | Cancel         | Help |

### **Power-Up Screen**

This is the screen that will be displayed after the unit completes its power-up sequence. If the initial value of the "Switch to Screen Number" (from PLC) is anything but zero, this entry will be ignored. Range is 1–999.

### Alarm Display Time (sec.)

Specifies the length of time in seconds (1 to 60) that each alarm will remain displayed before the next alarm, in the circular queue, is displayed.

### Alarm List Size

If two or more alarms are active, they are placed in a circular queue and displayed one after another. This parameter specifies the length of the queue. Range is 1-99. In other words, this is the maximum number of alarms that will be on at one time. This is not the number of alarm inputs that are monitored. See the section on alarms for more information.

### Display Saver (30-1500 minutes) 0 = Disabled

The length of time in minutes that passes before the screen saver is activated. The timer is reset when a new screen is displayed, or when the screen is touched or an alarm is activated.

### **Default Language**

This value is the language that the panel will use when it powers up. Choose from Languages 1 to 9. Languages are programmed when creating the object text or in the Message Database. Languages are named under the Language Tab.

To change the active language when in the EZPanel Enhanced Editor Programming Software, click on **Edit > Current Editing Language**.

### Display large keypad on panel (Defaults to smaller one)

Select this option if you are using an 8-, 10-, or 15-inch panel and you want the popup keypad to take up the entire screen area. This option is grayed out (not available) if you have select a 6-inch panel.

### **Enable Beeper**

When the beeper is enabled, the beeper will sound when the screen is touched on an active area. If the beeper is disabled, the beeper never sounds. Select Yes or No.

Under the Printer tab, you will make selections for the following attributes:

| ject Attributes<br>ieneral Printer Passwords Clo | ick Panel to PLC   F | PLC to Panel   L          | .anguage   Alarm I | Protection |
|--------------------------------------------------|----------------------|---------------------------|--------------------|------------|
| Baud Rate 9600                                   | Parity               |                           |                    |            |
| Baud Rate 9600                                   | None     Stop Bits   | C Even                    | C Odd              |            |
| E Select RS485                                   | One                  | C Two                     |                    |            |
| Require CTS                                      | Data Bits            |                           |                    |            |
| Control RTS                                      | C Seven              | <ul> <li>Eight</li> </ul> |                    |            |
|                                                  |                      |                           |                    |            |
|                                                  |                      |                           |                    |            |
|                                                  |                      |                           |                    |            |
|                                                  |                      |                           |                    |            |
|                                                  |                      |                           |                    |            |
|                                                  |                      |                           |                    |            |
|                                                  |                      |                           |                    |            |
|                                                  |                      |                           |                    |            |
|                                                  |                      |                           |                    |            |

### **Baud Rate**

Select baud rate to match Printer. Select from 1200, 2400, 4800, 9600, 19200, or 38400. Default is 9600.

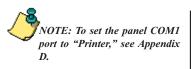

### Parity, Stop Bits, Data Bits

Select the corresponding attributes of the printer.

### Select RS485

Pane

This allows you to select RS-485 as the communication protocol. If you are connecting RS-232 or RS-422, do NOT select this feature. Click on the box to place a check mark, if you want to enable RS-485.

### **Require CTS**

Select this to match the printer.

### **Control RTS**

Select this to match the printer.

Under the Passwords tab, you can make the following selections:

| Project Attributes   |                                   |                     | ×               |
|----------------------|-----------------------------------|---------------------|-----------------|
| General Printer Pass | words Clock Panel to PLC PLC to P | anel   Language   A | larm Protection |
| GROUP                | Password/Tag PASSWORD             | TAG                 |                 |
| Managers             | Password 🔽 0                      |                     | *               |
| Engineers            | Password 🔽 0                      |                     | Ŧ               |
| Supervisors          | Password 💌 0                      |                     | ¥.              |
| Maintenance          | Password 💌 0                      |                     | Ψ.              |
| Shift 1 Operators    | Password 💌 0                      |                     | ¥.              |
| Shift 2 Operators    | Password 💌 0                      |                     | v.              |
| Shift 3 Operators    | Password 💌 🛛                      |                     | *               |
| General              | Password 💌 0                      |                     | <b>*</b>        |
|                      |                                   |                     |                 |
|                      |                                   |                     |                 |
|                      |                                   |                     |                 |
|                      |                                   |                     |                 |
|                      |                                   |                     |                 |
|                      |                                   | OK Ca               | ancel Help      |

There are eight groups to which you may assign Passwords. Passwords restrict a user from using objects, such as push Buttons, Numerical Entry, etc. Passwords can also be used with Change Screen buttons to restrict access to other screens. Select from the following Group headings, or enter your own.

### GROUP

.

- Managers Engineers
- Shift 1 Operator
- Shift 2 Operator
- Supervisors
- Maintenance
- Shift 3 Operator
- General

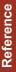

NOTE: Leading Zeroes are ignored in passwords. In other words, if you enter a password of 000455, the password will be 455.

Pane

All "touch" objects allow you to select the security or Protection level of those that have access to that screen. A numerical keypad will pop up when the touch object is pressed, prompting the user to enter a password. Select Password or Tag under the **Password/Tag** heading. If you select Tag, the password value will be stored in the PLC. If you select Password, you will enter the password here. Passwords are entered by the operator with a popup keypad.

### PASSWORD

A 1-10 digit number is assigned here that the user must enter to perform protected functions for a particular Group level. A password is an internal value stored in the panel.

### TAG

Tag names are assigned to PLC registers that hold the passwords. This allows you to change the codes by writing new code values in the assigned PLC registers. It also gives you the ability to design a screen that allows a Supervisor to change security codes from the touch screen. **Only use positive values when assigning tag values.** 

|               | Passwords CI         | lock Panel to PLC   PLC to Panel Language Alarm Protection                                                                                 |
|---------------|----------------------|----------------------------------------------------------------------------------------------------|
| Item          |                      | Tag Name                                                                                                    |
| Date Tags     |                      |                                                                                                    |
| Year (word)   |                      | -                                                                                                    |
| Month (word)  |                      | <u> </u>                                                                                                    |
| Day (word)    |                      | <b>_</b>                                                                                                    |
| Time Tags     |                      |                                                                                                    |
| Hour (word)   |                      | ×                                                                                                    |
| Minute (word) |                      |                                                                                                    |
| Seconds (word |                      |                                                                                                    |
|               |                      |                                                                                                    |
|               |                      |                                                                                                    |
| Clock Source  | INTERNAL             | Panel maintains clock using onboard Realtime Clock Chip. Panel will                                                                        |
| Clock Source  | in the second second | write date and time values to PLC, if above tags are mapped to PLC                                                                         |
|               |                      | write date and time values to PLC, if above tags are mapped to PLC.<br>CAUTION: Use Read/w/rite PLC addresses to use Internal Clock option |

Under the **Clock** tab, you will select the following attributes:

### Date Tags:

**Year (word)**: Tag for the location that the panel sets with the year (0–99).

**Month (word)**: Tag for the location that the panel sets with the month (1-12).

**Day (word)**: Tag for location that the panel sets with the day (1-31).

### **Time Tags**

**Hour (word)**: Tag for internal location that the panel sets with the hour (1-12 or 0-23 depending on hour mode).

**Minute (word)**: Tag for internal location that the panel sets with the minute (00–59).

Second (word): Tag for internal location that the panel sets with the second (00–59).

### **Clock Source**

If you select **Internal**, the panel maintains clock using onboard Real-Time Clock chip. The panel will write data and time values to the PLC, if the tags are mapped to the PLC. (**SEE NOTE TO THE LEFT.**)

If you select **External**, the panel uses values from the tags in place of internal Real-Time Clock. The panel will read these values from the PLC if the tags are mapped to the PLC. **(SEE NOTE TO THE LEFT.)** 

**Under the Panel to PLC** tab, you will enter the following attributes:

| ral Printer Passwords Clock Pan           | el to PLC   PLC to Panel   Language   Alarm Protection       |
|-------------------------------------------|--------------------------------------------------------------|
| Item                                      | Tag Name                                                     |
| Current Screen (word)                     | ×                                                            |
| Good Communication Toggle (Discrete)      | <u> </u>                                                     |
| Low Battery (Discrete)                    |                                                              |
| Screen Buffer Overflow (Discrete)         | <u> </u>                                                     |
| Popup Keypad (Discrete)                   | ×                                                            |
| Current Language Number (word)            | <b>X</b>                                                     |
| PLC Error (discrete) and PLC Error Code \ |                                                              |
|                                           | o Internal Tag Only"<br>sses or Other objects to these tags. |
| Error Code Value (word)                   | sses or ourier objects to tries@ldgs:                        |
| PLC Error (Discrete)                      |                                                              |
|                                           | ·                                                            |
|                                           | OK Cancel                                                    |

### **Current Screen (word)**

Tag for the register that the panel writes to, indicating the screen number that is currently displayed on the panel.

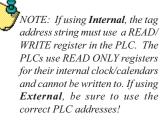

Pane

### Good Communication Toggle (Discrete)

Watchdog — this bit is toggled every 5 seconds allowing the PLC to determine if the panel is communicating.

### Low Battery (Discrete)

Indicates battery for system RAM needs to be replaced. Cleared on powerup, set when low battery is detected.

### Screen Buffer Overflow (Discrete)

Indicates that the current screen and its objects and graphics contain more data than the screen buffer can hold. Set/cleared when switching screens.

### Popup Keypad (Discrete)

Indicates that the Popup Keypad is active on the panel screen.

### **Current Language Number (word)**

Shows the value (1-9) of the current language being used on the screen.

### PLC Error (discrete) and PLC Error Code Value (word)

### Error Code Value (word)

Tag for internal location that the panel writes values to indicating which PLC errors have occurred in the unit. The values are in decimal only. Convert them to Hex to find the PLC Error Code Value. PLC Error messages are listed in the Appendix A, PLC Error Messages, and in the programming software help under the PLC Help topic, Driver Errors.

### PLC Error (Discrete)

Tag for internal location where the panel sets a bit to indicate that a PLC error has occurred.

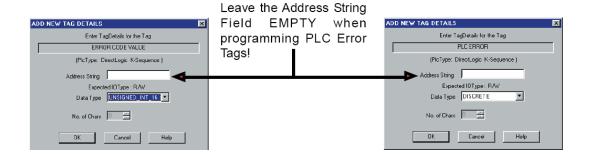

## NOTE: Map to internal tag only — DO NOT assign PLC addresses or other objects to these tags:

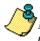

NOTE: The steps necessary to program your panel to monitor the PLC for errors and trigger an alarm are provided in the Troubleshooting Appendix A (see "How do I Log and Display PLC Error Messages?").

186

| Project Attributes                  | ×                                               |
|-------------------------------------|-------------------------------------------------|
| General Printer Passwords Clock     | Panel to PLC to Panel Language Alarm Protection |
| Item                                | Tag Name                                        |
| Switch to Screen Number (word)      | ×                                               |
| Beeper On / Off (Discrete)          | ×                                               |
| Increase Clock by 1 hour (Discrete) | <b></b>                                         |
| Decrease Clock by 1 hour (Discrete) | ×                                               |
| Clear Alarm History (Discrete)      |                                                 |
| Clear Alarm Count (Discrete)        |                                                 |
| Trigger Screen Saver (Discrete)     |                                                 |
| Select Current Language (word)      | ×                                               |
|                                     |                                                 |
|                                     |                                                 |
|                                     |                                                 |
|                                     | OK Cancel Help                                  |

Under the PLC to Panel tab, you will enter the following attributes:

Under this Project Attributes tab, you will enter a tag to an internal panel location. These locations can be written to by the PLC.

### Switch to Screen Number (word)

This tag can be written to by the PLC to display a screen on the panel. This will allow the PLC to change screens at anytime. A zero (0) placed in the tag will return the customer to the previous screen.

### How to Switch Screens from a PLC:

- 1. Create a project or open an existing project that contains multiple screens.
- 2. From the Main Menu Bar select **Setup >Project Attributes** and click on the **PLC to Panel** tab.
- 3. For the item labeled "Switch to Screen Number" enter a tag for this item. (Note: Must be a word type tag and the data type for this tag should be unsigned decimal or BCD.)
- 4. Save the project and then write the project to your Panel.
- 5. When communications between the PLC and the Panel are established, the PLC can control the screen that will be displayed on the Panel.

# How do I switch screens from a PLC?

Pane

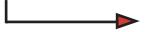

a. In the PLC write a value to the register that was assigned to the "Switch to Screen Number" tag. The value should correspond to the screen number you wish to display. (Note: this attribute is value oriented not bit oriented.)

b. If a value is written that does not correspond to a valid screen number, the displayed screen will not change or give any indication that the value was invalid.

c. Writing a value of zero to the "**Switch to Screen Number**" tag will change the screen displayed on the panel to the previously displayed screen.

d. Writing the same value to the "Switch to Screen Number" tag will be ignored.

For Example: Assume the PLC wrote a 5 to the "Switch to Screen Number" tag and the Panel is displaying screen 5. If the panel screen is changed using a Change Screen Object to change to screen 6, writing a 5 to the "Switch to Screen Number" tag a second time will be ignored. The panel will not respond until it sees a new value in the "Switch to Screen Number" tag.

#### Beeper On/Off (Discrete)

This tag can by written to by the PLC to turn on the panel beeper. This will allow the PLC to turn on the panel beeper at anytime. (Beeper is activated by PLC and not by a press to a touch cell.)

#### Increase Clock by 1 hour (Discrete)

This allows the PLC to increment the panel system clock by 1 hour.

#### Decrease Clock by 1 hour (Discrete)

This allows the PLC to decrement the system clock by 1 hour.

#### Clear Alarm History (Discrete)

This allows the PLC to clear the panel alarm history.

#### Clear Alarm Count (Discrete)

This allows the PLC to clear the panel alarm count.

#### Trigger Screen Saver (Discrete)

This allows the PLC to trigger the panel screen saver.

#### Select Current Language (word)

This allows the PLC to select the current language (1–9).

Under the Language tab, you will assign the following attributes:

Project Attributes General Printer Passwords Clock Panel to PLC PLC to Panel Language Alarm Protection Enter Language Name System Language #1 Language 1 English -Language 2 Language #2 English -Language #3 Language 3 English -Language #4 • Language 4 English Language #5 • Language 5 English Language #6 Language 6 English • Language #7 -Language 7 English Language #8 Language 8 English • Language #9 Language 9 English • OK Cancel Help

NOTE: For an operator to change the language on a configured panel, see System Objects, Select Language.

Pane

NOTE: For ANSI (and ASCII) Character Codes, see Appendix B. ANSI Character Codes can be used to insert Spanish characters into text.

To insert an ANSI Character, refer to the list in appendix b. You must press and hold the ALT key, and, using the numeric keypad on your keyboard, enter a "0" plus the 3-digit code from the list. EZPanel Enhanced supports Multiple Languages. Language Preference allows you to select and view different versions of text strings while you are working in the programming software. Each version can be created for a different language (up to 9) for each Object where text is displayed. Enter the name of the Language in the fields next to the Language number. Select the **System Language** (English or Spanish) for the language used for System Messages and Prompts.

The Default Language is the language to be used by EZPanel Enhanced on power-up.

A brief tutorial is provided here to show you how the Multi-Language Support Feature works. If, for instance, you are creating a Push Button Object, and you want the text within the button to say "Hello" in Language Number 1, "HOLA" (Spanish equivalent) in Language Number 2, and "GUTEN TAG" (German equivalent) in Language Number 3, do the following:

- 1. Click on the Button Object, and then click on the General tab, if necessary.
- In the Language Number box type in "1" (or click on arrows to scroll up or down), then type "HELLO" in the text box. Go back to Language Number box and type in "2", then type "HOLA" in the text box, and repeat for "3" and "GUTEN TAG."
- 3. Click on **OK**.

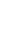

189

# EZPane1<sup>™</sup> ENHANCED Editor Programming Software User Manual

Hello...

Hola...

Guten Tag...

- 4. The next time you type in **Language Number** 1, 2 or 3, the corresponding text string will come up in the text box.
- 5. To view the different languages for the **Button** object text, click on **Edit** on the **Main Menu Bar** and select **Current Editing Language...**, and then enter the "Working" language number that you want to view in EZPanel Enhanced Editor Programming Software. The text in your Button Object will change accordingly. Keep in mind that this is for viewing only while working in the EZPanel Enhanced Editor Programming Software. To set the language preference that will be displayed on the panel, you must select the preferred Language Number as the **Default Language** while programming your **Project Attributes**.

Under the Alarm Protection tab, you can make the following selections:

|       | Printer Passwords Clock                                                      | Panel to PLC PLC to Panel Language Alarm Protection                    |
|-------|------------------------------------------------------------------------------|------------------------------------------------------------------------|
| ΓĒ    | assword Protect Object                                                       |                                                                        |
|       | Allow access to following                                                    | user groups :                                                          |
|       | 🗖 Managers                                                                   | E Shift 1 Operators                                                    |
|       | Engineers                                                                    | F Shift 2 Operators                                                    |
|       | E Supervisors                                                                | F Shift 3 Operators                                                    |
|       | 🗖 Maintenance                                                                | 🗖 General                                                              |
| loto: |                                                                              |                                                                        |
| the A | asswords are used for passwo<br>Jam History screen and the CL<br>unt screen. | rd proteoling the DLEAR ALL button<br>EAR and CLEAR ALL buttons on the |

There are eight groups to which you may assign Passwords. Passwords restrict a user or group of users from clearing the Alarm History or Alarm Counts. See note on dialog box, above. Select from the following Group headings, or enter your own. To program passwords to the groups see Passwords feature beginning on page 183.

### GROUP

•

- Managers
- Shift 1 OperatorShift 2 Operator
- Engineers Supervisors •
  - Shift 3 Operator
- Maintenance · General

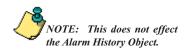

Alarms allow you to select the security or Protection level of those that can clear alarm history or counts. A numerical keypad will pop up when the Clear or Clear All buttons are pressed on the Alarm History screen or the Alarm Counts screen, prompting the user to enter a password. Passwords are entered by the operator with the popup keypad.

# **Project Description**

| Type in as | much text as you need to | o describe vour | project. |       | × |
|------------|--------------------------|-----------------|----------|-------|---|
| rype in de |                          | y desende yeur  | project  |       |   |
|            |                          |                 |          |       |   |
|            |                          |                 |          |       |   |
|            |                          |                 |          |       |   |
|            |                          |                 |          |       |   |
|            |                          |                 |          |       | _ |
| र          |                          |                 |          |       | * |
|            | OK )                     |                 | C        | ancel |   |

Enter text here to describe your project. You may enter up to 400 characters. Click on the **OK** button when you are finished.

# Select PLC

| Select Plc Driver |                      | Þ    |
|-------------------|----------------------|------|
| Select Plc Name   | to change :          |      |
| DirectLogic K-Seq | uence - Rev B        |      |
|                   | View/Edit Attributes |      |
| <u>Q</u> K        | Cancel               | Help |

Click on the down arrow to view the available PLCs. Select the type/protocol you are using. If you want to View or Edit the PLC Attributes, click on the **View/Edit Attributes** button. Click on **OK** to save selection.

The dialog box shown below appears when you click on the **View/Edit Attributes** button. It is specific to the type PLC and protocol you have selected in the previous dialog box (in this case, DirectLogic K-Sequence). You may change the attributes from this dialog box. Click on **OK** to save your changes or **Help** to view the help topics available for that particular PLC.

|                                                | DirectLogic K-Sequence         |  |  |
|------------------------------------------------|--------------------------------|--|--|
| <b>NOTE:</b> These settings                    | PLC Editor Revision: B         |  |  |
| must match the PLC<br>Communications Port that | Baud Rate 9600                 |  |  |
| you are connecting the panel to.               | Parity Odd 💌                   |  |  |
|                                                | Select RS485 No                |  |  |
|                                                | Control RTS No                 |  |  |
|                                                | Require CTS No 💌               |  |  |
|                                                | Data Timeout (0-40 sec) 30     |  |  |
|                                                | QK <u>C</u> ancel <u>H</u> elp |  |  |

### Upgrade Firmware (SEE CAUTION, BELOW)

There may be occasional upgrades to the EZPanel Enhanced internal software, also referred to as the Exec or Firmware. (Check the EZAutomation website periodically for information about software and firmware upgrades.)

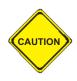

CAUTION: Existing programs that are saved to Flash memory must be re-saved to Flash after upgrade. When upgrading firmware, YOU MUST write the program to the panel and save the program to FLASH using Panel > Flash > RAM to Flash.

### To Upgrade Firmware:

- 1. Back up the user program currently stored in the panel and save to disk or Flash option card.
- 2. Click on **Upgrade Firmware** and navigate (click on **Browse** button) to the new firmware file (.hex file).

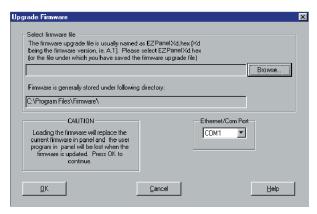

 Select the appropriate COM port under Ethernet/Com Port and click on the OK button to begin the upgrade. A status bar will let you know when the upgrade is complete.

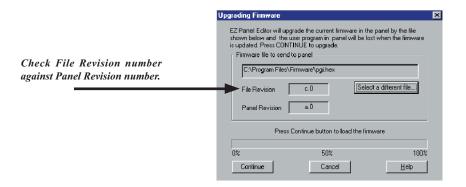

The dialog box will show the **File Revision** number of the firmware and the **Panel Revision** of the Firmware. Check these revision numbers. If they are the same (no upgrade is needed) you may click on the **Cancel** button to exit. Click on the **Continue** button to upgrade the firmware. If the file you have selected is not the right one, click on the **Select a different file...** button.

₩indow

<u>C</u>ascade <u>T</u>ile

1 new project.ezt - #1 Panel Control Screen

2 new project.ezt - #2 Screen 2

# Window Menu

### Cascade

Click here to view open screen files in the window. Screens will cascade down window, overlapping each other, but with their title bars in view. This is helpful when you are making changes to two or more screens at the same time. Click on the title bar of one of the screens to bring it to the front. The title bar is grayed out in screens that are not currently active.

## Tile

Click here to view open screen files in the window. Screens will be arranged within the window. This is helpful if you want to copy or cut and paste objects or drawings between screens. The title bar is grayed out in screens that are not currently active

## <u>1</u> new project.ezt - #1 Panel Control Screen <u>2</u> new project.ezt - #2 Screen 2

This is a list of the project screens that are currently open. Click on a screen in this list to bring it into view. A check mark will appear in front of the active screen in this list.

# Help Menu

Help Topics... About EZPanelEnhanced...

### **Help Topics**

Click on Help Topics to view the help topics for EZPanel Enhanced Editor Programming Software. The help window is in Windows 2000 format. Use the **Contents** tab to view help topics by category. Click on the **Index** tab to view an alphabetical list of all help topics. Click on the **Search** tab and enter a word or words to search the help topics for.

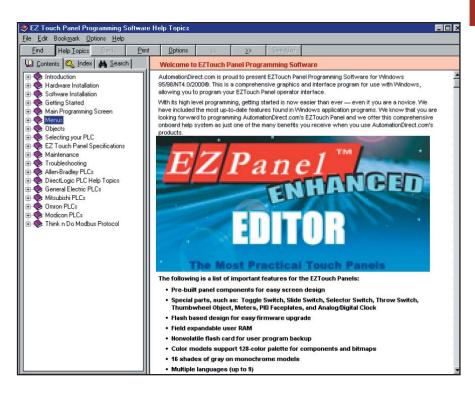

# About EZPanel

Click on About EZPanel Enhanced for copyright, manufacturer, and version number of the EZPanel Enhanced Editor Programming Software.

| About EZPa | nelEnhanced                    | ? × |
|------------|--------------------------------|-----|
| 12         | EZAutomation a division of AVG |     |
|            | Copyright (C) 2005             |     |
|            | Version 3.2.21                 | OK  |

# **Right Click Menus**

Right click while cursor is on programming screen

Panel

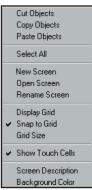

Right click while cursor is on an object

| Edit                            |
|---------------------------------|
| Cut                             |
| Сору                            |
| Paste                           |
| Select All                      |
| Bring To Front                  |
| Send To Back                    |
| Same Size                       |
| Same Height                     |
| Same Width                      |
| Overlapping Objects Information |
| Simulate Next State             |
| Simulate Previous State         |
| Pick Attributes                 |
| Apply Attributes                |
| Display Tag Name on Object 🔹 🕨  |

Right click while cursor is in the Project Screens Explorer View window

| ļ | New Screen            |
|---|-----------------------|
| ļ | Dpen Screen           |
| ļ | <u>R</u> ename Screen |
| ļ | <u>D</u> elete Screen |

Some functions are accessible with a click on the right mouse button. With your cursor anywhere on the programming window, click the right mouse button. The menu to your left will appear. Some items may be grayed out (not available), depending upon the objects you have selected.

From this menu you can:

- Cut, Copy, or Paste selected Objects (you must select more than one object)
- Select All objects on screen
- Create New, Open an existing, or Rename a Screen
- Change the screen magnification with the Zoom control
- Display Grid, activate Snap to Grid, or change Grid Size
- Show Touch Cell grid
- Enter or Change the current Screen Description
- Change Background Color of the screen
- Provides information about Overlapping Objects on the current screen and allows you to make changes

The functions on the menu to the left are accessible when you have one or more objects selected on a screen and click the right mouse button. Some items may be grayed out (not available), depending upon the objects you have selected.

From this menu you can:

- Edit an object
- Cut, Copy, or Paste an object
- Select All objects on current screen
- Bring selected object(s) to the Front of the screen
- Send selected object(s) to the Back of the screen

• Make selected objects the Same Size, Height, or Width (you must select more than one object). All selected objects will be sized to the *first object* you select

- Provides information about Overlapping Objects on the current screen and allows you to make changes
- Simulate the Next or Previous State of an object
- Pick and Apply Attributes
- Display Tag Name or Address on an object

The functions on the menu to the left are accessible when you right click the mouse button while in the Project Screens Explorer View window.

- Add a New Screen to your project
- Open an existing Screen
- Rename a Screen from your project
- Delete a Screen

# Symbol Factory®

Symbol Factory<sup>®</sup> is a product we have included in our software for your use in creating screen graphics. The Symbol Factory is a library of over 4,000 symbols for industrial automation, including pumps, pipes, valves, tanks, mixers, motors, ducts, electrical symbols, flow meters, material handling, sensors, PLCs, transmitters, and ISA symbols. It is accessible from the **Draw > Static Bitmap** and **Objects > Dynamic Bitmap** menus. Once opened, click on Symbol Factory Help menu item for Help.

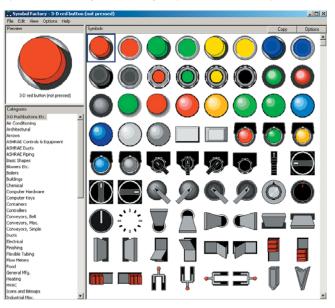

NOTE: Go back to page 162 for instructions on how to size a symbol bitmap before or after importing onto a screen, or see Symbol Factory Help.

Over 4000 Symbols to choose from — customize your panel screens!

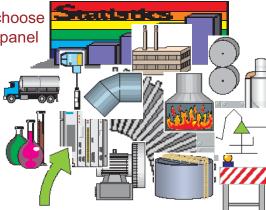

This page intentionally left blank.

# Troubleshooting

In this Appendix....

- Frequently Asked Questions (FAQs)
- Troubleshooting
- PLC Driver Error Messages Allen-Bradley PLCs Aromat PLCs **Control Techniques PLCs CTC PLCs** DirectLogic PLCs General Electric PLCs Idec PLCs Mitsubishi PLCs Modicon PLCs **OMRON PLCs** Siemens S7 PLCs Square D PLCs **Texas Instruments PLCs** Generic DeviceNet I/O Generic Ethernet/IP Generic Profibus-DP Modicon Modbus Plus **Uni Telway PLCs**
- EZPanel Error Messages
- EZPanel Enhanced Editor Programming Software Error Messages

# Frequently Asked Questions (FAQs)

### 1. How do I format an address string when connecting to multiple PLCs?

Simply add the PLC Station Number to the beginning of the address string. (For example, if the PLC Station number is 3 and the address is V2003, enter **3**-V2003 for the address string.)

### 2. Can I change the Data Type of a Tag Name's assigned Address String (PLC Address)?

Yes, but only if the Tag is used on <u>no more than one object</u>. If it is currently used by more than one object, you must:

- a. assign the other objects to a new or different tag(s)-or delete those objects
- b. change the data type of the PLC Address under Setup > Tag Database
- c. reassign the other objects to the original tag as necessary

### 3. Can the Tag Database be exported to DirectSOFT32 or other applications?

The Tag Database, Alarm Database, and the Message Database can be exported to an Excel file or a CSV file (comma delimited). An Excel or CSV file can also be imported into the Tag Database.

### 4. How do I convert a project from one panel size to another?

Converting a project created on a 6" panel to an 8" or 10" panel requires nothing more than opening the project with the new size selected. Converting from 8" or 10" to 6" size is best done by the following procedure:

- a. Select Screen > Show 320x240 Rectangle.
- b. Move all the objects onto the new small 6" grid shown.
- c. Save the project.
- d. Open the project again, selecting the new panel size on the Project Information box.

# 5. Can I use the Power Up Screen selection (under the Project Attributes > General menu) and also use the Switch to Screen Number (under Project Attributes > PLC to Panel)?

Not exactly, because before the panel can actually display the Power Up Screen, it reads from the PLC and displays the Switch to Screen Number.

### 6. Can I place objects anywhere on the screen?

Yes, with EZPanel Enhanced Editor Programming Software you can place Objects anywhere on the screen, but with EZPanel Enhanced Editor Software Touch Objects like Push Buttons, Switches, Numeric Entry, etc., will always snap to touch cells.

### 7. What is a touchcell?

A touchcell is the physical area on the panel that defines user selection by touching. A Touch Object can contain more than one touchcell, but cannot contain less than one touchcell. On most\* panels, the size of a touchcell is 40 x 40 pixels. However, since the screen size differs, the physical size of 40 pixels does as well. On the 6-inch panels, 40 pixels = 0.57". On the 8-inch panel 40 pixels = 0.52". On the 10-inch panel 40 pixels = 0.41". On the 15-inch panel, 40 pixels = .738". \*On panel Model P/N's EZ-S6M-R or EZ-S6M-RS, the size of a touchcell is 20 x 20 pixels.

A-2

### 8. Can I use the floating point data type with all objects?

No, only Numeric Entry, Numeric Display, Meter, Bar Graph, PID Faceplate, Line Graph and Recipe objects support floating point tags. All other objects do not support floating point tags.

### 9. Why do I not see all the discrete tags in a pushbutton object on the Tag Name pulldown?

You may have defined tags as discrete but if the PLC addresses assigned to these tags are read only addresses, then you will not see these tags. The reason is because a pushbutton writes discrete data to the PLC address and if a tag is mapped to a Read Only PLC address, the pushbutton is not allowed to write the data.

### 10. Can I use a label on a vertical Radio button?

No, a label is not available for either vertical style Radio button or vertical style Tri-State Switch.

### 11. How does a Radio button work?

A Radio button is assigned to a word (16 bit register) in the PLC. Each bit in the word (of this associated tag) corresponds to an individual button of the Radio button object. Only one button can be ON at a time. So, turning one button ON automatically turns all other buttons OFF.

### 12. What is the initial state of objects when the project is written to the panel?

If the object reads from the PLC, it will show the current PLC value. If it writes to the PLC, it will default to zero (for OFF).

### 13. What will be the state of objects if they are mapped to internal tags?

Internal tags are initialized to OFF.

### 14. When I select a group of objects and try to move, will all the objects do not move?

Yes, if you select a group of Objects you can move this group anywhere on the screen. Whereas, with EZPanel Enhanced Software, touch objects are always snapped to a touch cell, therefore you would be able to move only display objects.

# 15. When I have objects at the boundary of the screen, I am not able to move the objects freely (vertically up/down or Horizontally left/right near the boundary). What can I do to correct this?

You can use the PC's keyboard arrow keys to move objects up or down along the boundary line.

### 16. What is the maximum number of screens that a project can have?

The maximum possible is 999. However, the panel's memory may limit the achievable maximum to a lower number of screens, depending on the complexity of bitmaps and objects.

# Z Panel Enhanced Editor Programming Software User Manual

### 17. What is the maximum number of alarms that a project can have?

The maximum is 999, but there is no limit to how many times each alarm can be used in the panel.

### 18. What is the maximum number of messages that a project can have?

You can define a maximum of 999 messages in a project.

### 19. Can I insert a 640 x 480 bitmap on a screen?

The maximum size of a bitmap that can ever be placed on a screen is 640 x 480 on a 8" or 10" panel. But, the compressed size of bitmap is also a limitation. EZPanel Enhanced uses an RLE (RunLength Encoding) algorithm to compress bitmaps for storage. If this compressed bitmap size exceeds 64K bytes, you cannot place the bitmap on the screen.

# 20. Is it possible to find out whether the compressed bitmap size is less than 64K before trying to insert the bitmap?

No, the only sure way to know is to try. An error message will alert you immediately if the 64K size is exceeded. Using fewer colors (like 256 vs. 24 bit) will help prevent this problem.

### 21. Is there a limit to the number of objects that can be placed on a single screen?

Yes, the amount of objects that can be placed on a single screen is limited by the screen buffer size. The maximum number of objects is dependent upon object types.

### 22. Can I use shortcut method when addressing (B3:0/0)?

Yes, you can use the shortcut method when addressing, such as B3/0, B3/1, B3/2.

### 22. Is Enhanced EZPanel Software compatible with EZTouch?

Yes, EZPanel Enhanced Editor Software is compatible with current EZTouch Panels (from ADC) as well as the new EZPanel Enhanced models. However, EZPanel Enhanced Editor Programming Software does not allow current EZTouch Panels (from ADC) to utilize software upgrades, Enhanced drivers (Universal Ethernet, Aromat Mewtocol COM, Control Techniques, Control Technology Corp. (CTC), EZPLC, Idec Computer Link, Mitsubishi CC Link, Siemens S7-200, Square D Symax, and Texas Instruments), or Enhanced Features (Overlapping of Objects, Free Sizing of Touch Objects, Display of Tag Address on Objects, and Pick and Apply Style).

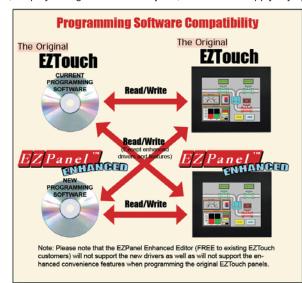

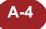

# Troubleshooting

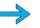

Problem: Panel won't power up.

## Action:

- 1. Connect power to the panel (24 VDC, 1.5A or larger).
- Apply power while observing the LED in the back of the panel.
   a. LED does not light means: NO POWER to unit or power supply failed. Check power supply or replace.
  - LED turns RED and stays RED means: Unit failure, return for service.
  - c. LED flashes RED and turns GREEN means: normal operation.

(1) the display does not light after 10 seconds, see Display Blank, below.

(2) the display lights, normal operation.

Refer to the EZPanel Enhanced Editor Programming Software Help topic, or the EZPanel Enhanced Hardware Manual chapter on "Connections and Wiring" for more information.

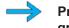

# Problem: Cannot communicate with Panel from Programming Computer.

## Action:

- 1. Check cable, ensure that it is the correct cable and that it is properly connected at both ends.
- 2. Check panel for power.
- Check to ensure the correct PC COM port is selected in the EZPanel Enhanced Editor Programming Software and that it is available in the PC.
- 4. Check the COM1 setting in Setup Mode on the panel.

Refer to the EZPanel Enhanced Editor Programming Software Help topic, or the EZPanel Enhanced Hardware Manual chapter on "Connections and Wiring" for more information.

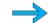

# Problem: Panel does not communicate with PLC.

### Action:

- 1. Check communications cable:
  - a. Is it the right cable?
  - b. Is it connected?
  - c. Is the cable terminated properly?
- 2. Check PLC settings:
  - a. Is PLC system powered?
  - b. Is PLC COM Port properly configured?
  - c. If there is a RUN switch on PLC, is it in the term/remote mode?

Refer to the EZPanel Enhanced Editor Programming Software Help topic, or the EZPanel Enhanced Hardware Manual chapter on "Connections and Wiring" for more information.

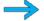

## Problem: Memory unavailable.

#### Action:

1. Make sure that the Flash Card is in top slot, and the RAM Card is in the bottom slot.

Refer to the EZPanel Enhanced Editor Programming Software Help topic, or the EZPanel Enhanced Hardware Manual chapter on "Connections and Wiring" for more information.

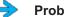

### Problem: Display is Blank.

### Action:

- 1. Display indicates NO USER PROGRAM after power up. There is no user program installed into the panel.
- 2. Display is blank. Push extreme upper left and extreme lower left touch cells on front of panel (top and bottom of column 1 on panel.) At this point, one of the following will occur:
  - a. There is no change, and the display remains blank. This indicates UNIT FAILURE: return for service.
  - b. Unit SETUP screen appears, screen is hard to read. Adjust screen contrast control for 6- or 8-inch units (10-inch units have no contrast adjustment).
  - c. Unit SETUP screen appears normal. Unit has no
  - user program transfer user program to panel.

Refer to the EZPanel Enhanced Editor Programming Software Help topic, or the EZPanel Enhanced Hardware Manual chapter on "Connections and Wiring" for more information.

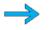

## Problem: Display hangs when unit is powered up, "Initializing..." message remains on screen (unit has invalid RAM memory)

### Action:

- 1. Remove power. While pressing extreme upper and lower left touch cells on the panel, reapply power.
- 2. You will now be in setup mode.
- 3. Run EZPanel Enhanced Editor Programming Software. Select Panel > Clear Memory from main menu bar, or transfer a new user program to the panel.
- 4. Press exit to enter run mode. Screen will be blank.

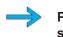

#### Problem: "How do I log and display PLC Error Messages?"

**Action:** Following is a description of how to set up the panel to monitor communications between the PLC and panel. This will allow the panel to detect a PLC error and log the PLC ERROR CODE VALUE in the Alarm Database. Open your EZPanel Project in the EZPanel Enhanced Editor Programming Software. For the purposes of this demo, we are using DirectLogic K-Sequence Protocol.

- 1. From the Main Menu Bar, click on **Setup > Project Attributes** and then click on the **Panel to PLC** tab.
- 2. Click in the field next to Error Code Value (word). Type in **ERROR CODE VALUE** for the tag name as shown below.

| ltem                                         | Tag Name                          |
|----------------------------------------------|-----------------------------------|
| Current Screen (word)                        |                                   |
| Good Communication Toggle (Discrete)         |                                   |
| Low Battery (Discrete)                       |                                   |
| Screen Buffer Overflow (Discrete)            | ×                                 |
| Popup Keypad (Discrete)                      | <u> </u>                          |
| Current Language Number (word)               |                                   |
| PLC Error (discrete) and PLC Error Code Valu | e (word)                          |
|                                              | ternal Tag Only"                  |
| M SHARE SHARE AN A SHARE AN                  | s or Other objects to these tags. |
| Error Code Value (word)                      | <u> </u>                          |
| PLC Error (Discrete)                         | ×                                 |

Appendix A Troubleshooting

3. Press Enter. The following ADD NEW TAG DETAILS dialog box will appear.

| Add New Tag Details                     |
|-----------------------------------------|
| PlcType: DirectLogic K-Sequence - Rev A |
| Tag Name                                |
| Tag Datatype DISCRETE                   |
| PLC Address                             |
| # of Characters                         |
| Help Add New Tag Close                  |

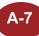

- 4. LEAVE THE Address String FIELD EMPTY and select UNSIGNED\_ INT\_16 as the Data Type. Click OK.
- 5. Click in the field next to PLC Error (Discrete) and type in PLC ERROR as shown below.

|                                                       | nguage Alarm Protection |
|-------------------------------------------------------|-------------------------|
| Item Tag Name                                         |                         |
| Current Screen (word)                                 | ×                       |
| Good Communication Toggle (Discrete)                  | Ŧ                       |
| Low Battery (Discrete)                                | •                       |
| Screen Buffer Overflow (Discrete)                     | •                       |
| Popup Keypad (Discrete)                               | •                       |
| Current Language Number (word)                        | ×                       |
| PLC Error (discrete) and PLC Error Code Value (word)  |                         |
| "Map To Internal Tag Only"                            |                         |
| Do not assign PLC addresses or Other objects to these | tags.                   |
| Error Code Value (word)                               | <u> </u>                |
| PLC Error (Discrete)                                  | *                       |

6. Press Enter. The following ADD NEW TAG DETAILS dialog box will appear.

| Add New Tag Details                     |
|-----------------------------------------|
| PlcType: DirectLogic K-Sequence - Rev A |
| Tag Name                                |
| Tag Datatype DISCRETE                   |
| PLC Address                             |
| # of Characters                         |
| Help Add New Tag Close                  |

- 7. LEAVE THE **Address String** FIELD EMPTY and select **DISCRETE** as the Data Type. Click **OK**.
- From the Main Menu Bar, click on Setup > Alarm Database. On the Alarm Database dialog box, click on the Add/Edit button. The following dialog box will appear.

Panel

| Alarm Number | 1 =        |         |
|--------------|------------|---------|
| Tag Name     |            |         |
| Alarm State  | • On • Off |         |
| Limits       | -          | - 🔽 Log |
| Low Limit    |            |         |
| High Limit   |            | Display |
| Alarm Text   |            |         |
| Language     | 1 🚊        |         |
|              |            |         |
| •            |            |         |
|              |            |         |

9. Enter the following parameters in the Add New Alarm dialog box.

a. For **Alarm Number 1**, click on the arrow next to **Tag Name** and select **ERROR CODE VALUE** from the list.

- b. Leave 0 as the Low Limit and change the High Limit to 1.
- c. Leave Log and Display checked.

d. Under Alarm Text, type in the alarm message as Error Code Value.

e. Click on Add New Alarm button.

f. For Alarm Number 2, click on the arrow next to Tag Name and select PLC ERROR from the list.

g. Leave Log and Display checked.

h. Under Alarm Text, type in the alarm message as PLC ERROR.

i. Click on **Close**. The Alarm Database should look like the screen capture, below.

10. Click on **OK**.

Alam Database X
Total Number of Alams: 0 Current Editing Language : 1
Alam Tag Name Al State Low limit High limit Display Log Pint Lang # Alam Text
Add / Edit Delete Help OK Cancel

To be able to view the Alarm History and the PLC ERROR CODE VALUE, perform the steps on the following page.

Contraction Programming Software User Manual

- 1. First we'll program a screen with an Alarm History button that will allow you to view alarm history. Open the screen in your EZPanel Enhanced Editor Programming Software where you want to place the Alarm History Button.
- 2. Click on **Objects > Alarm History**. The following screen will appear.

| ieneral Protection Visib | lity/Details |              |            |              |
|--------------------------|--------------|--------------|------------|--------------|
| Language 1 🚍             | Character !  | Size 6x8     | -          |              |
| Label Text ALARM HIS     | TORY         | 170          |            |              |
| Position                 | Color-       |              | -          |              |
| С Тор                    | Dealer       | Text 🗾       |            |              |
| C Bottom                 | Баско        | pround 🗾 💌   |            |              |
| Display Screen           |              |              |            |              |
| Alarm History 🕫          |              | larm Count ( |            | isplay Frame |
| Maniffistory             |              | ann count    |            |              |
| Text                     |              | Char Size    | Color      | Blink        |
| Language [               | 1÷           | 6x8 💌        | Text       | 11           |
| Text Alarm History       |              | 6x8 💌        | Background |              |
|                          |              |              |            |              |
|                          |              |              | _          | n voins      |
|                          |              | OK           | Cance      | I Help       |

- 3. Type in View in the Text field. Click on OK.
- A cross-hair cursor will appear on the programming screen. Position the cross-hair where you want the object to appear (center at the bottom of the screen), and click once.
- 5. Grab the object by a handle and drag to resize it until the label displays in its entirety, as shown below.

| -9   | ALARN HISTORY | Î |
|------|---------------|---|
| -0   | Usew          |   |
| - 04 |               | ų |

- 6. Click on File > Save Project.
- 7. Transfer the saved Project to the panel.

Pane

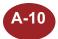

- 8. To test the Alarms, perform the following steps.
  - a. Disconnect the PLC and then reconnect it as soon as you can after the first error message flashes on the panel screen.

(While disconnected the "PLC COMMUNICATION TIMEOUT" error message will flash across the top of the panel screen, and the "01/02 ERROR CODE VALUE" error message will flash across the bottom of the screen.)

- b. Press the ALARM HISTORY button on the panel screen. The Alarm History screen will appear. It will look similar to the one shown below. (Each time the error message flashes on the panel screen it is counted as an entry.)
- c. Press the **ALARM COUNT** button. The following screen will appear, showing you the number of times the messages was sent.

|       | ALAH                                         | HISTOR                                    | Υ.                                                                       | TOTAL OF       | OS ALA  | MS           |     |
|-------|----------------------------------------------|-------------------------------------------|--------------------------------------------------------------------------|----------------|---------|--------------|-----|
|       | FINTRY                                       |                                           |                                                                          | TLS:           | SHEE    |              | -   |
|       | 01<br>02<br>03<br>04<br>05<br>06<br>06<br>06 | EFRO<br>FLC<br>EFFO<br>FLC<br>EFRO<br>FLC | ETROR<br>S CODE<br>ERROR<br>A CODE<br>ETROR<br>S CODE<br>ETROR<br>S CODE | VALLE<br>VALLE |         |              | -   |
|       |                                              |                                           |                                                                          |                |         |              |     |
| COUNT | PAGZ                                         | PACE<br>IDAN                              | LINE<br>UP                                                               | LINE           | IETAIL3 | CLEAR<br>ALL | EAT |

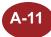

### ZPane1<sup>™</sup> ENHANCED Editor Programming Software User Manual

d. Press the ALARM HISTORY button. From this screen press the **DETAILS** button. The following screen will appear, showing the details of the alarm.

|                  | ALARH COUNT |                |      |                 |                 |       |      |
|------------------|-------------|----------------|------|-----------------|-----------------|-------|------|
|                  | ALANT       | uum            |      | MESSING         | E               |       |      |
|                  | 001<br>002  | 00004<br>00004 |      | ERROR<br>FLC ER | code vai<br>Ror | LLIE  |      |
|                  |             |                |      |                 |                 |       |      |
|                  |             |                |      |                 |                 |       |      |
|                  |             |                |      |                 |                 |       |      |
|                  |             |                |      |                 |                 |       |      |
|                  |             |                |      |                 |                 |       |      |
|                  |             |                |      |                 |                 |       |      |
|                  |             |                |      |                 |                 |       |      |
|                  |             |                |      |                 |                 |       |      |
| ALARM<br>IESTORI |             | HALE           | LINE | line<br>Dan     | CLEAK           | CLEAR | EXIT |

| ENTRY MO.     | 01        |           |  |
|---------------|-----------|-----------|--|
| PLC ERROR     |           |           |  |
| ACTIVATED :   | 10:18:50  | 10-JAN-01 |  |
| CLEARED :     | 10:18:53  | 10-JAN-01 |  |
| ACTUAL VALUE: | TRIGGER O | NSTATE    |  |
| HIGH/LOW/DIS: | DISCRETE  |           |  |
| LOW LIMIT:    |           |           |  |
| HIGH LIMIT:   |           |           |  |

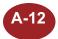

e. Press on the **NEXT** button to view details of the second alarm. Remember or write down the **ACTUAL VALUE**. (In this case, the actual decimal value is **256**.)

| ENTRY NO.<br>ERROR CODE |               |
|-------------------------|---------------|
| CTIVATED:               | <br>10-JAN-01 |
| LEARED :                | 10-JAN-01     |
| CTUAL VALUE:            |               |
| IGH/LOW/DIS:            |               |
|                         |               |
|                         |               |
|                         |               |
|                         |               |

- f. Press the **EXIT** button to return to **ALARM HISTORY** screen, and then press the **EXIT** button on this screen to return to the project screen.
- g. Convert the Actual Value of the error that you wrote down from the Alarm History Details screen. All PLC ERROR CODE VALUEs are in decimal. Convert them to HEX. From the Actual Value of 256, you will get a Hex value of 100. Look for this value under Driver Errors (0x0100).

See the following section for PLC Driver Error Messages —

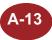

Appendix A Troubleshooting

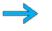

Pane

#### Problem: What is Screen Buffer Overflow?

This message indicates that there are more objects on the screen than the panel can display. When a screen is displayed, the panel copies the objects to a buffer. If the buffer is filled then this message is displayed and any remaining objects are ignored. The amount of memory used by an object is dependent on the type of object, visibility, the label, and strings used by the object. Some objects should be removed from the screen.

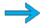

#### Problem: What is Write Queue Overflow?

This message indicates that the panel was unable to write all of the tags to the PLC. The panel can queue up to 40 tags to write to the PLC. After the tag is written to the PLC it is removed from the queue. If a write is attempted while the queue is full then this error message is displayed and the write is ignored.

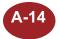

### **PLC Driver Error Messages**

#### ALLEN-BRADLEY PLCs

#### Driver Errors for Micrologix/SLC 500 DH-485/AIC 0x0000 No error

#### 0x0001 Incompatible Revision

This error will be displayed when the driver and exec have incompatible revision.

#### 0x0002 Limit of elements per screen exceeded

This occurs when there are too many registers on the display to monitor.

#### 0x0004 Incorrect Map Size

This occurs when an incompatible map is loaded into the unit. The driver will not attempt to communicate with the PLC when this error occurs.

#### 0x0008 Invalid Checksum Received

This error occurs when a message with an invalid checksum is received by the unit.

#### 0x0010 Communications Errors

This error occurs if there are problems receiving messages.

#### 0x0020 Communications time-out PLC xx

This error occurs when the panel does not receive a reply form PLC xx to its command. The unit will retry once in the time-out time before displaying this error.

#### 0x0040 Panel register xxxx is read only

This error will occur if an attempt to write to a read only register in the PLC is made.

#### 0x0080 Invalid PLC attributes using defaults

This error occurs if there are problems with the PLC attributes.

#### 0x0100 Max node address less than Panel address

This error will occur if the maximum node address is less than the address of the panel. The maximum node address must be made equal to or greater than the address for the panel on the network.

#### 0x0200 STS xx EXTSTS xx Errors from PLC xx

This error will occur if the unit receives an error message from the PLC in response to the command it sent. Check your Allen-Bradley protocol manual for the error codes.

#### 0x0400 Panel only active node on network

This error occurs when the panel is the only active node on the DH485 network. The panel will display this error until another panel or PLC is into the network.

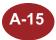

#### 0x0800 PLC address xx out of range

This error occurs if a PLC address entered in the map is greater than the max node address entered in the PLC attributes. To correct this problem, either set max node address higher in the PLC attributes or set the PLC address in the map to a lower PLC address.

#### 0x1000 PLC address equals Panel address

This will occur if a PLC address in a map string is the same as the panel address entered in the PLC attributes. To correct this problem enter a valid PLC address in the map entry or set the Panel address to a unique node address.

#### 0x2000 Panel not being solicited

This error occurs if the panel is on the network but is not being solicited with a connect message. To correct this problem check the maximum node address setting in the PLC or Panel with highest address. This error will not appear on the screen until 10 seconds after the panel is on the network.

#### **Time-out Errors**

The time-out time specifies the amount of time the panel will wait for a reply to a message before triggering an error. Each message sent to the PLC must be acknowledged by the PLC. The acknowledgment must be received within a certain amount of time. If an acknowledgment is not received, the driver will retry the message. After the message has been sent twice with no response, the driver will report a time-out. If the panel is constantly displaying time-out errors or communication errors, the time-out time or poll time may have to be increased. Only the Panel is allowed to communicate with the SLC500-20, 20- or 40 series PLCs. These PLCs can only handle one or two messages at a time, and if more than one Panel is trying to communicate, errors will occur. A panel and a program loader can be connected to this series of PLCs without errors occurring. The amount of information being requested from the Panel and the amount of activity on the DH485 network can affect the response time of a message.

### Driver Errors for Micrologix/SLC 500 with DF1 Half Duplex Protocol 0x0000 No error

#### 0x0001 Incompatible Revision

This error will be displayed when the driver and exec have incompatible revision.

#### 0x0002 PLC error incorrect map size

This error occurs when an incompatible map is loaded into the unit. The driver will not attempt to communicate with the PLC when this occurs.

#### 0x0004 Limit of elements per screen exceeded

This occurs when there are too many register on the display that can be monitored.

#### 0x0008 PLC MSG time-out CMD=X

This error occurs when the unit does not receive a reply to its command. The unit will retry a command and wait for the specific time-out period before reporting this command. The command ID causing this error is reported. CMD 0xAA=READ CMD 0XA2=WRITE.

#### 0x0010 Invalid PLC attributes - using defaults

This will occur if the PLC driver receives an invalid set of attributes. The default attributes will be used when this occurs.

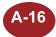

### EZPane1<sup>™</sup> ENHANCED Editor Programming Software User Manual

#### 0x0020 PLC bad checksum CMD=X

This occurs when a reply with an invalid checksum is received by the unit. The command ID of the command that incurred the error is reported as part of the message. CMD 0XAA=Read CMD 0XA2=Write.

#### 0x0040 PLC Error STS=XX EXTSTS=XX CMD=ZZ

This is reported when a controller responds to a command with an error. The error code is shown and can be looked up in the Allen-Bradley documentation. The command ID of the command causing the error is reported. CMD 0XAA=Read, CMD 0XA2=Write.

#### 0x0080 PLC Nack Error

This error is reported when a controller responds to a command with a negative acknowledgment.

#### 0x0100 PLC element read-only

This is reported when an attempt is made to write to an element with a read-only map entry. Readonly map entries are: input file, output file, and all discrete entries. The driver can only read discrete entries, it cannot write to a single bit within a word.

#### 0x0200 PLC TX buffer full

The error is reported if the transmit buffer becomes full in the PLC driver.

#### 0x0400 PLC error no reply

This occurs when the DF1 modules indicate the PLC has no reply to the last message. It is usually displayed when the unit reestablishes communications after a PLC message time-out error. This can also occur when the panel message time-out is too short. If the PLC message time-out does not give the PLC enough time to respond to the message this error will be displayed.

#### 0x0800 Error code xx

This is reported when the PLC driver encounters an unknown error. This should never occur.

#### **Driver Errors for PLC5 with DF1 Protocol**

#### 0x0000 No error

#### 0x0001 Incompatible Revision

This error will be displayed when the driver and exec have an incompatible revision.

#### 0x0002 PLC error incorrect map size

This error occurs when an incompatible map is loaded into the unit. The driver will not attempt to communicate with the PLC when this occurs.

#### 0x0004 Limit of elements per screen exceeded

This occurs when there are too many registers on the display to be monitored. The number of registers on the display must be reduced.

#### 0x0008 PLC MSG Time-out CMD=X

This occurs when the unit does not receive a reply to its command. The unit will retry a command and wait for the specified time-out period before reporting this command. The command ID causing the error is reported.

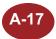

#### 0x0010 Invalid PLC attributes - using defaults

This error is reported when the PLC driver receives an invalid set of PLC attributes. The default attributes will be used when this error occurs.

#### 0x0020 PLC Bad checksum CMD=X

This error occurs when a reply with an invalid checksum is received by the unit. The command ID of the command that incurred the error is reported as part of the message.

#### 0x0040 PLC Error STS=xx EXTSTS=yy CMD=zz

This error is reported if a controller responds to a command with an error. The error code is shown and can be looked up in the Allen-Bradley documentation. The command ID of the command causing the error is reported.

#### 0x0080 PLC Nack Error

This error is reported if a controller responds to a command with a negative acknowledgment error.

#### 0x0100 PLC Element Read Only

This error is reported if an attempt is made to write to an element with a read only map entry. Read only map entries are: INPUT file, OUTPUT file, and the control word of TIMERS, COUNTERS, and CONTROL structures.

#### 0x0200 PLC Transmit Buffer Full

The error is reported if the transmit buffer becomes full in the PLC driver.

#### 0x8000 Error Code XX

This error is reported when the PLC driver encounters an unknown error. This should never occur.

#### **Time-outs**

This specifies the amount of time the panel will wait for a reply to a message before triggering an error. Each message sent to the PLC must be acknowledged by the PLC. The acknowledgment must be received within the time-out period. After the message has been sent twice with no response, the time-out message will be displayed.

### Driver Errors for Micrologix/SLC 500 with DF1 Full Duplex Protocol 0x0000 No error

#### 0x0001 Incompatible Revision

This error will be displayed when the driver and exec have incompatible revision.

#### 0x0002 PLC error incorrect map size

This error occurs when an incompatible map is loaded into the unit. The driver will not attempt to communicate with the PLC when this occurs.

#### 0x0004 Limit of elements per screen exceeded

This occurs when there are too many register on the display that can be monitored.

#### 0x0008 PLC MSG time-out CMD=X

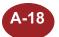

# Appendix A Troubleshooting

### EZPane1<sup>™</sup> Editor Programming Software User Manual

This error occurs when the unit does not receive a reply to its command. The unit will retry a command and wait for the specific time-out period before reporting this command. The command ID causing this error is reported. CMD 0xAA=READ CMD 0XA2=WRITE.

#### 0x0010 Invalid PLC attributes - using defaults

This will occur if the PLC driver receives an invalid set of attributes. The default attributes will be used when this occurs.

#### 0x0020 PLC bad checksum CMD=X

This occurs when a reply with an invalid checksum is received by the unit. The command ID of the command that incurred the error is reported as part of the message. CMD 0XAA=Read CMD 0XA2=Write.

#### 0x0040 PLC Error STS=XX EXTSTS=XX CMD=ZZ

This is reported when a controller responds to a command with an error. The error code is shown and can be looked up in the Allen-Bradley documentation. The command ID of the command causing the error is reported. CMD 0XAA=Read, CMD 0XA2=Write.

#### 0x0080 PLC Nack Error

This error is reported when a controller responds to a command with a negative acknowledgment.

#### 0x0100 PLC element read-only

This is reported when an attempt is made to write to an element with a read-only map entry. Read-only map entries are: input file, output file, and all discrete entries. The driver can only read discrete entries, it cannot write to a single bit within a word.

#### 0x0200 PLC TX buffer full

The error is reported if the transmit buffer becomes full in the PLC driver.

#### 0x0400 PLC error no reply

This occurs when the DF1 modules indicate the PLC has no reply to the last message. It is usually displayed when the unit reestablishes communications after a PLC message time-out error. This can also occur when the panel message time-out is too short. If the PLC message time-out does not give the PLC enough time to respond to the message this error will be displayed.

#### 0x0800 Error code xx

This is reported when the PLC driver encounters an unknown error. This should never occur.

#### **Driver Errors for Data Highway Plus**

| NO_ERROR 0         |   |   |
|--------------------|---|---|
| INVALID_WRITE      | 1 |   |
| MSG_TIMEOUT        | 2 |   |
| OPTION_BRD_ERROR   | 3 |   |
| REGISTER_READ_ONLY |   | 4 |
| BAD_ADDRESS        | 5 |   |
| COMM_ERROR         | 6 |   |

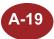

| 7  |
|----|
| 8  |
| 9  |
| 10 |
| 11 |
|    |

#### Error 0: NO\_ERROR

Screen Message: N/A Condition: Never will occur

#### Error 1: INVALID\_WRITE

Screen Message: INVALID WRITE TO REGISTER: oo-Nxxx::yyyy

Condition: If writing a value to a T or R and the values id greater than 0x7FFF or value is less than 0.

If writing to a T, C, or R and the value is a DISCRETE

#### Error 2: MSG\_TIMEOUT

Screen Message: PLC COMMUNICATION TIMEOUT

Condition: Driver timed out while waiting for a reply to a transmission

#### Error 3: OPTION\_BRD\_ERROR

Screen Message: OPTION BOARD CONFIGURATION ERROR

Condition: While resetting the card failed to load code from prom to RAM While resetting the card failed to reach a waiting to transmit condition While resetting the card failed to indicate restart was successful

While taking the card offline, the card failed to reach a waiting to ransmit condition

#### Error 4: REGISTER\_READ\_ONLY

Screen Message: OI REGISTER IS READ ONLY: oo-Nxxx:yyyy Condition: If writing to I or O

#### Error 5: BAD\_ADDRESS

Screen Message: BAD ADDRESS: oo-Nxxx:yyyy

Condition: If writing to SLC500 and the file address is greater than 255 or the word address is greater than 255.

If reading from SLC500 and the file address is greater than 255 or the word address is greater than 255  $\,$ 

#### Error 6: COMM\_ERROR

Screen Message: COMMUNICATION ERRORS

Condition: Driver timed out while waiting for a reply to a transmission Card was not in a waiting to transmit condition during an attempted transmission

#### Error 7: STATUS ERROR

#### Screen Message: STS xx EXT\_STS xx ERRORS FROM PLC xx

Condition: PLC's reply to a read message returned a status error PLC's reply to a write message returned a status error

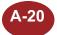

#### Error 8: INVALID\_CARD\_ERROR

Screen Message: INVALID OR NO OPTION BOARD Condition: Invalid or no card found during restart

#### Error 9: INVALID\_DRIVER\_STATE

Screen Message: INVALID DRIVER STATE Condition: Driver reached an invalid state during a write Driver reached an invalid state during a read

#### Error 10: GENERAL\_ERROR

Screen Message: ERROR CODE xxx Condition: Never should occur

#### Error 11: LAST\_ERROR

Screen Message: N/A Condition: Never would occur

#### Driver Errors for Remote I/O

|                    | 0          |       |
|--------------------|------------|-------|
| NO_ERROR           | U          |       |
| OPTION_BRD_ERROR   | R 1        |       |
| INVALID_CARD_ERRO  | OR 2       |       |
| RACK_ERROR         | 3          |       |
| NO_RACK            | 4          |       |
| PROGRAM_MODE_EF    | RROR 5     |       |
| NO_WORD_ERROR      | 6          |       |
| NO_COMM_ERROR      | 7          |       |
| NONACTIVE_QUARTE   | R_ERROR    | 8     |
| NONACTIVE_BTR_ER   | ROR 9      |       |
| NONACTIVE_QUARTE   | R_32_ERROF | R 10  |
| NONACTIVE_QUARTE   | R_R32_ERRC | DR 11 |
| GENERAL_ERROR      | 12         |       |
| INVALID_DRIVER_STA | ATE 1:     | 3     |
| LAST_ERROR         | 14         |       |
|                    |            |       |

#### Error 0: NO ERROR

Screen Message: N/A Condition: Never will occur

#### Error 1: OPTION\_BRD\_ERROR

#### Screen Message: OPTION BOARD CONFIGURATION ERROR

Condition: While resetting the card failed to load code from PROM to RAM. While resetting the card failed to indicate it is present and running. While resetting the card failed to indicate restart was successful.

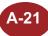

#### Error 2: INVALID\_CARD\_ERROR

Screen Message: INVALID OR NO OPTION BOARD Condition: Invalid or no card found during restart.

#### Error 3: RACK ERROR

Screen Message: RACK STATUS: RACK ERROR: T: aabg-ww / bb "tag map string" Condition: While reading or writing a tag, the PLC indicated a rack error. The PLC sees no response from this rack in this map string.

#### Error 4: NO\_RACK

Screen Message: NO RACK ERROR: T: aabg-ww / bb "tag map string" Condition: When reading or writing a tag, the PLC indicated that the rack in this map string is not present.

#### Error 5: PROGRAM\_MODE\_ERROR

Screen Message: PLC IN PROGRAM MODE: T: aabg-ww / bb "tag map string" Condition: When reading or writing a tag, the PLC indicated that it was in program or test mode.

#### Error 6: NO\_WORD\_ERROR

Screen Message: WORD NOT IN BTX: T: aabb-ww / bb "tag map string" Condition: When reading from the BTX specified in the map string, the word number was not found in the BTR, or the length of the tag element was longer than the specified BTX.

#### Error 7: NO\_COMM\_ERROR

Screen Message: NO COMM ERROR

Condition: When reading or writing the Remote I/O interface card indicated that it has not received a valid message from the PLC within a period of 160 milliseconds.

#### Error 8: NONACTIVE\_QUARTER\_ERROR

Screen Message: WRITE TO NONACTIVE QUARTER: T: aabg-ww / bb "tag map string" Condition: When writing to the quarter specified by the group in the map string, the PLC indicated that this quarter was not active.

#### Error 9: NONACTIVE\_BTR\_ERROR

Screen Message: WORD NOT IN BTR: T: aabg-ww / bb "tag map string" Condition: When writing to the BTR specified in the map string, the word number was not found in the BTR, or the length of the tag element was longer than the specified BTR.

#### Error 10: NONACTIVE\_QUARTER\_32\_ERROR

Screen Message: WRITE TO NONACTIVE INPUT QTR: T: aabg-ww / bb "tag map string"

Condition: When writing a 32 bit or string value to an Input, the value was either mapped to a nonactive quarter or out of the range for the rack specified by the map string.

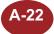

#### Error 11: NONACTIVE\_QUARTER\_R32\_ERROR

Screen Message: NONACTIVE\_QUARTER\_R32\_ERROR

Condition: When reading a 32-Bit or string value from an Input or Output, the value was out of the range for the rack specified by the map string.

#### Error 12: GENERAL\_ERROR

Screen Message: ERROR CODE xxx Condition: Never should occur

#### Error 13: INVALID\_DRIVER\_STATE

Screen Message: INVALID DRIVER STATE

Condition: Driver reached an invalid state during a write. Driver reached an invalid state during a read.

#### Error 14: LAST\_ERROR

Screen Message: N/A Condition: Never would occur.

#### AROMAT PLC WITH MEWTOCOL COM PROTOCOL

#### Error 0: NO\_ERROR

Screen Message: N/A Condition: NEVER WILL OCCUR

#### Error 1: INVALID\_ATTRIBUTES

| Screen Message: | INVALID PLC ATTRIBUTES - USING DEFAULTS                                  |
|-----------------|--------------------------------------------------------------------------|
| Condition:      | If attributes do not exist or there are less than the original number of |
|                 | attributes.                                                              |

Error 2: MSG\_ERR

Condition:

#### Screen Message: INVALID PLC RESPONCE: Txxxxx[,xxx][/BB]

The Driver did not receive the reply from the PLC that it expected.

#### Error 3: PLC\_TIMEOUT Screen Message: PLC TIMEOUT Condition: The Driver did not receive a reply to a message in the allowed time.

Error 4: BCC\_ERR Screen Message: Condition: Condition: Command string was not sent from the Panel to the PLC correctly, or the checksum in the message was incorrect.

- Error 5: FMT\_ERR Screen Message: FORMAT ERROR Condition: Command string was missing characters or some were incorrect.
- Error 6: NOT\_ERR Screen Message: NOT SUPPORT ERROR

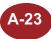

|          | Condition:                                       | Command from Panel does not exist on the PLC.                                                                                                    |
|----------|--------------------------------------------------|----------------------------------------------------------------------------------------------------|
| Error 7: | Condition:                                       | <b>PROCEDURE ERROR</b><br>Command was sent to the PLC while it was still processing an existing nmand.                                                                 |
| Error 0. | WOONC STN ED                                     | D                                                                                                    |
| EITOI 6. | WRONG_STN_ER<br>Screen Message:<br>Condition:    | WRONG STATION REPLIED TO MSG<br>The received message contained a different station number from the<br>message the driver sent.                                         |
| Error 9: | CSUM_ERR<br>Screen Message:<br>Condition:        | <b>INCORRECT CSUM FROM PLC</b><br>The received message from the PLC had a bad checksum.                                                                                |
| Error 10 |                                                  | STATE                                                                                                    |
|          | Screen Message:<br>Condition:                    | INVALID DRIVER STATE<br>NEVER SHOULD OCCUR.                                                                                                    |
| Error 11 | GENERAL ERRO                                     | R                                                                                                    |
|          | _                                                | ERROR CODE xxx<br>NEVER SHOULD OCCUR.                                                                                                    |
| Error 12 | LAST_ERROR                                       |                                                                                                    |
|          | Screen Message:                                  | N/A                                                                                                    |
|          | Condition:                                       | NEVER WOULD OCCUR                                                                                                    |
| СТС Р    |                                                  | ARY PROTOCOL                                                                                                    |
| Error 0: | <b>NO_ERROR</b><br>Screen Message:<br>Condition: | N/A<br>Never will occur                                                                                                    |
| Error 1: | INVALID_ATTRIB<br>Screen Message:<br>Condition:  | UTES<br>INVALID PLC ATTRIBUTES - USING DEFAULTS<br>The error will be displayed if attributes do not exist or there are less<br>than the original number of attributes. |
| Error 2: | RECEIVED_BAD_<br>Screen Message:<br>Condition:   | CHECKSUM<br>INVALID CHECKSUM RECEIVED: (Txxxxx [,xxx] [/BB]<br>This error will be displayed if a message received from the PLC has a<br>bad checksum.                  |
| Error 3  | SENT_BAD_CHE                                     | CKSUM                                                                                                    |
| 2.101 0. | Screen Message:<br>Condition:                    | INVALID CHECKSUM SENT: (Txxxxx [,xxx] [/BB]<br>This error will be displayed if the driver sent the PLC a message with a<br>checksum.                                   |

Error 4: ILLEGAL\_REG\_READ

Screen Message: INVALID REGISTER READ: (Txxxxx [,xxx] [/BB]

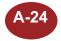

# Appendix A Troubleshooting

### Pane ED Editor Programming Software User Manual

Condition: This error will be displayed if the PLC indicated that the driver attempted to read a register with an invalid address. Error 5: ILLEGAL REG WRITE Screen Message: INVALID REGISTER WRITE: (Txxxxx [.xxx] [/BB] This error will be displayed if the PLC indicated that the driver attempted Condition: to write to a register with an invalid address. Error 6: VAL OUT RANGE Screen Message: VALUE OUT OF RANGE: (Txxxxx [,xxx] [/BB]

Condition: This error will be displayed if the driver attempted to write to a value than was out of range.

#### Error 7: MSG ERR

Screen Message: INVALID PLC RESPONSE: (Txxxxx [.xxx] [/BB] Condition: This error will be displayed if the driver did not receive the reply from the PLC that it expected.

#### Error 8: DT ELEM NOT FOUND

| Screen Message: | DATA TABLE VALUE NOT FOUND: (Txxxxx [,xxx] [/BB]                                                                                                    |
|-----------------|----------------------------------------------------------------------------------------------------|
| Condition:      | This error will be displayed if the driver found a tag that does not exist<br>on the data table. For example, the Row or Column number was out of<br>the range of the PLC's data table limits. |

#### Error 9: PLC\_TIMEOUT

Screen Message: PLC TIMEOUT Condition:

This error will display if the driver did not receive a reply to a message in the allowed time.

#### Error 10: DT STRING OUT BOUNDS

Screen Message: MESSAGE STRING OUT OF BOUNDS: (Txxxxx [,xxx] [/BB] Condition: This error will display if the driver found a tag that does not exist on the data table. For example, the message string included a column number that was out of the range of the PLC's data table limits.

#### Error 14: INVALID DRIVER STATE

Screen Message: INVALID DRIVER STATE Condition: Never should occur.

#### Error 15: GENERAL ERROR

Screen Message: ERROR CODE xxx Condition: Never should occur.

Error 16: LAST ERROR Screen Message: N/A Condition: Never should occur.

#### DIRECTLOGIC PLCS

K-Sequence Protocol/Direct Logic PLC Models: DL05, DL105, D2-230, D2-240, D2-250, D3-350, D4-430, D4-440, D4-450

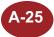

#### 0x0000 No Error

#### 0x0001 Incompatible Revision

This error will be displayed when the driver and exec have an incompatible revision.

#### 0x0002 Limit of elements per screen exceeded.

This occurs when there are too many registers on the display to monitor.

#### 0x0004 Invalid Checksum

This error occurs when a message with an invalid checksum is received by the unit. The unit is receiving invalid data.

#### 0x0008 Protocol Error

The driver has received a serial communications protocol error from the PLC. The driver is unable to communicate with the PLC when this error occurs.

#### 0x0040 PLC Error Incorrect Map Size

An incompatible map has been loaded into the unit. The driver will not attempt to communicate with the PLC when this error occurs.

#### 0x0080 Invalid write to panel register nnn

A write was attempted to the panel's internal register nnnn when that register is mapped to a readonly location in the PLC.

#### 0x0100 PLC Communications Timeout

The panel is unable to communicate with the PLC.

#### 0x0200 Invalid attributes - using defaults

The driver received attributes it could not use. The default values for all PLC attributes will be used.

# DirectNet Protocol (except DL330/340)/ Direct Logic PLC Models: DL05, D2-240, D2-250, D2-240/250 DCM, D3-350, D3-350 DCM, D4-430, D4-440, D4-450, DL405 Series all with DCM

#### 0x0000 No Error

#### 0x0001 Incompatible Revision

This error will be displayed when the driver and exec have an incompatible revision.

#### 0x0002 Limit of elements per screen exceeded.

This occurs when there are too many registers on the display to monitor.

#### 0x0004 Invalid Checksum

This error occurs when a message with an invalid checksum is received by the unit. The unit is receiving invalid data.

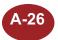

#### 0x0008 Protocol Error

The driver has received a serial communications protocol error from the PLC. The driver is unable to communicate with the PLC when this error occurs.

#### 0x0040 PLC Error Incorrect Map Size

An incompatible map has been loaded into the unit. The driver will not attempt to communicate with the PLC when this error occurs.

#### 0x0080 Invalid write to panel register nnn

A write was attempted to the panel's internal register nnnn when that register is mapped to a read-only location in the PLC.

#### 0x0100 PLC Communications Timeout

The panel is unable to communicate with the PLC.

#### 0x0200 Invalid attributes - using defaults

The driver received attributes it could not use. The default values for all PLC attributes will be used.

#### ModBus (Koyo Addressing) RTU Protocol/Direct Logic PLC Models: DL05, D2-250. D3-350. D4-450

#### 0x0000 No error

#### 0x0001 Incompatible Revision

This error will be displayed when the driver and exec have an incompatible revision.

#### 0x0002 Limit of elements per screen exceeded

This occurs when there are too many registers on the display to monitor.

#### 0x0004 Reply received from invalid slave nnn

#### If the driver received a message from a PLC with address nnn when one was not expected. 0x0008 Invalid Checksum Received

This error occurs when a message with an invalid checksum is received by the unit.

#### 0x0010 Incorrect Reply

The driver received an incorrect or unexpected reply from the PLC with address nnn.

#### 0x0020 Error - PLC nnn - <error>

The driver received a ModBus message exception code from the PLC. The <error> strings are: **Illegal Function** 

The PLC received an invalid function code.

#### **Illegal Data Address**

The address requested is not allowable for the PLC. This may appear instead of a time-out when a PLC is in bridge mode to a ModBus Plus network. The PLC that the Panel is communicating with will return this error if the message could not be passed on to the addressed PLC.

#### **Illegal Data Value**

The value in the data field is not allowed for the PLC.

#### Slave Device Failure

An unrecoverable error occurred in the PLC. Acknowledge

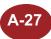

The PLC requires more time to process the message. Slave Device Busy The PLC is processing a long command and is not ready for a new one. Negative Acknowledgment The PLC cannot perform the function requested. Memory Parity Error An error was detected in the PLC memory.

#### 0x0040 Broadcast not allowed in read command

If a broadcast message to read was attempted.

#### 0x0080 PLC time-out - PLC nnn

The panel is unable to communicate with the PLC with address nnn. This may be corrected by increasing the time-out time or increasing the baud rate. An alternative may be to lower the number of registers or coils per message. This causes the panel to use smaller messages, that the PLC should be able to respond to at a faster rate.

#### 0x0100 PLC reply length exceeded - PLC nnn

The driver received, or is receiving a message with a length exceeding the maximum allowed by ModBus protocol from the PLC with address nnn.

#### 0x0200 Invalid write to panel register nnn

A write was attempted to the panel's internal register nnnn when that register is mapped to a read-only location in the PLC.

#### 0x0400 Invalid attributes - using defaults

The driver received attributes it could not use. The default values for all PLC attributes will be used.

### DirectNet Protocol DL330, DL340/Direct Logic PLC Models: D3-330/330P, D3-340

#### 0x0000 No Error

#### 0x0001 Incompatible Revision

This error will be displayed when the driver and exec have an incompatible revision.

#### 0x0002 Limit of elements per screen exceeded.

This occurs when there are too many registers on the display to monitor.

#### 0x0004 Invalid Checksum

This error occurs when a message with an invalid checksum is received by the unit. The unit is receiving invalid data.

#### 0x0008 Protocol Error

The driver has received a serial communications protocol error from the PLC. The driver is unable to communicate with the PLC when this error occurs.

#### 0x0040 PLC Error Incorrect Map Size

An incompatible map has been loaded into the unit. The driver will not attempt to communicate with the PLC when this error occurs.

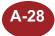

#### 0x0080 Invalid write to panel register nnn

A write was attempted to the panel's internal register nnnn when that register is mapped to a read-only location in the PLC.

#### 0x0100 PLC Communications Timeout

The panel is unable to communicate with the PLC.

#### 0x0200 Invalid attributes - using defaults

The driver received attributes it could not use. The default values for all PLC attributes will be used.

#### **GENERAL ELECTRIC PLCS**

#### 0x0000 No error

#### 0x0001 Incompatible Revision

This error will be displayed when the driver and exec have an incompatible revision.

#### 0x0002 Limit of elements per screen exceeded

This occurs when there are too many registers on the display to monitor.

#### 0x0004 PLC Time-out - X = YYYYY

This error results from a loss of communication with a PLC. The X shown stands for the PLC that timed out. This will be a number one through 16 or default. The YYYYY stands for the actual SNP-X ID string entered for the PLC that timed out. If the SNP-X ID string is a null string, the space after the equal sign will be the last character in the error string.

#### 0x0008 Invalid PLC Attributes - using default

The attributes passed from the program loader, or the existing attributes in memory do not match those expected by the driver. The default attributes will be used and normal operations will commence.

#### 0x0010 Invalid Write to panel register xxx

There was an attempted write to panel internal register number xxx which is mapped to an address which has read-access only.

#### 0x0020 PLC Message Error

A communications error occurred which resulted in an invalid message. It could also indicate that an address was requested which is out of the range limits of the PLC.

#### 0x0040 Incorrect Map Size

This error occurs when a map is stored that is not the size the PLC expects.

#### **IDEC PLC WITH COMPUTER LINK PROTOCOL**

#### Error 1: INVALID PLC ATTRIBUTES - USING DEFAULTS

This error is reported when the PLC driver receives an invalid set of PLC attributes. The default attributes will be used when this error occurs.

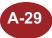

#### Error 2: PLC TIMEOUT

The Driver did not receive a reply to a message in the allowed time. Check the communication between panel and PLC.

#### Error 3: DATA RANGE ERROR

This error occurs when response from PLC to read or write had a data range error.

#### Error 4: T/C PRESET CHANGE

This error occurs when response from plc for an invalid, present value is written to timer or counter.

#### Error 5: CALENDAR/CLOCK DATA

This error occurs when invalid data is sent to calendar or clock. Command was sent to the PLC while it was still processing an existing command.

#### Error 6: WRONG STATION REPLIED TO MSG

The received message contains a different station number from the message that the driver sent from panel.

#### Error 7: INCORRECT CSUM FROM PLC

#### Error 8: BCC ERROR

The calculated Check sum from the panel did not match with the value that PLC received in a message.

#### Error 9: FRAME ERROR

Number of bits received by the PLC differs from the preset value (stop bit is 0 for example).

#### Error 10: DATA SEND/RECEIVE ERROR

Parity error or overrun error occurred on PLC.

#### Error 11: COMMAND ERROR

Unsupported request message is received

#### Error 12: PROCEDURE/DATA QUANTITY ERROR

Received request message for the panel does not match the expected data (including quantity of data).

#### **MITSUBISHI PLCs**

#### 0x0001 Incompatible Revision

This error will be displayed when the driver and exec have incompatible revision.

#### 0x0002 Limit of elements per screen exceeded

This occurs when there are too many elements on the display to monitor.

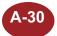

#### 0x0004 Communications Error

This error occurs when there is an error involving communications between the panel and PLC. A communications error results from one of the following: no or bad physical connection between panel and PLC, bad checksum in reply from the PLC, bad checksum in command from the panel, bad command from the panel, bad format of command from the panel, or unexpected reply from the PLC.

#### 0x0010 Invalid Write - Panel register : xxxx

This error will occur when an attempt to write to a read only MFX element. The panel register xxxx contains the address of the MFX element that is read-only.

#### 0x0020 PLC Message Time-out

This message occurs when the unit does not receive a reply to its command. The unit will retry a command and wait for the specified time-out period before reporting this command.

#### 0x0040 Invalid PLC attributes - using defaults

This error is reported when the PLC driver receives an invalid set of PLC attributes. The default attributes will be used when this error occurs.

#### Timeouts

The timeout time specifies the amount of time the panel will wait for a reply to a message before triggering an error. Each message sent to the PLC must be acknowledged by the PLC. The acknowledgment must be received within the time-out period. If the acknowledgment is not received the driver will retry the command. After the message has been sent twice with no response, the time-out error message will be posted.

#### MODICON PLC WITH MODBUS RTU PROTOCOL

#### 0x0000 No error

#### 0x0001 Incompatible Revision

This error will be displayed when the driver and exec have an incompatible revision.

#### 0x0002 Limit of elements per screen exceeded

This occurs when there are too many registers on the display to be monitored. The number of registers on the display must be reduced.

#### 0x0004 Reply received from invalid slave nnn

If the driver received a message from a PLC with address nnn when one was not expected.

#### 0x0008 Invalid Checksum Received

This error occurs when a message with an invalid checksum is received by the unit. **0x0010 Incorrect Reply** 

The driver received an incorrect or unexpected reply from the PLC with address nnn.

#### 0x0020 Error - PLC nnn - <error>

The driver received a Modbus message exception code from the PLC. The <error> strings are: Illegal Function

The PLC received an invalid function code. **Illegal Data Address** 

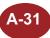

The address requested is not allowable for the PLC. This may appear instead of a time-out when a PLC is in bridge mode to a Modbus Plus network. The PLC that the panel is communicating with will return this error if the message could not be passed on to the addressed PLC.

#### **Illegal Data Value**

The value in the data field is not allowed for the PLC.

#### Slave Device Failure

An unrecoverable error occurred in the PLC.

#### Acknowledge

The PLC requires more time to process the message.

#### **Slave Device Busy**

The PLC is processing a long command and is not ready for a new one. **Negative Acknowledgment** The PLC cannot perform the function requested.

Memory Parity Error

An error was detected in the PLC memory.

#### 0x0040 Broadcast not allowed in read command

If a broadcast message to read was attempted.

#### 0x0080 PLC time-out - PLC nnn

The panel is unable to communicate with the PLC with address nnn. This may be corrected by increasing the time-out time or increasing the baud rate. An alternative may be to lower the number of registers or coils per message. This cause the panel to use smaller messages, which the PLC should be able to respond to at a faster rate.

#### 0x0100 PLC reply length exceeded - PLC nnn

The driver received, or is receiving a message with a length exceeding the maximum allowed by Modbus protocol from the PLC with address nnn.

#### 0x0200 Invalid write to Panel register nnn

A write was attempted to the panel's internal register nnnn when that register is mapped to a read-only location in the PLC.

#### 0x0400 Invalid attributes - using defaults

The driver received attributes it could not use. The default values for all PLC attributes will be used.

#### MODICON PLC WITH MODBUS PLUS PROTOCOL

#### 0x0000 No error

#### 0x0001 Incompatible Revision, Need Exec rev.

This error will be displayed when the driver and exec have an incompatible revision.

#### 0x0002 Limit of elements per screen exceeded

This occurs when there are too many registers on the display to be monitored. The number of registers on the display must be reduced.

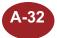

#### 0x0003 Board did not restart

This message occurs when the software on the option board was unable to start.

#### 0x0004 Modbus Plus Command xx time-out

This occurs when a command to the option board times out. The Modbus Plus command that timed out is xx.

#### 0x0005 Board Crashed cmd cc, code ee, state ss

This error occurs when the option board code crashes. The command it crashed on is in cc, the crash code is in ee, and state of the software is ss.

where cc = (processor command)

- 0x00 get service request
- 0x01 put master command to output path
- 0x04 get master response from output path
- 0x05 abort transaction
- 0x06 configuration status
- 0x07 interface diagnostic
- 0x08 software reset
- 0x09 put global data
- 0x0A get global data

#### 0x0006 Incompatible/NO option board present

This occurs when the driver can not identify a Modbus Plus option board.

#### 0x0007 Routing failure node nn error ee

This occurs when Modbus Plus software seed a routing failure error. The routing failure error code in ee and is from node nn.

- where ee = (routing failure error conditions)
  - 01h no response received
  - 02h program access denied
- 04h exception response received
  - 08h invalid node type in routing path
  - 10h slave rejected the Modbus command
  - 20h initiated transaction forgotten by slave
  - 40h unexpected master output path received
  - 80h unexpected response received

#### 0x0008 Modbus Plus cmd pp exception, Modbus Plus cc

This error occurs when an exception response is returned to Modbus Plus command pp via a Modbus command of cc.

#### 0x0009 Invalid write to Panel register r

This error occurs when an attempt is made to write to a register r when r is mapped to a read-only PLC element.

#### 0x000A Path busy msg 11 22 33 44 55

This occurs when the first five bytes of a message 11 22 33 44 55 are attempted to be sent out a busy Modbus Plus path.

#### 0x000B PLC message timed-out

This occurs when a no reply or error is seen within the time-out time in the Panel PLC attributes. If the Panel is displaying time-out errors, the time-out may need to be increased.

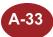

#### 0x000C No communication with any other node

This occurs when the Modbus Plus software reports it never gets the token or it is the sole station.

#### 0x000D Duplicate Node seen

This will occur when the Modbus Plus software reports a duplicate station.

#### 0x000E Invalid PLC attributes

#### 0x000F PLC Error Incorrect Map Size

#### 0x0010 PUT GLB DATA

This will occur when the Global register used is greater than the number of global registers declared.

#### 0x0011 General Error

#### **OMRON HOST LINK PLCs**

#### 0x0000 No error

#### 0x0001 Incompatible Revision

This error will be displayed when the driver and exec have an incompatible revision.

#### 0x0002 Limit of elements per screen exceeded

This occurs when there are too many registers on the display to monitor.

#### 0x0004 Incorrect Unit Response

This will occur when there are too many registers on the display to be monitored. The number of

#### MODICON PLC WITH MODBUS TCP/IP PROTOCOL

#### Error 1: "Missed at least one frame"

The EZEthernet Card did not see one or more page mode requests from the Panel. The user should reattempt the previous operation. If the problem persists, please contact Technical Support.

#### Error 2: "Adapter could not lock Shared Ram"

The EZEthernet Card was denied a request to lock one or more internal data transfer buffers. This problem is considered critical and may require a panel reset to restore proper operation. If the problem persists, please contact Technical Support.

#### Error 3:"Node ID ???? is not responding"

The Node with Module ID ???? is not responding to the EZEthernet card. If seen by the user, this mes sage will immediately be replaced by the more generic "PIc ? is Offline" (where ? is the Node ID as con figured in the EZEthernet configuration utility. The user should check both the physical and logical link be tween the Panel and the PLC.

#### Error 4: "Invalid tag type"

Internal error that indicates the EZEthernet Card was given a tag to process in which the tag type is in valid. Operations on that tag only will be halted. This might indicate a corrupt EZPanel Enhanced Project tag database.

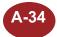

#### Error 5: "Could not append pointer table"

The EZEthernet card encountered a fatal internal error. The user should reset the panel. If the problem persists, the user should contact Technical Support.

#### Error 6: "Could not build transactions"

The EZEthernet card encountered a fatal internal error. The user should reset the panel. If the problem persists, the user should contact Technical Support.

#### Error 7: "No nodes defined"

The panel is attempting to obtain information for a program in which the EZEthernet Card is not configured to process. This error would most likely be seen if the user placed a factory EZEthernet Card into a Panel that has an existing program. The user should configure the EZEthernet card to eliminate this problem.

#### Error 8: "No Items to process"

The EZEthernet Card attempted either a read or a write tag operation when there were no valid tags to process. User should retry the operation. If the problem persist, the user should contact Technical Support.

#### Error 9: "No gateway address"

Attempt was made to communicate with a node that is located behind a router, but no gateway address was configured for the device. The user should add the appropriate gateway IP address to the node in the EZEthernet Card Configuration Utility and download the new configuration to the panel.

#### Error 10: "Tag references non-existing node"

An error condition in which the panel is requesting service for a tag that does not have a corresponding node configured in the EZEthernet internal node configuration table. The user should either delete the tag or configure a node for the tag.

#### Error 11: "No valid address for node"

The EZEthernet Card was not able to use the configured ECOM information to contact an ECOM device. The user should re-check the EZEthernet node configuration.

#### Error 12: "Node ID is offline; Reason"

Not used in this release.

#### Error 13: "Node ID is offline; Reason unknown"

Not used in this release (Error number 14 is not used.)

#### Error 15: "Node ID ???? : No more ecom buffers"

A condition in which EZEthernet Card requests are being discarded by the node indicated by ???? because the ECOM transaction buffers are saturated. The user should reduce the load on the ECOM by optimizing panel screens and/or removing panels configured to talk through that ECOM.

#### Error 16: "Program Segment packet timeout"

An exchange between the EZPanel Program Loader and the corresponding EZEthernet Card was not completed in the time-out period specified in the EZEthernet Configuration Utility. The user should retry the operation. If this error occurs frequently, the user should increase the time-out setting.

#### Error 17: "Could not write point"

A EZEthernet adapter was unable to process a tag write request. The user should retry the operation. If the problem persists, the user should contact Technical Support.

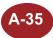

### EZPane1<sup>™</sup> Editor Programming Software User Manual

#### Error 18: "Tag scan off. Cannot complete Operation"

Not used in this release.

#### Error 19: "Critical. No more transaction buffers"

The EZEthernet Card has exceeded its resources attempting to handle the tags for a given panel screen. The user should spread the tags across screens to prevent is error.

#### Error 20: "Packet send error"

Generic error that occurs if the EZEthernet Adapter cannot send an Ethernet packet. If the problem persists, the user should contact Technical Support.

#### Error 21: "Read Transaction failed"

The EZEthernet Card was unable to process an incoming tag data response from a node. If the problem persists, the user should contact Technical Support. (Error number 22 is not used.)

#### Error 23: "Discrete Value must be 0 or 1"

The EZEthernet was instructed to perform a discrete operation on a tag that had a non-binary (0 or 1) value. This would happen only if the panel tag database is corrupt.

#### Error 24: "Attempted operation on NULL pointer"

Internal EZEthernet Card Error. If this error persist, check EZPanel Enhanced Project and the EZEthernet configuration.

#### Error 25: "Could not build internal arrays"

Fatal internal EZEthernet Adapter error. Please call Technical Support.

#### Error 26: "Did not receive response from tag write"

The EZEthernet Card sent one or more tag write requests that did not respond within the time out period. The user should re-send the request. If the problem persists, the user should increase the timeout period for the corresponding node using the EZEthernet Configuration Utility.

#### Error 27: "Adapter write Queue Overflow"

The EZEthernet can normally process up to twenty-five multiple write requests simultaneously. However, under some situations, the write queue could be over run with requests. The user should ensure that the network has significant bandwidth to handle the traffic.

#### Error 28: "Adapter Read Queue Overflow"

Not used in this release.

#### Error 29: "Direct Net send request failed"

The EZEthernet Card was unable to send a Koyo DirectNet protocol packet. Contact Technical Support.

#### Error 30: "K-Sequence send request failed"

The EZEthernet Card was unable to send a Koyo K-Sequence protocol packet. Contact Technical Support.

#### Error 31: "K-Sequence negative response"

The EZEthernet Card received an error response from the targeted slave node.

#### Error 32: "Write tag retry count exceeded"

The EZEthernet Card was unable to successfully process a user tag write request. This occurs only after the attempt failed for the number of retries specified for the node in the EZEthernet Configuration Utility. This error normally indicates a network problems. The user should adjust the node's timeout and retry settings until this error is no longer seen.

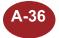

#### Error 33: "Exceeded system tag limit"

The EZEthernet adapter was told to process a single screen of data that contained more than the tag limit (500 tags/screen for reads, 25 tags/request on writes). The user should spread some of the tags across a second screen.

#### Error 34: "PLC not in TERM; Tag write inhibited"

The user attempted to write a tag when the target PLC's switch was not set to "Terminal". The user should place the switch in Terminal mode so writes can be processed. The inhibited write must be re-issued after the PLC is placed in Terminal mode.

Error 35: "Node using an invalid protocol" Attempt to use protocol other than IPX/IP/HOST.

#### MODICON PLS WITH UNI TELWAY PROTOCOL

#### Error 0: NO\_ERROR

Screen Message: N/A Condition:NEVER WILL OCCUR

#### Error 1: INVALID\_ATTRIBUTES

Screen Message: INVALID PLC ATTRIBUTES Condition: You will receive this message if attributes do not exist or there are less than the original number of attributes.

#### Error 2: PLC\_TIMEOUT\_NP

Screen Message: PLC TIMEOUT\_NP Condition: The Driver did not get polled to send a message in the allowed time (see Timeout in attributes).

#### Error 3: PLC\_TIMEOUT\_NM

Screen Message: PLC TIMEOUT, NO MSG Condition: The Driver did not receive a reply to a message in the allowed time (see Timeout in attributes).

#### Error 4: BAD\_MODULE

Screen Message: INCORRECT MODULE REPLIED: DA:TTrrrr[/BB] Condition:The Driver received a reply to a message from the incorrect module.

#### Error 5: BAD\_CHANEL

Screen Message: INCORRECT CHANNEL REPLIED: DA:TTrrrrr[/BB] Condition:The Driver received a reply to a message from the incorrect channel.

#### Error 6: SERVICE\_MSG

Screen Message: REQUEST NOT PROCESSED: DA:TTrrrrr[/BB] Condition:The Driver's last message was not processed by the server.

#### Error 7: BAD\_READ\_REPLY

Screen Message: INCORRECT REPLY TO READ: DA:TTrrrr[/BB] Condition:The driver did not receive the reply it expected for a read.

#### Error 8: BAD\_WRITE\_REPLY

Screen Message: INCORRECT REPLY TO WRITE: DA:TTrrrrr[/BB] Condition:The driver did not receive the reply it expected for a write.

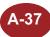

### **EZPane1**<sup>™</sup> EXEMPTICED Editor Programming Software User Manual

#### Error 9: NEG\_CONFIRM

Screen Message: NEG CONFIRM. OF REQUEST: DA:TTrrrrr[/BB] Condition:The operation could not be executed by the server; unknown request, value out of range, configuration absent, etc.

#### Error 10: VAL\_NOT\_READ

Screen Message: REG NOT RETURNED IN READ: DA:TTrrrrr[/BB] Condition:The driver expected a value for a register, but it was not contained in the read reply from the server — may occur during a read or a read-modify-write sequence.

#### Error 11: INVALID\_DRIVER\_STATE

Screen Message: INVALID DRIVER STATE Condition:NEVER SHOULD OCCUR

#### Error 12: GENERAL\_ERROR

Screen Message: ERROR CODE xxx Condition:NEVER SHOULD OCCUR

#### Error 13: LAST\_ERROR

Screen Message: N/A Condition:NEVER WOULD OCCUR

#### **OMRON PLC WITH HOST LINK PROTOCOL**

#### 0x0000 No error

#### 0x0001 Incompatible Revision

This error will be displayed when the driver and exec have an incompatible revision.

#### 0x0002 Limit of elements per screen exceeded

This occurs when there are too many registers on the display to monitor.

#### 0x0004 Incorrect Unit Response

This will occur when there are too many registers on the display to be monitored. The number of registers on the display must be reduced.

#### 0x0008 PLC Invalid Checksum received

An invalid checksum was received in a message from the PLC.

#### 0x0010 Incorrect reply received

The driver received an incorrect reply from a PLC.

#### 0x0020 Response to an undefined command

The driver received the undefined command response.

#### 0x0040 Command cc Error Response Code xx

This error occurs when a response code xx is returned to a PLC message command of cc.

#### 0x0080 Incorrect Map Size

This error occurs when an incorrect map is stored that is not the correct map entry size the driver expects.

#### 0x0100 Invalid Write to Panel register r

This error occurs when an attempt is made to write to a register r when r is mapped to read-only element.

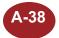

#### 0x0400 PLC Message Time-out

This error occurs when a no reply or error is seen within the time-out time in the Panel PLC attributes. If the Panel is displaying time-out errors, the timeout may need to be increased. 0x2000 Invalid PLC attributes - using defaults The driver received attributes it could not use. The default values for all PLC attributes will be used.

#### **GENERIC DEVICENET I/O ERROR CODE DESCRIPTIONS**

#### **Driver Generated Errors**

#### Error 0: NO\_ERROR

Screen Message: N/A

Condition: NEVER WILL OCCUR

#### Error 1: NO\_OPTION\_BD

#### Screen Message: NO OPTION CARD

Condition: You will receive this error message if the DeviceNet I/O option card is not present. Please Note: user should not see this message, instead they should see: Error 11 CARD\_INIT\_ERROR - "CARD INITIALIZATION PROCESS FAILED"

#### Error 2: INVALID\_ATTRIBUTES

#### Screen Message: INVALID ATRIBUTES FROM PROGRAM LOADER

Condition: You will receive this error message if the driver did not get the expected list of attributes from the Program Loader

#### Error 3: NOT\_INITIALIZED

#### Screen Message: CARD INDICATES IT'S NOT INITIALIZED

Condition: The DeviceNet I/O option card went through its initialization process, however it indicated that it is not initialized.

Please Note: user should not see this message, instead they should see: Error 11 CARD\_INIT\_ERROR - "CARD INITIALIZATION PROCESS FAILED"

#### Error 4: DPRAM\_FAILURE

Screen Message: OPTION CARD DUAL PORT RAM FAILED

Condition: On powerup the dual port RAM test failed.

Please Note: user should not see this message, instead they should see: Error 11 CARD\_INIT\_ERROR - "CARD INITIALIZATION PROCESS FAILED"

#### Error 5: INVALID\_DRIVER\_STATE

Screen Message: INVALID DRIVER STATE

Condition: Driver is in an unexpected state — this condition should never occur.

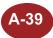

#### Error 6: ACCESS\_UNATTAINABLE

#### Screen Message: DRIVER CAN'T ACCESS OPTION CARD DPRAM

Condition: Driver failed to get the lock on an area in DPRAM while trying to do a read or write.

#### Error 7: RELEASE\_FAILURE

Screen Message: DRIVER CAN'T RELEASE OPTION CARD DPRAM

Condition: Driver failed to release the lock on an area in DPRAM while trying to do a read or write.

#### Error 8: MSG\_TIMEOUT

Screen Message: DRIVER TIMEOUT

Condition: The DeviceNet I/O option card failed to respond to one of the driver's mailbox init messages.

#### Error 9: MB\_S\_TIMEOUT

#### Screen Message: TIMEOUT WAITING SEND MAILBOX ACCESS

Condition: The driver timed out waiting to place a message into the card's mailbox.

#### Error 10: MB\_R\_TIMEOUT

#### Screen Message: TIMEOUT WAITING RECV MAILBOX ACCESS

Condition: CURRENTLY, NEVER WILL OCCUR

#### Error 11: CARD\_INIT\_ERROR

Screen Message: CARD INITIALIZATION PROCESS FAILED

Condition: Occurs when the driver fails to start after power up, or the driver fails to start after a reset. Could be a result of errors 1-10

#### Error 12: CARD\_RW\_ERR

#### Screen Message: CARD INIT FAILED OR DRIVER STOPPED

Condition: Driver has attempted to Read or Write from the card after the card's init has failed, or the driver has been stopped.

#### Error 13: CARD\_WD\_ERR

Screen Message: CARD IS DEAD

Condition: Driver has attempted to Read the watchdog counter, and found it not updating, indicating a card failure.

#### Error 14: CARD\_OL\_ERR

#### Screen Message: CARD NOT ONLINE

Condition: Driver has attempted to Read or Write from the card, however, it found the card to be offline.

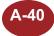

#### Error 15: CARD\_CN\_ERR

#### Screen Message: CARD NOT CONNECTED

Condition: Driver has attempted to Read or Write from the card, however, it found the card was not connected.

#### Error 16: INVALID\_TAG\_ERR

Screen Message: TAG NOT DEFINED IN MEMORY: T:rrr[/BB]

Condition: Occurs if the driver encounters a tag during a Read or Write, that does not exist in the user-defined IN or OUT area of the DeviceNet I/O option card

#### Error 17: TAG\_READONLY\_ERR

#### Screen Message: TAG IS READ ONLY: T : r r r [ /BB]

Condition: Occurs when the driver encounters an OUTPUT tag during a Write and OUTPUT data can't be written to.

#### Error 18: INVALID\_MESSAGE \_ID

Screen Message: INVALID MESSAGE ID

Condition" The option card responded to a mailbox message that the driver sent. The option card thinks that the message had an invalid message ID.

#### Error 19 INVALID\_MESSAGE\_TYPE

#### Screen Message: INVALID MESSAGE TYPE

Condition: The option card responded to a mailbox message that the driver sent. The option card thinks that the message had an invalid message type.

#### Error 20: INVALID\_COMMAND

#### Screen Message: INVALID COMMAND

Condition: The option card responded to a mailbox message that the driver sent. The option card thinks that the message had an invalid command.

#### Error 21: INVALID\_DATA\_SIZE

Screen Message: INVALID DATA SIZE

Condition: The option card responded to a mailbox message that the driver sent. The option card thinks that the message had an invalid data size in the data that the driver sent in its message.

#### Error 22: INVALID\_FRAME\_COUNT

#### Screen Message: INVALID FRAME COUNT

Condition: The option card responded to a mailbox message that the driver sent. The option card thinks that the message had an invalid frame count.

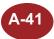

#### Error 23: INVALID\_FRAME\_NUMBER

#### Screen Message: INVALID FRAME NUMBER

Condition: The option card responded to a mailbox message that the driver sent. The option card thinks that the message had an invalid frame number.

#### Error 24: INVALID\_OFFSET

Screen Message: INVALID OFFSET

Condition: The option card responded to a mailbox message that the driver sent. The option card thinks that the message had an invalid offset.

#### Error 25: INVALID\_ADDRESS

Screen Message: INVALID ADDRESS

Condition: The option card responded to a mailbox message that the driver sent. The option card thinks that the message had an invalid address.

#### Error 26: INVALID\_RESPONSE

#### Screen Message: INVALID RESPONSE

Condition: The option card responded to a mailbox message that the driver sent. The option card thinks that the message had an invalid response.

#### Error 27: FLASH\_CONFIG\_ERROR

#### Screen Message: FLASH CONFIGURATION ERROR

Condition: The option card responded to a mailbox message that the driver sent. The option card thinks that there is a flash configuration error.

#### Error 28: INCORR\_IN\_IO\_LENGTH

#### Screen Message: INCORRECT IN I/O LENGTH

Condition: The option card responded to an Generic Init mailbox message that the driver sent. The option card thinks that the length, as entered in the attributes of the Program Loader, of the INPUT is invalid.

#### Error 29: INCORR\_IN\_DPRAM\_LENGTH

Screen Message: INCORRECT IN DPRAM LENGTH

Condition: The option card responded to a Generic Init mailbox message that the driver sent. The option card thinks that the length of the INPUT DPRAM is invalid, this length is calculated from the length of the INPUT, as entered in the attributes of the Program Loader.

#### Error 30: INCORR\_IN\_TOTAL\_LENGTH

Screen Message: INCORRECT IN TOTAL LENGTH

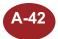

Condition: The option card responded to a Generic Init mailbox message that the driver sent. The option card thinks that the length of the INPUT total length is invalid, this length is calculated from the length of the INPUT, as entered in the attributes of the Program Loader.

#### Error 31: INCORR\_OUT\_IO\_LENGTH

#### Screen Message: INCORRECT OUT I/O LENGTH

Condition: The option card responded to a Generic Init mailbox message that the driver sent. The option card thinks that the length, as entered in the attributes of the Program Loader, of the OUTPUT is invalid.

#### Error 32: INCORR\_OUT\_DPRAM\_LENGTH

#### Screen Message: INCORRECT OUT DPRAM LENGTH

Condition: The option card responded to a Generic Init mailbox message that the driver sent. The option card thinks that the length of the OUTPUT DPRAM is invalid, this length is calculated from the length of the OUTPUT, as entered in the attributes of the Program Loader.

#### Error 33: INCORR\_OUT\_TOTAL\_LENGTH

#### Screen Message: INCORRECT OUT TOTAL LENGTH

Condition: The option card responded to a Generic Init mailbox message that the driver sent. The option card thinks that the length of the OUTPUT total length is invalid, this length is calculated from the length of the OUTPUT, as entered in the attributes of the Program Loader.

#### Error 34: INCORR\_CFG\_MOD\_STATUS\_WD

#### Screen Message: INCORRECT CONFIG. MODULE STATUS WORD

Condition: The option card responded to a Generic Init mailbox message that the driver sent. The option card thinks that the configuration of the bits in the module status word is incorrect.

#### Error 35: INCORR\_CFG\_INT\_NOTIFY\_WD

#### Screen Message: INCORRECT CONFIG. INT. NOTIFICATION WORD

Condition: The option card responded to a Generic Init mailbox message that the driver sent. The option card thinks that the configuration of the bits in the Interrupt Notification word is incorrect.

#### Error 36: INCORR\_WDOG\_CNTR\_DIFF\_VAL

#### Screen Message: INCORRECT WATCHDOG CNTR DIFFERENCE VAL.

Condition: The option card responded to a Generic Init mailbox message that the driver sent. The option card thinks that there is an incorrect Watchdog Counter difference value.

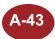

### **EZPane1**<sup>™</sup> ENHANCED Editor Programming Software User Manual

### **GENERIC ETHERNET/IP ERROR CODE DESCRIPTIONS**

#### Error 0: NO\_ERROR

Screen Message: N/A

Condition: NEVER WILL OCCUR

#### Error 1: NO\_OPTION\_BD

Screen Message: NO OPTION CARD

Condition: If the Ethernet/IP option card is not present

Please Note: user should not see this message, instead they should see: Error 11 CARD\_INIT\_ERROR - "CARD INITIALIZATION PROCESS FAILED"

#### Error 2: INVALID\_ATTRIBUTES

#### Screen Message: INVALID ATRIBUTES FROM PROGRAM LOADER

Condition: The driver did not get the expected list of attributes from the Program Loader

#### Error 3: NOT\_INITIALIZED

Screen Message: CARD INDICATES IT'S NOT INITIALIZED

Condition: The Ethernet/IP option card went through its initialization process however it indicated that it is not initialized.

Please Note: user should not see this message, instead they should see: Error 11 CARD\_INIT\_ERROR - "CARD INITIALIZATION PROCESS FAILED"

#### Error 4: DPRAM\_FAILURE

Screen Message: OPTION CARD DUAL PORT RAM FAILED

Condition: On power up the dual port ram test failed Please Note: user should not see this message, instead they should see: Error 11 CARD\_INIT\_ERROR - "CARD INITIALIZATION PROCESS FAILED"

#### Error 5: INVALID\_DRIVER\_STATE

Screen Message: INVALID DRIVER STATE

Condition: Driver is in an unexpected state, this condition should never occur

#### Error 6: ACCESS\_UNATTAINABLE

Screen Message: DRIVER CAN'T ACCESS OPTION CARD DPRAM

Condition: Driver failed to get the lock on an area in DPRAM while trying to do a read or write.

#### Error 7: RELEASE\_FAILURE

#### Screen Message: DRIVER CAN'T RELEASE OPTION CARD DPRAM

Condition: Driver failed to release the lock on an area in DPRAM while trying to do a read or write.

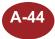

#### Error 8: MSG\_TIMEOUT

Screen Message: DRIVER TIMEOUT

Condition: The Ethernet/IP option card failed to respond to one of the driver's mailbox init messages.

#### Error 9: MB\_S\_TIMEOUT

Screen Message: TIMEOUT WAITING SEND MAILBOX ACCESS

Condition: The driver timed out waiting to place a message into the card's mailbox

#### Error 10: MB\_R\_TIMEOUT

Screen Message: TIMEOUT WAITING RECV MAILBOX ACCESS

Condition: CURRENTLY, NEVER WILL OCCUR

#### Error 11: CARD\_INIT\_ERROR

Screen Message: CARD INITIALIZATION PROCESS FAILED

Condition: Occurs when the driver fails to start after power up, or the driver fails to start after a reset. Could be a result of errors 1-10

#### Error 12: CARD\_RW\_ERR

#### Screen Message: CARD INIT FAILED OR DRIVER STOPPED

Condition: Driver has attempted to Read or Write from the card after the card's init has failed, or the driver has been stopped.

#### Error 13: CARD\_WD\_ERR

Screen Message: CARD IS DEAD

Condition: Driver has attempted to Read the watchdog counter, and found it not updating, indicating a card failure.

#### Error 14: CARD\_OL\_ERR

Screen Message: CARD NOT ONLINE

Condition: Driver has attempted to Read or Write from the card, however, it found the card to be offline.

#### Error 15: CARD\_CN\_ERR

Screen Message: CARD NOT CONNECTED

Condition: Driver has attempted to Read or Write from the card, however, found the card was not connected.

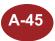

#### Error 16: INVALID\_TAG\_ERR

#### Screen Message: TAG NOT DEFINED IN MEMORY: T:rr[/BB]

Condition: Occurs if the driver encounters a tag during a Read or Write, that does not exist in the user-defined IN or OUT area of the Ethernet/IP option card.

#### Error 17: TAG\_READONLY\_ERR

#### Screen Message: TAG IS READ ONLY: T : r r r [/BB]

Condition: Occurs when the driver encounters an OUTPUT tag during a Write and OUTPUT data can't be written to.

#### Error 18: DATA\_ERR (NOT IMPLEMENTED)

#### Screen Message: DATA ERR; NN-E:CCCCC, IIIII, AAA[, MMMMM]

Condition: The option card responded to a mailbox message that the driver sent. The quantity of data in the reply is more than what was specified by the tag.

#### Error 19: CONFIG\_IP\_ERROR

#### Screen Message: NO IP ADDRESS

Condition: The attributes were configured with an IP address (0.0.0.0) or a subnet mask (255.255.255.255).

#### Error 20: EXP\_MSG\_TIMEOUT (NOT IMPLEMENTED)

#### Screen Message: UCMM TIMEOUT: NN-E:CCCCC, IIIII, AAA[, MMMMM]

Condition: The Ethernet/IP option card failed to respond to an explicit message.

#### Error 21: INVALID\_MESSAGE \_ID

#### Screen Message: INVALID MESSAGE ID

Condition: The option card responded to a mailbox message that the driver sent. The option card thinks that the message had an invalid message ID.

#### Error 22: INVALID\_MESSAGE\_TYPE

#### Screen Message: Invalid message type

Condition: The option card responded to a mailbox message that the driver sent. The option card thinks that the message had an invalid message type.

#### Error 23: INVALID\_COMMAND

#### Screen Message: Invalid command

Condition: The option card responded to a mailbox message that the driver sent. The option card thinks that the message had an invalid command.

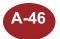

### EZPane1 ™ EXHANCED Editor Programming Software User Manual

#### Error 24: INVALID\_DATA\_SIZE

Screen Message: Invalid data size

Condition: The option card responded to a mailbox message that the driver sent. The option card thinks that the message had an invalid data size in the data that the driver sent in its message.

#### Error 25: INVALID\_FRAME\_COUNT

Screen Message: Invalid frame count

Condition: The option card responded to a mailbox message that the driver sent. The option card thinks that the message had an invalid frame count.

#### Error 26: INVALID\_FRAME\_NUMBER

Screen Message: Invalid frame number

Condition: The option card responded to a mailbox message that the driver sent. The option card thinks that the message had an invalid frame number.

#### Error 27: INVALID\_OFFSET

Screen Message: Invalid offset

Condition: The option card responded to a mailbox message that the driver sent. The option card thinks that the message had an invalid offset.

#### Error 28: INVALID\_ADDRESS

Screen Message: Invalid address

Condition: The option card responded to a mailbox message that the driver sent. The option card thinks that the message had an invalid address.

#### Error 29: INVALID\_RESPONSE

Screen Message: Invalid response

Condition: The option card responded to a mailbox message that the driver sent. The option card thinks that the message had an invalid response.

#### Error 30: FLASH\_CONFIG\_ERROR

Screen Message: Flash configuration error

Condition: The option card responded to a mailbox message that the driver sent. The option card thinks that there is a flash configuration error.

#### Error 31: INCORR\_IN\_IO\_LENGTH

Screen Message: Incorrect IN I/O length

Condition: The option card responded to an initialization mailbox message that the driver sent. The option card thinks that the length, as entered in the attributes of the Program Loader, of the INPUT is invalid.

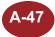

#### Error 32: INCORR\_IN\_DPRAM\_LENGTH

#### Screen Message: Incorrect IN DPRAM length

Condition: The option card responded to an initialization mailbox message that the driver sent. The option card thinks that the length of the INPUT DPRAM is invalid, this length is calculated from the length of the INPUT, as entered in the attributes of the Program Loader.

#### Error 33: INCORR\_IN\_TOTAL\_LENGTH

Screen Message: Incorrect IN total length

Condition: The option card responded to a initialization mailbox message that the driver sent. The option card thinks that the length of the INPUT total length is invalid, this length is calculated from the length of the INPUT, as entered in the attributes of the Program Loader.

#### Error 34: INCORR\_OUT\_IO\_LENGTH

#### Screen Message: Incorrect OUT I/O length

Condition: The option card responded to an initialization mailbox message that the driver sent. The option card thinks that the length, as entered in the attributes of the Program Loader, of the OUTPUT is invalid.

#### Error 35: INCORR\_OUT\_DPRAM\_LENGTH

#### Screen Message: Incorrect OUT DPRAM length

Condition: The option card responded to a initialization mailbox message that the driver sent. The option card thinks that the length of the OUTPUT DPRAM is invalid, this length is calculated from the length of the OUTPUT, as entered in the attributes of the Program Loader.

#### Error 36: INCORR\_OUT\_TOTAL\_LENGTH

Screen Message: Incorrect OUT total length

Condition: The option card responded to an initialization mailbox message that the driver sent. The option card thinks that the length of the OUTPUT total length is invalid, this length is calculated from the length of the OUTPUT, as entered in the attributes of the Program Loader.

#### Error 37: INCORR\_CFG\_MOD\_STATUS\_WD

Screen Message: Incorrect config. module status word

Condition: The option card responded to an initialization mailbox message that the driver sent. The option card thinks that the configuration of the bits in the module status word is incorrect.

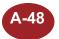

#### Error 38: INCORR\_CFG\_INT\_NOTIFY\_WD

#### Screen Message: Incorrect config. int. notification word

Condition: The option card responded to an initialization mailbox message that the driver sent. The option card thinks that the configuration of the bits in the Interrupt Notification word is incorrect.

#### Error 39: INCORR\_WDOG\_CNTR\_DIFF\_VAL

Screen Message: Incorrect watchdog cntr difference val.

Condition: The option card responded to an initialization mailbox message that the driver sent. The option card thinks that there is an incorrect Watchdog Counter difference value.

#### Error 40: FLASH\_FULL (NOT IMPLEMENTED)

#### Screen Message: Flash full

Condition: The option card responded to an initialization mailbox message that the driver sent. The option card had an error while storing the initialization configuration in FLASH.

#### Error 41: STORE\_OPERATION\_ERROR (NOT IMPLEMENTED)

#### Screen Message: Store operation error

Condition: The option card responded to an initialization mailbox message that the driver sent. The option card had an error while storing the initialization configuration in FLASH.

#### Error 42: BAD\_CRC\_OR\_FLASH\_EMPTY (NOT IMPLEMENTED)

#### Screen Message: CRC mismatch or FLASH empty

Condition: The option card responded to an initialization mailbox message that the driver sent. The option card had an error while retrieving the initialization configuration from FLASH.

#### Error 43: LOAD\_FAILED (NOT IMPLEMENTED)

#### Screen Message: Load failed

Condition: The option card responded to an initialization mailbox message that the driver sent. The option card had an error while retrieving the initialization configuration from FLASH.

#### Error 44: INVALID\_IP\_ADDR\_OR\_SUBNET\_MASK

#### Screen Message: Invalid IP-address or Subnet mask

Condition: The option card responded to an initialization mailbox message that the driver sent. The option card was unable to process the command.

#### Error 45: INVALID\_SOCKET\_TYPE

#### Screen Message: Invalid socket type

#### Error 46: NO\_FREE\_SOCKET

#### Screen Message: No free socket

Condition: The option card responded to a mailbox message that the driver sent. The option card was unable to process the command.

#### Error 47: INVALID\_SOCKET

#### Screen Message: Invalid socket

Condition: The option card responded to a mailbox message that the driver sent. The option card was unable to process the command.

#### Error 48: NOT\_CONNECTED

#### Screen Message: Not connected

Condition: The option card responded to a mailbox message that the driver sent. The option card was unable to process the command.

#### Error 49: COMMAND\_FAILED

#### Screen Message: Command failed

Condition: The option card responded to a mailbox message that the driver sent. The option card was unable to process the command.

#### Error 50: ETHERNET\_INVALID\_DATA\_SIZE

#### Screen Message: Invalid data size

Condition: The option card responded to a mailbox message that the driver sent. The option card was unable to process the command.

#### Error 51: INVALID\_FRAGMENT\_TYPE

#### Screen Message: Invalid fragment type

Condition: The option card responded to a mailbox message that the driver sent. The option card was unable to process the command.

#### Error 52: FRAGMENT\_ERROR

#### Screen Message: Fragment error

Condition: The option card responded to a mailbox message that the driver sent. The option card was unable to process the command.

#### Error 53: INVALID\_TIMEOUT\_TIME

#### Screen Message: Invalid timeout time

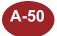

#### Error 54: CAN\_NOT\_SEND\_MORE

#### Screen Message: Can't send more

Condition: The option card responded to a mailbox message that the driver sent. The option card was unable to process the command.

#### Error 55: FILE\_ACCESS\_ERROR

Screen Message: Failed to open file or file not found

Condition: The option card responded to a mailbox message that the driver sent. The option card was unable to process the command.

#### Error 56: INVALID\_FILE\_DESCRIPTOR

#### Screen Message: Invalid file descriptor

Condition: The option card responded to a mailbox message that the driver sent. The option card was unable to process the command.

#### Error 57: INVALID\_OPEN\_METHOD

#### Screen Message: Invalid open method

Condition: The option card responded to a mailbox message that the driver sent. The option card was unable to process the command.

#### Error 58: NO\_EMAIL\_SERVER\_CONFIGURED

#### Screen Message: No email server configured

Condition: The option card responded to a mailbox message that the driver sent. The option card was unable to process the command.

#### Error 59: COMMAND\_ABORTED

#### Screen Message: Command aborted

Condition: The option card responded to a mailbox message that the driver sent. The option card was unable to process the command.

#### Error 60: TOO\_MANY\_REGISTERED\_OBJECTS

#### Screen Message: Too many registered objects

Condition: The option card responded to a mailbox message that the driver sent. The option card was unable to process the command.

#### Error 61: OBJECT\_ALREADY\_REGISTERED

#### Screen Message: Object already registered

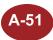

#### Error 62: DEREGISTERING\_INVALID\_OBJECT

#### Screen Message: Deregistering invalid object

Condition: The option card responded to a mailbox message that the driver sent. The option card was unable to process the command.

#### Error 63: UNSUPPORTED\_COMMAND

#### Screen Message: Unsupported Command

Condition: The option card responded to a mailbox message that the driver sent. The option card was unable to process the command.

#### Error 64: FAILED\_TO\_SEND\_UCMM\_COMMAND

#### Screen Message: Failed to send UCMM command

Condition: The option card responded to a mailbox message that the driver sent. The option card was unable to process the command.

#### Error 65: NO\_TIMEOUT

#### Screen Message: No timeout

Condition: The option card responded to a mailbox message that the driver sent. The option card was unable to process the command.

#### Error 66: INVALID\_PORT\_NUMBER

#### Screen Message: Invalid port number

Condition: The option card responded to a mailbox message that the driver sent. The option card was unable to process the command.

#### Error 67: DUPLICATE\_PORT\_NUMBER

#### Screen Message: Duplicate port number

Condition: The option card responded to a mailbox message that the driver sent. The option card was unable to process the command.

#### Error 68: EPATH\_TOO\_BIG

#### Screen Message: EPATH too big

Condition: The option card responded to a mailbox message that the driver sent. The option card was unable to process the command.

#### Error 69: MAPPING\_FAILED

#### Screen Message: Mapping Failed

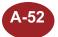

#### Error 70: RST\_NOTIFICATION\_TYPE\_UNSUPORTD

#### Screen Message: Reset notification type unsupported

Condition: The option card responded to a mailbox message that the driver sent. The option card was unable to process the command.

#### Error 71: AB\_ FAULT

#### Screen Message: Option card internal fault

Condition: The option card has a fault. This error can occur for a connection timeout (flashing red LED) or a duplicate IP address (steady red LED) fault. Check the network status indicator to obtain more information.

#### Error 72: DUP\_IP\_OR\_TIMEOUT

#### Screen Message: Duplicate IP address/Connection timeout

Condition: The option card has a network status error. This error can occur for a minor (flashing red LED) or a major (steady red LED) fault. Check the module status indicator to obtain more information. Determined that the IP address used to configure the module is already being used on the subnet.

#### Error 73: NO\_ETHERNET\_LINK

#### Screen Message: Not connected to Ethernet network

Condition: The option card is not connected to an Ethernet network or has lost its Ethernet network connection.

#### Error 74: CIP\_ERROR (NOT IMPLEMENTED)

#### Screen Message: CIP Err:XX NN-E:CCCCC, IIIII, AAA[, MMMMM]

Condition: A device has replied with an error while attempting to process an explicit message.

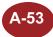

### **GENERIC PROFIBUS-DP ERROR CODE DESCRIPTIONS**

**Driver Generated Errors** 

Error 0: NO\_ERROR

Screen Message: N/A

Condition: NEVER WILL OCCUR

#### Error 1: NO\_OPTION\_BD

#### Screen Message: NO OPTION CARD

Condition: You will receive this error message if the Profibus-DP option card is not present.

Please Note: user should not see this message, instead they should see: Error 11 CARD\_INIT\_ERROR - "CARD INITIALIZATION PROCESS FAILED"

#### Error 2: INVALID\_ATTRIBUTES

#### Screen Message: INVALID ATRIBUTES FROM PROGRAM LOADER

Condition: You will receive this error message if the driver did not get the expected list of attributes from the Program Loader

#### Error 3: NOT\_INITIALIZED

#### Screen Message: CARD INDICATES IT'S NOT INITIALIZED

Condition: The Profibus-DP option card went through its initialization process, however it indicated that it is not initialized.

Please Note: user should not see this message, instead they should see: Error 11 CARD\_INIT\_ERROR - "CARD INITIALIZATION PROCESS FAILED"

#### Error 4: DPRAM\_FAILURE

Screen Message: OPTION CARD DUAL PORT RAM FAILED

Condition: On powerup the dual port RAM test failed.

Please Note: user should not see this message, instead they should see: Error 11 CARD\_INIT\_ERROR - "CARD INITIALIZATION PROCESS FAILED"

#### Error 5: INVALID\_DRIVER\_STATE

Screen Message: INVALID DRIVER STATE

Condition: Driver is in an unexpected state — this condition should never occur.

#### Error 6: ACCESS\_UNATTAINABLE

Screen Message: DRIVER CAN'T ACCESS OPTION CARD DPRAM

Condition: Driver failed to get the lock on an area in DPRAM while trying to do a read or write.

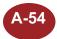

#### Error 7: RELEASE\_FAILURE

Screen Message: DRIVER CAN'T RELEASE OPTION CARD DPRAM

Condition: Driver failed to release the lock on an area in DPRAM while trying to do a read or write.

#### Error 8: MSG\_TIMEOUT

Screen Message: DRIVER TIMEOUT

Condition: The Profibus-DP option card failed to respond to one of the driver's mailbox init messages.

#### Error 9: MB\_S\_TIMEOUT

Screen Message: TIMEOUT WAITING SEND MAILBOX ACCESS Condition: The driver timed out waiting to place a message into the card's mailbox.

#### Error 10: MB R TIMEOUT

Screen Message: TIMEOUT WAITING RECV MAILBOX ACCESS

Condition: CURRENTLY, NEVER WILL OCCUR

#### Error 11: CARD\_INIT\_ERROR

#### Screen Message: CARD INITIALIZATION PROCESS FAILED

Condition: Occurs when the driver fails to start after power up, or the driver fails to start after a reset. Could be a result of errors 1-10

#### Error 12: CARD\_RW\_ERR

#### Screen Message: CARD INIT FAILED OR DRIVER STOPPED

Condition: Driver has attempted to Read or Write from the card after the card's init has failed, or the driver has been stopped.

#### Error 13: CARD\_WD\_ERR

Screen Message: CARD IS DEAD

Condition: Driver has attempted to Read the watchdog counter, and found it not updating, indicating a card failure.

#### Error 14: CARD\_OL\_ERR

Screen Message: CARD NOT ONLINE

Condition: Driver has attempted to Read or Write from the card, however, it found the card to be offline.

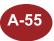

#### Error 15: CARD\_CN\_ERR

Screen Message: CARD NOT CONNECTED

Condition: Driver has attempted to Read or Write from the card, however, it found the card was not connected.

#### Error 16: INVALID\_TAG\_ERR

Screen Message: TAG NOT DEFINED IN MEMORY: Trrr[/BB]

Condition: Occurs if the driver encounters a tag during a Read or Write, that does not exist in the user-defined IN or OUT area of the DeviceNet I/O option card

#### Error 17: TAG\_READONLY\_ERR

Screen Message: TAG IS READ ONLY: T r r [ /BB]

Condition: Occurs when the driver encounters an OUTPUT tag during a Write and OUTPUT data can't be written to.

#### Error 18: INVALID\_MESSAGE \_ID

Screen Message: INVALID MESSAGE ID

Condition" The option card responded to a mailbox message that the driver sent. The option card thinks that the message had an invalid message ID.

#### Error 19 INVALID\_MESSAGE\_TYPE

Screen Message: INVALID MESSAGE TYPE

Condition: The option card responded to a mailbox message that the driver sent. The option card thinks that the message had an invalid message type.

#### Error 20: INVALID\_COMMAND

Screen Message: INVALID COMMAND

Condition: The option card responded to a mailbox message that the driver sent. The option card thinks that the message had an invalid command.

#### Error 21: INVALID\_DATA\_SIZE

Screen Message: INVALID DATA SIZE

Condition: The option card responded to a mailbox message that the driver sent. The option card thinks that the message had an invalid data size in the data that the driver sent in its message.

#### Error 22: INVALID\_FRAME\_COUNT

Screen Message: INVALID FRAME COUNT

Condition: The option card responded to a mailbox message that the driver sent. The option card thinks that the message had an invalid frame count.

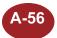

#### Error 23: INVALID\_FRAME\_NUMBER

#### Screen Message: INVALID FRAME NUMBER

Condition: The option card responded to a mailbox message that the driver sent. The option card thinks that the message had an invalid frame number.

#### Error 24: INVALID\_OFFSET

Screen Message: INVALID OFFSET

Condition: The option card responded to a mailbox message that the driver sent. The option card thinks that the message had an invalid offset.

#### Error 25: INVALID\_ADDRESS

Screen Message: INVALID ADDRESS

Condition: The option card responded to a mailbox message that the driver sent. The option card thinks that the message had an invalid address.

#### Error 26: INVALID\_RESPONSE

#### Screen Message: INVALID RESPONSE

Condition: The option card responded to a mailbox message that the driver sent. The option card thinks that the message had an invalid response.

#### Error 27: FLASH\_CONFIG\_ERROR

#### Screen Message: FLASH CONFIGURATION ERROR

Condition: The option card responded to a mailbox message that the driver sent. The option card thinks that there is a flash configuration error.

#### Error 28: INCORR\_IN\_IO\_LENGTH

#### Screen Message: INCORRECT IN I/O LENGTH

Condition: The option card responded to an Generic Init mailbox message that the driver sent. The option card thinks that the length, as entered in the attributes of the Program Loader, of the INPUT is invalid.

#### Error 29: INCORR\_IN\_DPRAM\_LENGTH

#### Screen Message: INCORRECT IN DPRAM LENGTH

Condition: The option card responded to a Generic Init mailbox message that the driver sent. The option card thinks that the length of the INPUT DPRAM is invalid, this length is calculated from the length of the INPUT, as entered in the attributes of the Program Loader.

#### Error 30: INCORR\_IN\_TOTAL\_LENGTH

Screen Message: INCORRECT IN TOTAL LENGTH

Condition: The option card responded to a Generic Init mailbox message that the driver sent. The option card thinks that the length of the INPUT total length is invalid, this length is calculated from the length of the INPUT, as entered in the attributes of the Program Loader.

#### Error 31: INCORR\_OUT\_IO\_LENGTH

#### Screen Message: INCORRECT OUT I/O LENGTH

Condition: The option card responded to a Generic Init mailbox message that the driver sent. The option card thinks that the length, as entered in the attributes of the Program Loader, of the OUTPUT is invalid.

#### Error 32: INCORR\_OUT\_DPRAM\_LENGTH

#### Screen Message: INCORRECT OUT DPRAM LENGTH

Condition: The option card responded to a Generic Init mailbox message that the driver sent. The option card thinks that the length of the OUTPUT DPRAM is invalid, this length is calculated from the length of the OUTPUT, as entered in the attributes of the Program Loader.

#### Error 33: INCORR\_OUT\_TOTAL\_LENGTH

#### Screen Message: INCORRECT OUT TOTAL LENGTH

Condition: The option card responded to a Generic Init mailbox message that the driver sent. The option card thinks that the length of the OUTPUT total length is invalid, this length is calculated from the length of the OUTPUT, as entered in the attributes of the Program Loader.

#### Error 34: INCORR\_CFG\_MOD\_STATUS\_WD

#### Screen Message: INCORRECT CONFIG. MODULE STATUS WORD

Condition: The option card responded to a Generic Init mailbox message that the driver sent. The option card thinks that the configuration of the bits in the module status word is incorrect.

#### Error 35: INCORR\_CFG\_INT\_NOTIFY\_WD

#### Screen Message: INCORRECT CONFIG. INT. NOTIFICATION WORD

Condition: The option card responded to a Generic Init mailbox message that the driver sent. The option card thinks that the configuration of the bits in the Interrupt Notification word is incorrect.

#### Error 36: INCORR\_WDOG\_CNTR\_DIFF\_VAL

#### Screen Message: INCORRECT WATCHDOG CNTR DIFFERENCE VAL.

Condition: The option card responded to a Generic Init mailbox message that the driver sent. The option card thinks that there is an incorrect Watchdog Counter difference value.

#### Error 37: FB\_ERROR

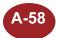

#### Screen Message: FIELDBUS LED ERROR

Condition: The Fieldbus Diagnostics LED #4 is ON. Observe the LED and time it. Consult the LED Indicator descriptions for the exact error.

### SQUARE D PLC WITH SY MAX PROTOCOL

#### Error 0

Screen Message: No message displayed.

Condition: No error.

#### Error 1

Screen Message: REMOTE DEVICE INACTIVE

Condition: No reply received from the PLC. This error message will also be displayed for time outs. If replies are slow in returning from the PLC, increasing the timeout time may clear this error.

#### Error 2

#### Screen Message: INVALID CHECKSUM RECEIVED

Condition: The reply has a checksum error.

#### Error 3

#### Screen Message: REMOTE DEVICE BUSY

Condition: The command attempted cannot be carried out. The PLC is busy performing another task.

#### Error 4

#### Screen Message: INVALID PLC ATTRIBUTES – USING DEFAULTS

Condition: Invalid attributes received from the program loader.

#### Error 5

#### Screen Message: INVALID ACKNOWLEDGE RECEIVED

Condition: The driver received a negative acknowledge, an invalid character in the response, or an invalid ID.

#### Error 6

| Screen Message: | INVALID REPLY                       |
|-----------------|-------------------------------------|
| Condition:      | The replay did not follow protocol. |

Error 7

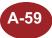

Screen Message: INVALID DRIVER STATE

Condition: An unknown condition has occurred.

#### Error 8

Screen Message: PLC ERROR CODE: eee eee – Error code return by the PLC (1-255) Condition: The command attempted failed; a corresponding error was returned in the reply.

#### Error 9

Screen Message: UNKNOWN PLC ERROR CODE: eee

eee - Error code return by the PLC (1-255)

Condition: The command attempted failed; an unexpected error was returned in the reply.

### **TEXAS INSTRUMENTS PLC WITH SERIES 5x5 PROTOCOL**

#### 0x0000 No error

#### 0x0002 Limit of elements per screen exceeded

This occurs when there are too many registers on the display to monitor.

#### 0x0004 Invalid checksum received

An invalid checksum was received in a message from the PLC.

#### 0x0008 PLC Error - Check PLC Status

The PLC has sent an error code to the Panel stating there was a problem with the program in the PLC or with the setup of the Panel.

#### 0x0010 Communications time-out

This error will appear if there is a loss of communications. This error is based on time-out time entered in the PLC attributes.

#### 0x0020 Panel Register xxxx is read only

This error will occur if there is an attempt to write to a read-only variable within the PLC.

#### 0x0040 Register xxxx Address out of range

This error will occur if an attempt to read or write to a variable within the PLC that is out of range of the PLC memory.

0x0080 Register xxxx Data not found This will occur if the data requested cannot be found within the PLC. This is an error sent by the PLC.

#### 0x0100 Invalid PLC attributes - using defaults

The driver received attributes that it could not use. The default values for all PLC attributes will be used.

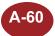

### **EZPanel Enhanced Error Messages**

#### WRITE QUEUE OVERFLOW

This message indicates that the panel was unable to write all of the tags to the PLC. The panel can queue up to 20 tags to write to the PLC. After the tag is written to the PLC it is removed from the queue. If a write is attempted while the queue is full then this error message is displayed and the write is ignored.

#### **EXTERNAL CLOCK - OBJECT IGNORED**

This message indicates that the increment/decrement hour system object was pressed while the external clock has been selected in the project attributes. The object can not change the external clock.

#### RAM TEST FAILED

This message indicates that the RAM test performed at reset failed. The RAM in the unit may be unreliable.

#### VIDEO CHIP TEST FAILED

This message indicates that the video controller chip did not program correctly.

#### VIDEO RAM TEST FAILED

This message indicates that the video RAM test performed at reset failed. The video RAM in the unit may be unreliable.

#### **KEYPAD ENTRY TOO HIGH**

This message indicates that the user attempted to enter a value that was greater than the maximum value for the numeric keypad. The value is ignored.

#### **KEYPAD ENTRY TOO LOW**

This message indicates that the user attempted to enter a value that was less than the minimum value for the numeric keypad. The value is ignored.

#### TAG TYPE VALUE MISMATCH

This message indicates that the object contains a value that is of a different type than the object's tag. For example, the value may be a signed value but the tag may be an unsigned value. The object should be edited to contain the correct value type.

#### INVALID CODE

This message indicates that the user entered an invalid password for a protected object. The user must enter a valid password. The passwords are defined in the project attributes.

#### SCREEN BUFFER OVERFLOW

This message indicates that there are more objects on the screen than the panel can display. When a screen is displayed, the panel copies the objects to a buffer. If the buffer is filled then this message is displayed and any remaining objects are ignored. The amount of memory used by an object is dependent on the type of object, visibility, the label, and strings used by the object. Some objects should be removed from the screen.

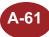

### EZPanel Enhanced Error Messages

### **Error Codes**

#### Error Codes are divided into categories and are numbered with prefixes and 3 digits as follows:

| Vxx_x |
|-------|
| Pxx_x |
| Txx_x |
| lxx_x |
| Sxx_x |
| Jxx_x |
| Cxx_x |
| Mxx_x |
|       |

### Value Range Errors (Vxx\_x)

Value Errors common to all objects:

- Error V01\_1: Minimum value is not within range.
- Error V01\_2: Maximum value is not within range.
- Error V01\_3: Minimum value is greater than maximum value.
- Error V01\_4: Maximum value is less than minimum value.

Value Errors related to Meter object:

- Error V02\_1: LowLow limit is not within range.
- Error V02\_2: Low limit is not within range.
- Error V02\_3: High limit is not within range.
- Error V02\_4: HighHigh limit is not within range.

Value Errors related to Numeric Entry/Numeric Display.

Error V03\_1: PLC Value 1 is not within range.

Error V03\_2: PLC Value 2 is not within range.

Error V03\_3: Display Value 1 is not within range.

Error V03\_4: Display Value 2 is not within range.

Value Error related to Bar Graph: Error V04\_1: Mid value is not within range.

Value Errors related to PID Faceplate:

- Error V05\_1: Process value (Minimum) is not within range.
- Error V05\_2: Process value (Maximum) is not within range.
- Error V05\_3: Output value (Minimum) is not within range.

Error V05\_4: Output value (Maximum) is not within range.

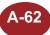

### Value Error related to Recipe object:

Error V06\_1: Value is not within range.

**Reason**: These errors occur when a value is not within selected tag's data range. **Solution**: Enter a value that is within the appropriate range.

Valid ranges for various tag data types are:

| MINIMUM     | MAXIMUM                                   |
|-------------|-------------------------------------------|
| -32768      | 32767                                     |
| -2147483648 | 2147483647                                |
| 0           | 65535                                     |
| 0           | 4294967295                                |
| 0           | 9999                                      |
| 0           | 99999999                                  |
| -9999999999 | 9999999999                                |
|             | -32768<br>-2147483648<br>0<br>0<br>0<br>0 |

### PLC Conversion Errors (Pxx\_x)

Error P01\_1: The selected panel type does not support the PLC chosen for the project. Do you want to continue?

**Reason**: Some panels support all of the available PLC drivers and some support only DirectLOGIC drivers.

Solution: Select an appropriate panel.

Error P02\_1: <PLCFrom> is not compatible with <PLCTo>. If you continue, the PLC address from each tag will be lost and all the tags will become internal tags. Do you want to continue? Error P02\_2: Change in selected PLC would result in possible loss of tag data. Do you want to continue?

Error P02\_3: Unable to convert to <PLCTo>.

#### Error P02\_4: Unable to convert PLC Address.

**Reason**: This error occurs if, after creating a project with addressed tags, an attempt is made to change to a PLC with a different address format.

**Solution**: When changing PLCs, check the addressing in the PLC manuals to see if they are compatible. If they are not compatible, then the tag database is no longer valid and the addresses will have to be reentered.

#### Error P02\_5: Unable to build PLC details structure while converting to < >.

**Reason**: If you try to change PLCs in a previously created project and select "Cancel" in the first message window, a second window will appear.

Solution: This message window appears to inform the user that no tag addresses were changed.

### Tag Related Errors (Txx\_x)

#### Error T01\_1: Define a valid tag for <control name>.

**Reason**: This error occurs when you have not defined all tags in an object requiring multiple tags. **Solution**: Define all the required tags for the selected object.

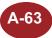

#### Error T01\_2: Tag name already exists.

**Reason**: The tag name that was entered is a name that already has a data type and/or PLC address assigned to it in the tag database.

**Solution**: Change the tag name entered to a name that is unique when compared to all the other tags in the Tag Database.

#### Error T01\_3: Tag category does not match.

**Reason**: This error occurs when a Tag Name of an incorrect data type is typed into the Tag Name field of an object.

Solution: Select a valid Tag Name from the pulldown list, or create a new valid Tag Name.

- Error T02\_1: Invalid Unit Number.
- Error T02\_2: Invalid Address Type.
- Error T02\_3: Invalid Address.
- Error T02 4: Invalid Bit Number.

#### Error T02\_5: Address in not Word Aligned (Even address is required).

#### Error T02\_6: Address is not Word Aligned (Odd address is required).

**Reason**: Address entered for the tag is not correct. **Solution**: Specify a valid PLC address.

#### Error T02\_7: Address type does not match Tag data type, or the address is invalid.

#### Error T02\_8: Tag IO Type does not match Object type.

**Reason**: If you specify a discrete address to an object requiring a word address or vice versa, you will receive this error message.

Solution: Specify a valid PLC address, with appropriate I/O Type.

### Error T02\_9: This object requires a Read/Write PLC address. Entered address is Read Only location.

**Reason**: This error occurs if a Read Only PLC address was entered for a Touch Object. **Solution**: Enter a Read/Write location for touch objects.

| Object Type                         | Type of Address         |
|-------------------------------------|-------------------------|
| Touch Objects                       | Read/Write              |
| Display Objects                     | Read/Write or Read Only |
| Alarms                              | Read/Write or Read Only |
| Project Attributes (Internal Clock) | Read/Write              |
| Project Attributes (External Clock) | Read/Write or Read Only |
| Project Attributes (Passwords)      | Read/Write or Read Only |
| Project Attributes (Panel to PLC)   | Read/Write              |
| Project Attributes (PLC to Panel)   | Read/Write or Read Only |
|                                     |                         |

#### Error T02\_10: Number of Characters must be even and valid range is from 2 to 40.

**Reason**: In the process of making an ASCII tag, the number of characters must remain between 2 and 40. If the user enters a number outside of this range, this error occurs. **Solution**: The user can either reenter a number within the specified range or use the wheel to the

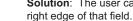

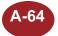

#### Error T02\_11: IO Type is not valid for <ControlName>. Unable to convert.

**Reason**: If you specify a discrete address to an object requiring a word address or vice versa, you will receive this error message.

Solution: Specify a valid PLC address.

#### Error T03\_1: Unable to get the data type.

**Reason**: The Tag Database has become corrupted. **Solution**: Try the following:

- Go to Tag Database (Setup > Tag Database) and select a tag not associated with any objects.
- 2) Delete the tag by pressing Delete button or by using delete key on keyboard.
- 3) Save the project.
- 4) Close and then restart EZPanel Enhanced Editor Programming Software.
- 5) Open the project and check for the error again.

#### Error T03\_2: Tag index not found. Creating internal tags .

**Solution**: Try the following:

- 1) Accept defaults
- 2) Open Tag Database and check to see if all tags are there.
- 3) Some Tags will be UNKNOWN, modify to your requirements.

#### Error T03\_3: Unable to open tag database file (\*.map).

**Reason**: This error occurs if the project map file gets deleted or is missing when an attempt to load the program is made.

**Solution**: Recovering or finding original map file will recover project; if this cannot be done, creating a new project with a new map file is the only solution.

#### Error T03\_4: Tag index limit reached; unable to create a new tag.

Reason: You've reached the tag maximum. Maximum number of tags that can be entered is 32,000.

#### Error T03\_5: Incorrect number of PLC tags and Internal tags.

**Reason**: Tag database is corrupted. **Solution**: Rebuild the project.

#### Error T03\_6: Tag expected but not found. Creating it as an internal tag.

Solution: Try the following:

- 1) Accept defaults
- 2) Open Tag Database and check to see if all tags are there.
- 3) Some Tags will be UNKNOWN, modify to your requirements.

#### Error T04\_1: Cannot delete <Tag>. Tag associated with an object.

**Reason**: The selected tag is associated with an object/alarm/project attribute. **Solution**: Use **Setup> Tag Cross Reference** to see what objects/alarms/project attributes are linked to the tag.

#### Error T04\_2: No map data found in tag database file named.

**Reason**: Tag database is corrupted. **Solution**: Rebuild the project.

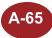

### Project Information Dialog box (STEP 1) Errors (lxx\_x)

### Error I01\_1: Attributes file associated with this project not found; creating one with default attributes.

**Reason**: There are six different files that make up the project. If the saved attributes file (.atr) is moved, deleted, or is altered outside of panel, the file may not load or will not be found. **Solution**: The program loader will reset the attributes to default. Go to Setup > Select PLC and redefine the communication parameters required.

#### Error I02\_1: Invalid file name or path

Reason: You have specified an invalid file name.

Solution: You have to specify a valid file name.

Do not include any special characters (, /, ,\*,?,<,>,|,etc.) while naming your files. First character should be alphanumeric.

#### Error I02\_2: Invalid file name. Do not use symbols.

Reason: You have specified an invalid file name.

**Solution**: To avoid getting both these messages, when creating a project do not use character symbols (/,{,},[,],<,>,...etc.) in the project name. Only use letters A-Z and/or numbers 0-9 for a unique project name.

#### Error I02\_3: Invalid Think and Do map file.

**Reason**: When working with Think and Do PLC type, this program will map the EZPanel Enhanced project to an existing Think and Do map file. If you try to map the EZPanel project to a map file generated by any program other than Think and Do, this message will appear and prevent you from continuing with the project.

Solution: Select a valid Think and Do map file.

#### Error I03\_1: Unable to find the Dll Path. Unable to build the Tag Database

**Solution:** If you have moved the Dlls to some other directory move them back. If you have deleted them, you must reinstall the software.

### Error I03\_2: Cannot edit Online unless the panel has a program. Edit Offline first and write a program to the panel.

**Reason**: Having no project loaded into the touch panel, the program loader will not allow one to go into On-Line Edit mode, or if the map file has been altered, and this message will come up. **Solution**: Get into Off-Line Edit mode and upload a project, exit out to the "Step: Project Information", click on the On-Line edit mode, and select "OK". If that doesn't work, make new project with new map file.

#### Error I03\_3: Screen Number must be in the 1..999 range.

**Reason**: You have entered an invalid Screen number **Solution**: Enter a valid Screen number.

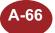

### Saving Errors (Sxx\_x)

Error S01\_1: The EZPanel Enhanced Editor has detected that one or more static objects (line, arc, circle, pie, static bitmap and static text) are on top of dynamic objects. Static objects cannot be on top of dynamic objects. These static objects will be placed below the dynamic objects.

**Reason**: If you have any static and dynamic objects on the same screen, you need to make sure the dynamic objects are always on top or away from the static objects. Panel refreshes only the dynamic objects once all the objects are drawn. If for any reason a static object gets on top of a dynamic (or brought to front with the right-click menu option with dynamic object on top), this message will appear. **Solution**:

- 1) The Editor will take care of this automatically. It will sequence the objects in such a way that static objects are drawn below the dynamic objects.
- 2.) Other option is you can select the objects, right-click on the mouse and select Bring Forward / Send Backward to rearrange them manually.

Error S01\_2: EZPanel Enhanced Editor detected that one or more objects on screen number x are outside the 320x240 resolution. Please move objects on this and all other screens within 320x240 limits BEFORE changing the panel. You may use "Show 320x240 Rectangle" icon to show a 320x240 rectangle. Please ensure on all screens that the objects are within this rectangle before trying to change to a lower resolution panel.

Solution: Move the objects to within the 320x240 rectangle on all screens.

### Error S01\_3: Unable to save this screen. Screen size exceeds the maximum: 128K. Please delete a few objects and try to save again.

Solution: Either delete a few of the objects or move the objects to a different screen.

#### Error S02\_1: Unable to save the project to the panel.

**Reason:** When working ONLINE, the panel loses power or the communication link between the panel and PC is interrupted or disconnected. When you select Save Screen or Save Project, you will receive this error message.

**Solution**: Check to see if power is getting to the panel, then check the COM line between the panel and PC for a good connection.

### Object Errors (Jxx\_x)

#### **Radio Buttons**

Error J01\_1: Object cannot be accommodated in the new position.

**Reason**: The radio buttons object cannot have any buttons over hanging on the screen. The vertical and horizontal radio buttons will only allow enough buttons to go from one end of the screen to the other end. Any more buttons will generate this message.

**Solution**: One of two courses of action may be taken. The first is to reduce the size of the object itself. The second option is to reduce the number of buttons in the object.

#### Error J01\_2: Cannot add another button. To do so would exceed the panel size.

**Reason**: The radio button object will not allow more buttons when the object is the same height/width as the touch panel screen.

#### Step Switch

Error J02\_1: Number of steps: Range is from 2 to 4.

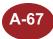

Solution: Enter a number between 2 and 4 or use the wheel next to the box.

#### Error J02\_2: Step Switch x Tag is not Defined. (x being the step number)

**Reason**: The "Tag Name", in the "Step #1" tab, was empty when the "OK" button was selected. **Solution**: Click on a tag from the drop-down menu for the "Tag Name" box, or type in a valid tag name in the "Tag Name" box, in the tab "Step #1".

#### Thumbwheel

#### Error J03\_1: Number of Wheels: Range is from 1 to 5.

**Solution**: Only enter a number between 1 and 5 into the "Number of Wheels" field, or use the wheel to the right side of the entry field. UNSIGNED DECIMAL format: 5 digits (wheels), HEX: 4 digits (wheels)

#### Recipe

#### Error J04\_1: At least one valid recipe tag should be defined.

**Reason**: When creating a recipe button, if there are no tags entered under the "Recipe" tab, this message will appear.

Solution: Click on the "Recipe" tab and enter a tag in the first box.

#### Numeric Entry/Numeric Display

#### Error J05\_1: PLC Value 1 is greater than PLC Value 2.

**Solution**: Enter a value for PLC Value 1 that is less than PLC Value 2.

#### Error J05\_2: Display Value 1 is greater than Display Value 2.

Solution: Enter a value for Display Value 1 that is less than Display Value 2.

#### Meter

Error J06\_1: LowLow limit should be greater than Minimum value.

Error J06\_2: Low limit should be greater than LowLow limit.

Error J06\_3: LowLow limit is greater than High limit.

Error J06\_4: High limit is greater than HighHigh limit.

Error J06\_5: HighHigh limit is greater than Maximum value.

Reason: You will get above errors when the following rule is not met.

Minimum Value < Low Low Limit < Low Limit < High Limit < High High Limit < Maximum Value Solution: Change the values appropriately.

Note: while changing the values of alarm limits, use the following rule of thumb:

• If you are changing the values towards higher values, start from HighHigh limit and go backwards.

 If you are changing the values towards lower values, start from LowLow limit and go upwards.

#### **Bar Graph**

#### Error J07\_1: Mid value is not in between Minimum and Maximum values.

**Reason**: You will get above errors when the limits (for alarm) are not within selected tag's data range. **Solution**: You need to modify the values so that the values are within appropriate range.

#### **PID Faceplate**

**\-6**8

#### Error J08\_1: Process Variable Tag and Set Point Tag must be of same Data Type.

**Solution**: Ensure that the Process Variable tag and the Set Point Tag are of the same data type. In other words, if you define a signed tag for Process Variable, define a signed tag for Set Point tag, also. Always assign the same data tag type to both the Process Variable and Set Point.

#### Error J08\_2: Process value (Maximum) is less than Present value (Minimum).

Solution: Ensure that Present value (Maximum) is greater than Present value (Minimum).

#### Error J08\_3: Output value (Minimum) cannot be greater than Present value (Maximum).

Solution: Ensure that Output value (Maximum) is greater than Output value (Minimum).

#### Line Graph

#### Error J10\_1: At least one valid Pen tag must be defined.

**Reason**: When using a line graph, there must be a minimum of one tag (signed, unsigned, or BCD) assigned to the Pen entries.

Solution: Be sure to assign a minimum of one tag (signed, unsigned, or BCD) to the Pen.

#### Error J10\_2: All Pen tags must be of the same sign type.

**Reason**: The program loader requires that all the Pen tags have the same sign type for each line graph object. If you assign tags with different sign types (signed 16/32 and unsigned 16/32, or BCD 16/32 and signed 16/32) to the same line graph object, this message will appear.

**Solution**: If you need a line graph that contains a signed tag and an unsigned tag, they will then require multiple line graph objects (one for each individual sign type).

#### Error J10\_3: Pen tags and Range type must be of same sign type.

**Reason**: When assigning tags to the Pen page, they all must be of the same tag type, and that also has to agree with the Range type under the XY Axis tab. If one is different from the other and the "OK" button is selected, this message will appear.

**Solution**: After assigning the Pen tags, (same sign type) go to the XY Axis tab and select the appropriate range type corresponding to the assigned Pen tags (or select the range type before assigning any tags to the Pen). Either way, the Pen tags and the Range type must be the same before the "OK" button is selected.

#### Error J10\_4: Total number of line graphs must be between 0 and 255.

Reason: You will not be able to create more than 255 line graphs in a single screen.

#### **Dynamic Bitmap/Static Bitmap**

#### Error J11\_1: Selected file is not a BMP file.

Solution: Select a valid Windows BMP file.

#### Error J11\_2: No Bitmap file was selected. Please select a BMP File.

Solution: One of three actions can be taken:

- 1) Select "Copy from Clipboard" to copy the file name chosen from the Symbol Factory.
- Select "Import Bitmap..." to choose a bitmap from a file somewhere in your computer or off the network to enter in the "File Name" box.

#### Error J11\_3: Select either ON or OFF bitmap.

Reason: Dynamic bitmaps require at least one bitmap to be selected.

#### Error J11\_4: Compressed BMP size exceeds the maximum size usable BMP size

**Reason**: Panels use a Run Length Encoding (RLE) technique to compress Bitmaps for display and saving purposes. The maximum allowable size of a compressed BMP is 64K. If the selected BMP results more than 64K during compression, this error occurs. Even if the bitmap size is less than the panel's resolution, you may get this error.

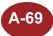

**Solution**: You need to select a different BMP. If you would like to use the same bitmap, you need to reduce the complexity of the bitmap. Although, there is no straight forward way to tell that a bitmap would result in less than 64K during compression, the following tips might be useful:

- 1) Try to have the same color across the bitmap. If you mix lot of color patches, that may increase the compressed bitmap size.
- 2) Try to reduce the font usage in the bitmap.

### Error J11\_5: Selected BMP files combined must not exceed 64K size. Please select a different BMP file.

**Reason**: There are two BMP files for dynamic bitmap. Both BMP files would be compressed using RLE technique and combined length of compressed BMPs together should not exceed 64K in size. If it exceeds, you would get this error.

Solution: Select BMPs which do not exceed the 64K size limit.

### Error J11\_6: Height and Width out of range. BMP's height must be less than ( h ). BMP's width must be less than ( w ).

**Reason**: 10" and 8" panels support bitmaps no larger than 640 x 480 pixels. Similarly, 6" panels support a maximum bitmap size of 320x240 pixels. This error indicates that a bitmap exceeds the maximum size.

Solution: Select a bitmap that fits within the above ranges.

Error J11\_7: Compressed BMP size exceeds the maximum usable BMP size; unable to save ON bitmap.

Error J11\_8: Compressed BMP size exceeds the maximum usable BMP size; unable to save OFF bitmap.

### Error J11\_9: Compressed BMP size exceeds the maximum usable BMP size; unable to save Static Bitmap.

**Reason**: Panels use a Run Length Encoding (RLE) technique to compress Bitmaps for display and saving purposes. The maximum allowable size of a compressed BMP is 64K. If the selected BMP results more than 64K during compression, this error occurs. Even if the bitmap size is less than the panel's resolution, you may get this error.

**Solution**: You need to select a different BMP. If you would like to use the same bitmap, you need to reduce the complexity of the bitmap. Although, there is no straight forward way to tell that a bitmap would result in less than 64K during compression, the following tips might be useful:

- 1) Try to have the same color across the bitmap. If you mix lot of color patches, that may increase the compressed bitmap size.
- 2) Try to reduce the font usage in the bitmap.

#### Error J11\_10: Error in extracting Bitmap for ON button.

**Solution**: Delete the bitmap object and recreate the object again. If you still receive this error messages, close and then reopen the application and try again.

#### Error J11\_11: Decompression was not successful.

Reason: The Project file has become corrupted.

Solution: If you get this error, you will have to recreate this project.

#### Error J11\_12: Select Palette failed in Paint DOB.

Reason: Resource not available in the system to draw the bitmap.

**Solution**: Close other applications and try to insert the bitmap. If it still does not work, restart the system.

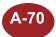

#### **Miscellaneous**

#### Error J12\_1: This field cannot be empty.

**Solution**: Your cursor will be located in the data entry field that requires data entry. Enter an appropriate value.

### Communication Errors (Cxx\_x)

#### **Port Related Errors**

Error C01\_1: Unable to open communication port.

Solution: Select another COM port.

#### Error C01\_2: Communications port not found.

**Reason**: No valid communication port is found on the computer. **Solution**: At least one valid serial communication port should be available for communication between the panel and PC.

#### Error C01\_3: Communications port is being used by some other application. Access denied.

**Solution**: Close the other application and try to communicate from panel or, if you have an extra serial port, connect the cable to that port and select that extra port for communication from panel.

#### Write to Panel Related Errors

#### Error C02\_1: Selected panel does not match connected panel. Write to panel is aborted.

**Reason**: When writing to the panel, if the panel type selected on the screen "Step 1: Project Information" does not match the panel that the computer and PLC are physically connected to, the program loader will not upload project.

**Solution**: Exit the OFF-LINE Editor to the "Step 1: Project Information" screen, and select the appropriate panel type for the connected panel.

#### Error C02\_2: Unable to update PLC driver.

**Reason**: You will receive this error message if communication is not working between the programming software and the panel, or if the panel is still trying to communicate with the old driver and you are attempting to update the driver.

**Solution**: Restart the panel and try communicating with the panel. If you still face this problem, clear memory from panel (using Panel > Clear Memory) and update the PLC driver and then, save your project. Ensure that you have the project saved to disk before you do clear memory.

Error C02\_3: PLC Attributes could not be written to the Panel.

Error C02\_4: Tags could not be written to the Panel.

Error C02\_5: Error in sending Project attributes to panel.

Error C02\_6: Error in sending screens to panel.

Error C02\_7: Error in sending alarm database to panel.

Error C02\_8: Error in sending message database to panel.

**Solution**: Check the connections between the panel and computer. Restart the panel and try communicating again.

#### Error C02\_9: Objects are overlapping; project cannot be written to the panel.

**Reason**: Objects are overlapping in one or more screens; you will not be able to save / write to the panel.

**Solution**: If you get this error, you will see an object highlighted in the screen. The highlighted object is overlapping another object. Please move the object so that it does not overlap another object ,and send the project again.

Appendix A Troubleshooting

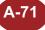

#### Error C02\_10: Uploading could not be completed.

**Solution**: Check the connections between the panel and computer. Restart the panel or resave the project and try communicating again.

#### Error C02\_11: Out of Memory Error.

**Reason:** Flash card is smaller than user RAM size. **Solution:** Please contact your panel vendor.

#### **ONLINE Programming Communication Errors**

#### Error C03\_1: Unable to delete screen from panel.

**Reason**: If Screen > Delete Screen (on main menu bar) is selected while there is a disruption in the communication between the panel and computer, this error message is produced. **Solution**: Check the COM line, power to panel, and COM port used for correct setting and function.

#### Error C03\_2: Memory diagnosing failed.

**Solution**: Check connections and COM port settings. Ensure the proper function and power distribution of panel (no system faults). If all checks out OK and you are still receiving this error message, there maybe a physical problem with the panel's memory.

#### Error C03\_3: Errors in Warm Boot.

Reason: Panel is not warm booting.

**Solution**: This could be due to panel not active/communication is not there between PC to panel. Please check the connection between panel to PC. If the problem persists, restart the panel.

#### Error C03\_4: Unable to program User Flash.

#### Error C03\_5: Errors in Reading Flash card.

**Reason**: If the flash card is not set properly / communication is not happening between the panel and editor, you would get this error.

Solution: Check whether the flash card is fit properly in the slot / restart the panel / check the cable for communication.

#### Error C03\_6: Unable to read PLC Attributes from Panel.

Error C03\_7: Unable to delete screen <screen number> from the panel.

### Error C03\_8: Unable to get Information from Panel. Please check the connection between panel and computer.

Error C03\_9: Unable to read System Attributes from panel.

#### Error C03\_10: Unable to read tags from the panel.

**Solution**: Check the connection between panel and computer. Restart the panel and try communicating again.

#### Error C03\_11: Testing RAM - failed

**Solution**: If you have a RAM Card installed in the panel, remove this RAM card and redo the test. If the test passes, replace the RAM card with a new RAM card. It the test fails, there is a problem with the panel. Please contact technical support.

#### Error C03\_12: Testing Flash - failed

Solution: Replace the Flash card.

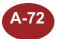

### Miscellaneous Errors (Mxx\_x)

#### Error M01\_1: Error in memory allocation.

**Reason**: You will get this error if EZPanel Enhanced Editor is not able to allocate certain amount of memory for doing some operations.

**Solution**: close other applications and try. If you still get this error, save the project and close the application. Restart your computer and try again.

- Error M02\_2: Unable to open the Project file (\*.ezt).
- Error M02\_3: Unable to open message database file (\*.msd).
- Error M02\_4: Unable to open alarm database file (\*.alr).
- Error M02\_5: Unable to open PLC attributes file (\*.atr).
- Error M02\_6: Unable to open annotations file (\*.ano).
- Error M02\_7: Unable to open project options file (\*.opt).

**Solution**: You have renamed your project accidentally while project was open in EZPanel Enhanced. Close this project and open it again.

- Error M03\_1: Unable to create project file (\*.ezt).
- Error M03\_2: Unable to create PLC attributes file (\*.atr).
- Error M03\_3: Unable to create message database file (\*.msd).
- Error M03\_4: Unable to create alarm database file (\*.alr).
- Error M03\_5: Unable to create annotation file (\*.ano).
- Error M03\_6: Unable to create project options file (\*.opt).
- Error M03\_7: Unable to save PLC Attributes file (\*.atr).
- Error M04\_1: Unable to create temporary project file (\*.ezt).
- Error M04\_2: Unable to create temporary annotations file (\*.ano).
- Error M04\_3: Unable to create temporary PLC attributes file (\*.atr).

**Reason**: You might receive these error messages if you are running two instances of the EZPanel Enhanced Editor Programming Software, opened a project in one and then gave the same project name in another to be downloaded from panel.

**Solution**: Give a valid project file name that is not open in any application. If you still face the problem, close all your applications and run only one instance of EZPanel and try again.

#### Error M05\_1: Unable to unload.

#### Error M05\_2: Unable to load.

**Reason:** There is a .dll file in the directory that doesn't belong. The program loader will report this error.

Solution: Remove the specified file, and reinstall the software.

#### Error M06\_1: Not a panel.

Solution: Connect a panel to the computer and try to communicate with the panel.

#### Error M06\_2: File corrupted; number of bytes in the screen is zero.

- Error M06\_3: Unable to rename the selected screen.
- Error M06\_4: Problems in project checksum
- Error M06\_5: Invalid screen checksum

**Solution**: You need to recreate the project. If this problem persists, please report it to technical support.

#### Error M06\_6: There are no PLC dlls available in this execution directory.

**Reason**: If you have moved all the PLC dlls from the directory where EZPanelEnhanced.exe resides, you will receive this error message. **Solution**: Reinstall the software

Error M06\_7: PLC DII file being used by this project is not found.

**Reason:** A PLC .dll file has been moved or deleted from the program directory. **Solution:** Reinstall the software.

#### Error M06\_8: Received checksum is not equal to calculated checksum.

Solution: Reinstall software and try again.

#### Error M06\_9: No PLC has been selected.

Solution: Reinstall software and try again.

#### Error M07\_1: Invalid Screen Name.

#### Error M07\_2: Invalid screen ID , screen ID range is 1..999.

Reason: Valid screen name's length is 1 to 40 characters.

Solution: You have to specify a valid screen name. Do not include any special characters (\,

 $/,.,^*,?,<,>,|$ ,etc.) while naming your files. First character should be alphanumeric.

### Error M08\_1: Downloaded project is a protected project. This cannot be edited/viewed in the editor."

Reason: Project is write protected.

**Solution**: You will not be able to open this project for viewing / editing purpose. Contact the people from whom you got this project.

#### Error M09\_1: System out of memory to run Symbol Factory."

- Solution: Restart your system
- Error M09\_2: Invalid Symbol Factory.exe file."
- Solution: Reinstall the software

#### Error M09\_3: Unable to find Symbol Factory application."

**Solution**: If you have moved symbols directory to some other place, please copy it back. Otherwise, reinstall the software.

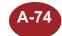

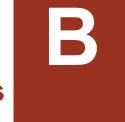

### **ASCII and ANSI Characters**

In this Appendix....

— ASCII Character List — ANSI Character List

### EZPanel Enhanced ASCII Characters =

| <u>Name</u>        | Octal | Dec      | Hex      | Description                        |
|--------------------|-------|----------|----------|------------------------------------|
| SP                 | 040   | 32       | 20       | Space                              |
| Зг<br>!            | 040   | 32<br>33 | 20<br>21 | Space<br>Exclamation point         |
| :                  | 041   | 33<br>34 | 22       | Double quote                       |
| #                  | 042   | 35       | 23       | Pound sign                         |
| #<br>\$            | 043   | 36       | 23<br>24 | Dollar sign                        |
| φ<br>%             | 044   | 37       | 24<br>25 | Percent sign                       |
| <sup>70</sup><br>& | 045   | 38       | 26       | Ampersand                          |
| í.                 | 040   | 39       | 20       | Apostrophe (single quote)          |
| (                  | 050   | 40       | 28       | Left parenthesis                   |
| )                  | 051   | 41       | 29       | Right parenthesis                  |
| )<br>*             | 052   | 42       | 28<br>2A | Asterisk                           |
| +                  | 053   | 43       | 2B       | Plus                               |
|                    | 054   | 44       | 2C       | Comma                              |
| ,                  | 055   | 45       | 2D       | Hyphen (minus)                     |
|                    | 056   | 46       | 2E       | Period (decimal point)/dot         |
|                    | 057   | 47       | 2F       | Slant (slash)                      |
| 0                  | 060   | 48       | 30       | Zero                               |
| 1                  | 061   | 49       | 31       | One                                |
| 2                  | 062   | 50       | 32       | Two                                |
| 3                  | 063   | 51       | 33       | Three                              |
| 4                  | 064   | 52       | 34       | Four                               |
| 5                  | 065   | 53       | 35       | Five                               |
| 6                  | 066   | 54       | 36       | Six                                |
| 7                  | 067   | 55       | 37       | Seven                              |
| 8                  | 070   | 56       | 38       | Eight                              |
| 9                  | 071   | 57       | 39       | Nine                               |
| :                  | 072   | 58       | 3A       | Colon                              |
| ;                  | 073   | 59       | 3B       | Semicolon                          |
| <                  | 074   | 60       | 3C       | Less than / Left angle bracket     |
| =                  | 075   | 61       | 3D       | Equals sign                        |
| >                  | 076   | 62       | 3E       | Greater than / Right angle bracket |
| ?                  | 077   | 63       | 3F       | Question mark                      |
| @                  | 0100  | 64       | 40       | "At" sign                          |
| А                  | 0101  | 65       | 41       | Uppercase A                        |
| В                  | 0102  | 66       | 42       | Uppercase B                        |
| С                  | 0103  | 67       | 43       | Uppercase C                        |
|                    |       |          |          |                                    |

| <u>Name</u> | Octal | Dec      | Hex | Description          |
|-------------|-------|----------|-----|----------------------|
| P           | 0404  | 0.0      |     |                      |
| D           | 0104  | 68       | 44  | Uppercase D          |
| E           | 0105  | 69<br>70 | 45  | Uppercase E          |
| F           | 0106  | 70       | 46  | Uppercase F          |
| G           | 0107  | 71       | 47  | Uppercase G          |
| H           | 0110  | 72       | 48  | Uppercase H          |
| I.          | 0111  | 73       | 49  | Uppercase I          |
| J           | 0112  | 74       | 4A  | Uppercase J          |
| K           | 0113  | 75       | 4B  | Uppercase K          |
| L           | 0114  | 76       | 4C  | Uppercase L          |
| М           | 0115  | 77       | 4D  | Uppercase M          |
| Ν           | 0116  | 78       | 4E  | Uppercase N          |
| 0           | 0117  | 79       | 4F  | Uppercase O          |
| Р           | 0120  | 80       | 50  | Uppercase P          |
| Q           | 0121  | 81       | 51  | Uppercase Q          |
| R           | 0122  | 82       | 52  | Uppercase R          |
| S           | 0123  | 83       | 53  | Uppercase S          |
| Т           | 0124  | 84       | 54  | Uppercase T          |
| U           | 0125  | 85       | 55  | Uppercase U          |
| V           | 0126  | 86       | 56  | Uppercase V          |
| W           | 0127  | 87       | 57  | Uppercase W          |
| Х           | 0130  | 88       | 58  | Uppercase X          |
| Y           | 0131  | 89       | 59  | Uppercase Y          |
| Z           | 0132  | 90       | 5A  | Uppercase Z          |
| [           | 0133  | 91       | 5B  | Left square bracket  |
| \           | 0134  | 92       | 5C  | Back slash           |
| ]           | 0135  | 93       | 5D  | Right square bracket |
| ۸           | 0136  | 94       | 5E  | Caret                |
| _           | 0137  | 95       | 5F  | Underscore           |
| <u>,</u>    | 0140  | 96       | 60  | Back quote           |
| а           | 0141  | 97       | 61  | Lowercase a          |
| b           | 0142  | 98       | 62  | Lowercase b          |
| С           | 0143  | 99       | 63  | Lowercase c          |
| d           | 0144  | 100      | 64  | Lowercase d          |
| е           | 0145  | 101      | 65  | Lowercase e          |
| f           | 0146  | 102      | 66  | Lowercase f          |
| g           | 0147  | 103      | 67  | Lowercase g          |
| h           | 0150  | 104      | 68  | Lowercase h          |

| <u>Name</u> | Octal | Dec | Hex | <b>Description</b> |
|-------------|-------|-----|-----|--------------------|
|             |       |     |     |                    |
| i           | 0151  | 105 | 69  | Lowercase i        |
| j           | 0152  | 106 | 6A  | Lowercase j        |
| k           | 0153  | 107 | 6B  | Lowercase k        |
| I           | 0154  | 108 | 6C  | Lowercase I        |
| m           | 0155  | 109 | 6D  | Lowercase m        |
| n           | 0156  | 110 | 6E  | Lowercase n        |
| 0           | 0157  | 111 | 6F  | Lowercase o        |
| р           | 0160  | 112 | 70  | Lowercase p        |
| q           | 0161  | 113 | 71  | Lowercase q        |
| r           | 0162  | 114 | 72  | Lowercase r        |
| S           | 0163  | 115 | 73  | Lowercase s        |
| t           | 0164  | 116 | 74  | Lowercase t        |
| u           | 0165  | 117 | 75  | Lowercase u        |
| V           | 0166  | 118 | 76  | Lowercase v        |
| W           | 0167  | 119 | 77  | Lowercase w        |
| Х           | 0170  | 120 | 78  | Lowercase x        |
| у           | 0171  | 121 | 79  | Lowercase y        |
| Z           | 0172  | 122 | 7A  | Lowercase z        |
| {           | 0173  | 123 | 7B  | Left curly brace   |
|             | 0174  | 124 | 7C  | Vertical bar       |
| }           | 0175  | 125 | 7D  | Right curly brace  |
| ~           | 0176  | 126 | 7E  | Tilde              |

**B-4** 

#### **EZPanel Enhanced ANSI Characters**

ANSI Character Codes can be entered into text objects on the panel by pressing and holding the ALT button and then typing in 0 and the 3-digit code for the character on the numeric keypad on your computer keyboard.

EXAMPLE: To enter the ¿ character:

- 1. Press and hold the ALT key on your computer keyboard
- 2. Enter 0191 on the Numeric Keyboard on your computer keyboard.
- 3. The ¿ character will appear as a text character.

| <u>Character</u> | Code | Description                            |
|------------------|------|----------------------------------------|
| ć                | 191  | Inverted Question Mark                 |
| ż<br>À           | 192  | Latin Capital Letter A with Grave      |
| Á                | 193  | Latin Capital Letter A with Acute      |
| Â                | 194  | Latin Capital Letter A with Circumflex |
| Ã                | 195  | Latin Capital Letter A with Tilde      |
| Ä                | 196  | Latin Capital Letter A with Diaeresis* |
| Å                | 197  | Latin Capital Letter A with Ring Above |
| Æ                | 198  | Latin Capital Letter Ae                |
| Ç<br>È<br>É<br>Ë | 199  | Latin Capital Letter C with Cedilla    |
| È                | 200  | Latin Capital Letter E with Grave      |
| É                | 201  | Latin Capital Letter E with Acute      |
| Ê                | 202  | Latin Capital Letter E with Circumflex |
| Ë                | 203  | Latin Capital Letter E with Diaeresis  |
| Ì                | 204  | Latin Capital Letter I with Grave      |
| Í                | 205  | Latin Capital Letter I with Acute      |
| Î                | 206  | Latin Capital Letter I with Circumflex |
| Ï                | 207  | Latin Capital Letter I with Diaeresis  |
| Ð                | 208  | Latin Capital Letter Eth               |
| Ñ                | 209  | Latin Capital Letter N with Tilde      |
| Ò                | 210  | Latin Capital Letter O with Grave      |
| Ó<br>Ô           | 211  | Latin Capital Letter O with Acute      |
| Ô                | 212  | Latin Capital Letter O with Circumflex |
| Õ                | 213  | Latin Capital Letter O with Tilde      |
| Ö                | 214  | Latin Capital Letter O with Diaeresis  |
| ×                | 215  | Multiplication Sign                    |
| Ø                | 216  | Latin Capital Letter O with Stroke     |
| Ù                | 217  | Latin Capital Letter U with Grave      |

| Character | Code | Description                            |
|-----------|------|----------------------------------------|
| Ú         | 218  | Latin Capital Letter U with Acute      |
| Û         | 219  | Latin Capital Letter U with Circumflex |
| Ü         | 220  | Latin Capital Letter U with Diaeresis  |
| Ý         | 221  | Latin Capital Letter Y with Acute      |
| Þ         | 222  | Latin Capital Thorn                    |
| ß         | 223  | Latin Small Letter Sharp S             |
| à         | 224  | Latin Small Letter A with Grave        |
| á         | 225  | Latin Small Letter A with Acute        |
| â         | 226  | Latin Small Letter A with Circumflex   |
| ã         | 227  | Latin Small Letter A with Tilde        |
| ä         | 228  | Latin Small Letter A with Diaeresis    |
| å         | 229  | Latin Small Letter A with Ring Above   |
| æ         | 230  | Latin Small Letter Ae                  |
| Ç         | 231  | Latin Small Letter C with Cedilla      |
| è         | 232  | Latin Small Letter E with Grave        |
| é         | 233  | Latin Small Letter E with Acute        |
| ê         | 234  | Latin Small Letter E with Circumflex   |
| ë         | 235  | Latin Small Letter E with Diaeresis    |
| ì         | 236  | Latin Small Letter I with Grave        |
| í         | 237  | Latin Small Letter I with Acute        |
| î         | 238  | Latin Small Letter I with Circumflex   |
| ï         | 239  | Latin Small Letter I with Diaeresis    |
| ð         | 240  | Latin Small Letter Eth                 |
| ñ         | 241  | Latin Small Letter N with Tilde        |
| Ò         | 242  | Latin Small Letter O with Grave        |
| Ó         | 243  | Latin Small Letter O with Acute        |
| Ô         | 244  | Latin Small Letter O with Circumflex   |
| Õ         | 245  | Latin Small Letter O with Tilde        |
| Ö         | 246  | Latin Small Letter O with Diaeresis    |
| ÷         | 247  | Division Sign                          |
| Ø         | 248  | Latin Small Letter O with Stroke       |
| ù         | 249  | Latin Small Letter U with Grave        |
| ú         | 250  | Latin Small Letter U with Acute        |
| û         | 251  | Latin Small Letter U with Circumflex   |
| ü         | 252  | Latin Small Letter U with Diaeresis    |
| ý         | 253  | Latin Small Letter Y with Acute        |
| þ         | 254  | Latin Small Letter Thorn               |
| ÿ         | 255  | Latin Small Letter Y with Diaeresis    |

### PLC Communications Setup

С

In this Appendix....

 Allen-Bradley PLC Communications Setup MicroLogix DF1 Full Duplex MicroLogix DF1 Half Duplex MicroLogix DH485/AIC SLC 5/03, 5/04 and 5/05 DF1 Full Duplex SLC 5/03, 5/04 and 5/05 DF1 Half Duplex SLC 500, 5/01, 5/02 and 5/03 D485/AIC PLC 5 DF1 Data Highway Plus Remote I/O

— Aromat

- Control Techniques
- Control Technology Corporation (CTC)
- Generic DeviceNet I/O Communications Setup
- DirectLogic PLC Communications Setup
- Generic EtherNet/IP Communications Setup
- General Electric (GE) PLC Communications Setup GE 90-30/90-70 SNPX GE VERSAMAX
- Idec
- Mitsubishi PLC Communications Setup Mitsubishi CC Link
- Modicon PLC Communications Setup
- Omron PLC Communications Setup
- Generic Profibus-DP Communications Setup
- Siemens S7 MPI Adapter Communications Setup Siemens S7\_200
- Entivity's Think & Do (WinPLC) Communications Setup
- Texas Instruments
- Uni-Telway
- Universal Ethernet: Ethernet I/P, DF1 over Ethernet, Modbus TCP/IP, GE SRTP

#### EZPane1<sup>™</sup> ENHANCED Editor Programming Software User Manual

**IMPORTANT NOTE:** 

This section provides examples of the communications setup for several PLC types. It is provided for your reference and is not intended to cover all PLCs and applications.

New PLC drivers will be added to the EZPanel Enhanced Editor Programming Software based on customer feedback. If your PLC driver is not shown here, please check www.EZAutomation.net for the latest version of EZPanel Enhanced Editor Programming Software (P/N EZP-PANELEDIT) and check the EZPanel Enhanced Editor Programming Software Help File to see if your PLC has been added.

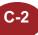

#### Allen-Bradley PLC Communications Setup

#### MicroLogix DF1 Full Duplex

The following screens provide you with an example of how to set u with DF1 Full Duplex P

To set up the MicroLo Duplex) using RSLo software, program the C screen as shown to the

Open EZPanel Enha Software and configure as shown in the figure

After selecting the PLC click on the View/Edit P PLC Attributes dialog bo

the parameters show Click on the OK buttor save your selections. will return to the Proj Information screen. C on the OK button to be creating your EZPa Enhanced Project.

| nple of how to set up a MicroLogi<br>DF1 Full Duplex Protocol.                                                                                                    | X PLC Channel Configuration General Chan. 0 - System Driver DF1 Full Duplex  Source ID                                                                                                    |
|----------------------------------------------------------------------------------------------------|----------------------------------------------------------------------------------------------------|
| et up the MicroLogix PLC (DF<br>Iex) using RSLogix configur<br>vare, program the Channel Configu<br>en as shown to the right.                                      | 1 Full Baud 19200 T (decimal)<br>ation Parity EVEN T                                                                                                    |
| n EZPanel Enhanced Program<br>ware and configure Project Inforr<br>hown in the figure below.<br>r selecting the PLC Type and Pro<br>on the View/Edit PLC Com Setur | Control Line     No Handshaking     Image: ACK Timeout (x20 ms)     50       Error Detection     CRC     Image: ACK Timeout (x20 ms)     50       Error Detection     CRC     Image: ACK Timeout (x20 ms)     50       Error Detection     CRC     Image: ACK Timeout (x20 ms)     50       Embedded Responses     Auto Detect     Image: Auto Detect     ENQ Retries       Image: Action Control Line     Image: Auto Detect     Image: Auto Detect     ENQ Retries       Image: Action Control Line     Image: Auto Detect     Image: Auto Detect     Image: Auto Detect       Image: Action Control Line     Image: Auto Detect     Image: Auto Detect     Image: Auto Detect |
| Attributes dialog box will appear.                                                                                                    | Entor                                                                                                    |
| parameters shown.                                                                                                    | Enter OK Cancel Apply Help                                                                                                    |
| c on the <b>OK</b> button to Step 1: Project                                                                                                    | t Information                                                                                                    |
| return to the <b>Project</b><br>rmation screen. Click<br>he <b>OK</b> button to begin<br>ating your EZPanel<br>anced Project.                                      | Project Location :                                                                                                    |
| OFF-LINE<br>to Panel L                                                                                                    | Write C. Wrogram Files VE2Fahelchhanded vrioject Browse                                                                                                    |
| Allen Bradley MicroLogix DF1 (Full Duplex)                                                                                                    | new project ezt                                                                                                    |
| PLL Editor Hevision : B                                                                                                    | gram Start Editing Screen                                                                                                    |
|                                                                                                    | INE Number 1 Vame New Screen                                                                                                    |
|                                                                                                    | Select Panel Panel Family Size                                                                                                    |
| Parity Even 💌 g<br>Stop bits One 💌                                                                                                    | ram<br>E EZPanel Enhanced C EZTouch C EZTouchPLC C 6" C 8" C 10" C 15"                                                                                                    |
| Transmit Income                                                                                                    | Select Model ALL, 8" Color 640x480                                                                                                    |
|                                                                                                    | M Port PLC Type and Alten-Bradley MicroLogix DF1(Full Dupley) - Rev G View/Edit PLC Com Setup                                                                                                    |
| Timeout Time (1-255)                                                                                                    | Protocol Membraduly Microbolicy Preval                                                                                                    |
| (tenths of a second) 900<br>Poll Time (0-255) 0                                                                                                    | Map file                                                                                                    |
| (tenths of a second)                                                                                                    | Qk Help Language Egit                                                                                                    |
| OK Cancel Help                                                                                                    |                                                                                                    |

#### MicroLogix DF1 Half Duplex

The following screens provide you with an example of how to set up a MicroLogix PLC with DF1 Full Duplex Protocol.

To set up the MicroLogix PLC (DF1 Full Duplex) using RSLogix configuration software, program the Channel Configuration screen as shown to the right.

Open EZPanel Enhanced Programming Software and configure Project Information as shown in the figure below.

After selecting the PLC Type and Protocol, click on the View/Edit PLC Com Setup.

The PLC Attributes dialog box will appear. Enter the parameters shown. Click on the **OK** button to save your selections. You will return to the **Project Information** screen. Click on the **OK** button to begin creating your EZPanel Enhanced Project.

Appendix C PLC Setup

NOTE: If attached to a 1747KE communication module, the PLC address is the address of the processor that the module is attached to. Station Number is the Station number assigned to the KE module. If attached directly to a processor, the PLC address is not used. The Station Number refers to the PLC address.

Allen Bradley SLC 500 Attribute: FLC Editor Revision No : B Baud Rate 19200 ٠ Default FLC Aiddress ۲ Parity Even Station Number 1 Stop Bits One -Time Dut Time(1-255) 30 tenths of a seconds Checksum Type CBC • Pol Time (1-255) Select RS485 No ٠ n cond Cancel OK. Help

Chan 0 - System General Node Address Driver DF1 H af Duplex Slave 💌 П (decimal) Baud 19200 -EVEN Parity -Protocol Control-Control Line No Handshaking Poll Timeout (x20 ms) 50 • Error Dietection CRC • EOT Suppression 🔽 Duplicate Packet Detect Message Retries 3 Pre Transmit Delay (x1 ms) 🚺 ПΚ Cancel Help Apply Step 1: Project Information Step It's as easy as 1-2-3... EZT such Programming Software Version 3.2.21 EZAutomation : Phone: 1-877-774-EASY Selected Action : Edit OFF-LINE Write Later www.ezautomation.net SELECT ACTION ENTER PROJECT INFORMATION Project Location Edit Program OFF-LINE (Write to Panel Later) Вюмая Project Name new project est \* Start Editing Screen Read Program from Panel and E dit OFF-LINE Number 1 Name New Screen ٠ Select Panel Panel Family Edit Program · EZPanel Enhanced 6 8" C EZTouch C EZTouchPLC 6. 15" Select Model ALL, 8" Color 640x480 Ethemet/COM Port-× Type and Allen-Bradley SLC 500/MicroLogix DF1 View/Edit PLC Com Setup...

X

#### (use this driver if connecting to 1747KE Module)

#### NOTE on TAGS for this type PLC:

Language.

마

Help

If communicating to other than the default PLC, the address string must be preceded by the PLC address of the unit you want to communicate with. For example, 3-N7:0 is PLC address 3.

Dear

Egt

#### MicroLogix DH485/AIC

The following screens provide you with an example of how to set up a MicroLogix PLC with DH485 Protocol.

To set up the MicroLogix PLC (DH485) using RSLogix configuration software, program the Channel Configuration screen as shown to the right.

Open EZPanel Enhanced Editor Programming Software and configure Project Information screen as shown in the figure below.

After selecting the **PLC Type and Protocol**, click on the View/Edit PLC Com Setup. The PLC Attributes dialog box will appear. Enter the parameters shown. Click on the **OK** button

tenth of second

OK.

Cancel

Help

to save your selections. You Information screen. Click on the **OK** button to begin creating your EZPanel Enhanced Project.

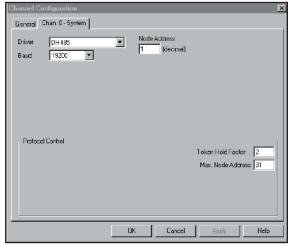

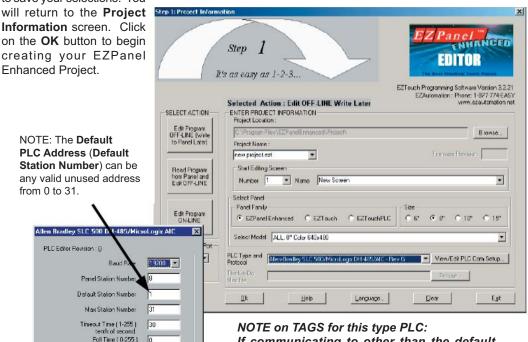

If communicating to other than the default PLC, the address string must be preceded by the PLC address of the unit you want to communicate with. For example, 3-N7:0 is PLC address 3.

#### SLC 5/03, 5/04, and 5/05 DF1 Full Duplex

The following screens provide you with an example of how to set up a SLC 500 Series PLC with DF1 Full Duplex Protocol.

To set up the SLC 500 PLC (DF1 Full Duplex) using RSLogix configuration software, program the Channel Configuration screen as shown to the right.

Open EZPanel Enhanced Editor Programming Software and configure Project Information as shown in the figure below.

After selecting the PLC Type and Protocol, click on the View/Edit PLC Com Setup. The PLC Attributes dialog box will appear. Enter the parameters shown. Click on the **OK** button to save your selections. You will return to the Project Information screen.

Click on the **OK** button to

| Channel Configuration                                    |                          |                  | ×   |
|----------------------------------------------------------|--------------------------|------------------|-----|
| General Chan. 1 - System Chan. 0 - Sy                    | stem Chan. 0 - Usor      |                  |     |
| Drivei DFI Ful Duplex 💌<br>Baud 19200 💌<br>Parity EVEN 💌 | Source ID<br>1 (decimal) |                  |     |
| Protocal Control<br>Control Line No Hendsheking          | <u> </u>                 | ACK Timeout (x20 |     |
| Error Detection CRC<br>Embedded Responses Errabled       | <u> </u>                 | NAK Re<br>ENQ Re |     |
| I Dupicate Pac                                           | ket Detect               |                  |     |
|                                                          | OK Cancel                | Apply            | Нер |

| begin creating your EZPanel                                                                                                    | 1 1: Project Information                                                                                                    | ×                                                                                                    |
|----------------------------------------------------------------------------------------------------|----------------------------------------------------------------------------------------------------|----------------------------------------------------------------------------------------------------|
| Enhanced Project.                                                                                                    | Step 1<br>It's as easy as 1-2-3                                                                                                    | EZPanel Contract                                                                                          |
| T S                                                                                                    | Selected Action : Edit OFF-LINE Write Later SELECT ACTION ENTER PROJECT INFORMATION Project Location                                                                                                    | E2Touch Programming Software Version 3.2.21<br>EZAutomation Phone: 1-877-774-EASY<br>www.ezautomation.not |
| Allen Bradley SLC 500 (Full Duplex)                                                                                                    | (Write C. VProgram FlaskEZPanalEnhanced/Projects                                                                                                    | Browse                                                                                                    |
| PLC Editor Revision : A 1                                                                                                    | Loter) Project Name :                                                                                                    |                                                                                                    |
|                                                                                                    | new project est                                                                                                    | Finnware Revision                                                                                         |
| Baud Rate 1990                                                                                                    | ogram<br>el and<br>-UNE Number 1 I Name New Screen                                                                                                    |                                                                                                    |
| Stranger in the second second s | - Select Panel                                                                                                    |                                                                                                    |
| Stop bits One                                                                                                    | Panel Family                                                                                                    | Size                                                                                                    |
| Transmit RS 232                                                                                                    | International Content of Sector Content of Sector International Content of Sector International Content of Sector Internationa | C 6" C 8" C 10" C 15"                                                                                     |
| Checksum Type CRC 💌                                                                                                    | Select Model [ALL, 8" Color 640x480                                                                                                    |                                                                                                    |
| Time-out Time (1-255) 30 (tenths of a second)                                                                                                    |                                                                                                    | Vew/Edt PLC Con Setup                                                                                     |
| Foll time (0-255) 0                                                                                                    | Polocial pelevisiteley act so by the unitarity, nev a<br>TankanDo.<br>Map file                                                                                                    | Brewse                                                                                                    |
| OK Cancel Help                                                                                                    | Qk Heb Larguage                                                                                                    | Egt                                                                                                    |
|                                                                                                    |                                                                                                    |                                                                                                    |

ppendix C PLC Setup

#### SLC 5/03, 5/04, and 5/05 DF1 Half Duplex

The following screens provide you with an example of how to set up a SLC 500 Series PLC with DF1 Half Duplex Protocol.

To set up the SLC 500 PLC (DF1 Half Duplex) using RSLogix configuration software, program the Channel Configuration screen as shown to the right.

Open EZPanel Enhanced Editor Programming Software and configure Project Information as shown in the figure below.

After selecting the PLC Type and Protocol, click on the View/Edit PLC Com Setup. The PLC Attributes dialog box will appear. Enter the parameters shown.

Click on the **OK** button to Step 1: Project Information save your selections. You will return to the Project Information screen. Click on the **OK** button to begin creating your EZPanel Enhanced Project.

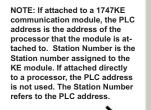

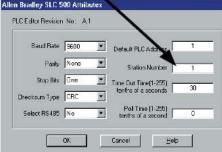

E dit Program ON-LINE

(use this driver if connecting to 1747KE Module)

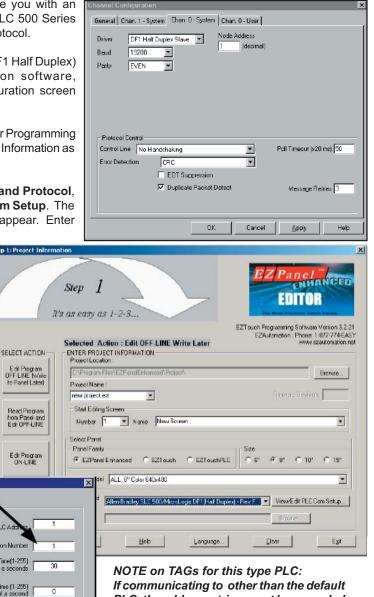

PLC, the address string must be preceded by the PLC address of the unit you want to communicate with. For example, 3-N7:0 is PLC address 3.

#### SLC 500, 5/01, 5/02 and 5/03 DH485/AIC

The following screens provide you with an example of how to set up a SLC500 Series PLC with DH485 Protocol.

To set up the SLC500 PLC (DH485) using RSLogix configuration software, program the Channel Configuration screen as shown to the right.

Open EZPanel Enhanced Editor Programming Software and configure Project Information screen as shown in the figure below.

After selecting the PLC Type and Protocol. click on the View/Edit PLC Com Setup. The PLC Attributes dialog box will appear. Enter the parameters shown.

NH-485/MicorLogix AIC

8

31

जा

n

Help

Baud B.

Cancel

Panel Station Number

Default Station Number Max Station Number

Timeout (30-255, tenth of second)

Click on the OK button to Step 1: Project Infor save your selections. You will return to the Project Information screen. Click on the **OK** button to begin creating your EZPanel Enhanced Project.

NOTE: The Default PLC

Address can be any

valid unused address

from 0 to 31.

Allen Bradley SLC 500

PLC Editor Revision

General Chan, 1 - System Chan, 0 - System Chan, 0 - Uper Node Address Driver DH485 -(decimal) 15200 • Baud Piotadol Cantrol Token Hold Factor. Max. Node Address: 31 αĸ. Cancel ≙pply Help × Pane Step 1110 R's as easy as 1-2-3... EZT puch Programming Spftware Version 3.2.21 EZAutomotion Phone: 1-877-774-EASY Selected Action : Edit OFF LINE Write Later www.ezautomation.net SELECT ACTION-ENTER PROJECT INFORMATION Project Location Edit Program OFF LINE (Write Browse. to Panel Later) Project Name : new project est ٠ Start Editing Screen Read Program from Panel and Edit OFF-LINE Number 1 Namo New Science ٠ Select Panel Penel Family Size X EZPanel Enhanced C EZIash C EZTouchPLE 12 0. 10' 152 Select Model ALL, 8" Color 640x480 Port 19200 \* PLE Type and ٠ Allen-Bradley SLC 500/Mi d only DH-495/AIC - Br View/Edit PLD Com Setup. Piotocal <u>U</u>k Heb Elear Egit Language ...

#### NOTE on TAGs for this type PLC:

If communicating to other than the default PLC, the address string must be preceded by the PLC address of the unit you want to communicate with. For example, 3-N7:0 is PLC address 3.

### Appendix C PLC Setup

Pol Time (0-255, tenth of second) OK.

### EZPane1<sup>™</sup> ENHANCED Editor Programming Software User Manual

Edit Channel Properties

Communication Mode

C System (Master)

Serial Port Options

Bito Per Char: 8

DK

Stop Bits: 1

Baud Rate: 19.2K 💌

Control Line: No Handshaking

C User (ASCII)

System (Point-To-Point)
 System (Slave)

Channel 0 Channel 1A Channel 1B Channel 2A Channel 2B

٠

•

Cancel

Bemole Mode Change

Enable

Attention Chap VDr15

Bystom S

Diagnostic File:0

Error Dieteot: BCC 💌

Apply

💌 Detect Duplicate Messages

Usen

Parity: Even 💌

.

Heip

Message Application Timeout: 30 seconds.

#### PLC5 DF1

The following screens provide you with an example of how to set up a PLC5 with DF1 Protocol.

To set up the PLC5 DF1 using RSLogix configuration software, program the Channel Configuration screens as shown to the right.

Open EZPanel Enhanced Editor Programming Software and configure Project Information as shown in the figure below.

After selecting the PLC Type and Protocol, click on the View/Edit PLC Com Setup. The PLC Attributes dialog box will appear. Enter the parameters shown. Click on the OK button to save your selections. You will return to the Project Information screen. Click on the OK button to begin creating your EZPanel Enhanced Project.

| ect.                                                                 |                                                                                                    | DK Cancel Apply Help                                                                                           |
|----------------------------------------------------------------------|----------------------------------------------------------------------------------------------------|----------------------------------------------------------------------------------------------------|
|                                                                      | Step 1: Project Information Step 1                                                                                                    | EZPanel EDITOR                                                                                                 |
| Bradley PLC5 DF1<br>C Editor Revision : A.1                          | SELECT ACTION<br>Edd Program<br>(F-LINE Write<br>Project Loadion :<br>CAProgram Field Loadion :<br>CAProgram Field Loadion :<br>Project Name :<br>Inew project est<br>rew project est | E2T such Programming Software Version 32<br>E2Automation Phone: 19777454<br>BIT OFF LINE Write Later<br>MATION |
| Baud Rate Rate                                                       | Select Panel                                                                                                    | Nama New Screen                                                                                                |
| Stop bits Dne                                                        | E dt. Program<br>ON-LINE                                                                                                    |                                                                                                    |
| Transmit RS 232 V<br>Checksum Type BCC V<br>Time out Time (1-255) 30 | ana//COM Port-<br>DM1 P Protocol<br>DM1 Protocol                                                                                                    | Cobr 640e480  View/Edit PLC Com Setup  Ricome                                                                  |
| (tenths of a second)<br>Politime (0-255)                             |                                                                                                    |                                                                                                    |

Appendix C PLC Setup

X

nel 2A Channel 2B

ention Chap VDi15

Usen L

Diagnostic File: 0

IAK Receive: 3

DF1 ENG # 3

ACK Timeout (20ms): 50

ode Chenge

#### **Data Highway Plus**

The following screens provide you with an example of how to set up a PLC5 with Data Highway Plus Protocol.

To set up the PLC5 with DH+ using PLC-5 Programming Software Series A 6200, program the Channel Configuration screens as shown below.

Auto

🖸 🗆 🛍 🛃 🛃 🗛

Channel Overview Select DH+ to highlight, and then SYSTEM (POINT-TO-POINT) Channel O press F5 to access the Channel Channel 11: Configuration screen. Channel 1B: SCANNER MODE Channel 3Å: UNUSED m RUN Forces:None 5/20 Addr 30 PGIRIO Accept Channel Channel Select F1 F7

Appendix C PLC Setup

Configure as shown in the screen to the right.

NOTES: 1) Panel baud rate must match PLC baud rate

2) Default PLC Station Number must match PLC Node address.

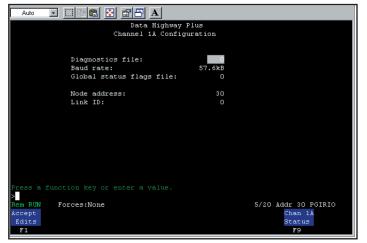

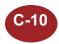

### EZPane1<sup>™</sup> ENHANCED Editor Programming Software User Manual

Open EZPanel Enhanced Editor Programming Software and configure Project Information as shown in the figure below.

Step 1: Project Information After selecting the PLC Type and Protocol, click Panel THOLL on the View/Edit PLC Com 1 Step **Setup**. The PLC Attributes dialog box will appear. Enter It's as easy as 1-2-3 ... the parameters shown. EZT ouch Programming Software Version 3.2.21 EZAutomation : Phone: 1-877-774-EASY Selected Action : Edit OFF-LINE Write Later ww.ezautomation.net SELECT ACTION ENTER PROJECT INFORMATION Click on the OK button to **Project Location** Edit Program OFF-LINE (Write to Panel Later) save your selections. Browse ... Project Name : new project.ezt ٠ Firmwore Revision You will return to the Project Start Editing Screen Read Program Information screen. Click from Panel and Edit OFF-LINE Number 1 Name New Screen Ŧ on the **OK** button to begin Select Panel creating your EZPanel Panel Family Size Enhanced Project. Edit Program ON-LINE EZPanel Enhanced C EZTouch C EZTouchPLC C 6" C 8" C 10" C 15" Select Model ALL, 8" Color 640x480 • Ethernet/COM Port PLC Type and Allen-Bradley Data Highway Plus - Rev I COM1 -View/Edit PLC Com Setup... llen Bradley Data Highway Plu x PLC Revision Number Ť. Baud Rate 57.6K -Panel Station Number 1 (Octal values) Default PLC Station Number (Octal Values) Timeout Time(1-255) 30 (tenths of a second) Poll Time (0-255) (tenths of a second) SLC 500 Station Numbers Station Number << Add NOTE: If connecting to a SLC500, the Station Number of the SLC500 MUST be entered here. (Octal Values) Character Order in Registers Char 2, Char 1 (Default) C Char 1, Char 2 Cancel Help OK

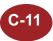

#### Remote I/O

The following screens provide you with an example of how to set up a  $\,$  PLC5 with Remote I/O Protocol.

To set up the PLC5 with Remote I/O using PLC-5 Programming Software Series A 6200, program the Channel Configuration screens as shown below.

This screen is the Channel overview. Highlight the Channel setting (in this case Channel 1B is set for Scanner Mode). Once setting is highlighted press F5 key to access next screen.

| 👫 IT - ATTACH5           |                |              |                |
|--------------------------|----------------|--------------|----------------|
| Auto 💽 🛄 📴 😰             |                |              |                |
|                          | Channel O      | verview      |                |
|                          |                |              |                |
| Channel O SYSTEM (P      | OINT-TO-POINT) |              |                |
| Channel 1A:              | DH+            |              |                |
| Channel 1B:              | SCANNER MODE   |              |                |
| Channel 3A:              | UNUSED         |              |                |
|                          |                |              |                |
|                          |                |              |                |
|                          |                |              |                |
|                          |                |              |                |
|                          |                |              |                |
|                          |                |              |                |
| Press a function key or  |                |              |                |
| ><br>Rem RUN Forces:None |                | 5/20         | Addr 30 PGIRIO |
| Accept                   | Channe l       | Channe 1     | Select         |
| Edits<br>F1              | Config<br>F5   | Status<br>F7 | Option<br>F10  |

| 👔 IT - ATTA | ACH5         |       |             |          |           |         |          | _ 🗆 🗵  |
|-------------|--------------|-------|-------------|----------|-----------|---------|----------|--------|
| Auto        | • 🗆 🖻 🛍      | 🔂 🔂   | 🗃 A         |          |           |         |          |        |
|             |              |       | Scanner Mo  | ode      |           |         |          |        |
|             |              | Chann | el 1B Conf: | iguratio | n         |         |          |        |
|             |              |       |             |          |           |         |          |        |
|             |              |       |             |          |           |         |          |        |
| Diag. fil   | e: N1        | 0     |             | Baud ra  | te:       | 57.     | 5kB      |        |
|             |              |       |             | Complem  | entary I, | O:DISAB | LED      |        |
|             |              |       |             |          |           |         |          |        |
| Rack        | Starting     | Rack  | Range       |          |           |         |          |        |
| Address     | Group        | Size  |             |          |           |         |          |        |
|             |              |       |             |          |           |         |          |        |
| 1           | 0            | 1/2   | 010-013*    |          |           |         |          |        |
| 0           |              |       | 000-000     |          |           |         |          |        |
| 0           |              |       | 000-000     |          |           |         |          |        |
| 0           |              |       | 000-000     |          |           |         |          |        |
| 0           |              |       | 000-000     |          |           |         |          |        |
| 0           |              |       | 000-000     |          |           |         |          |        |
|             |              |       | 000-000     |          |           |         |          |        |
| • •         |              |       | 000-000     |          |           |         |          |        |
| Dungan a f  | unction key, |       |             |          |           |         |          |        |
| Pless a l   |              |       |             |          | encer a   | value.  |          |        |
| Rem RUN     | Forces:Non   |       |             |          |           | 5/20 M  | ldr 30 P | TRIO   |
| Accept      | 101068.1000  | -     | Auto        | Clear    | Insert    | Delete  | Chan 1B  |        |
| Edits       |              |       | Config      | List     |           | fr List |          | Option |
| F1          |              |       | F5          | F6       | F7        | F8      | F9       | F10    |

### Appendix C PLC Setup

NOTES:

1) Panel baud rate must match PLC baud rate.

2) Rack assignment of the PLC must include rack assignments designated in the panel.

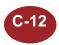

#### EZPane1 ™ ENTRANCED Editor Programming Software User Manual

Open EZPanel Enhanced Editor Programming Software and configure Project Information as shown in the figure below.

After selecting the PLC Type and Protocol, click on the View/Edit PLC Com Setup. The PLC Attributes dialog box will appear.

Click on **Rack Number 01** in the list to highlight and then click on the **Define** button. Make the selections shown.

Click on the **OK** button to save your selections. **Rack Number 01** will show **Rack Status** as **Defined**. Click on **OK**.

You will return to the **Project Information** screen. Click on the **OK** button to begin creating your EZPanel Enhanced Project.

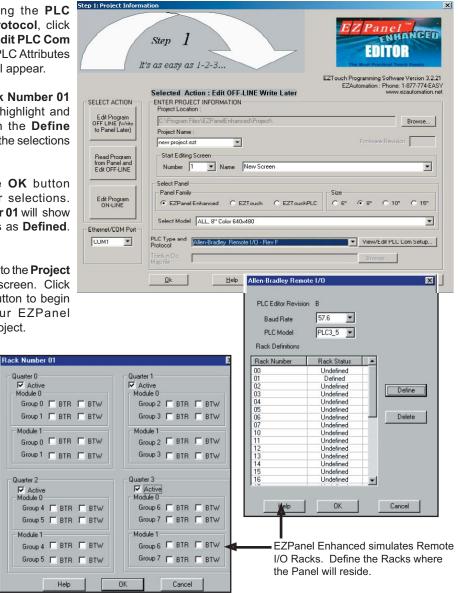

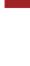

Appendix C PLC Setup

#### ZPanel<sup>™</sup> BCD Editor Programming Software User Manual

#### Generic DeviceNet I/O Communications Setup

The following screens provide you with an example of how to set up a Generic DeviceNet I/O Network project using RSNetWorx configuration software with an Allen-Bradley 1747-SDN Scanner Module.

Step ]

It's as easy as 1-2-3..

Project Location

Project Name

new project.ezt

Start Editing Screen

Number 1

Select Papel

Pagel Family

ENTER PROJECT INFORMATION

Select Model ALL, 8" Color 540x480

PLC Type and Generic\_DeviceNet\_ID - R

Selected Action : Edit OFF-LINE Write Later

-

Name New Screen

Firmware Hevision

View/Edit PLC Com Setup.

500 kb/s 🔹

Browse ...

15'

\*

EZTouch Programming Software EZAulomation : Phone: 1-877-774-EAS) www.czautomation.no

C 6' · 8" C 10"

Generic DeviceNet ID

Bevision 1

Time But (1-255 tenths of a second) Foll Time ID-255 textile of a s

C. Use DIP South Setting Use Driver Attributes Mac10 10-631

Baud Bate

Step 1: Project Information

SELECT ACTION

Edit Program OFF-LINE (Write to Panel Later)

Read Program

from Panel and Edit OFF-LINE

Edit Program ON-LINE

Elhemet/COM Port

٠

COM1

To set up DeviceNet I/O communications, open EZPanel Enhanced Editor Programming Software and configure **Project** Information screen as shown in the figure to the right.

After selecting the PLC Type and Protocol, click on the View/Edit PLC Com Setup. The PLC Attributes dialog box will appear. Enter the parameters shown (remember this is an example, you must enter parameters that are applicable to your system configuration). Click on the OK button to save your selections.

- 1. Download the project to the panel.
- 2. Attach the panel to the DeviceNet network.
- 3. Run RSNetWorx.
- Now, you must commission the Generic DeviceNet I/O 4. .EDS file using RSNetWorx. You'll find the .EDS file under

the EZPanel Enhanced Editor Programming Software directory that was created when you installed the software. (The default directory is C:\Program Files\ EZPanelEnhanced.)

- 5. Scan the network so the DeviceNet software will find the EZPanel and place it on the network.
- Click on the Scanner 6. Module icon.

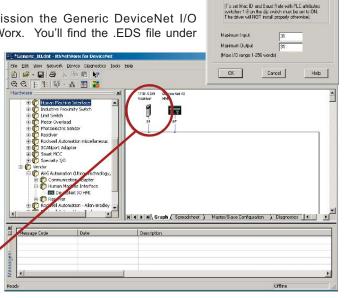

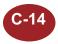

- 7. The Scanner Module window will open. Click on the **Scanlist** tab.
- 8. Look in field under **Available Devices**, and find the **DeviceNet I/O HMI** (this represents the panel.) Click on it to highlight and then click on the button to add to the **Scanlist**.

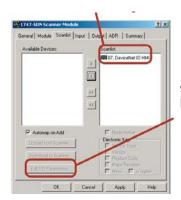

9. Click on the Edit I/O Parameters button.

10. Match the Input

**Size** and **Output Size** to the attributes that you set up in the EZPanel Enhanced Editor Programming Software project.

Shobed Change of State / Cyclic G Change of State C Cuclo Input Size: Bytes Use Gutere Re Bytes Input Size Bytes Output Size Poled Input Size: 62 + Bytes Hearbeat Rate: 30 morec Output Size: 62 - Byte Poll Rate: Every Scan OK: Cancel Restore 1/0 Sizes

General Mut Scanist Bout Output ADR Summary

-

[Rockwell Automation - Allen-Bradley [1] [Communication Adapter [12]

Cancel

41

1747-SDN Scanner Module [19]

1747-SDN Scanner Module

ity [ Primary ]

OK.

1

Name

Description

Address

Tupe

Device

Catalog

Revision: 5.001

- 11. Click on **OK** button, the Inputs and Outputs will be mapped to the scanner module.
- 12. The following two bitmaps show examples of the Output and Input Mapping to the scanner module. (This example uses discrete I/O mapping. It is possible to map this to the M0/M1 files.)
- 13. Return to **EZPanel** Enhanced Editor P r o g r a m m i n g Software and begin creating your EZPanel Enhanced project.

|             | Type Size Map            | AutoMap   |
|-------------|--------------------------|-----------|
| 07, Dev     | ice. Polled 62 0.21.0    | _         |
|             |                          | Unmap     |
|             |                          | Advanced. |
|             |                          |           |
|             |                          | Options   |
| temory Di   | crete  Start Wor         | 4 0 -     |
| Stall Start | -                        |           |
| Be: 15-0 1  | 5 14 13 12 11 10 9 8 7 6 | 65432104  |
| 0.2.1       | 07. DeviceNet II         |           |
| 122         | 07. DeviceNet II         |           |
| 23          | 07, DeviceNet II         |           |
|             | 07. DeviceNet II         |           |
| 3.2.4       | 07, DeviceNet II         |           |
| 25          |                          | 0 HMI     |
| 0.25        | 07, DeviceNet II         |           |
| 025         | 07, DeviceNet II         | 0 HMI     |
| 0.25        |                          | 0 HMI     |

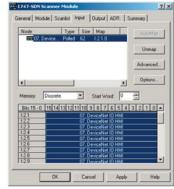

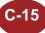

#### DirectLogic PLC Communications Setup

#### K-Sequence, DirectNet and Koyo Modbus

The following screens provide you with an example of how to set up a DirectLogic PLC with K-Sequence Protocol using DirectSoft configuration software.

To set up the DL05 PLC K-Sequence using DirectSoft configuration software, program the Setup Communication Ports screen as shown to the right. DirectNet and Modbus are selected here also.

Open EZPanel Enh Software and con screen as shown ir

After selecting the Type and Proto click on the View PLC Com Setup. PLC Attributes d box will appear. the parameters sh Click on the OK b to save your select You will return to **Project Informa** screen. Click on th button to begin cre your EZPanel Enha Project.

> DirectLog PLCEde

> > Select RS485 No

Control RTS No

Require CTS No

Cancel

If the DirectLogic PLC you are using has a mode switch it must remain in the TERM position.

Data Timeout (0-40 sec) 30

QK

.

۲

٠

Help

| nfigure                  | l Editor Prog<br>Project Info<br>gure below.    | ~ I                                            | St<br>Port 2: 6 Pin Mod                                     | op bits: 1<br>Parity: Odd<br>ular | •                           |                                                 |
|--------------------------|-------------------------------------------------|------------------------------------------------|-------------------------------------------------------------|-----------------------------------|-----------------------------|-------------------------------------------------|
| PLC                      | Step 1: Project Inform                          | ation                                          |                                                             |                                   |                             | x                                               |
| ocol,<br>/Edit<br>The    |                                                 | Step 1                                         | .2-3                                                        |                                   |                             | IANGED                                          |
| ialog                    |                                                 | ,                                              | ~                                                           | EZ                                | ZTouch Programming Softwa   |                                                 |
| Enter<br>nown.<br>outton | SELECT ACTION                                   | ENTER PROJECT I<br>Project Location :          | n : Edit OFF-LINE V<br>INFORMATION<br>EZPanelEnhanced\Proje |                                   | EZAutomation : Phone<br>www | : 1-877-774-EASY<br>.ezautomation.net<br>Browse |
| tions.<br>o the          | to Panel Later)                                 | Project Name :<br>riew project.ezt             | •                                                           |                                   | Firmwore Revia              |                                                 |
| ation<br>e OK            | Read Program<br>from Panel and<br>Edit OFF-LINE | Start Editing Scre<br>Number                   | ven<br>▼ Name New So                                        | reen                              |                             | •                                               |
| eating<br>anced          | Edit Program<br>ON-LINE                         | Select Panel     Panel Family     EZPanel Enhi | anced C EZTouch                                             | C EZTouchPLC                      | Size<br>C 6" @ 8" C 10      | · C 15'                                         |
| ic K-Sequen              |                                                 |                                                | LL, 8 COIOF 6408480                                         |                                   |                             |                                                 |
| r Revision: B            |                                                 | and Dire                                       | ctLogic K-Sequence - F                                      | lev F                             | View/Edit PLC               | Com Setup                                       |
| Baud R                   | ate 9600 💌                                      |                                                |                                                             |                                   | Browser                     |                                                 |
| Pa                       | anty Odd 💌                                      |                                                | Help                                                        | Language                          | <u>C</u> lear               | Exit                                            |

Port: Port 2

Time-out: 800 ms

Baud rate: 9600

RTS on delay time: 5 ms

RTS off delay time: 5 ms

Station Number: 1

Protocol: X K-Sequence

DirectNET

Non-Sequence

MODBUS

-

•

•

-

-

Close

Help

#### NOTE on TAGs for this type PLC:

The PLC driver defaults to station 1. To communicate with another station number, the map string must be preceded by the station number of the unit you want to communicate with. For example, 4-V2000 to communicate with station number 4.

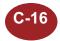

#### Generic EtherNet/IP Communications Setup

The following screens provide you with an example of how to set up a Generic Ethernet /IP Network project using RSLogix 5000 configuration software. This example assumes that the EtherNet/IP Bridge module has been added to the configuration in the Control Logix PLC.

To set up EtherNet/IP communications, open EZPanel Enhanced Editor Programming Software and configure **Project Information** screen as shown in the figure to the right.

After selecting the **PLC Type and Protocol**, click on the **View/Edit PLC Com Setup**. The PLC Attributes dialog box will appear. Enter the parameters shown (remember this is an example, you must enter parameters that are applicable to your system configuration). Click on the **OK** button to save your selections.

Please Note: There are special considerations when the panel is connected to a n Ethernet/IP network: When leaving the panel Setup Mode, all values currently residing in the INPUT TAGS are cleared to a value of 0 (zero). Also, when leaving the panel Setup Mode, there is a delay of approximately 10 to 15 seconds (while the Ethernet/IP interface card is being initialized) before the panel values being displayed are updated.

| 1 : Project Inform                                 | step 1                                                                              | EZ Panel "<br>Entimised<br>EDITOR                                                                     |
|----------------------------------------------------|-------------------------------------------------------------------------------------|----------------------------------------------------------------------------------------------------|
| SELECT ACTION                                      |                                                                                     | EZT ouch Programming Software Version 3.2.<br>EZAutomation : Phone: 1-877-774-EA<br>www.ezautomation. |
| Edit Program<br>OFF-LINE (Write<br>to Panel Later) | C:\Program Files\EZPanelEnhanced\Project\<br>Project Name :                         | Browse                                                                                                |
|                                                    | new project.ezt                                                                     | Firmware Revision                                                                                     |
| Read Program<br>from Panel and<br>Edit OFF-LINE    | Start Editing Screen                                                                |                                                                                                    |
| Edit Program<br>ON-LINE                            | Select Panel<br>Panel Family<br>G EZPanel Enhanced<br>C EZTouch<br>C EZTouch<br>PLC | Size<br>C 6" © 8" C 10" C 15"                                                                         |
| themet/COM Port                                    | Select Model ALL, 8" Color 640x480                                                  |                                                                                                    |
| COM1                                               | PLC Type and Generic Ethemet / IP - Rev D                                           | View/Edit PLC Com Setup                                                                               |
|                                                    | Map file                                                                            | Browse                                                                                                |
|                                                    |                                                                                     |                                                                                                    |

| Connect TimeOut                               | 1  | Use Dip switch    | settings            |
|-----------------------------------------------|----|-------------------|---------------------|
| (1-255 sec.)                                  |    | IP Address        | 10 . 1 . 200 . 250  |
| Poll Time<br>(0-255 tenths of a sec.)         | 0  | Subnet Mask       | 255 . 255 . 255 . 0 |
| Maximum Input<br>(Max I/O range 1-256 words)  | 16 | - Gateway Address | 10 . 1 . 200 . 253  |
| Maximum Output<br>(Max I/O range 1-256 words) | 16 | ]                 |                     |

- 1. Download the project to the panel.
- 2. Attach the panel to the Ethernet/IP network.

Appendix C PLC Setup

3. Run RSLogix 5000.

Select Module Type

ETHEBNET-MODULE

1756-ENBF/A

1756-ENBT/A

1756-ENET/A

1756-ENFT/B

1794-AENF/A

794-AENT/A

ETHERNET-MODUL

⊻endor: All

Type

- 4. Under I/O Configuration, right click the Ethernet Module, and from the pop up menu select New Module, as shown to the right.
- 5. The Select Module Type window will appear. Select Generic Ethernet Module, as shown below.
- 6. In the next window, RSLogix will ask for

Γ

Descripti

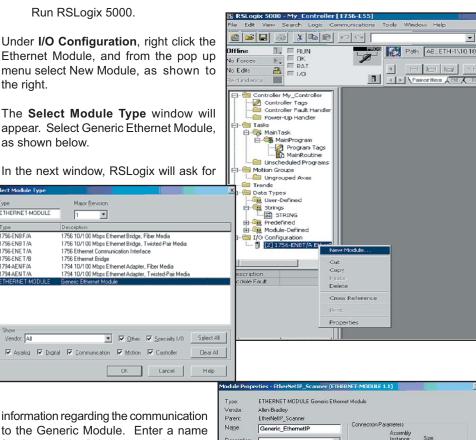

to the Generic Module. Enter a name for the module. (We have used Generic EthernetIP.) This name will create a tag in RSLogix that can be used to access the memory location in the PLCs memory where the data for the Generic Ethernet/IP module will be stored.

Description Instanc Size \* (8-bit) 100 32 Input ÷ (8-bit Rutrut Comm Eormat: Data - SINT ٠ 0 ÷ (8-bit Configuration Address / Host Name P Address: XXX · XXX · XXX · XXX Status Durput C Host Name: Clinspecified Cancel Next > Finish >> Help

- 7. Select the Comm Format. Here we have selected Data- SINT that will represent the data in the Generic module as a field of 8-bit bytes.
- 8. I/O data is accessed in input instance 100 and output instance 150, so these values haved be entered as the instance values for input and output. The size of the input connection and the output connection should correspond to the size that we have configured the Generic module for. In this case we are using 32 bytes of input data, so that is the size we will enter (in both input and output).

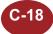

- 9. The Generic Module does not support a configuration assembly, but RSLogix requires that a value be entered here. An instance value of 0 is not a valid instance ID, but any non-zero value will work. We have selected 1. The data size of the configuration instance is then set to 0.
- 10. As a final step we enter the **IP Address** that we have configured for the module. Press the **Next** button. The dialog box to the right will open.
- 11. Enter a value for the time between each scan of the module. For this example, we will leave it at the default of 10 msec. Click on the **Finish** button.

| Module Properties -<br><u>B</u> equested Packet In<br>Inhibit Module |                        |                  |         |        |      |
|----------------------------------------------------------------------|------------------------|------------------|---------|--------|------|
| Major Fault On Co                                                    | ntroller II Connection | Fails While in R | un Mode |        |      |
|                                                                      | Cancel                 | < Back           | Next>   | Finish | Help |

12. The Generic Module has been added to the configuration in RSLogix. Select **Go Online** in the **Communications Menu** and download

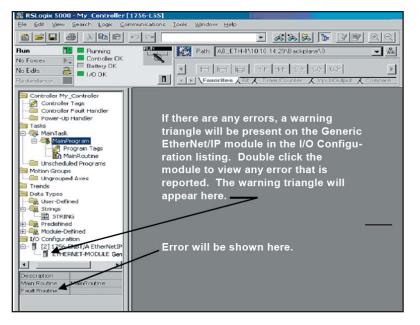

the configuration. The configuration will now be downloaded to the PLC, and if no errors are detected, the window will look as follows.

13. Return to **EZPanel Enhanced EditorProgramming Software** and begin creating your EZPanel Enhanced project.

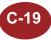

### General Electric (GE) PLC Communications Setup

#### GE 90-30/90-70 SNPX

The following screens provide you with an example of how to set up a GE 90-30 PLC with SNPX Protocol.

To set up the PLC using Logic Master configuration software, program the PLC Communications Serial Port Setup screen as shown to the right.

Open EZPanel Enhanced Editor Programming Software and configure Project Information screen as shown in the figure below.

After selecting the PLC Type and Protocol, click on the View/Edit PLC Com Setup. The PLC Attributes dialog box will appear. Enter the parameters shown. Click on the OK button to save your selections. You will return to the Project Information screen. Click on the OK button to begin creating your EZPanel Enhanced Project.

> GE IANZAO, SANZAO SME PLC Editor Version: Based Faile (199900) Lively (Cod Stop Unit: (Crim Lietesat antimetic) - Six 452 10 Stimute

> > Ck

Canad

Hop

|                                           | ELM90-70 - PRG9000                                                                                                    | ĩ |
|-------------------------------------------|----------------------------------------------------------------------------------------------------|---|
| vide you                                  |                                                                                                    | l |
| t up a GE                                 | MODE PLCSEL COMSET VUMODE<br>1show p 2show f 3defalt 4 5 Setup 7save 8 9 10                                                        |   |
| tocol.                                    |                                                                                                    | ſ |
| 10001.                                    | >                                                                                                    |   |
|                                           | PLC COMMUNICATIONS                                                                                                    |   |
| ic Master                                 | SERIAL PORT SETUP                                                                                                    |   |
| gram the                                  | PORT COM2 (COM1, COM2, COM3, COM4)                                                                                                 |   |
| -                                         | FILE NAME D:\LM90\%COM030.PSU                                                                                                    |   |
| erial Port                                | PARAMETERS:                                                                                                    |   |
| the right.                                | FARMEDIENS:         19200         (300, 600, 1200, 2400, 4800, 9600, 19200)           PARITY         ODD         (ODD, EVEN, NONE) |   |
|                                           | STOP BITS I (1, 2)                                                                                                    |   |
| d Editor                                  | MODEM TURNAROUND TIME 0 (0255 counts, 1 count = 1/100 second)                                                                      |   |
|                                           |                                                                                                    |   |
| configure                                 | PLC Communication Driver Information                                                                                               |   |
| as shown                                  | Version: 1.00 Installed at: DOS Segment: 09FD DOS INT vector: 3C                                                                   |   |
|                                           | OFFLINE                                                                                                    |   |
|                                           | D:\LM90\TEST PRG: TEST<br>REPLACE                                                                                                  |   |
|                                           |                                                                                                    | Ē |
| Step 1: Project                           | Information                                                                                                    | 1 |
| ;                                         |                                                                                                    | ľ |
|                                           | EZ Papel"                                                                                                    |   |
|                                           | Step 1                                                                                                    |   |
|                                           |                                                                                                    |   |
|                                           | EUIIUN                                                                                                    |   |
| ۱ <i>۲</i>                                | It's as easy as 1-2-3 The Meet Practical Teach Panels                                                                              | ł |
| -                                         | EZT ouch Programming Software Version 3.2.21<br>EZAutomation : Phone: 1-877-774-EASY                                               |   |
|                                           | Selected Action : Edit OFF-LINE Write Later www.ezautomation.net                                                                   |   |
| SELECT ACT                                | TION ENTER PROJECT INFORMATION<br>Project Location :                                                                               |   |
| Edit Prog                                 | ram loug gauge is to a solution                                                                                                    |   |
| OFF-LINE (<br>to Panel L                  | (Wike ]                                                                                                    |   |
| 1                                         | Inew project.ezt                                                                                                    |   |
|                                           |                                                                                                    |   |
| Read Prog<br>from Pane                    |                                                                                                    |   |
| Edit OFF-L                                | INE Number 1 Vame New Screen                                                                                                    |   |
|                                           | Select Panel                                                                                                    |   |
| 5.0.0                                     | Panel Family Size                                                                                                    |   |
| x                                         | ZEPanel Enhanced C EZTouch C EZTouchPLC C 6" C 8" C 10" C 15"                                                                      |   |
| В                                         | ect Model ALL, 8" Color 640x490                                                                                                    |   |
| Timoout Timo I1 255<br>Tenths or a second |                                                                                                    |   |
|                                           |                                                                                                    |   |
| Pol Time 10-255                           | nDo Dourse                                                                                                    |   |
| ng                                        | Ie Browsen                                                                                                    |   |
|                                           | 0k Help Language Clear Exit                                                                                                    | i |
|                                           | QkHelpLanguageQlearExit                                                                                                    | 1 |
| v                                         |                                                                                                    | Ē |
| 1                                         |                                                                                                    |   |
| -1                                        |                                                                                                    |   |
| - 2                                       |                                                                                                    |   |
| 13                                        |                                                                                                    |   |

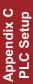

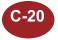

#### **GE VERSAMAX**

The following screens provide you with an example of how to set up a GE Versamax PLC with SNP Protocol.

To set up the PLC using GE Fanuc Software VersaPro configuration software, program the Port 1 and Port 2 as shown to the right.

Open EZPanel Enhanced Editor Programming Software and configure Project Information screen as shown in the figure below.

After selecting the **PLC Type and Protocol**, click on the **View/Edit PLC Com Setup**. The PLC Attributes dialog

box will appear. Enter the parameters shown. Click on the **OK** button to save your selections. You will return to the **Project Information** screen. Click on the **OK** button to begin creating your EZPanel Enhanced Project.

90730, 90770 SNP-X

PLC Editor Version: B

Parity Odd

Default SNPX ID string

Stop Bits One

SNPX ID Strings

2

3

4

5

6

8

Ωk

Baud Rate 19200 Timeout Time (1-255, 30 tenths of a second)

Poil Time (0-255, or tenths of a second)

9

10

11

12

13

14 15

16

Cancel

Help

۳

-

| HWC - [Test (0.0) IC200CPU001]                                                          |                                              | i i i i i i i i i i i i i i i i i i i |
|-----------------------------------------------------------------------------------------|----------------------------------------------|---------------------------------------|
| <mark>III</mark> <u>E</u> ile <u>E</u> dit <u>P</u> arameter <u>V</u> iew <u>T</u> ools | <u>W</u> indow <u>H</u> elp                  |                                       |
|                                                                                         | ERR F19 1                                    |                                       |
| Settings Scan Port 1 (RS-232) Port 2 (RS-                                               | 485) Memory Power Consumption                |                                       |
| Parameters                                                                              | Va                                           | lues                                  |
| Port Mode:                                                                              | S                                            | NP                                    |
| Part Type:                                                                              | SI                                           | ove                                   |
| Data Rate (bps):                                                                        | 19                                           | 200                                   |
| Parity:                                                                                 | C                                            | )dd                                   |
| Stop Bits:                                                                              |                                              | 1                                     |
| Fimeout:                                                                                | L                                            | ong                                   |
| Furnaround Delay (mSec in 10 mSec Ir                                                    |                                              | 0                                     |
| 5NPID: 📲 HWC - [Test (0.0) IC200CPU                                                     | U001]                                        |                                       |
| <u>Eile E</u> dit <u>P</u> arameter <u>V</u> ie                                         | ew <u>T</u> ools <u>W</u> indow <u>H</u> elp |                                       |
|                                                                                         |                                              | 1                                     |
|                                                                                         | Port2 (RS-485) Memory Power Consumption      |                                       |
| Parameters                                                                              |                                              | Values                                |
| PortMode:                                                                               |                                              | SNP                                   |
| Port Type:                                                                              |                                              | Slave                                 |
| Data Rate (bps):                                                                        |                                              | 19200                                 |
| Parity:                                                                                 |                                              | Odd                                   |
| Stop Bits:                                                                              |                                              | 1                                     |
| Timeout:                                                                                |                                              | Long                                  |
| Turnaround Delay (mSec in 10 m                                                          | Seclr                                        | 0                                     |
| SNPID:                                                                                  |                                              |                                       |
| Converter Power Consumption (A                                                          | mps)                                         | 0                                     |
|                                                                                         |                                              |                                       |
|                                                                                         |                                              |                                       |

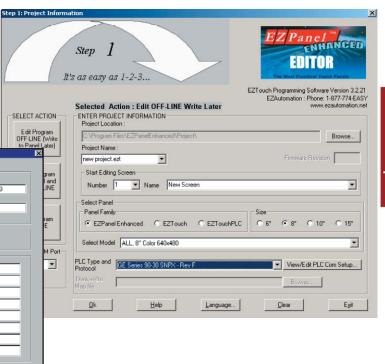

Appendix C PLC Setup

#### Mitsubishi PLC Communications Setup

#### Melsec FX

The following screens provide you with an example of how to set up a MEX PLC Communications Driver.

To set up the MFX PLC using MEDOC configuration software, program the Communication Setup screen as shown to the right.

**Open EZPanel Enhanced Editor** Programming Software and configure Project Information screen as shown in the figure below.

After selecting the PLC Type and Protocol, click on the View/Edit PLC Com Setup. The PLC A dialog box will appear. parameters shown. Click o button to save your selecti will return to the Project Infe screen. Click on the O to begin creating your Enhanced Project.

Mitsubishi CCLi

**PLC Revision N** 

Number of SI

Data Clear /

OK.

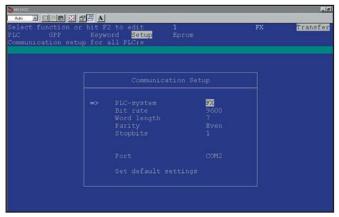

| Attributes                                            | Step 1: Project Inform                              | nation                                                                                            | X                                                                                                    |
|-------------------------------------------------------|-----------------------------------------------------|---------------------------------------------------------------------------------------------------|----------------------------------------------------------------------------------------------------|
| Enter the<br>on the <b>OK</b><br>ons. You<br>ormation |                                                     | Step 1<br>t's as easy as 1-2-3                                                                    | EZ Panel<br>ENHANGED<br>EDITOR                                                                              |
| <b>K</b> button<br>EZPanel                            | SELECT ACTION                                       | Selected Action : Edit OFF-LINE Write Later<br>ENTER PROJECT INFORMATION<br>Project Locaton :     | EZTouch Plogramming Software Version 3.2.21<br>EZAutomation : Phone: 1-877-774 EASY<br>www.csautomation.net |
|                                                       | E dit Piogram<br>OFF LINE (Write<br>to Panel Later) | C.VFrogram Free(EZPaneErinanced)Project/<br>Project Name :<br>new project.ezt                     | Browse                                                                                                    |
|                                                       | Read Program<br>from Panel and<br>Edit OFF-LINE     | Start Ediling Scieen<br>Number 1 Vane New Scieen<br>Select Panel                                  | 2                                                                                                    |
|                                                       | Edit Program<br>ON-LINE                             | Panol Family     C EZFanel Enhanced C EZTouch C EZTouchPLC     Select Model ALL, 8° Color 640x430 | Seo<br>C 5" C 5" C 10" C 15"                                                                                |
|                                                       | Elhernet/CDM Port                                   | PLC Type and<br>Protocol<br>TTrinkerDo                                                            | View/Edit PLU Lon Selup                                                                                     |
| nk Attribute                                          | 25                                                  | Heip Language                                                                                     | Esi                                                                                                    |
| umber :                                               | А                                                   |                                                                                                   |                                                                                                    |
| ations to use                                         | 4 💌                                                 |                                                                                                   |                                                                                                    |
| Hold Ho                                               | bld 🔽                                               |                                                                                                   |                                                                                                    |
| Cancel                                                | He                                                  | elp                                                                                               |                                                                                                    |

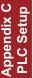

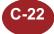

#### Modicon PLC Communications Setup

#### Modbus RTU

The following screens provide you with an example of how to set up a Modicon PLC with Modbus RTU Protocol.

To set up the Modicon Modbus RTU using MODSOFT configuration software, program the PLC Communications Parameters screen as shown to the right.

Open EZPanel Enhanced Editor Programming Software and configure Project Information screen as shown in the figure below.

After selecting the PLC Type and Protocol, click on the View/Edit PLC Com Setup. The PLC Attributes dialog box will appear. Enter the parameters shown. Click on the OK button to save your selections. You will return to the Project Information screen. Click on the OK button to begin creating your EZPanel Enhanced Project.

odbus RTU Attributes

Byte Order

nunication Parame

Baud Rate 1900

Parity Even 💌

Stop Bits One 💌 Select RS485 No 💌

Control RTS No 💌

Require CTS No \*

Low Byte, High Byte

· High Byte, Low Byte (Default)

Character Order in Register

OK

· Char 1, Char 2 (Default)

Word Order

Cancel Help

C Low Word, High Word (Default)

C High Word, Low Word

C Dar 2 Dar 1

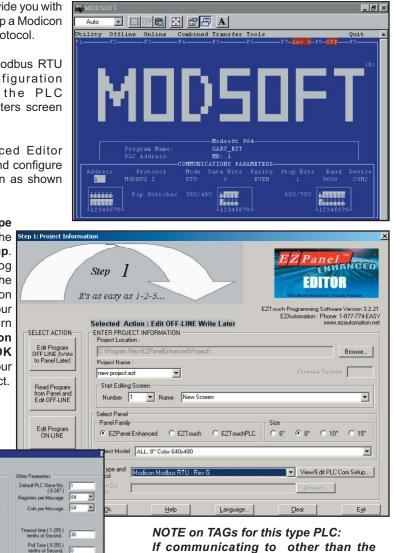

NOTE on TAGs for this type PLC: If communicating to other than the default PLC, the address string must be preceded by the PLC address of the unit you want to communicate with. For example, 3-40001 is PLC address 3.

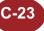

#### OMRON C200 and C500 PLC Communications Setup

The following provides you with an example of how to set up an OMRON PLC.

OMRON PLC's Host Link setup configuration is done by setting a series of switches on the Host Link unit. Set the switches in accordance with the figure and tables provided below.

#### Setting Switches

Before setting switches, be sure to turn off the power to the PC. Using a standard screwdriver, set each switch so that the desired set value appears on the window below the switch. SW1 to SW4 are set to 0 as a factory-set condition.

#### FRONT PANEL SWITCH SETTINGS

#### SW1 and SW2

Set the Unit No. of the Host Link Unit by using SW1 and SW2. A Unit No. from 00 to 31 can be set. Do not set the same Unit No. in duplicate.

#### SW3

Sets the transmission speed. Match the transmission speed of the Host Link Unit to the host computer.

| SW3 | Transmission Speed |  |  |  |
|-----|--------------------|--|--|--|
| 0   | 300 bps            |  |  |  |
| 1   | 600 bps            |  |  |  |
| 2   | 1,200 bps          |  |  |  |
| 3   | 2,400 bps          |  |  |  |
| 4   | 4,800 bps          |  |  |  |
| 5   | 9,600 bps          |  |  |  |
| 6   | 19.2K bps          |  |  |  |
| 7   |                    |  |  |  |
| 8   | Inhibited          |  |  |  |
| 9   |                    |  |  |  |

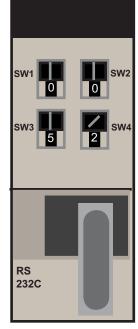

| SW4 |  |
|-----|--|

Sets the command level, parity, and transmission format.

|    | transn | lission format   |          |                                 |
|----|--------|------------------|----------|---------------------------------|
|    | SW4    | Command<br>Level | Parity   | Transmi <i>s</i> sion<br>Format |
|    | 0      | Only 1           |          |                                 |
|    | 1      | 1 and 2          | Even     |                                 |
| 12 | 2      | 1, 2, and 3      | Even     |                                 |
|    | 3      | Inhibited        |          | ASCIL7 bits,                    |
|    | 4      | Only 1           |          | w/2 stop bits                   |
| 14 | 5      | 1 and 2          | Odd      |                                 |
|    | 6      | 1, 2, and 3      | Uuu      |                                 |
|    | 7      | Inhibited        |          |                                 |
|    | 8      | Only 1           |          |                                 |
| L  | 9      | 1 and 2          | <b>_</b> |                                 |
| L  | А      | 1, 2, and 3      | Even     |                                 |
|    | в      | Inhibited        |          | JIS, 8 bits,                    |
|    | С      | Only 1           |          | vw/1 stop bit                   |
|    | D      | 1 and 2          | Odd      |                                 |
|    | E      | 1, 2, and 3      | 000      |                                 |
|    | F      | Inhibited        |          |                                 |

| SW1 | Unit No.                                            |  |
|-----|-----------------------------------------------------|--|
| SW2 | Unit No.                                            |  |
| SW3 | Transmission<br>Rate                                |  |
| SW4 | Command<br>level, parity,<br>transmission<br>format |  |

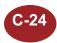

#### BACK PANEL SWITCH SETTINGS

Set Switches SW1 through SW4 in the OFF position as shown in the figure below. This is the **Single-Link** setting.

#### Set **CTS Switch** to always ON (the 0, or down position)

(the 0, or down position).

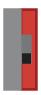

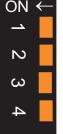

| Switch No. | Function        | ON      | OFF    |
|------------|-----------------|---------|--------|
| 1          | Not used        |         |        |
| 2          |                 |         |        |
| 3          | Operation       | 1:N     | 1:1    |
| 4          | 5V Power Supply | Present | Absent |

Open EZPanel Enhanced Editor Programming Software and configure Project Information as shown in the figure to the right.

After selecting the PLC Type and Protocol, click on **View/ Edit PLC Com Setup.** The PLC Attributes dialog box will appear. Enter the parameters shown. Click on the **OK** button to save your selections. You will return to the Project Information screen. Click on the OK button to begin creating your EZPanel Enhanced Project.

Umron Hostlink

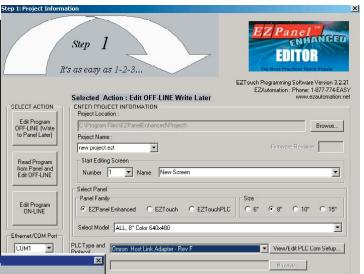

Help

| Baud Rate    | 9600         | Déult Host link<br>unit number (0-31)          |
|--------------|--------------|------------------------------------------------|
| Parity       | Even 💌       | Link Selector Single 💌                         |
| Select RS485 | No 💌         | Timeout time (1-255)<br>tenths of a second. 30 |
| Control RTS  | No 💌         | Poll Time (0-255)                              |
| Require CTS  | No 💌         | tenths of a second.                            |
|              | Transmission | ASCII - 7 data bits, 2 stop bits               |
| ок           |              | Cancel H                                       |

NOTE on TAGs for this type PLC: If communicating to other than the default Host Link Unit, the address string must be preceded by the Host Link Number of the unit you want to communicate with. For example, 2-HR05 is Host Link Unit 2.

Clear

Language...

Exit

#### Generic Profibus-DP PLC Communications Setup

The following screens provide you with an example of how to set up a Generic Profibus-DP Network project using Simatic Step 7 configuration software.

| To set up Profibus-DP                          | Step 1: Project Inform          | ation                                                           | ×                                                            |
|------------------------------------------------|---------------------------------|-----------------------------------------------------------------|--------------------------------------------------------------|
| communications, open                           |                                 |                                                                 | EZ Panel                                                     |
| EZPanel Enhanced Editor                        |                                 | Step 1                                                          | ENHANCED                                                     |
| Programming Software                           | ( ( ,                           |                                                                 | EDITOR                                                       |
| and configure Project<br>Information screen as |                                 | t's as easy as 1-2-3                                            | EZT ouch Programming Software Version 3.2.21                 |
|                                                |                                 | Selected Action : Edit OFF-LINE Write Later                     | EZAutomation : Phone: 1-877-774-EASY<br>www.ezautomation.net |
| shown in the figure to the                     | SELECT ACTION                   | CENTER PROJECT INFORMATION                                      |                                                              |
| right.                                         | Edit Program<br>OFF-LINE (Write | Project Location :<br>C:\Program Files\EZPanelEnhanced\Project\ | Browse                                                       |
| After colocting the DLC                        | to Panel Later)                 | Project Name :                                                  |                                                              |
| After selecting the PLC                        |                                 | new project.ezt                                                 | Firmware Revision                                            |
| Type and Protocol,                             | Read Program<br>from Panel and  | Start Editing Screen                                            |                                                              |
| click on the View/Edit                         | Edit OFF-LINE                   | Number 1 💌 Name New Screen                                      | <u> </u>                                                     |
| PLC Com Setup. The                             |                                 | Select Panel                                                    |                                                              |
| PLC Attributes dialog                          | Edit Program                    | Panel Family     EZPanel Enhanced C EZTouch C EZTouchPLI        | Size                                                         |
| box will appear. Enter                         | UN-LINE                         | Select Model ALL, 8" Color 640x480                              |                                                              |
| the parameters shown                           | Ethernet/COM Port               |                                                                 | C Profibus DP Ed                                             |
| (remember this is an                           | COM1 💌                          | PLC Type and<br>Protocol Generic Profibus DP - Rev C            | Pevision A                                                   |
| example, you must enter                        |                                 |                                                                 | ime Out                                                      |
| parameters that are                            |                                 | P                                                               | -255 tenths of a second)                                     |
| applicable to your system                      |                                 |                                                                 | C Use Address Switch Settings                                |
| configuration). Click on the (                 | <b>DK</b> button to             | save your selections.                                           |                                                              |

- 1. Download the project to the panel.
- 2. Attach the panel to the Profibus-DP network.
- 3. Run Simatic Step 7 software.
- First you must add the GSD file as follows. 4.
  - Using the SIMATIC Manager, open the Hardware settings window. a.
  - From Hardware Config window, choose b. **OPTIONS>INSTALL NEW GSE...**
  - C. The "Installing new GSE" window will appear .
  - You'll find the .GDS file under the EZPanel d. Enhanced Editor Programming Software directory that was created when you installed the software. (The default directory is C:\Program Files\EZPanelEnhanced.) Select "hms 1003.gsd" and click OPEN.

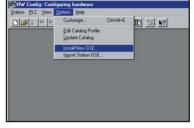

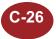

- e. Follow the onscreen prompts and the installation is complete.
- 5. Now you will set up the module as follows:
- a. Create a **New Project** or **Open** an existing project using SIMATIC Manager
- b. Open the **Hardware Configuration** window by double clicking the "Hardware" icon as shown to the right.
- c. Select **VIEW>CATALOG** or press CRTL+K to open the catalog shown to the right.
- d. Open the **PROFIBUS DP** folder until you get to **ANYBUS-S PDP**. Click on the folder and drag it to the line in the window shown in the picture to the right.

- e. The properties window will open as shown to the right (once you drag and drop).
- f. Under the **PARAMETERS** tab configure your **PROFIBUS ADDRESS**.
- g. Click the **PROPERTIES** button in order to configure the modules profibus connection.

Please Note: When dragging the folder, make sure you have it right on the line before releasing the mouse button.

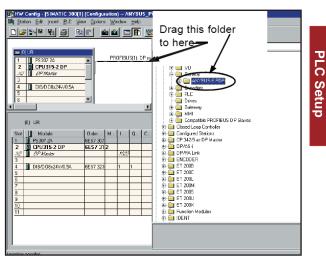

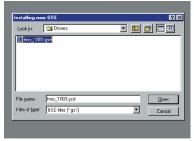

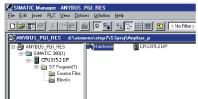

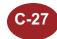

Appendix C

Z Panel <sup>™</sup> Editor Programming Software User Manual

h. Go to the **NETWORK SETTINGS** tab and configure the "Transmission Rate" you want your module to use.

NOTE: This must match that of your Profibus Network.

- i. Click **OK** to exit the window and save changes.
- Click **OK** again to exit the properties window and save changes.
- 6. The Module is now set up. All that is left is setting up I/O.
- To add the I/O, simply doubleclick the ANYBUS-S PDP folder.
- A list of available I/O will drop down. Drag and Drop the desired I/O from right to left.

| 📑 HW Config - [SIMATIC         |                 | ion) ANYBUS_F       |                   |                    |        |             |
|--------------------------------|-----------------|---------------------|-------------------|--------------------|--------|-------------|
| 🗐 <u>Station</u> Edit Insert E | LC View Options | ∭indow <u>H</u> elp |                   |                    |        |             |
|                                | 🖻 🖻 🇰           | 👜 🗆 🏗 👱             |                   |                    |        |             |
|                                |                 |                     | Brolie Standard   |                    |        |             |
| 0 UR     PS307 24              |                 | PROFIBUS(1): DP m   | 🖃 🚟 PROFIBUS DF   | ,<br>Field Devices |        |             |
| 2 CPU315-2 DF<br>X2 DF Nate    |                 | Properties - PRO    | IBUS interface AN | YBUS-S PDP         |        |             |
| 3<br>4 B DI8/D08x24V/4         | 15A             | General Paramo      | tors              |                    |        |             |
| 5                              |                 | Address:            |                   |                    |        |             |
|                                |                 |                     |                   |                    |        |             |
|                                |                 | Transmission rate   | e1.5 MbiUs        |                    |        |             |
| 0) UB                          |                 |                     |                   |                    |        |             |
| Slot Mcdule                    | 0rder   1       | Subnet:             | 1                 |                    |        |             |
| 1 PS 307 2A                    | 6ES7 307        | PROFIEUE(1)         | (ed               | 1.5 Mbt/e          |        | <u>N</u> ew |
| 2 CPU315-2 DP                  | 6ES7 31 2       |                     |                   |                    | Pp     | operties    |
| 3                              |                 |                     |                   |                    |        | Delete      |
| 4 DIB/DD8x24V/0.               | 5A 6ES7 323     |                     |                   |                    |        | Dicipio     |
| 5                              |                 |                     |                   |                    |        |             |
| 6                              |                 |                     |                   |                    |        |             |
| 7                              |                 |                     |                   |                    |        |             |
| 9                              |                 |                     |                   |                    |        |             |
| 10                             |                 |                     |                   |                    |        |             |
| 11                             |                 | DK.                 |                   |                    | Cancel | Help        |
|                                |                 |                     |                   |                    |        |             |
|                                |                 |                     |                   |                    |        |             |
|                                |                 |                     |                   |                    |        |             |
| P                              |                 |                     |                   |                    |        |             |
| Investige encoded              |                 |                     |                   |                    |        |             |

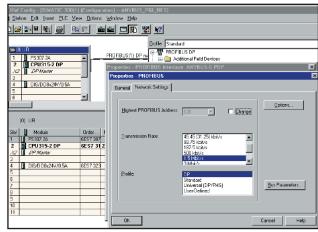

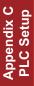

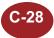

- Once the I/O is configured, your module is properly configured choose PLC>DOWNLOAD TO MODULE...
- 10. Follow the on-screen prompts and you are finished.
- Return to EZPanel Enhanced Editor Programming Software and begin creating your EZPanel Enhanced project.

|     | on <u>E</u> dil | Inseit  | <u>PLC</u> View      |            |          |        | _        |          |                                                                                                    |
|-----|-----------------|---------|----------------------|------------|----------|--------|----------|----------|----------------------------------------------------------------------------------------------------|
| •   | 2.              | 10 CI   | Downlos<br>Upigad t  | ed to Mod  | ule      | CirieL | N?       |          |                                                                                                    |
| -   |                 |         |                      |            |          |        |          |          |                                                                                                    |
| 111 | LIB             | _       | Eaulty M             | odules     |          |        | Proble   | Standard |                                                                                                    |
|     | D PS3           | 07.25   | Micdule J            | Informatio |          | CtrHD  |          | <u>-</u> | ANYBUS-S FDP                                                                                                    |
|     |                 | 315-2   | <br>peratin          | g Mode     |          | Ctri+I |          |          | IN/OUT: 1 Byte                                                                                                    |
| 21  |                 | Machar  | Cloar/Be             | sol        |          |        |          |          | - IN/OUT: 2 Byte (1 word                                                                                                    |
| 1   |                 |         | Set Time             | of Day     |          |        |          |          |                                                                                                    |
| 1   | DIB/            | 008×24  | 0 i                  | DIDEIDUG   | Address  |        |          |          | - IN/OUT: 8 Byte ( 4 word                                                                                                    |
| T   |                 |         |                      |            | Augress. |        |          |          | IN/OUT: 15 Byte ( B war                                                                                                    |
|     |                 |         | 1                    | -          |          |        |          |          | - N/OUT: 32 Byte (16 wo                                                                                                    |
|     |                 |         |                      |            |          |        |          |          | 🚺 IN/OUT: 64 Byte (32 wo                                                                                                    |
| -   |                 |         |                      |            |          |        |          |          | 🚺 IN/OUT: 128 Byte (64 wo                                                                                                    |
| ſ   | 101 ANY         | BUS-S P | DP                   |            |          |        |          |          | - INPUT: 1 Byte                                                                                                    |
|     | · ·             |         |                      |            |          |        |          |          | 🚺 INPUT: 2 Byte (1 word                                                                                                    |
|     |                 |         |                      |            |          |        |          |          |                                                                                                    |
| 1   | M.              |         |                      |            |          | Ad Co. |          |          | - 🚺 INPUT: 4 Byte (2 word                                                                                                    |
| ŧ   |                 |         | umber<br>32 Byte (16 |            |          |        | -        |          | 🚺 INPUT: BByte ( 4 word                                                                                                    |
| 1   |                 |         |                      |            |          |        | <u> </u> |          | - INPUT: BByte (4 word<br>- INPUT: 16 Byte (8 word                                                                                                    |
| E   |                 |         |                      |            |          |        |          |          | INPUT: B Byte ( 4 word     INPUT: 16 Byte ( 8 word     INPUT: 32 Byte ( 16 word                                                                                                    |
|     |                 |         |                      |            |          |        |          |          | INPUT: B Byte (4 word)     INPUT: 16 Byte (8 word)     INPUT: 32 Byte (15 word)     INPUT: 32 Byte (15 word)     INPUT: 64 Byte (32 word)                                                                                                    |
| t   |                 |         |                      |            |          |        |          |          | <ul> <li>INPUT: B Byte (4 word)</li> <li>INPUT: 16 Byte (8 word)</li> <li>INPUT: 32 Byte (15 word)</li> <li>INPUT: 64 Byte (32 word)</li> <li>INPUT: 128 Byte (64 word)</li> </ul>                                                                                                    |
|     |                 |         |                      |            |          |        |          |          | <ul> <li>INPUT: B Byte (4 word)</li> <li>INPUT: 16 Byte (8 word)</li> <li>INPUT: 32 Byte (16 word)</li> <li>INPUT: 32 Byte (32 word)</li> <li>INPUT: 128 Byte (64 word)</li> <li>INPUT: 128 Byte (64 word)</li> </ul>                                                                                                    |
|     |                 |         |                      |            |          |        |          |          | INPUT: B Bjoc (4 word<br>INPUT: 16 Byte (8 word<br>INPUT: 32 Byte (16 word<br>INPUT: 32 Byte (16 word<br>INPUT: 128 Byte (64 word<br>INPUT: 128 Byte (64 word<br>OUTPUT: 18 Byte<br>OUTPUT: 2 Byte (1 word                                                                                                    |
|     |                 |         |                      |            |          |        |          |          | INPUT: B Byte (4 word     INPUT: 16 Byte (4 word     INPUT: 16 Byte (8 word     INPUT: 32 Byte (16 word     INPUT: 64 Byte (32 word     INPUT: 128 Byte (64 word     INPUT: 128 Byte (64 word     OUTFUT: 1 Byte     OUTFUT: 2 Byte (1 word     OUTFUT: 4 Byte (2 word     OUTFUT: 4 Byte (2 word     OUTFUT: 4 Byte (3 word     OUTFUT: 4 Byte (3 w |
|     |                 |         |                      |            |          |        |          |          | INPUT: 8 Byte (4 word<br>INPUT: 8 Byte (8 word<br>INPUT: 32 Byte (16 wor<br>INPUT: 32 Byte (16 wor<br>INPUT: 26 Byte (32 wor<br>OUTPUT: 6 Byte (34 wo<br>OUTPUT: 1 Byte<br>OUTPUT: 4 Byte (1 wo<br>OUTPUT: 4 Byte (4 wo<br>OUTPUT: 8 Byte (4 wo                                                                                                    |
|     |                 |         |                      |            |          |        |          |          | INPUT: BB/ce (4 word     INPUT: 16 Byte (4 word     INPUT: 16 Byte (8 word     INPUT: 16 Byte (8 word     INPUT: 125 Byte (164 word     UTPUT: 125 Byte (164 word     UTPUT: 28 pre (1 word     UTPUT: 28 pre (1 word     UTP |
|     |                 |         |                      |            |          |        |          |          | INPUT: 88,tc 4 word     INPUT: 168,ytc 4 word     INPUT: 168,ytc (8 word     INPUT: 228,ytc (15 word     INPUT: 248,ytc (12 word     UTFUT: 28,ytc (1 word     UTFUT: 18,ytc (1 word     UTFUT: 18,ytc (1 word)     UTFUT: 18,ytc (1 word)     UTFUT: 18,yt |
|     |                 |         |                      |            |          |        |          |          | INPUT: 88/pc 4 uord     INPUT: 88/pc 4 uord     INPUT: 32 8/pc 16 vorc     INPUT: 32 8/pc 16 vorc     INPUT: 32 8/pc 16 vorc     INPUT: 52 8/pc 16 vorc     UITFUT: 18/pc     OUTFUT: 18/pc 12 vorc     OUTFUT: 28/pc 10 vorc     OUTFUT: 28/pc 10 vorc     OUTFUT: 32 8/pc 16 vorc     OUTFUT: 32 8/pc 16 vorc   |
|     |                 |         |                      |            |          |        |          |          | INPUT: 88,tc 4 word     INPUT: 168,ytc 4 word     INPUT: 168,ytc (8 word     INPUT: 228,ytc (15 word     INPUT: 228,ytc (16 word     UTFUT: 88,ytc (1 word     UTFUT: 18,ytc (1 word     UTFUT: 18,ytc (1 word)     UTFUT: 18,ytc (1 word)     UTFUT: 18,yt |
| 01  |                 |         |                      |            |          |        |          |          | INPUT: 88/pc 4 uord     INPUT: 88/pc 4 uord     INPUT: 32 8/pc 16 vorc     INPUT: 32 8/pc 16 vorc     INPUT: 32 8/pc 16 vorc     INPUT: 52 8/pc 16 vorc     UITFUT: 18/pc     OUTFUT: 28/pc 10 vorc     OUTFUT: 28/pc 10 vorc     OUTFUT: 48/pc 12 vorc     OUTFUT: 32 8/pc 16 vorc     OUTFUT: 32 8/pc 16 vorc     OUTFUT: 32 8/pc 16 vorc     OUTFUT: 32 8/pc 16 vorc     OUTFUT: 32 8/pc 16 vorc     OUTFUT: 32 8/pc 16 vorc     OUTFUT: 34 8/pc 30 vorc     OUTFUT: 32 8/pc 16 vorc     OUTFUT: 34 9/pc 30 vorc     OUTFUT: 34 9/pc 30 vorc     OUTFUT: 34 vorc     OUTFUT: 34 vo |
|     |                 |         |                      |            |          |        |          |          | INPUT: 88/pc 4 uord     INPUT: 88/pc 4 uord     INPUT: 32 8/pc 16 vorc     INPUT: 32 8/pc 16 vorc     INPUT: 32 8/pc 16 vorc     INPUT: 52 8/pc 16 vorc     UITFUT: 18/pc     OUTFUT: 28/pc 10 vorc     OUTFUT: 28/pc 10 vorc     OUTFUT: 48/pc 12 vorc     OUTFUT: 32 8/pc 16 vorc     OUTFUT: 32 8/pc 16 vorc     OUTFUT: 32 8/pc 16 vorc     OUTFUT: 32 8/pc 16 vorc     OUTFUT: 32 8/pc 16 vorc     OUTFUT: 32 8/pc 16 vorc     OUTFUT: 34 8/pc 30 vorc     OUTFUT: 32 8/pc 16 vorc     OUTFUT: 34 9/pc 30 vorc     OUTFUT: 34 9/pc 30 vorc     OUTFUT: 34 vorc     OUTFUT: 34 vo |

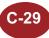

#### Siemens S7 MPI Adapter PLC Communications Setup

The following screens provide you with an example of how to set up a Siemens S7 MPI Adapter with Siemens' 3964R Protocol.

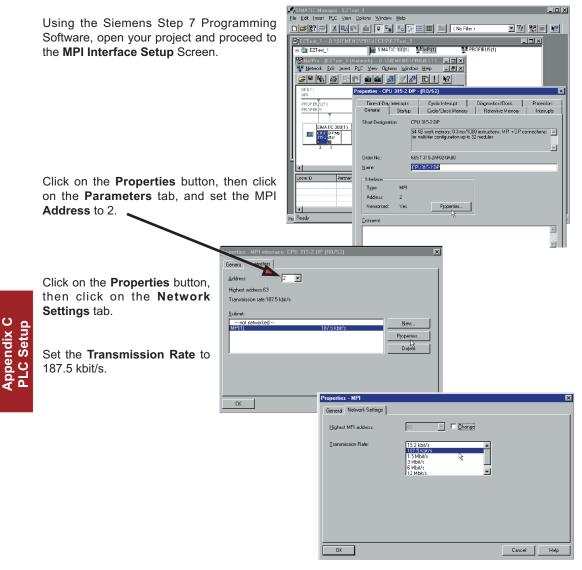

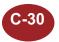

Open EZPanel Enhanced Editor Programming Software and configure **Project Information** as shown in the following figure.

After selecting the PLC Type and Protocol, click on the View/Edit PLC Com Setup. The PLC

| Step 1: Project Inform                          | nation                                           | ×                                                                                                    |
|-------------------------------------------------|--------------------------------------------------|----------------------------------------------------------------------------------------------------|
|                                                 | Step 1<br>t's as easy as 1-2-3                   | EZ Panel The<br>ENHANCED<br>EDITOR                                                                          |
|                                                 | Selected Action : Edit OFF-LINE Write Later      | EZTouch Programming Software Version 3.2.21<br>EZAutomation : Phone: 1-877-774-EASY<br>www.ezautomation.net |
| SELECT ACTION                                   | ENTER PROJECT INFORMATION<br>Project Location :  |                                                                                                    |
| Edit Program                                    | C.\Program Files\EZPanelEnhanced\Project\        | Browse                                                                                                    |
| OFF LINE (Write<br>to Panel Later)              | Project Name :                                   |                                                                                                    |
|                                                 | new project.ezt                                  | Firmware Revision                                                                                           |
| Read Program<br>from Panel and<br>Edit OFF-LINE | Start Editing Screen<br>Number 1 Vame New Screen | T                                                                                                    |
|                                                 | Select Panel                                     |                                                                                                    |
| Edit Program                                    | Panel Family                                     | Size                                                                                                    |
| ON-LINE                                         | EZPanel Enhanced C EZTouch C EZTouchPL           | .C C 6" © 8" C 10" C 15"                                                                                    |
| Ethernet/COM Port                               | Select Model ALL, 8" Color 640x480               |                                                                                                    |
|                                                 | PLC Type and Siemens S7 - Rev E:b                | View/Edit PLC Com Setup                                                                                     |
|                                                 | Protocol [Stellers S7 - Nev E.U                  |                                                                                                    |
|                                                 | Map file                                         | Browse                                                                                                    |
|                                                 | Ok Help Language                                 | Clear Exit                                                                                                  |

Attributes dialog box will appear. Enter the parameters shown.

Click on the **OK** button to save your selections. You will return to the **Project Information** screen.

Click on the **OK** button to begin creating your EZPanel Enhanced Project.

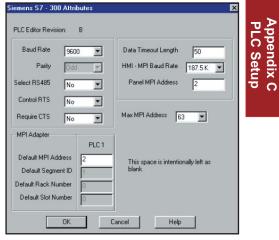

#### Entivity's Think & Do (WinPLC) Communications Setup

The following screens provide you with an example of how to set up a Think & Do (WinPLC) Project with Modbus RTU Protocol. To set up the PLC using Think & Do configuration software, program the PLC Communications Serial Port Setup screen as shown below.

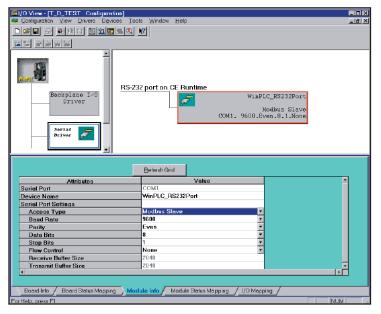

Data Types that EZPanel Enhanced Editor Programming Software can import from Think & Do Software:

| Think & Do Live | Think & Do Studio |
|-----------------|-------------------|
| Flag            | Flag              |
| Number          | Number            |
| Input           | Input             |
| Output          | Output            |
| Counter         | N/A               |
| Float           | Float*            |
|                 | String**          |

\*Think & Do Studio supports double-precision (64-bit) floating point numbers. However, EZPanel Enhanced Editor Programming Software only supports single precision (32-bit) floating point numbers. This means that the panel cannot display numbers greater than seven digits. Anything larger will be rounded into an exponent number.

\*\*Go to www.entivity.com for software version 6.311 (or later) that will support strings. The maximum number of characters that the string data type will handle is 40.

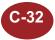

| Step 1: Project Inforn             | nation                                                           |                                                                                      |
|------------------------------------|------------------------------------------------------------------|--------------------------------------------------------------------------------------|
|                                    | Step 1<br>It's as easy as 1-2-3                                  | EZ Panel<br>ENHANCED<br>EDITOR<br>The Most Practical Touch Practic                   |
|                                    |                                                                  | EZT ouch Programming Software Version 3.2.21<br>EZAutomation : Phone: 1-877-774-EASY |
|                                    | Selected Action : Edit OFF-LINE Write Later                      | www.ezautomation.net                                                                 |
| SELECT ACTION                      | ENTER PROJECT INFORMATION<br>Project Location :                  |                                                                                      |
| Edit Program                       | C:\Program Files\EZPanelEnhanced\Project\                        | Browse                                                                               |
| OFF-LINE (Write<br>to Panel Later) | Project Name :                                                   | Diowsc                                                                               |
|                                    | new project.ezt                                                  | Firmwore Revision                                                                    |
| Read Program                       | Start Editing Screen                                             |                                                                                      |
| from Panel and<br>Edit OFF-LINE    | Number 1 💌 Name New Screen                                       | <b>_</b>                                                                             |
|                                    | C Select Panel                                                   |                                                                                      |
|                                    | Panel Family                                                     | Size                                                                                 |
| Edit Program<br>ON-LINE            | EZPanel Enhanced O EZTouch O EZTouchPLC                          | C 6" © 8" C 10" C 15"                                                                |
|                                    | Select Model ALL, 8" Color 640x480                               |                                                                                      |
| Ethernet/COM Port-                 | Select Model ALL, 8 Color 640X480                                |                                                                                      |
| COM1 -                             | PLC Type and<br>Protocol<br>Entivity (Think & Do) Modbus - Rev F | View/Edit PLC Com Setup                                                              |
|                                    | Think-n-Do                                                       |                                                                                      |
|                                    | Map file                                                         | Browse                                                                               |

### How do I import a Think & Do Map file into an EZPanel Enhanced Project?

- Start the EZPanel Enhanced Software and select EDIT PROGRAM OFF-LINE (Write to panel later). From here you can either create a NEW project or EDIT an EXISTING project. If you are creating a new project proceed to step 2, below. If you are editing an existing project proceed to step 3, below.
- 2. Enter the name of your new project into the **Project Name** field and press ENTER.

| Communications Para | meters | Other Parameters                             |
|---------------------|--------|----------------------------------------------|
| Daud Nate           | 9600 💌 | Default PLC Slave No.<br>[1-247]             |
| Protocol            | RTU 💌  | Registers per Message 64                     |
| Parily              | Even 💌 | Coils per Message 64                         |
| Stop Bits           | One 💌  |                                              |
| Select RS485        | No 💌   |                                              |
| Control RTS         | No 💌   | TimeOut time (1-255) 30<br>tenths of Second. |
| Require CTS         | No 💌   | Poll Time ( 0-255 )                          |
| OK I                |        | ancel Help                                   |

3. Select the **Panel Type** that you are using.

Dane

- 4. Select the PLC Type and Protocol for the Think N Do Entivity (Think & DO) Modbus - Rev B— driver.
- Click on the View/Edit PLC Com Setup button. The PLC Attributes dialog box will appear (shown to the right). Enter the parameters shown. Click on the OK button to save your selections. You will return to the Project Information screen.

| Tag DataBase LogView                                                     |                                                                                                    |
|--------------------------------------------------------------------------|----------------------------------------------------------------------------------------------------|
|                                                                          | Idress SPARE 4.0.20.56.56 does not contain supported Typeld's.<br>ag 4-output 5-counter 7-number 19-float 22-string |
| Reading done.                                                            |                                                                                                    |
| Adding Tags to TagDataBase                                               |                                                                                                    |
| 1 ) Tag with TagName DATA LOGG<br>Reason: Tag is already there in exist  | ING EVENT TRIGGER and Address 0-F0 Unable to add to TagData<br>ing TagDataBase.                                     |
| 2 ) Tag with TagName ENABLE INT<br>Reason: Tag is already there in exist | ERVAL AND CHANGE and Address 0-F1 - Unable to add to TagDate<br>ing TagDataBase.                                    |
| 3 ) Tag with TagName ALL DATA S<br>Reason: Tag is already there in exist | ETS RESET FLAG and Address 0.F5 - Unable to add to TagDataBas-<br>ing TagDataBase.                                  |
| 4                                                                        | <u>اد</u> ا                                                                                                    |
|                                                                          | QK                                                                                                    |

- 6. Once the Think & Do driver is selected, the **Think-n-Do Map file** field is available. In this field type the path where your Think & Do map file can be found or click on the **Browse** button and navigate to its location.
- 7. Click the **OK** button. EZPanel Enhanced Editor Programming Software will load and convert your Think & Do map so it can be used by the EZPanel Enhanced project.

NOTE: Once in the main programming screen the software will display the **Tag Database Log View** dialog box showing the tags that could not be converted. These tags could not be converted because they were not one of the 7 commands supported by EZPanel Enhanced. The supported commands are Counter, Flag, Float, Input, Number, Output, and String.

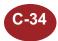

#### Aromat PLC \_\_\_\_\_ Mewtocol Protocol

The following screens provide you with an example of how to set up a Mewtocol Protocol.

To set up the Aromat PLC (Mewtocol Protocol) using FP Win GR configuration software, program the Channel Configuration screen as shown to the right.

Open EZPanel Enhanced Editor Programming Software and configure PLC Configuration - Mewtocol\_COM.fp х Project Information as shown in the Hold/Non-hold 1 Hold/Non-hold 2 Action on Error Time Link figure below. High Speed Counter Interrupt Input Tool Port COM1 Port COM2 Port OK 1 🔻 No.410 Unit No. After selecting the PLC Type and Cancel No.412 Modern Enabled Protocol, click on the View/Edit PLC Com Setup. The PLC Attributes dialog No.413 Communication Format No.415 Baudrate Initialize Char. Bit: 8 Bits 🔻 19200 bps 💌 box will appear. Enter the parameters shown. Click on the OK button to save Help Parity: Odd 🔻 your selections. You will return to the Stop Bit: 1 -Project Information screen. Click on the **OK** button to begin creating your EZPanel Enhanced Project. Step 1: Project Inform × **TELL** 1 Step EDITOR It's as easy as 1-2-3... EZT ouch Programming Software Version 3.2.21 EZAutomation : Phone: 1-877-774-EASY Selected Action : Edit OFF-LINE Write Later SELECT ACTION ENTER PROJECT INFORMATION Project Location Aromat Mewtocol Attributes X Edit Program OFF-LINE (Write to Panel Later] Project Name В Revision new project.ezt ٠ Read Program Start Editing Screen 9600 • **Baud Rate** Itom Panel and Edit OFF-LINE Number 1 
Name New Screen + Parity DbD Select Panel Panel Family Edit Program ON-LINE Wiring RS 232C -C EZTouchPLC C S @ 8" C 10" Data Length 8 Bit -Select Model ALL, 8" Color 640x480 Ethernet/COM Port PLC Type and Time Out (1 - 255) 30 LUM1 ۲ nat Mentocol COM - Re · View/Edit PLC (in tenths of a second) Poll Time (0 - 255) 0 (in tenths of a second) Qk Help Language... Clear **Default Station** (1.32)OK Cancel Help

#### Control Techniques Uni Drive 2-wire, 4-wire (binary)

The following screens provide you with an example of how to set up a Uni Drive 2-wire, 4-wire Protocol.

Open EZPanel Enhanced Editor Programming Software and configure Project Information as shown in the figure below.

After selecting the PLC Type and Protocol, click on the View/Edit PLC Com Setup. The PLC Attributes dialog box will appear. Enter the parameters shown. Click on the OK button to save your selections. You will return to the Project Information screen. Click on the OK button to begin creating your EZPanel Enhanced Project.

| PLC Revision Number : E                     |         |
|---------------------------------------------|---------|
| Group Number (1-9)                          | 1       |
| Unit Number (1-9)                           | 1       |
| Baud Rate                                   | 19200 - |
| Data Timeout (1-40)<br>(tenths of a second) | 14      |
| Select RS 485 (2 wire)                      | •       |
|                                             |         |
| OK Cancel                                   | Help    |

|                          | Step 1                                                                                         | EZ Panel "Lenhanger<br>EDITOR                                                                         |
|--------------------------|------------------------------------------------------------------------------------------------|----------------------------------------------------------------------------------------------------|
| CTION                    | Selected Action : Edit OFF-LINE Write Later<br>ENTER PROJECT INFORMATION<br>Project Location : | EZT ouch Programming Software Version 3.2.<br>EZAutomation : Phone: 1+877-774-EA<br>www.ezautomation. |
| gram<br>(Write           | C.\Program Files\EZPanelEnhanced\Project\                                                      | Browse                                                                                                |
| Later)                   | Project Name :                                                                                 | Circuit Desiries                                                                                      |
| 1                        | new project.ezt                                                                                | Firmware Revision                                                                                     |
| oqram<br>el and<br>-LINE | Start Editing Screen<br>Number 1 Vame New Screen                                               |                                                                                                    |
| ×                        | Select Panel<br>Panel Family<br>© EZPanel Enhanced © EZTouch © EZTouchPl                       | .c Size                                                                                               |
| _                        | Select Model ALL, 8" Color 640x480                                                             |                                                                                                    |
|                          | PLC Type and Control Techniques                                                                | View/Edit PLC Com Setup                                                                               |
|                          | Think-n-Do<br>Map file                                                                         | Browse                                                                                                |
|                          | <u>Ok</u> Language                                                                             | Qlear E <u>sit</u>                                                                                    |
|                          |                                                                                                |                                                                                                    |

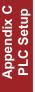

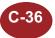

#### Control Technology Corporation (CTC) CTC2600, 2700, and 5100 (CTC Binary)

The following screens provide you with an example of how to set up a CTC2600, 2700, and 5100 CTC Binary Protocol.

To set up the CTC PLC (Binary) using Modasst configuration software, program the Channel Configuration screen.

Open EZPanel Enhanced Editor Programming Software and configure Project Information as shown in the figure below.

After selecting the **PLC Type** and **Protocol**, click on the **View/Edit PLC Com Setup**. The PLC Attributes dialog box will appear. Enter the parameters shown. Click on the **OK** button to save your selections. You will return to the **Project Information** screen. Click on the **OK** button to begin creating your EZPanel Enhanced Project.

| ep 1: Project Inform                            | Step 1                                                          | e/"/<br>Shanc<br>FOR |
|-------------------------------------------------|-----------------------------------------------------------------|----------------------|
|                                                 | EZTouch Programming So<br>EZAutomation : Ph                     |                      |
| SELECT ACTION                                   | ENTER PROJECT INFORMATION                                       |                      |
| Edit Program                                    | Project Location :<br>C:\Program Files\EZPanelEnhanced\Project\ | Brow                 |
| OFF LINE (Write<br>to Panel Later)              | Project Name :                                                  |                      |
|                                                 | new project.ezt                                                 | evision              |
| Read Program<br>from Panel and<br>Edit OFF-LINE | Start Editing Screen                                            |                      |
|                                                 | Select Panel                                                    |                      |
| Edit Program                                    | Panel Family Size                                               | -                    |
| ON-LIÑE                                         | EZPanel Enhanced C EZTouch C EZTouchPLC C 6"      8" C          | 10" O                |
|                                                 | Select Model ALL, 8" Color 640x480                              |                      |
| Ethernet/COM Port                               | PLC Type and CTC Binary - Rev C View/Edit                       | PLC Com Se           |
|                                                 |                                                                 | PLC Com Se           |
|                                                 | Thinken-Do<br>Map file Browse                                   | 2                    |
|                                                 |                                                                 |                      |

| Communication Paramete | 18      | Other Parameters                               |
|------------------------|---------|------------------------------------------------|
| Baud Rate<br>Parity    | 19200 · | Timeout Time(1-255) 30<br>(tenths of a second) |
| Stop Bits              |         | Poll Time (0-255) 0<br>(tenths of a second)    |
| Select RS485           | No      | (tenths of a second)                           |
| Control RTS            | No      | 3     E                                        |
| Require CTS            | No      | 3    [                                         |

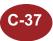

#### Idec .

#### **Computer Link Protocol**

The following screens provide you with an example of how to set up a Computer Link Protocol.

To set up the Idec PLC (Computer Link) using Idec Window Loader configuration software, program the Channel Configuration screen.

Open EZPanel Enhanced Editor Programming Software and configure Project Information as shown in the figure below.

After selecting the PLC Type Step 1: Project Information and Protocol, click on the View/ Panel ENHANCED Edit PLC Com Setup. The PLC 1 Step Attributes dialog box will appear. DITOR Enter the parameters shown. It's as easy as 1-2-3... Click on the **OK** button to save EZTouch Programming Software Version 3.2.21 EZAutomation : Fhone: 1-877-774-EASY www.ezautomation.net Selected Action : Edit OFF-LINE Write Later your selections. You will return SELECT ACTION ENTER PROJECT INFORMATION to the Project Information **Pioject Location** Edit Program OFF-LINE (Write to Panel Later) screen. Click on the OK button Browse.. Project Name to begin creating your EZPanel new project.ezt ٠ Enhanced Project. Start Editing Screen Read Program from Panel and Edit OFF+LINE Number 1 💌 Name New Scieen • Select Panel Panel Family Edit Program ON·LINE EZPanel Enhanced 
 C EZTouch 
 C EZTouch
 CLETouch C 6" 6 8" C 10" C 15" **IDEC Computer Link Attributes** X Select Model ALL, 8" Color 640x480 • PLC Type and Protocol IDEC Computer Link - Re-View/Edit PLC Com Setup... В Revision Default Station Number 0 <u>O</u>k Help Language... Clear Exit **Baud Rate** 19200 -RS 485 -Wiring Data Length 7 Bit -Communication Settings X Communication Port Settings Parity Even -🧹 OK 9600 -Baud Rate: Stop Bits One + 💢 Dancel Data Bits: ٠ Time Out (1 - 255) 30 🐄 Default (in tenths of a second) Parity: Even ۳ Poll Time (0 - 255) 0 Stop Bite: 1 • 🥐 <u>H</u>elp (in tenths of a second) Port: COM1 ٠ Micro3/3C -PLC Model PLC Network Settings 0K Help Cancel ① 1:1 O 1:N Device No.:

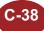

#### Mitsubishi CC Link **CC Link Protocol**

The following screens provide you with an example of how to set up a CC Link Protocol.

To set up the Mitsubishi PLC (CC Link) using GX Developer configuration software, program the Channel Configuration screen.

Open EZPanel Enhanced Editor Programming Software and configure Project Information as shown in the figure below.

After sele and Pro View/Edi The PLC box will paramete the **OK** selection to the P screen. button to EZPanel

Mitsub

| er selecting the PLC Type                               | Step 1: Project Inform                             | ormation X                                                                                                    |
|---------------------------------------------------------|----------------------------------------------------|----------------------------------------------------------------------------------------------------|
| d Protocol, click on the w/Edit PLC Com Setup.          |                                                    | EZ Panel <sup>™</sup>                                                                                                    |
| e PLC Attributes dialog                                 |                                                    | step 1                                                                                                    |
| will appear. Enter the                                  |                                                    | It's as easy as 1-2-3                                                                                                    |
| ameters shown. Click on                                 |                                                    | 21-3 US Elidy US 1-2-5                                                                                                    |
| <b>OK</b> button to save your                           |                                                    | Selected Action : Edit OFF-LINE Write Later                                                                                                    |
| ections. You will return the <b>Project Information</b> | SELECT ACTION                                      | ENTER PROJECT INFORMATION<br>Project Location :                                                                                                    |
| een. Click on the <b>OK</b>                             | Edit Program<br>OFF LINE (Write<br>to Panel Later) | CVProgram Files/EZPaneEnhanced/Project/                                                                                                    |
| ton to begin creating your                              |                                                    | new project.ezt                                                                                                    |
| Panel Enhanced Project.                                 | Read Program<br>from Panel and<br>Edit OFF-LINE    | Start Editing Scieen                                                                                                    |
|                                                         |                                                    | Select Parel                                                                                                    |
|                                                         | Edit Program<br>ON-LINE                            | Pand Famly<br>© EZPanelEnhanced © EZTouch © EZTouchPLC<br>© 6" © 3" © 10" © 15"                                                                                                    |
|                                                         |                                                    | Select Model ALL, 8' Color 640x430                                                                                                    |
|                                                         | Ethernet/CDM Port                                  | PLC Type and [available control of the second second |
|                                                         | 1                                                  | Protocol Wildown UCLEW THEY A                                                                                                    |
| itsubishi CCLink Attribut                               | es                                                 |                                                                                                    |
|                                                         |                                                    | Heip Language Dear Esi                                                                                                    |
| PLC Revision Number :                                   | A                                                  |                                                                                                    |
| Number of Stations to use                               | 4                                                  |                                                                                                    |
|                                                         |                                                    |                                                                                                    |
| Data Clear / Hold H                                     | old 🔽                                              |                                                                                                    |
|                                                         |                                                    |                                                                                                    |
| OK Cancel                                               | He                                                 | Help                                                                                                    |
|                                                         |                                                    |                                                                                                    |

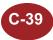

### Panel<sup>™</sup> **RED** Editor Programming Software User Manual

#### Siemens S7\_200 Protocol

The following screens provide you with an example of how to set up a Siemens S7 200 Protocol.

To set up the Siemens S7 200 PLC using Step 7 configuration software, program the Channel Configuration screen.

<

Open EZPanel Enhanced Editor Progr and conf Information figure below

After selecti and Proto View/Edit F The PLC A box will ap parameters the OK but selections. to the Proj screen. C button to be EZPanel Er

|                           | Step 1: Project Information                                                                                                    | T  |
|---------------------------|----------------------------------------------------------------------------------------------------|----|
| ramming Software          |                                                                                                    |    |
| figure Project            | EZ Papel <sup>™</sup>                                                                                                    |    |
| as shown in the           | Step ]                                                                                                    | 1  |
| N.                        | EDITOR                                                                                                    |    |
|                           | It's as easy as 1-2-3                                                                                                    |    |
| ing the PLC Type          | EZT ouch Programming Software Version 3.2.2                                                                                                    | 21 |
| <b>col</b> , click on the | EZAutomation : Phone: 1-877-774-EAS<br>Selected Action : Edit OFF-LINE Write Later www.ezautomation.r                                                                                                    |    |
|                           | Selected Action - Left OFF-Link white Later                                                                                                    |    |
| PLC Com Setup.            | Edit Program                                                                                                    |    |
| Attributes dialog         | OFF-LINE (Write C. Vrogram Fales/c.2.mania/ced/fojec/                                                                                                    |    |
| pear. Enter the           | to Panel Later) Project Name :<br>new project ext  Firmware Revision                                                                                                    |    |
| shown. Click on           | Read Program Start Editing Screen                                                                                                    |    |
| tton to save your         | from Panel and the second second seco |    |
| You will return           |                                                                                                    |    |
| ject Information          | Sleet Panel                                                                                                    |    |
| Click on the <b>OK</b>    | Edit Program<br>ON-LINE © EZPanel Enhanced O EZTouch O EZTouchPLC O 6" © 8" O 10" O 15"                                                                                                    |    |
| egin creating your        |                                                                                                    |    |
| nhanced Project.          | Ethernet/COM Part                                                                                                    |    |
| inancea i roject.         | COM1  PLC Type and Stemens S7_200 - Rev A View/Edit PLC Com Setup View/Edit PLC Com Setup                                                                                                    |    |
|                           | Think-nDo Browse                                                                                                    |    |
|                           |                                                                                                    |    |
| Number: A                 | Help Language Clear Exit                                                                                                    | 1  |
|                           |                                                                                                    |    |
| late 9600 🔽               |                                                                                                    |    |
| arity Even 🔻              | Poll Time Out (1-255) 30                                                                                                    |    |
|                           | (tenths of a second)                                                                                                    |    |
| Bits One 💌                | PLC Default Node(0-31)                                                                                                    |    |
| Bits Eight 💌 Par          | nel Station Number(0-31)                                                                                                    |    |
|                           |                                                                                                    |    |
| 1-255) 30<br>econd)       |                                                                                                    |    |
|                           |                                                                                                    |    |
|                           |                                                                                                    |    |
| OK Cancel                 |                                                                                                    |    |
|                           |                                                                                                    |    |

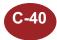

Siemens S7\_200 PLC Revision Baud F

> Stop Data Data Timeout ( (tenths of a se

#### Square D Symax 300 Series CPU, 400 Series CPU (Symax) Protocol

The following screens provide you with an example of how to set up a 300 Series CPU or 400 Series CPU using Symax Protocol.

Open EZPanel Enhanced Editor Programming Software and configure Project Information as shown in the figure below.

After selecting and Protoco View/Edit PL The PLC Att box will appe parameters sh the OK button selections. ` to the Projec screen. Clic button to begin **EZPanel Enha** 

Square D Sy

**PLC Revision** 

OK.

| ure below.                                                                                                    |                                                                                                    |                                                                                                    |                     |             |                                                                        |                                                     |
|----------------------------------------------------------------------------------------------------|----------------------------------------------------------------------------------------------------|----------------------------------------------------------------------------------------------------|---------------------|-------------|------------------------------------------------------------------------|-----------------------------------------------------|
| ecting the <b>PLC Type</b><br><b>btocol</b> , click on the<br><b>it PLC Com Setup</b> .<br>C Attributes dialog<br>appear. Enter the<br>ers shown. Click on<br>button to save your<br>ns. You will return | It's                                                                                                    | Step 1<br>s as easy as 1-<br>Selected Action<br>ENTER PROJECT II<br>Project Location :                                  | : Edit OFF-LINE V   | Vrite Later | EZPane<br>EDIT<br>Touch Pogramming Softw<br>EZAutomation : Phor<br>www | HANCED<br>OR<br>Teach Panels<br>ware Version 3.2.21 |
| Project Information<br>Click on the OK<br>begin creating your<br>Enhanced Project.                                                                                                    | OFF LINE [Write<br>to Panel Later]<br>Read Program<br>from Panel and<br>Edit OFF-LINE<br>Edit Program<br>ON-LINE | Project Name :<br>Preve project.ezt<br>Start Editing Scre<br>Number 1<br>Select Panel<br>Panel Family<br>© EZPanel Enhe | en<br>Name New Sc   | iñen        | Firmware Revi                                                          | ision                                               |
| D Sy_Max                                                                                                    | Ethernet/COM Port                                                                                                |                                                                                                    | L, 8" Color 640x480 |             | Browse                                                                 | C Com Setup                                         |
| evision Number :                                                                                                    | В                                                                                                    |                                                                                                    | Help                | Language    | Clear                                                                  | Exit                                                |
| Baud Rate                                                                                                    | 9200 💌                                                                                                    |                                                                                                    |                     |             |                                                                        |                                                     |
| Timeout Time(1-255)<br>(tenths of a second)                                                                                                    | 80                                                                                                    |                                                                                                    |                     |             |                                                                        |                                                     |
| Poll Time (0-255) (tenths of a second)                                                                                                    | )                                                                                                    |                                                                                                    |                     |             |                                                                        |                                                     |
| )K Cancel                                                                                                    | Help                                                                                                    |                                                                                                    |                     |             |                                                                        |                                                     |

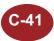

### Panel<sup>¬¬</sup> **BED** Editor Programming Software User Manual

#### Texas Instruments

#### TI5x5 Series, TI505, TI545-1102, TI545-1104 (Transparent Byte Protocol or Non-Intelligent Terminal Protocol)

The following screens provide you with an example of how to set up a TI5x5, TI505, TI545-1102, and TI545-1104 Protocol.

Open EZPanel Enhanced Editor Programming Software and configure Project Information as shown in the figure below.

After selecting the PLC Type and Protocol, click on the View/Edit PLC Com Setup. The PLC Attributes dialog box will appear. Enter the parameters shown. Click on the **OK** button to save your selections. You will return to the Project Information screen. Click on the OK button to begin creating your EZPanel Enhanced Project.

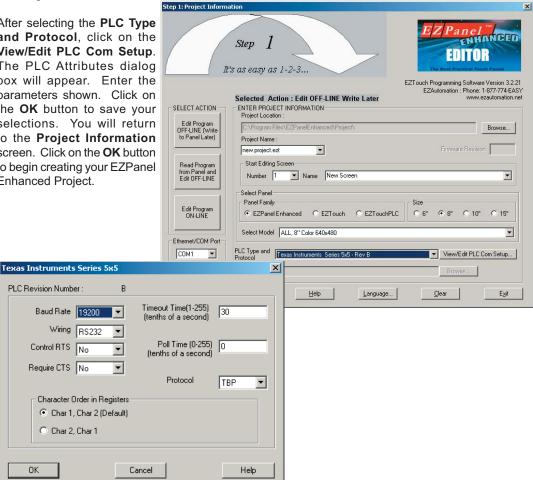

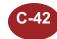

### EZPane1<sup>™</sup> ENHANCED Editor Programming Software User Manual

#### Modicon PL Communications Setup Uni Telway Protocol

The following screens provide you with an example of how to set up a Uni Telway Protocol.

Open EZPanel Enhanced Programming Software and configure Project Information as shown in the figure below.

After selecting the **PLC Type and Protocol**, click on the **View/Edit PLC Com Setup**. The PLC Attributes dialog box will appear. Enter the parameters shown. Click on the **OK** button to save your selections. You will return to the **Project Information** screen. Click on the **OK** button to begin creating your EZPanel Enhanced Project.

| 5                         | tep 1: Project Information                                                                                                    |     |
|---------------------------|----------------------------------------------------------------------------------------------------|-----|
|                           | Step 1<br>B's as easy as 1-2-3                                                                                                    | D   |
|                           | EZTouch Programing Sativare Varion 3<br>EZTouch Programing Sativare Varion 3<br>EZTouch Program 1<br>EZTouch Program 1<br>EZTouch Program 1<br>EZTouch Program 1<br>EZTouch Program 1<br>EZTouch Program 1<br>EZTouch Program 1<br>EZTouch Program 1<br>EZTouch Program 1<br>EXTOUCH 2<br>EXTOUCH 2<br>EXTOUC | EAS |
|                           | Road Program         France Provident           Fload Program         Stat Editing Screen           Stat Editing Screen         Name           Number         T           State Program         Screen                                                                                                    | ]   |
|                           | Edit Program ON-LINE  Edit Program EtherneVCOM Por  DON1  PLC Type and Notice Unit_Telway+RevC Verv/Edit PLC Con Setup.                                                                                                    |     |
| dicon Uni_Telway          | TrinkinDo Erowe.                                                                                                    |     |
| LC Revision Number :      |                                                                                                    | _   |
| Baud Rate 19200           | Timeout Time(1-255) 30                                                                                                    |     |
| Parity Odd<br>Data Bits 8 | Poll Time (0·255)     (tenths of a second)                                                                                                    |     |
| Stop Bits 1               | Viring RS 485                                                                                                    |     |
| Default PLC Data Link Ado | Ir 0 Default Panel Data Link Addr 1                                                                                                    |     |
| ок                        | Cancel Help                                                                                                    |     |

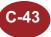

# Universal Ethernet: DF1 for AB, I/P for ControlLogix SRTP for GE and Modbus TCP/IP

The following screens provide you with an example of how to set up DF1 for AB, I/P for ControlLogix SRTP for GE and Modbus TCP/IP Protocol.

Open EZPanel Enhanced Editor Programming Software and configure Project Information as shown in the figure below.

After selecting the **PLC Type and Protocol**, click on the **View/Edit PLC Com Setup**. The Ethernet Attributes dialog box will appear. Enter the parameters shown below. Click on the **Add/Edit** button

|                                                                                                    | tep 1: Project Information                                                                                                    |
|----------------------------------------------------------------------------------------------------|----------------------------------------------------------------------------------------------------|
| box. Use the drop arrow to<br>select a PLC and enter the<br>parameters shown below.<br>Click on the <b>Add PLC Details</b><br>button to add the desired<br>PLC. | Step 1<br>B's as easy as 1-2-3<br>EZTouch Programming Software Version 32.21<br>EZMonation Phone 1977/74EASY                                                                                                    |
| 1.0.                                                                                                    | Selected Action : Edit OFF-LINE Write Later www.etaulanation.net SELECT ACTION ENTER PROJECT INFORMATION Edit Program DFF-INE Write UN-togen Files/Edit/ProjectV. DF Proj Lab. Project Accel Browse Browse. |
| Ethernet Attributes                                                                                                    | to Panel Lateri Project Name :                                                                                                    |
|                                                                                                    | _ Stat Eding Screen                                                                                                    |
| PLC Revision Number: a                                                                                                    | Nunber 1 V Name New Screen V                                                                                                    |
| Timeoul Time(1-255) 30<br>(Renths of a second)                                                                                                    | - Salox Panel                                                                                                    |
| Poll Time (0-255) [0<br>(lenths of a zecond)                                                                                                    | Paral Family<br>C EZParal Enhanced C EZTauch C EZTauchPLC C 6' C 8' C 10' C 15'                                                                                                    |
| IP Address 0 . 0 . 0                                                                                                    | Select Model ALL, 8" Cokr 540x480                                                                                                    |
| Subnet Mark 255 . 255 . 255 . 0                                                                                                    | PLC Type and Universe Editorics of Have                                                                                                    |
|                                                                                                    | hrkede føye.                                                                                                    |
| Gatemay Address 0 0 . 0 . 0                                                                                                    | Add PLC Details                                                                                                    |
| de:                                                                                                    | Qk H+b PLCid I                                                                                                    |
| PLC Details<br>Maxmum number of PLCs: 64 Number of PLC                                                                                                    |                                                                                                    |
| PLCId PLC Type IP Addiess Stat Loc                                                                                                    | IP-Address 0 , 0 , 0 , 0                                                                                                    |
|                                                                                                    | Controlar Slat Location                                                                                                    |
|                                                                                                    | Message Time Dut 30                                                                                                    |
|                                                                                                    | (tenths of a second)                                                                                                    |
|                                                                                                    | Add PLC Details Heb Add PLC Details Close                                                                                                    |
|                                                                                                    | PLCId 1                                                                                                    |
|                                                                                                    |                                                                                                    |
|                                                                                                    | PLC Type Modulus TCP *NOTE: Use the drop                                                                                                    |
| Add / Edit                                                                                                    | Delete Control color                                                                                                    |
|                                                                                                    | PCCC SLCEVOS                                                                                                    |
| OK Cancel                                                                                                    | Help SETP (GEFanue)                                                                                                    |
|                                                                                                    | Message Time Dut<br>Benths of a second                                                                                                    |
|                                                                                                    |                                                                                                    |
|                                                                                                    |                                                                                                    |

Appendix C PLC Setup

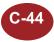

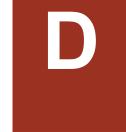

### **Setting COM1 for a Printer**

In this Appendix....

- Instructions

### Setting COM1 for Printer

1. Place the panel into Setup Mode by pressing the upper left and lower left corners of the touch screen simultane ously. When the panel is in Setup Mode, the following screen will appear.

| Revision<br>Firmwar<br>Doni<br>Hardwar | A                   | ull<br>17          | Memor<br>Used<br>Free<br>Toral<br>Flast |                             |
|----------------------------------------|---------------------|--------------------|-----------------------------------------|-----------------------------|
| Cinc.k<br>12:00:L<br>19-DF0            |                     | Curr<br>Con<br>Par | traet                                   | Computer<br>N:A<br>FZ-10C-F |
| Clack<br>Contrast                      | Com<br>Lunci<br>Tea | ipad               | Display<br>Test                         | Exi1                        |

2. Press the COM1 button. When the COM1 button is pressed, the following screen will appear.

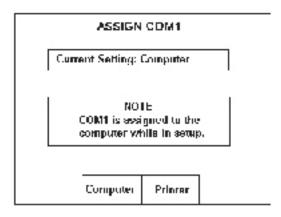

3. Press the Printer button to assign COM1 as a printer port. When you press the Printer button, the panel will return to the Main Setup screen as shown on the next page.

| Revision<br>Firmwan<br>Bout<br>Hardwar | A.7                       | Meinor<br>Useri<br>Frae<br>Tota<br>Flass | l.                         |
|----------------------------------------|---------------------------|------------------------------------------|----------------------------|
| Clinick<br>12:00:0<br>19-DEC           |                           | in 1<br>noraet<br>11.4                   | Printer<br>M/A<br>F7-10C-F |
| Clock<br>Contrast                      | Com 1<br>Lunchpad<br>Test | Display<br>Test                          | ۲×It                       |

COM1 will now read Printer. The panel is now set up to recognize a printer.

| o <mark>ject Attributes</mark><br>General Printer Passwords C | lock Panel to PLC F          | PLC to Panel   I          | .anguage / | Alarm Prote | tion |
|---------------------------------------------------------------|------------------------------|---------------------------|------------|-------------|------|
| Bud Bub DOT                                                   | Parity                       |                           |            |             |      |
| Baud Rate 9600                                                | C None<br>Stop Bits<br>C One | C Even                    | Odd C      |             |      |
| Require CTS                                                   | Data Bits<br>C Seven         | <ul> <li>Eight</li> </ul> |            |             |      |
|                                                               |                              |                           |            |             |      |
|                                                               |                              |                           |            |             |      |
|                                                               |                              |                           |            |             |      |
|                                                               |                              |                           |            |             |      |
|                                                               |                              | OK                        | 0          | ancel       | He   |

NOTE: You must set up the communication parameters for your printer using EZPanel Enhanced Editor Programming Software.

The communication parameters must be set in the Project Attributes windows of your EZPanel Enhanced Project. From the Main Menu, go to Setup > Project Attributes and click on the Printer tab. The window shown to the left will appear.

You must match the communication settings in EZPanel Enhanced to that of the printer that you are using. Those settings can usually be found in the printer's hardware/user manual.

The objects that can be printed from the panel are Messages from the Message Database (Lookup Text Object), Alarms, and Messages from the Multi-state Indicator.

This page intentionally left blank.

### Index

#### Symbols

+ (ADD) 132 .bmp 120 .EMF 160 .emf 120 .ezt 19 .WMF 160 .wmf 120 - (SUBTRACT) 132 16-bit 44 16-bit register 81 24 Volt Power Supply 3 32-bit 44 3 Easy Steps Tool Bar 141

#### Α

About EZPanel Enhanced 195 accumulator data 62 Activate 82 Activate Screen Saver Label 108 Text 108 ACTUAL VALUE. A-13 Actuator Type 124 Actuator Types 47 Add 131,133 Add/Edit Button Tag Database 168 Add/Edit Message 114 Address String 22,47,82,132 connecting panel to multiple PLCs 47,168 empty field A-8 Add Image 128 Add New Alarm Dialog Box 175 Add New Tag Details 47,132 Adjust Contrast 109 Digit Format 110 Label 109 Air Composition ix Alarm Bit 99 Display Time (sec.) 181 History 188 print outs from Panel 176 Alarms Print D-3 Protection 191 Alarms Tab 89

Alarm Count button A-11 Alarm Database A-7,A-8,A-9 Alarm History 191,A-10 button A-10.A-11 Details A-13 screen A-11 Alarm History Object 104 Details 104 **Display Screen** 105 Label 104,131,133 Text 105 Alarm List Size 181 algorithm 99 Align 149 Allen-Bradley PLCs Data Highway Plus Protocol C-10,C-12 Remote I/O Protocol C-12 Allen-Bradley PLC Communications Setup C-3 Allow Stretching 121,124,128 alphanumeric 84 keypad 83 alphanumeric entry 9 Analog Clock 9,85 analog gauge 87 application 32 Application Name 134 Apply Attributes 152 Apply Changes Alarm # 177 Apply Changes Message # 179 Arc 160 ARROW kevs 98 ASCII 168 ASCII Characters 82,84,B-2 ASCII character command 116 ASCII String 44.118 Auto Feature 134 Auto Mode 99 Auto Size 117

#### В

Bar Graph 92 Color 93 Bar Graph Object 92 Digital Display Tab 94 Format 93 numbers 94 Fractional Digits 94 Label 92 Tag Name 92 Basic Objects Tool Bar 138 battery 186

BCD 44 Beeper On/Off 188 Bipolar 93 bit 44.71.81 Bitmap 120,123,160 sizing. See Sizing a Bitmap in Symbol Factory bitmap 120 bitmaps 9 Bitmap Button 123 Bitmap Button Object 123 Actuator Type 124 Label 123 On Bitmap, Off Bitmap 124 Tag Names 123 Bitmap Objects 120 Bitmap Objects Tool Bar 139 bits 44 Bits are represented in Decimal or Octal systems 113 Bits are represented in Decimal System, Octal System 127 Bit Number 113.126 Boot Software 163 Browse 33.35 Button Object 46 Actuator Types 47 Button Style 46 Label 46 On/Off Text 47,131,133 Place Button 47 Tag Name 47 Button object 25 button states 46 Bytes 41

#### С

cable A-5 calendar 9 carriage return 171,177 Cascade 194 CAUTION removing RAM or Flash card 192 Upgrade Firmware 192 CD ROM Drive 3 CE mark ix CE Test Standard #EN55011 ix change 36 Change Screen 188 Change Screen Object 102 Go To Screen 102

Label 102 Style 102 Changing Screens from a PLC 187 Characters B-2.B-5 character string 168 Circle 159 Cleaning ix Clear Alarm Count 188 Clear Alarm History 188 Clear Program 164 Clock 9,184 clock 164 Clock Object 85 Analog Clock 85 Color 85 Label 85 **Digital Clock 86** Date 86 Label 86 Options 86 Close Project 144 codes 49 color band 89 color palette 46 COM1 button D-2 Comma-separated values 171,172,177,180 Comma delimited 171,172,177,180 Comma delimited... 180 Communications cable A-5 from EZ Touch to Computer A-5 ports 9 communications between the PLC and panel A-7 communications port receptacle ix Communication Errors (Cxx x) A-71 compatible/incompatible chemicals and compounds ix COM Configuration 166 COM Port 166 COM port 193 configuring your first screen 35 Connecting Panel to Multiple PLCs, addressing 22.47.168 context sensitive onscreen help 4 Contrast 109 controlled variable in the process 99 control logic 44 control output value 99 control sequence 44 Copy 149 Copying Tags Screen 146

Copy from Clipboard 125,161 Copy Screen 145 corrosive gases ix CSV file 171,177,180 CTS Switch C-25 Current Editing Language 150 Current Language Number 186 Current Screen 185 customize 197 Cut 149

#### D

databases 36 Data Format 132 Data Highway Plus C-10 Data Highway Plus Models 8 data table 44 data tag 87 data type 87 data value 116 Data values 44 data value range 87 Decimal 127 decimal points controlled by tag 64,74 Decimal point Tag Name 64,74 Decrease Clock by 1 hour 188 decrement value 131 **DEFAULT** image 128 Default Language 182,189 DEFAULT Message 114 Default Tag Data Type 150 Delete 150 Delete Screen 155 Demo Button 26,29 Demo Indicator Light 27,29 Demo Numeric Display 24,29 Demo Numeric Entry 22.28 Demo Project 30 Demo Project 1 19,27 Description (Screen) 157 description of process or condition 77 desian 32 design changes 32 design screens 136 Design Your Screens 39 Details 50 **DETAILS** button A-12 detect a PI C error A-7 **Diagnostics** 166

Digital Clock 85 Digital Display 90,94 Justification 94 Diaits 64.74.90.94 Dimensions 129 DirectLogic PLC Communications Setup C-16 DirectSoft importing and exporting tags 172 DirectSoft configuration software C-16 Discrete 44 Display 164 Display an error message 113,127 Display a blank bitmap 127 Display a blank message 113 Display Blank A-6 Display Frame 46 Display Grid 156 display images on panel 126 Display images based on Bit Number 127 Display images based on Image Number 127 Display messages based on Bit Number 113 Display Messages based on Message Number 113 Display Saver 108,181 display tag character values 81 Display Tag Name or Address 196 Display the last displayed bitmap (ignore the new 127 Display the last displayed message (ignore the new 113 Divisions 93 Draw Frame 161 Draw Horizontal/Vertical 159 Draw Menu 159 Draw Tool Bar 140 Driver Frrors ALLEN-BRADLEY PLCs A-15 Data Highway Plus A-19 Micrologix/SLC 500 (DF1 Full Duplex) A-18 Micrologix/SLC 500 (DF1 Half Duplex) A-16 Micrologix/SLC 500 DH-485/AIC A-15 PLC5 with DF1 Protocol A-17 Remote I/O A-21 DirectLogic PLCs A-23,A-25 DirectNet Protocol (except DL330/340) A-26 DirectNet Protocol DL330, DL340 A-28 K-Sequence Protocol A-25 ModBus (Koyo Addressing) RTU Protocol A-27 General Electric PLCs A-29 GENERIC DEVICENET I/O A-39,A-54 MITSUBISHI PLCs A-30 Modicon PLC (MODBUS RTU Protocol) A-31

OMRON HOST LINK PLCs A-32 Driver Memory 164 Dynamic Bitmap Object 120 Copy from Clipboard 121,125,129 Label 120,123 On Bitmap and Off Bitmap 121,124 Symbol Factory 121,125,129 Sizing Bitmap.*See* Sizing a Bitmap in Symbol Factory Tag Name 121 Dynamic Text 81 Label 81 String Tag Name 82 Text Characteristics 82 Trigger Tag Name 81

#### E

Fdit 150 edit-compile-download 32 editing 35 Edit Alarm Details Dialog Box 176 edit an existing tag 169 Edit Menu 149 Edit Message Details Dialog Box 179 Edit Passwords 23,48 Edit Program OFF-LINE (Write to Panel Later) 33 Edit Program ON-LINE 36 Edit Tag Details 47 electrical circuits ix Embedded Command 116,118 embedded data Tag 116 Embedded Data Value 119 embedded printer command 117 Embedding Data Value 119 Enable Beeper 182 ENTER PROJECT INFORMATION 37 Entivity (Think & DO) Modbus - Rev B C-34 Environmental Specifications ix Error Codes A-62 **Error Code Descriptions** GENERIC DEVICENET I/O A-39.A-54 ERROR CODE VALUE A-7, A-9, A-11 Error Code Value 186,A-7 Error Messages A-15,A-61 EZTouch Panel A-61 EZTouch Programming Software A-62 PLC Drivers A-15 Ethernet 34,166 Ethernet/COM Port 34 European Union (EU) Directives ix EU Information ix

Excel 171.177.180 Excel Database Fields 173 Excel file 171.172.177.180 Exec 192 Exec Flash 164 Exec Software 164 **EXISTING PROGRAM 41** Exit 148 Explorer View 158 Explorer view 40 Export Alarms 177 Comma delimited... 177 To Excel... 177 Export Messages 180 Export Scale Factor 162 Export Tags 171,177 external tags 44 EZTouch Panel Error Messages A-15,A-61 Hardware User Manual 3 Programming Software 12 EZTouch Panel Error Messages A-61 EZTouch Programming Software 3 EZTouch Programming Software Error Messages A-62 EZTouch Tag Database field 173

#### F

F1 function key 4 Faceplate 99 FAQs A-2 Features 9 File Menu 144 File Name 134 Firmware 164.192 Revision 36,37,41 Firmware Revision number 29 firmware upgrade 9 Flash 165 Flash card 164 Flash to RAM 165 Floating Point 44.98 Floating Point Tag 93 Fly-Over HELP 4 Fractional Digits 64,74,90,94 Frame 161 frame 45 Free Memory 29,164 Frequently Asked Questions A-2

#### G

General Electric (GE) PLC Communications Setup

8

#### C-20

Generic EtherNet/IP Communications Setup C-17 GENERIC PROFIBUS-DP Error Code Descriptions A-54 GE 90-30/90-70 SNPX C-20,C-21 GE Fanuc Software VersaPro configuration software C-21 GE VERSAMAX PLC Communications Setup C-21 Good Communication Toggle 186 Go To Screen 102 Graphical trending 40 graphic file size 160 Grid Size 156 GROUP 48

#### Η

handle 47.48 Handshake Tag 65 Hardware 163 HELP 4 Help button 4 Menu 195 Topics 195 windows 4 Hexadecimal 118 Highlight Internal Tags Tag Database 167 Highlight Unused Tags Tag Database 167 horizontal axis (X) 97 Horizontal Center 149 Host Link unit C-24

#### I

I/O modules 44 IBM 3 IBM or compatible PC 3 icon 13 Images tab 126,128 Image database 128 Image Number 126 Import Bitmap 121,125 Import Tags 172 Increase Clock by 1 hour 188 increment value 131 Increment/Decrement Hour 106 Choose the function 107 Label 106 Text 107

increment/decrement operation program 132 Increment/Decrement Value Object 131,133 Enter Text 131,133 increment/decrement operation program 132 Label 131.133 Increment/Decrement Value tab 132 Increment/Decrement Value Object 131 Indicator Button Object 51 Actuator Types 52,124 Label 51 On/Off Text 52 Style 51 Tag Name 51,123 Indicator Light 71 Indicator Light Object 71 Label 71 On/Off Text 72 Style 71 Tag Name 71 Indicator Light object 26 industrial automation 197 Information (Panel) 163 inputs 44 Installation 12 Installing the Software 12 internal Real-Time clock 106 internal tags 44 Introduction 3,5

#### J

#### Κ

K-Sequence, DirectNet and Koyo Modbus C-14,C-16,C-17,C-26 Keypad 84 Data Type 63 Fractional Digits 64 Justification 64 keypad 28,62,69 display large 182

#### L

Label 46,131,133 label numeric entry keypad 62 ladder logic 44,99 Language 111,189 Languages 47,182 languages 9

leading zeroes 49 LED A-5 leaend 97 Line 159 lines horizontal and vertical restraint 159 Line Graph 95 Line Graph Object 95 Axis/Tick Color 95 Background Color 95 Display Legend 97 formatting 97 Label 95 Language 97 Pen Tab Leaend 97 Tag Name 97 Pen tab 97 Sample per Chart 96 Sample Rate 96 XY Axis tab 97 Logic Master configuration software C-20,C-23 log the PLC error code A-7 Lookup Text Object 178 Enter Message and Attributes 114 Justification 114 Label 79.112.126 Language 115,116 Message Database 79,112,126

#### Μ

magnifications screen 158 Maintain Aspect Ratio 121,124,128 Maintain aspect ratio 160 Main Menu Bar 136 Main Programming Screen 136 Major Divisions 88,93 Manual Mode 99 mapped 44 mapping 44 map file 38 mechanical switches 56 Melsec FX C-22 Memory 41 Memory (bytes) 164 Memory Card A-6 Menu commands 144 Message print out from PLC 179 sending to printer 118 Messages 112,114

Print D-3 messages 79.112 Message Database 79,80,112,178 Message Number 114 Message Text 80 Meter 87 Meters 9 Meter Object 87 Alarms Tab 89 Digital Display Tab 90 Format 88 numbers 90 Fractional Digits 90 Justification 90 Label 87 Style 87 Tag Name 88 Micrologix 1500 C-5 MicroLogix DF1 Full Duplex C-3,C-35,C-36,C-37,C-38,C-39,C-40,C-41,C-42,C-43 MicroLogix DF1 Half Duplex C-4 MicroLogix DH485/AIC C-5 Midpoint value 93 Miscellaneous Errors (Mxx\_x) A-73 Mitsubishi PLC Communications Setup C-22 Modbus RTU C-23 mode 33.37 models 5 Model Part Numbers 38 Mode Bit 99 Modicon PLC Communications Setup C-23 Momentary Off 46,47,52,57,124 Momentary On 46,47,52,57,124 Momentary ON or Momentary OFF setting powerup state 47,52,57,124 monitor and display a tag 92 monitor a bit 81 monitor specific Tags 95 mouse 3 mouse cursor 4 Multi-Language Support Feature 189 Multi-state Bitmap 126 Multi-state Bitmap Object 126 Images Add Image 128 how they will be displayed 127 Programming 128 Remove Image 130 tab 128 Label 126 Tag Name 127 Multi-state Indicator 112 print messages from D-3 used as an indicator light 118

10

Multi-state Indicator Object Label 112 Messages embed a data value within 115 enter, and attributes 114 how displayed 113 Tag Name 113

#### Ν

Navigation Tool Bar 39 ndicator light 51 needle 87 New Screen 154 Non-Printable ASCII Character 119 non-printable ASCII character 118 Non-programmed bitmap action on panel 127 Non-programmed message action on panel. 113 Nonvolatile flash card 9 Notepad 171,177 Notification Tag 65 Number of Steps 58 numeric 9 Numeric Display 24.73 Numeric Display Object 73 Data Type 74 Diaits 74 Display Values 75 Format 74 Fractional Digits 74 Justification 74 Label 73 PLC Values 75 Scaling Tab 75 Tag Name 73 Numeric Entry 22,62 Numeric Entry Object 62 Enter Range and Test Display 63 Label 62 PLC Values 64,90,94 Scaling Tab 64 Select the Format of the Keypad 63

#### 0

Objects 45 objects print D-3 Objects Menu 44 Objects Overlapping 151 Object Description 50 Object Errors (Jxx\_x) A-67 object icon 45 Object Name 50 **OBJECT TOOLBAR 45** Object Tool Bar 138 Object Tool Bars 138 Octal 127 OFF-LINE 32 Off Bitmap 124 OK/Cancel/Help Buttons 47 OMRON C200 and C500 PLC Communications Setup C-24 OMRON Host Link PLC C-24 ON-LINE 32 On/Off Text 47.54.131.133 Onscreen HELP 4 onscreen prompts 12 On Bitmap 124 Open Project 144 Open Screen 154 Operation 132 Option Board 164 Type 164 Option Card installed 38 outputs 44 Output Variable 99 Overlapping Objects 151 Overlapping Objects Information 151

#### Ρ

P/N EZ-TOUCH-M 3 P/N EZ-TOUCHEDIT 3 P/N EZTOUCH-PGMCBL 3.19 palette 9 Panel Error Messages A-61,B-2,B-5 Panel Information 28 Panel Menu 163 Panel Name 164 panel tags 44 Panel Time and Date 165 Panel Tool Bar 140 Panel to PLC 185 Panel to PLC Link 29,41 Panel Type 20,34,36 PASSWORD 49 GROUP 48 Password 28,48 Password/Tag 49 Passwords 48.183.190 Password PLC 49 Password Protect Object 48 Paste 149 PC 3 PC Com Port (Connects to Panel) 34 PC requirements 3

Pen 97 Pick Attributes 152 **PID Faceplates 9** PID Faceplate Object 99 Alarm Bit 101 Label 99 Legend tab 101 Mode Bit 101 Output 100 Bar color 101 Bar ranges 100 Tag Name 100 Process Variable/Setpoint Tag Name 100 PID loop tune face plates 40 Place Button 47 PI C 44 addresses 9.49 Attributes 38 data type 74 Driver 164 Driver Code Revision 164 Driver memory 164 Error 186 HELP 4 location 62 Manufacturer 164 memory locations 9 Model 164 register 62,69,82 registers 81 Type 36 Type and Protocol 34.38 PLC-5 Programming Software Series A 6200 C-10,C-12 PLC-based control 44 PLC5 DF1 C-9 PLCs Supported 10 PLC Attributes 20 PLC Communications Serial Port Setup C-20,C-21,C-23,C-32 PLC Communications Setup C-3 Allen-Bradley C-3 Data Highway Plus C-10 MicroLogix DF1 Full Duplex C-3,C-35,C-36,C-37,C-38,C-39,C-40,C-41,C-42,C-43 MicroLogix DF1 Half Duplex C-4 MicroLogix DH485/AIC C-5 PLC5 DF1 C-9 Remote I/O C-12 SLC 5/03, 5/04, and 5/05 DF1 Full Duplex C-6 SLC 5/03, 5/04, and 5/05 DF1 Half Duplex C-7

SLC 500, 5/01, 5/02 and 5/03 DH485/AIC C-8 DirectLogic C-16 K-Sequence, DirectNet and Koyo Modbus C-16 General Electric (GE) C-20 GE 90-30/90-70 SNPX C-20 GE Versamax PLC C-21 Generic DeviceNet I/O C-14 Generic Ethernet /IP Network C-17 Generic Profibus-DP C-26 Mitsubishi C-22 Melsec FX C-22 MODBUS C-23 Modbus RTU C-23 OMRON C200 and C500 C-24 OMRON Host Link C-24 Seimens S7 MPI Adaptor C-30 WinPLC Communications Setup C-32 PLC Communication TIMEOUT A-11 PLC Com Port settings 20 PLC Conversion Errors (Pxx x) A-63 PLC Driver Error Messages A-15 PLC ERROR A-9 PLC Error A-8 PLC Error (Discrete) A-8 PLC error code value A-7 PLC ERROR CODE VALUEs A-13 PLC Error Messages log and display A-7 PLC to Panel 187 PLC Type and Protocol 20 plots 95 Point 1 64,75 Point 2 75.90.94 Popup Keypad 40,65,186 popup keypad 28,29 popup thumbwheel 69 Power-Up Screen 181 Power Supply A-5 Precision for Floating 98 Precision for Floating Point entry 93 predefined programming objects 45 preprogrammed messages 79 Present Value 100 preset values 66 Preventative Maintenance ix Print 148 Printer 9 Project Attributes 182 sending ASCII commands to 118 Setting COM1 for D-2 Printing from PLC 148 Print Alarm Database 148 Print Message Database 148

Print Screens 148 Print Setup 148 Print Tag Database 148 Process Variable/Set Point 100 Process Variable (PV) 99 programmable graphic operator interface 3 Programming Screen 142 Program Images 128 Progress Bar 147 Project Attributes 181 Alarm Display Time (sec.) 181 Alarm List Size 181 Alarm Protection 190 Clock 184 Clock Source 185 Date Tags 184 Time Tags 185 Default Language 182 Display Saver 181 Enable Beeper 182 General 181 Language 189 Panel to PLC 185 Current Language Number 186 Current Screen 185 Good Communication Toggle 186 Low Battery 186 PLC Error 186 PLC Error Code Value 186 Popup Keypad 186 Screen Buffer Overflow 186 Passwords 183.190 GROUP 183,190 PASSWORD 184 TAG 184 PLC to Panel 187 Beeper On/Off 188 Clear Alarm Count 188 Clear Alarm History 188 Decrease Clock by 1 hour 188 Increase Clock by 1 hour 188 Select Current Language 188 Switch to Screen Number 187 Trigger Screen Saver 188 Power-Up Screen 181 Printer 182 Baud Rate 182 Control RTS 183 Data Bits 183 Parity 183 Require CTS 183 Select RS485 183 Stop Bits 183

project attributes 36 Project Attribute configuration 23 Project Description 191 Project Information 33,41,147 Project Information Dialog box Errors (Ixx\_x) A-66 Project Location 37 Project Name 33,35 Project Screens Explorer View 141,158 Project Screens Explorer View window 196 Project Screens Explorer View window 196 Project Setup 32 Proportional Integral Derivative (PID) 99 Protect 48 Protection 23,48,184,191 Protection Tab 48 Protocol 34

#### Q

quotation marks 171,177

#### R

Radio Buttons 53 Radio Button Object Label 53 On/Off Text 54 Style 53 Tag Name 53 RAM 9.41 RAM Memory 164 RAM to Flash 165 Range 63,88 read/write 44 Readings 97 Read from Tag 132 Read Program from Panel and Edit OFF-LINE 35 Reboot 164 Recipe 66 Recipe Object 66,67 Label 66 Recipe Tab 67 Register Values 67 Text 66 Rectangle 159 redo 9,149 Reference 144 register value increment or decrement 132 Remote I/O C-12 Remove Image 130 Rename Screen 154 Requirements 3

resize a symbol 162 RESIZING AN OBJECT 23 REVIEW 37 Revisions 163 Right click 40 Right click menu Project Screens Explorer View 196 Right Click Menus 196 RS-232C or RS-422A/485A PLC Interface Cable 3 RS-232C Programming Cable 3 RS-485 183 RSLogix configuration software C-3

#### S

Safety Extra Low Voltage (SELV) ix Sample Rate 96 Triggered State 96 Save Project 36,144 Save Project As Protected 145 Save Screen 36,144 Saving Errors (Sxx\_x) A-67 Scaling 64,75,90,94 Screens 194 changing from a PLC 187 Explorer View 40 navigate Explorer View 158 switch between or open 158 screens 9 Screen Background Color 157 Screen Buffer Overflow 186 screen contrast 109 screen description 76 screen design features 40 Screen List 39 Screen Menu 154 Screen number 36 Screen Saver 108 Search 195 security 184,191 Seimens S7 C-30 Seimens Step 7 Programming Software C-30 Selector Switch 9.56 **SELECT ACTION 33** Select All 149 Select Current Language 188 Select Language Object 111 Label 111 select the language 111 Text 111

Select Node 34 Select PLC 191 SELV Circuits ix separated by commas 171,177 serial port 3 Setup.exe 12 Setup Menu 167 Set Limit 89 Set Off 46,47,52,57,124 Set On 46,47,52,57,124 Set Panel Time 165 Set Point 100 set points 63 Set Point (SP) 99 Show 320x240 Rectangle 158 Show Ticks 88.93 Show Touch Cells 158 Siemens' 3964R Protocol C-30 Siemens S7 MPI Adaptor C-30 Signed 44 Signed/Unsigned 44 Simulate Next State 153 Simulate Press 48 Simulate Previous State 153 size a Bitmap Static Bitmap 160 Sizing a Bitmap in Symbol Factory 162 sizing bitmaps Dvnamic Bitmap 121 Static Bitmap 162 SLC 5/03, 5/04, and 5/05 DF1 Full Duplex C-6 SLC 5/03, 5/04, and 5/05 DF1 Half Duplex C-7 SLC 500, 5/01, 5/02 and 5/03 DH485/AIC C-8 Slide Switch 9.56 Snap to Grid 156 Software 3 Sort by Address Tag Database 170 Sort by Data Type Tag Database 170 Sort by Tag Name Tag Database 170 sort the Tag Database 169 Special characters 116 Standard Tool Bar 137 Start Editing Screen 33,36 state 44 Static Bitmap 160,162 Static Text Object 76 General tab 76 Language 76 Station Number 22,47,168 Status Bar 140

Step 1 19 Step 1 Project Information 19,33 Step 2 Design Your Screens 21,39 Step 3 Write Your Program to Panel 27,41 Step Switch 58 Step Switch Object 58 Label 58 Number of Steps 58 Simulate Press 59 Step #1 Tab 59 Style 58 Stretch to Fit 124,128 String Tag 82 Subtract 131 Sub Divisions 93 switches C-24 switch between screens 158 Switch Object 56 Actuator Types 57 Background Color 57 Label 56 On/Off Text 57 Style 56 Tag Name 56 Switch Screens from a PLC 187 Switch to Screen Number 187.188 Symbol Factory 120,121,125,129,162 Symbol Factory® 161,197 sizing a bitmap 162 Symbol Options 162 system clock 188 System Memory 164 System Objects 106 System Objects Tool Bar 139

#### Т

Tag 44,49 tag 9 Tags Internal, tag database 167 tags internal tag database 167 Tag Database 47,167,170 Data Type 168 Number of Characters 168 PLC Address 168 Sort list 169 Tag Name 168 Tag No. 167 Tag Data Type set default 150 Tag Name 47,132

Tag Related Errors (Txx x) A-63 tation Number 168 Technical Support ix,4 test A-11 testing 164 Test Flash 166 Test RAM 166 Text 111 Text Entry 83 Text Entry Object Label 83 String Characteristics 84 String Tag Name 84 Text Object 76 Text Objects Tool Bar 139 text strings 77 theoretical perfect value 99 Think-n-Do Map File, 38 Think N Do Live C-32 Think N Do Map File Import C-33 Think N Do Software data types import C-32 Think N Do Studio C-32 Throw Switch 9.56 thumbnail view 130 Thumbwheel 69 Thumbwheel Object 9,69 Format 70 Label 69 Number of Wheels 70 Tag Name 69 Tile 194 Time/Date 165 Time and Date 86 Title Bar 136 Toggle 46,47,52,57,124 toggle between horizontal/vertical lines 159 Toggle Switch 9,56 Toolbar 150 Tool Bars 3 Easy Steps 141 Draw 140 Objects 138 Basic 138 Bitmap 139 System 139 Text 139 Panel 140 Project Screens Explorer View 141 Standard 137 tool bars

moving 142 top slot A-6 Touch cells 158,164 touch objects 48 To Excel... 171,177,180 transfer 36 Transfer to Panel... 147 transmission format C-24 transmission speed C-24 Transparent 124 transparent object 76 Tri-State Switch 60 Tri-State Switch Object 60 Label 60 Style 60 Tag Names 60 Text 61 Triggered Text Object 77 Format 78 Label 77 Language 77 Tag Name 78 Text - On and Off 77 Trigger Screen Saver 188 Trigger Tag 82 Troubleshooting A-5 Tutorial 17 Tutorial - Configure PLC 18 Tutorial — Create a Project 19

#### U

UL File #E209355 ix unauthorized users 48 Undo 149 undo 9 Unsigned 44 Update PLC Driver 165 Upgrade Firmware 192 user-defined 44 user-defined frame types 45 User Memory 164 User Memory Flash 164 User Program 164 user program backup 9

#### V

Value 97,132 Value Range Errors (Vxx\_x) A-62 Vector-based graphics 40 vertical axis (Y) 97 Vertical Center 149 VGA display 3 view custom screen magnifications 158 View/Edit Attributes 191 View/Edit PLC Com Setup 34,38 View File Object 133 Visibility/Details 50 Visibility/Details 50 Visibility/Details Tab 50 Visibility/Details Tab 50 Visibility Tag 50 Visual Alarm Settings 89

#### W

Watchdog 186 What you need to get started 3 Windows-based architecture 32 Windows 98/NT4.0/2000/ME 3 Windows Enhanced Metafile 120 Windows Enhanced Metafile (.EMF) 160 Windows Menu 194 Windows Metafile 120 Windows Metafile (.WMF) 160 WinPLC C-32 WinPLC Communications Setup C-32 wiring diagrams PLC 4 word 44 Write Program to Panel 27,41 WRITE to a Tag 46 Write to Tag 132

### X

X-Axis 97 XY Axis Label 98 Major Divisions 97 Minor Divisions 97 Show Ticks 97 Show Tick Numbers 98 Show Vertical Grid 98 X-Axis Grid 98

#### Υ

Y-Axis 98 Range 98

#### Ζ

Zoom 158

16